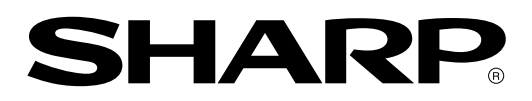

**LCD Monitor LCD Farbmonitor Moniteur LCD Monitor LCD Monitor LCD** 液晶显示器 <mark>中国规格</mark>

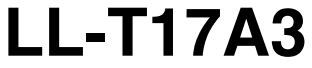

**OPERATION MANUAL BEDIENUNGSANLEITUNG MODE D'EPLOI MANUALE D'USO MANUAL DE FUNCIONAMIENTO** 使用说明书

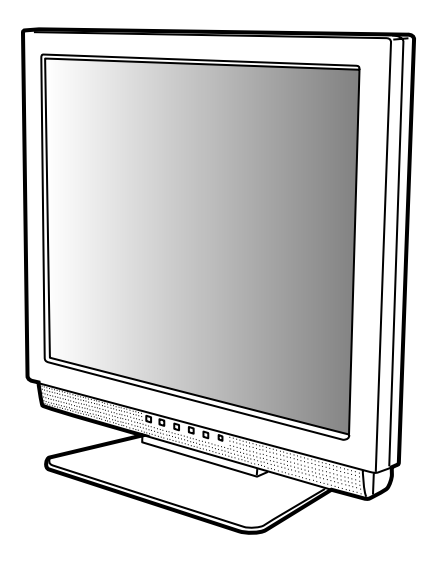

# Table of Contents / Inhaltsverzeichnis / Table des matières / Indice / Índice / 日录

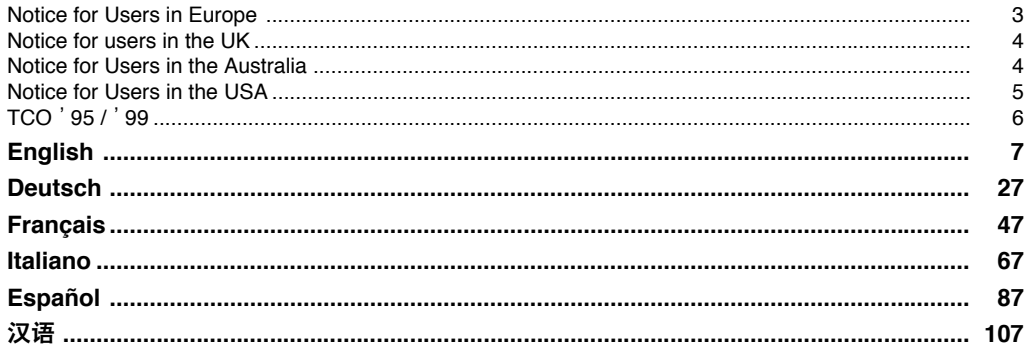

# **Notice for Users in Europe**

This equipment complies with the requirements of Directives 89/336/EEC and 73/23/EEC as amended by 93/68/EEC.

Dieses Gerät entspricht den Anforderungen der EG-Richtlinien 89/336/EWG und 73/23/EWG mit Änderung 93/68/EWG.

Ce matériel répond aux exigences contenues dans les directives 89/336/CEE et 73/23/CEE modifiées par la directive 93/68/CEE.

Dit apparaat voldoet aan de eisen van de richtlijnen 89/336/EEG en 73/23/EEG, gewijzigd door 93/68/ EEG.

Dette udstyr overholder kravene i direktiv nr. 89/336/EEC og 73/23/EEC med tillæg nr. 93/68/EEC.

Quest' apparecchio è conforme ai requisiti delle direttive 89/336/EEC e 73/23/EEC, come emendata dalla direttiva 93/68/EEC.

Η εγκατασταση ανταποκρινεται στιζ απαιτησειζ των οδηγιων τηζ Ευρωπαïκηζ Ενωσηζ 89/336/ΕΟΚ κατ 73/23/ΕΟΚ, óπωζ οι κανονισµοι αυτοι συµπληρωθηκαν απó την οδηγια 93/68/ΕΟΚ.

Este equipamento obedece às exigências das directivas 89/336/CEE e 73/23/CEE, na sua versão corrigida pela directiva 93/68/CEE.

Este aparato satisface las exigencias de las Directivas 89/336/CEE y 73/23/CEE, modificadas por medio de la 93/68/CEE.

Denna utrustning uppfyller kraven enligt riktlinjerna 89/336/EEC och 73/23/EEC så som komplette ras av 93/68/EEC.

Dette produktet oppfyller betingelsene i direktivene 89/336/EEC og 73/23/EEC i endringen 93/68/EEC.

Tämä laite täyttää direktiivien 89/336/EEC ja 73/23/EEC vaatimukset, joita on muutettu direktiivillä 93/ 68/EEC.

### **CAUTION :**

TO PREVENT ELECTRICAL SHOCK, DISCONNECT THE AC CORD BEFORE SERVICING.

#### **CAUTION :**

FOR A COMPLETE ELECTRICAL DISCONNECTION, PULL OUT THE MAIN PLUG.

### **VORSICHT :**

UM DIE STROMZUFUHR VOLLSTÄNDIG ZU UNTERBRECHEN, DEN NETZSTECKER HERAUSZIEHEN ENTFERNEN.

### **ATTENTION :**

POUR UN ARRET TOTAL DE L'APPAREIL, DEBRANCHEZ LA PRISE DU COURANT SECTEUR.

### **VARNING :**

FÖR TOTAL ELEKTRISK URKOPPLING, KOPPLA UR KONTAKTEN OCH.

#### **PRECAUCION :**

PARA UNA COMPLETA DESCONEXION ELECTRICA DESENCHUFE LA CLAVIJA DE LA RED.

#### **PRECAUCION :**

A FIN DE EVITAR DESCARGAS ELÉCTRICAS, DESCONECTE EL ENCHUFE DE LA RED ANTES DE REALIZAR CUALQUIER OPERACIÓN DE SERVICIO.

### **ATTENZIONE:**

PER EVITARE FOLGORAZIONI, SCOLLEGATE IL CAVO DI COLLEGAMENTO ALLA RETE IN ALTERNATA PRIMA DI EFFETTUARE UN INTERVENTO DI SERVIZIO TECNICO.

### **ATTENZIONE:**

PER UNO SCOLLEGAMENTO ELETTRICO COMPLETO, TIRATE FUORI LA SPINA PRINCIPALE.

# **Notice for Users in the UK**

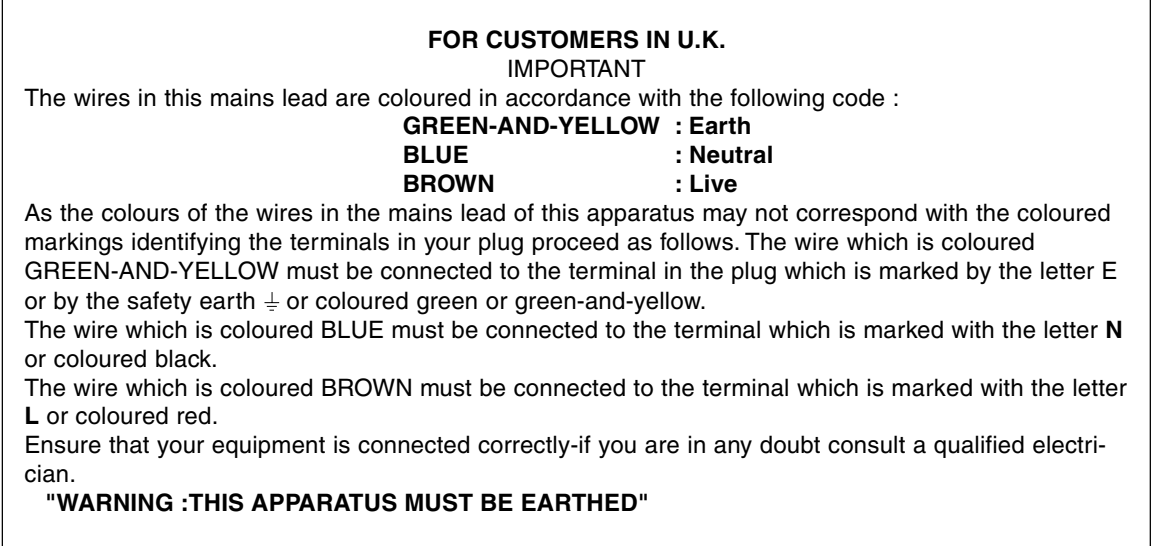

# **Notice for Users in Australia**

## **Service Inquiries**

Please contact your dealer for service if required or contact Sharp Corporation of Australia on 1 300 13 50 22 for referral to your nearest Sharp authorized Service Center.

# **Notice for Users in the USA**

### **FCC Statement**

WARNING – FCC Regulations state that any unauthorized changes or modifications to this equipment not expressly approved by the manufacturer could void the user's authority to operate this equipment.

**Note**: This equipment has been tested and found to comply with the limits for a Class B digital device pursuant to Part 15 of the FCC Rules.

These limits are designed to provide reasonable protection against harmful interference in a residential installation. This equipment generates, uses and can radiate radio frequency energy and, if not installed and used in accordance with the instructions, may cause harmful interference to radio communications. However, there is no guarantee that interference will not occur in a particular installation. If this equipment does cause harmful interference to radio or television reception, which can be determined by turning the equipment off and on, the user is encouraged to try to correct the interference by one or more of the following measures:

- Reorient or relocate the receiving antenna.
- Increase the distance between the equipment and receiver.
- Connect the equipment into an outlet on a circuit different from that to which the receiver is connected.
- Consult the dealer or an experienced radio/TV technician for help.

Use nothing but the included cables and AC cord to insure compliance with FCC regulation for Class B computing equipment.

### **Declaration of Conformity**

### **SHARP LCD Color Monitor LL-T17A3**

This device complies with part 15 of the FCC rules. Operation is subject to the following conditions: (1) this device may not cause harmful interference, and (2) this device must accept any interference received, including interference that may cause undersized operation.

> Responsible Party : SHARP ELECTRONICS CORPORATION Sharp Plaza, Mahwah, New Jersey 07430 TEL :1-800-BE-SHARP

energy

As an ENERGY STAR Partner, SHARP has determined that this product meets the ENERGY STAR guidelines for energy efficiency.

This product utilizes tin-lead solder, and fluorescent lamp containing a small amount of mercury. Disposal of these materials may be regulated due to environmental considerations. For disposal or recycling information, please contact your local authorities or the Electronics Industries Alliance:www.eiae.org

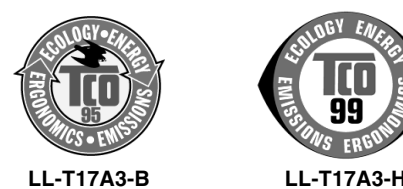

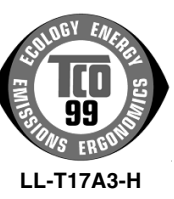

### **Congratulations!**

You have just purchased a TCO'95 or TCO'99 approved and labelled product! Your choice has provided you with a product developed for professional use. Your purchase has also contributed to reducing the burden on the environment and also to the further development of environmentally adapted electronics products.

This product meets the requirements for the TCO'95 or TCO'99 scheme which provides for an international environmental and quality labelling of personal computers. The labelling scheme was developed as a joint effort by the TCO (The Swedish Confederation of Professional Employees), Svenska Naturskyddsforeningen (The Swedish Society for Nature Conservation), Statens Energimyndighet (The Swedish National Energy Administration) and SEMKO AB. The requirements cover a wide range of issues: environment, ergonomics, usability, reduction of electric and magnetic fields, energy consumption and electrical safety.

#### **Why do we have environmentally labelled computers?**

In many countries, environmental labelling has become an established method for encouraging the adaptation of goods and services to the environment. The main problem, as far as computers and other electronics equipment are concerned, is that environmentally harmful substances are used both in the products and during their manufacture. Since it is not so far possible to satisfactorily recycle the majority of electronics equipment, most of these potentially damaging substances sooner or later enter nature. There are also other characteristics of a computer, such as energy consumption levels, that are important from the viewpoints of both the work (internal) and natural (external) environments. Since all methods of electricity generation have a negative effect on the environment (e.g. acidic and climate-influencing emissions, radioactive waste), it is vital to save energy. Electronics equipment in offices is often left running continuously and thereby consumes a lot of energy.

#### **What does the environmenal labelling involve?**

The environmental demands has been developed by Svenska Naturskyddsforeningen (The Swedish Society for Nature Conservation). These demands impose restrictions on the presence and use of heavy metals, brominated and chlorinated flame retardants, CFCs (freons) and chlorinated solvents, among other things. The product must be prepared for recycling and the manufacturer is obliged to have an environmental policy which must be adhered to in each country where the company implements its operational policy.

The energy requirements include a demand that the computer and/or display, after a certain period of inactivity, shall reduce its power consumption to a lower level in one or more stages. The length of time to reactivate the computer shall be reasonable for the user.

Below you will find a brief summary of the environmental requirements met by this product. The complete environmental criteria document may be ordered from:

#### **TCO Development**

SE-114 94 Stockholm, Sweden Fax: +46 8 782 92 07 Email (Internet): development@tco.se Current information regarding TCO'99 approved and labelled products may also be obtained via the Internet, using the address: http://www.tco-info.com/

#### **Environmental requirements** Flame retardants

Flame retardants are present in printed circuit boards, cables, wires, casings and housings. Their purpose is to prevent, or at least to delay the spread of fire. Up to 30% of the plastic in a computer casing can consist of flame retardant substances. Most flame retardants contain bromine or chloride, and those flame retardants are chemically related to another group of environmental toxins, PCBs. Both the flame retardants containing bromine or chloride and the PCBs are suspected of giving rise to severe health effects, including reproductive damage in fisheating birds and mammals, due to the bio-accumulative \* processes. Flame retardants have been found in human blood and researchers fear that disturbances in foetus development may occur. The relevant TCO´95 and TCO'99 demand require that plastic components weighing more than 25 grams must not contain flame retardants with organically bound bromine or chlorine. Flame retardants are allowed in the printed circuit boards since no substitutes are available.

#### **Cadmium \*\***

Cadmium is present in rechargeable batteries and in the colour-generating layers of certain computer displays. Cadmium damages the nervous system and is toxic in high doses.

TCO'95 requirement states that batteries may not contain more than 25 ppm (parts per million) of cadmium. The colour-generating layers of display screens must not contain any cadmium.

The relevant TCO'99 requirement states that batteries, the colour-generating layers of display screens and the electrical or electronics components must not contain any cadmium.

#### **Mercury \*\***

Mercury is sometimes found in batteries, relays and switches. It damages the nervous system and is toxic in high doses.

TCO'95 requirement states that batteries may not contain more than 25 ppm (parts per million) of mercury. The relevant TCO'99 requirement states that batteries may not contain any mercury.

Both TCO´95 and TCO´99 also demand that mercury is not present in any of the electrical or electronics components associated with the labelled unit. There is however one exception. Mercury is, for the time being, permitted in the back light system of flat panel monitors as there today is no commercially available alternative. TCO aims on removing this exception when a mercury free alternative is available.

#### **CFCs (freons)**

The relevant TCO'95 and TCO'99 requirement state that neither CFCs nor HCFCs may be used during the manufacture and assembly of the product. CFCs (freons) are sometimes used for washing printed circuit boards. CFCs break down ozone and thereby damage the ozone layer in the stratosphere, causing increased reception on earth of ultraviolet light with e.g. increased risks of skin cancer (malignant melanoma) as a consequence.

#### **Lead \*\***

Lead can be found in picture tubes, display screens, solders and capacitors. Lead damages the nervous system and in higher doses, causes lead poisoning. The relevant TCO'95 and TCO´99 requirement permit the inclusion of lead since no replacement has yet been developed.

- **\*** Bio-accumulative is defined as substances which accumulate within living organisms
- Lead, Cadmium and Mercury are heavy metals which are Bio-accumulative.

# **Table of Contents**

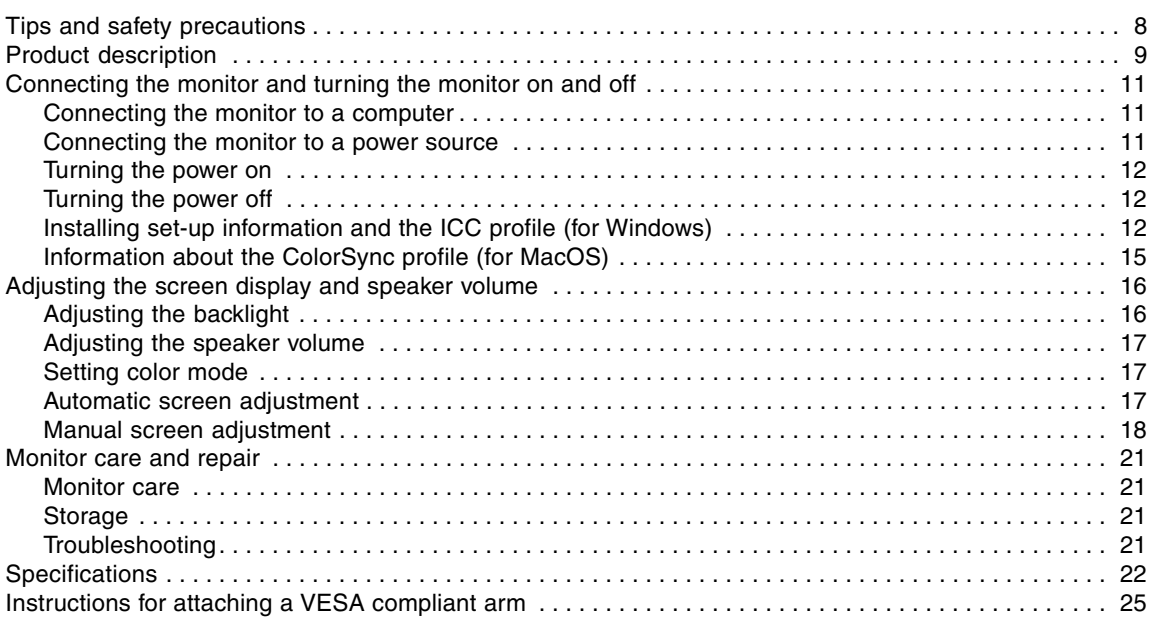

# **Tips and safety precautions**

- The TFT color LCD panel used in this monitor is made with the application of high precision technology. However, there may be minute points on the screen where pixels never light or are permanently lit. Also, if the screen is viewed from an acute angle there may be uneven colors or brightness. Please note that these are not malfunctions but common phenomena of LCDs and will not affect the performance of the monitor.
- Do not leave the screen displaying idly for long periods of time, as this could cause afterimage to remain.
- If the brightness is adjusted to the minimum setting it may be difficult to see the screen.
- The quality of the computer signal may influence the quality of the display. We recommend using a computer able to emit high quality video signals.
- Never rub or tap the monitor with hard objects.
- Please understand that Sharp Corporation bears no responsibility for errors made during use by the customer or a third party, nor for any other malfunctions or damage to this product arising during use, except where indemnity liability is recognized under law.
- This monitor and its accessories may be upgraded without advance notice.

### **Location**

- Do not use the monitor where ventilation is poor, where there is a lot of dust, where humidity is high, or where the monitor may come into contact with oil or steam, as this could lead to fire.
- Ensure that the monitor does not come into contact with water or other fluids. Ensure that no objects such as paper clips or pins enter the monitor as this could lead to fire or electric shock.
- Do not place the monitor on top of unstable objects or in unsafe places. Do not allow the monitor to come into contact with strong shocks or vibrations. Causing the monitor to fall or topple over may damage it.
- Do not use in places where the monitor will be subject to direct sunlight, near heating equipment or anywhere else where there is likelihood of high temperature, as this may lead to generation of excessive heat and outbreak of fire.

### **The Power Cord**

- Do not damage the power cord nor place heavy objects on it, stretch it or overly bend it. Also, do not add extension cords. Damage to the cord may result in fire or electric shock.
- Use only the AC adapter supplied with the monitor. Using an AC adapter other than that supplied may lead to fire.

- Insert the power plug directly into the AC outlet. Adding an extension cord may lead to fire as a result of overheating.

### **Monitor and accessory checklist**

- Please check that the following items are included in the package.
	- LCD monitor (1)
	- AC adapter (1) (model name: NL-A64J)
	- Analog signal cable (1) (model name: 0NIT15V1-0056(LL-T17A3-H) / 0NIT17A3-0115(LL-T17A3-B) )
	- Audio cable (1) (model name: 0NIT17A3-0010(LL-T17A3-H) / 0NIT17A3-0116(LL-T17A3-B) )
	- Utility Disk (For Windows/Macintosh) (1) - Operation manual (1)
- Use only the cables supplied with the monitor.

### **Notes:**

- You are advised to retain the carton in case the monitor needs to be transported.
- Sharp Corporation holds authorship rights to the Utility Disk program. Do not reproduce it without permission.
- The shape of the supplied accessaries may not be exactly same as shown in this booklet.

### **Use of AC adapter**

- Do not use the AC adapter for other than the specified equipment.
- Unplug the AC adapter if it is not used for long time.
- Do not place any objects on the AC adapter.
- Do not use the AC adapter outdoors.
- Do not attempt to repair the AC adapter if it is broken or malfunctioning. Refer the servicing to the service representative.
- Do not try to open the AC adapter.
- Do not use water or wet cloth for cleaning the AC adapter.

### **Manual Scope**

- In this booklet, Microsoft Windows XP will be referred to as [WindowsXP], Microsoft Windows Millenium as [WindowsMe], Microsoft Windows 2000 as [Windows2000], Microsoft Windows 98 as [Windows98], Microsoft Windows 95 as [Windows95], and Microsoft Windows Version 3.1 as [Windows3.1]. When there is no need to distinguish between programs, the term [Windows] will be used.
- Microsoft and Windows are registered trademarks of Microsoft Corporation.
- Macintosh is a registered trademark of Apple Computer, Inc.

# **Product description**

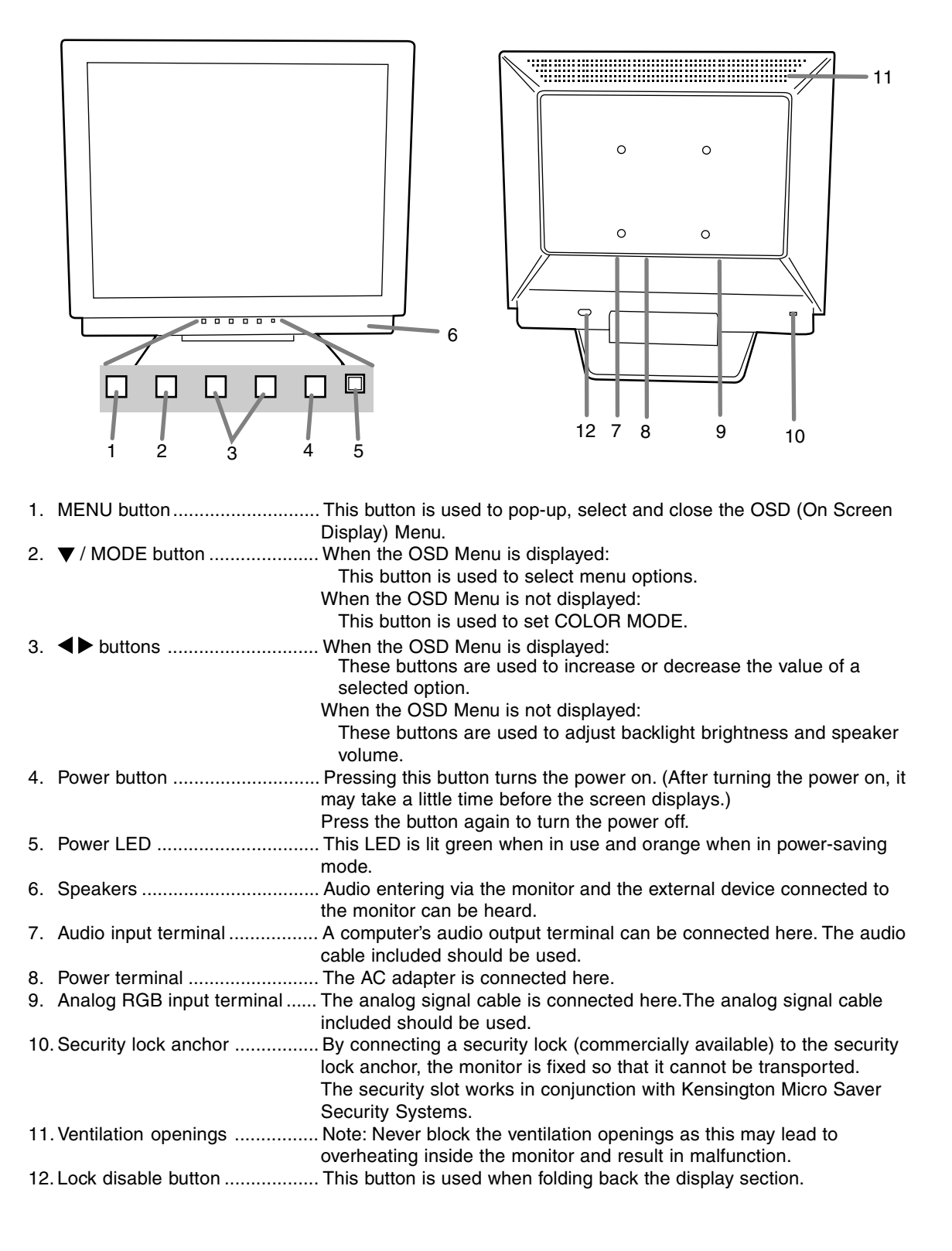

# **Product description**

### **Standing up and adjusting the monitor**

### **CAUTION!**

- Pressure from hands on the LCD panel could cause damage.
- Be careful not to allow your fingers to be pinched.
- Be careful not to place any objects on the cables. Doing so may result in disconnection or other problems.

### **Standing up the monitor**

Press down on the stand and lift up the top section of the monitor.

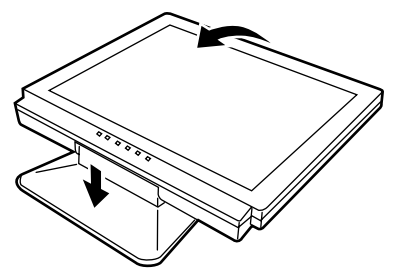

### **Folding up the monitor**

- 1.Remove the AC adapter and the cable.
- 2. If carrying out adjustments to the monitor, place it upright.
- 3. While pressing the rear lock disable button (1), gently fold back the monitor (2).

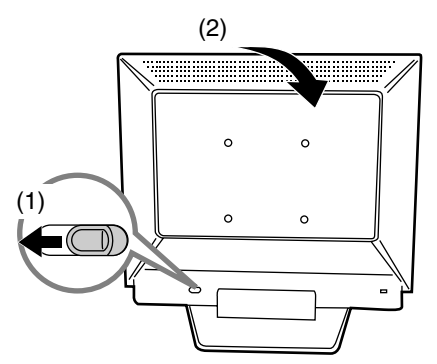

### **Angle adjustment**

Adjust to an easy to view angle.

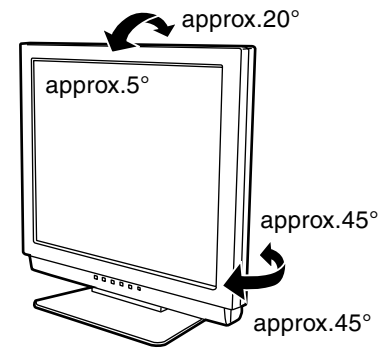

- Do not use the monitor when tilted back beyond approximately 20º.The monitor may fall over leading to injury or malfunction.

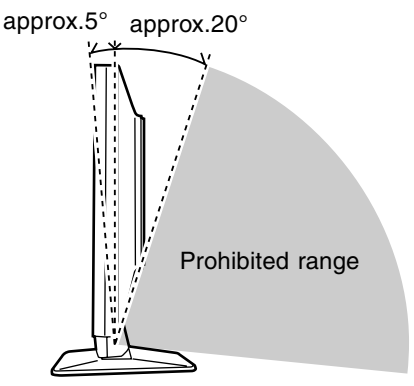

### **CAUTION!**

- When connecting, ensure that both the monitor and computer are switched off.
- Be careful not to overly bend the cable or add extension cords as this could lead to a malfunction.

## **Connecting the monitor to a computer**

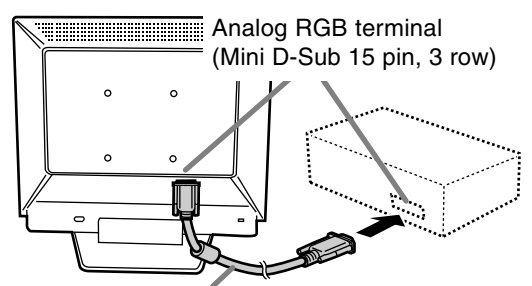

Analog signal cable

- Paying attention to connector direction, firmly insert the signal cable to terminal, and then tighten the screws at both sides.

If connecting to a D-sub 15 pin 2 row Apple Power Macintosh, attach a Macintosh conversion adapter (commercially available) to the analog signal cable.

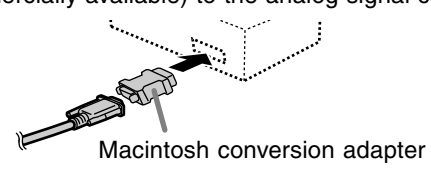

### **Connect the accessory audio cable**

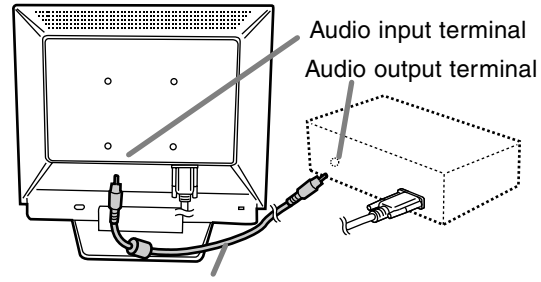

Audio cable

### **Connecting the monitor to a power source**

1.Connect the AC adapter to the monitor's power terminal.

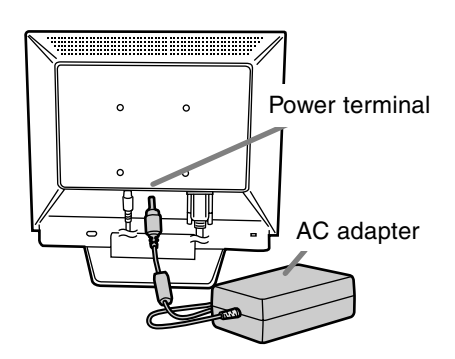

2.Attach the power cord to the AC adapter and place the power plug into the AC outlet.

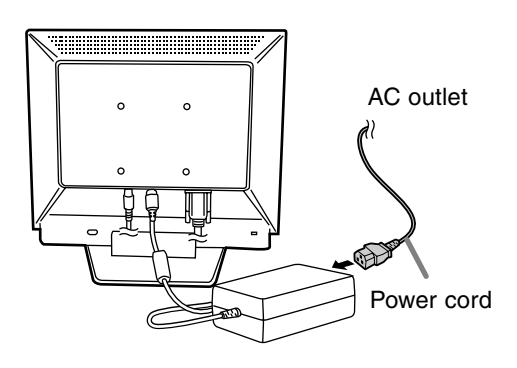

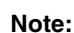

- When connecting to a notebook, if the notebook computer's screen is set so that it is displaying at the same time, the MS-DOS screen may not be able to display properly. In this case, change the settings so that only the monitor is displaying.

## **Turning the power on**

- 1.Press the monitor's POWER button.
- 2.Turn on the computer.

The power LED will be lit green, and the screen will display an image.

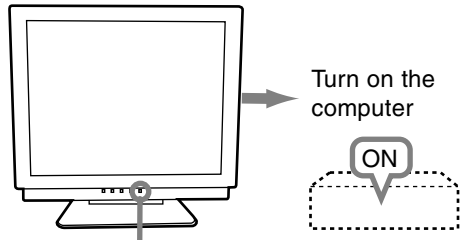

Press power button

### **Notes:**

- If using the monitor for the first time or after having changed the system settings during use, perform an automatic screen adjustment.
- Depending on the computer or OS, it may be necessary to use the computer to install monitor set-up information. If so, follow the steps below to install the monitor set-up information.

# **Turning the power off**

- 1. Turn the computer off.
- 2. Press the monitor's POWER button. The Power LED will disappear.

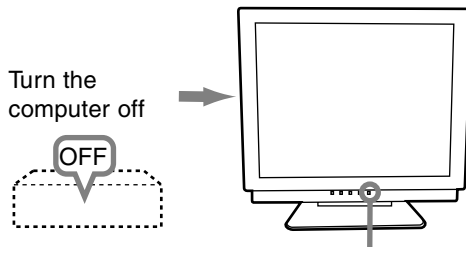

Press power button

If the monitor is not going to be used for a long period of time, be sure to unplug it from the AC outlet.

# **Installing set-up information and the ICC profile (for Windows)**

Depending on the computer or OS, it may be necessary to use the computer to operate the installation of monitor set-up information etc. If so, follow the steps below to install the monitor set-up information. (Depending on the type of computer or OS, command names and methods may differ. Please follow the computer's own operation manual while reading this.)

### **About the ICC profile**

An ICC (International Color Consortium) profile is a file that describes the color characteristics of the LCD monitor. By using an application that works together with an ICC profile, a high color resolution can be realized.

- Windows98/2000/Me/XP all use the ICC profile.
- When installing Windows98/2000/Me/XP setup information (described below), the ICC profile is also installed. If you would like to install the ICC program only, please refer to **Installing the ICC profile** on page 14.
- When using an ICC profile, set [COLOR MODE] and [WHITE BALANCE] to [STD] .

### **Installing set-up information**

### **For Windows95**

Installing monitor set-up information into Windows95.

This explanation assumes that the floppy disk drive is "A drive".

- 1. Place the Utility Disk (provided) into the computer's A drive.
- 2. Click on the [Start] button. From [Settings], choose [Control Panel].
- 3. Double click on [Display].
- 4. Click on [Settings], [Advanced Properties], and [Monitor], then [Change].
- 5. Click on [Have disk], confirm that [Copy manufacturer's files from:] is [A:] then click [OK].
- 6. Confirm that the monitor details are selected, and click [OK].
- 7. Check that the monitor details are displayed, then click [Apply].
- 8. Click [OK], and close the window.
- 9. Remove the Utility Disk from the A drive.

### **For Windows98**

Installing monitor set-up information into Windows98, and setting the monitor's ICC profile as a predetermined value.

This explanation assumes that the floppy disk drive is "A drive".

If the "Add new Hardware Wizard" has appeared:

- 1. Place the Utility Disk (provided) into the computer's A drive.
- 2. Click [Next].
- 3. Check [Display a list of all the drivers in a specific location, so you can select the driver you want.], then click [Next].
- 4. When [Models] is displayed, click on [Have disk], confirm that [Copy manufacturer's files from:] is [A:], and click [OK].
- 5. Confirm that the monitor details are selected, then click [Next], [Next], and [Finish]. If the "Add New Hardware Wizard" appears, repeat the installation commands beginning from 2 above.
- 6. Remove the Utility Disk from the A drive.

If the "Add New Hardware Wizard" has not appeared:

- 1. Place the Utility Disk in the computer's A drive.
- 2. Click on the [Start] button. From [Settings], choose [Control Panel].
- 3. Double click on [Display].
- 4. Click on [Settings], [Advanced] and [Monitor].
- 5. In [Options], check [Automatically detect Plug & Play monitors] and click on [Change].
- 6. Click [Next].
- 7. Click on [Display a list of all the drivers in a specific location, so you can select the driver you want.], then click [Next].
- 8. When [Models] is displayed, click on [Have disk], confirm that [Copy manufacturer's files from:] is [A:], and click [OK].
- 9. Confirm that the monitor details are selected, then click [Next], [Next], and [Finish].
- 10. Check that the monitor details are displayed, then click [Apply].
- 11. Click [OK], and close the window.
- 12. Remove the Utility Disk from the A drive.

### **For Windows2000**

Installing monitor set-up information into Windows2000, and setting the monitor's ICC profile as a predetermined value.

This explanation assumes that the floppy disk drive is "A drive".

- 1. Place the Utility Disk (provided) into the computer's A drive.
- 2. Click on the [Start] button. From [Settings], choose [Control Panel].
- 3. Double click on [Display].
- 4. Click on [Settings], [Advanced] and [Monitor].
- 5. Click on [Properties], [Driver] and [Update Driver].
- 6. When [Upgrade Device Driver Wizard] appears, click [Next].
- 7. Check [Display a list of the known drivers for this device so that I can choose a specific driver] and click [Next].
- 8. When [Models] is displayed, click on [Have disk], confirm that [Copy manufacturer's files from:] is [A:], and click [OK].
- 9. Select the monitor from the list displayed and click [Next].
- 10. Click [Next], confirm that the monitor's name appears on the screen, and click [Finish]. If [The Digital Signature Not Found] appears, click [Yes].
- 11. Click on [Close].
- 12. Click [OK], and close the window.
- 13. Remove the Utility Disk from the A drive.

### **For WindowsMe**

Installing monitor set-up information into WindowsMe, and setting the monitor's ICC profile as a predetermined value.

This explanation assumes that the floppy disk drive is "A drive".

If the "Add new Hardware Wizard" has appeared:

- 1. Place the Utility Disk (provided) into the computer's A drive.
- 2. Check [Specify the location of the driver [Advanced]] and click [Next].
- 3. Check [Display a list of all the drivers in a specific location, so you can select the driver you want.], then click [Next].
- 4. When [Models] is displayed, click on [Have disk], confirm that [Copy manufacturer's files from:] is [A:], and click [OK].
- 5. Select the monitor details from the list, then click [Next], [Next], and [Finish]. If the "Add new Hardware Wizard" appears, repeat the installation commands beginning from 2 above.
- 6. Remove the Utility Disk from the A drive.

If the "Add New Hardware Wizard" has not appeared:

- 1. Place the Utility Disk in the computer's A drive.
- 2. Click on the [Start] button. From [Settings], choose [Control Panel].
- 3. Double click on [Display].
- 4. Click on [Settings], [Advanced] and [Monitor].
- 5. In [Options], check [Automatically detect Plug & Play monitors] and click on [Change].
- 6. Check [Specify the location of the driver [Advanced]] and click [Next].
- 7. Check [Display a list of all the drivers in a specific location, so you can select the driver you want.] and click [Next].
- 8. When [Models] is displayed, click on [Have disk], confirm that [Copy manufacturer's files from:] is [A:], and click [OK].
- 9. Select the monitor details, then click [Next], [Next], and [Finish].
- 10. Check that the monitor details are displayed, then click [Apply].
- 11. Click [OK], and close the window.
- 12. Remove the Utility Disk from the A drive.

### **For WindowsXP**

Installing monitor set-up information into WindowsXP, and setting the monitor's ICC profile as a predetermined value.

This explanation assumes that the floppy disk drive is "A drive".

- 1. Place the Utility Disk in the computer's A drive.
- 2. Click on the [Start] button. Choose [Control Panel].
- 3. Switch to "Classic View".
- 4. Double click on [Display].
- 5. Click on [Settings], [Advanced] and [Monitor].
- 6. Click on [Properties], [Driver] and [Update Driver].
- 7. When [Hardware Update Wizard] appears, check [Install from a list or specific location [Advanced]] and click [Next].
- 8. Check [Don't search. I will choose the driver to install.] and click [Next].
- 9. Click on [Have Disk], confirm that [Copy manufacturer's files from:] is [A:], and click [OK].
- 10. Select the monitor from the list displayed and click [Next]. If [has not passed Windows Logo testing...] appears, click [Continue Anyway].
- 11. Confirm that the monitor's name appears on the screen.
- 12. Click on [Finish].
- 13. Click on [Close].
- 14. Click [OK], and close the window.
- 15. Remove the Utility Disk from the A drive.

### **Installing the ICC profile**

Installing the monitor's ICC profile. (If the set-up information has already been installed, so too has the profile, and there is no need to install it.) This explanation assumes that the floppy disk drive is "A drive".

- 1. Place the Utility Disk in the computer's A drive.
- 2. Click on the [Start] button. From [Settings], choose [Control Panel].
- 3. Double click on [Display].
- 4. Click on [Settings] and [Advanced].
- 5. Click on [General] and from [Compatibility] select [Apply the new display setting without restarting], then click on [Color Management].
- 6. Click [Add], and select [3 ½ Floppy [A:]] as the file location.
- 7. Choose the color profile that you would like to install, and click on [Add].
- 8. Choose the profile and click on [Set As Default].
- 9. Click [OK], and close the window.
- 10. Remove the Utility Disk from the A drive.
- When using an ICC profile, set [COLOR MODE] and [WHITE BALANCE] to [STD] .

## **Information about the ColorSync profile (for MacOS)**

### **About the ColorSync profile**

ColorSync is the Apple Corporation's color management system and is a function that enables color resolution to be realized when used with a compatible application. A ColorSync profile describes the color characteristics of the LCD monitor.

### **Notes:**

- This monitor's ColorSync profile works with MacOS8.5 or above.
- When using the ColorSync profile, set [COLOR MODE] and [WHITE BALANCE] to [STD].

### **Setting up the ColorSync profile**

### **Notes:**

- A floppy disk drive is necessary. In addition, it is necessary to have **PC Exchange** or **File Exchange** installed in your system.
- Depending on the type of computer or OS, command names and methods may differ. Please follow the computer's own operation manual while reading this.
- 1.Place the Utility Disk (provided) into the computer's floppy disk drive.
- 2.Copy the profile to be used from the Mac folder on the Utility Disk to the ColorSync profile folder located within the system folder.
- 3.Using the ColorSync on the control panel, choose the profile to be used.

### **Adjustment the backlight** (right column) Brightness of backlight can be adjusted.

**Speaker volume adjustment (p. 17)** Speaker volume can be adjusted.

**COLOR MODE setting** (p. 17) Color tone can be set.

### **Automatic screen adjustment** (p.17)

The CLOCK, PHASE, H-POS (horizontal positioning) and V-POS (vertical positioning) functions can be adjusted automatically.

### **Manual screen adjustment** (p. 18)

Fine adjustments can be made using the On Screen Display (OSD) Menu.

### **Note:**

- All adjustments will be saved even after turning the power off.

### **Resetting all adjustment values**

All adjustment values can be returned to their original ex-factory values in one command.

- 1. Turn off the monitor power.
- 2. Press the MENU button and the  $\Psi$  / MODE button simultaneously, and while doing this press the power button (i.e. turn the power on). Continue to press the button until [ALL RESET] appears on the screen. Reset is complete when the displayed message disappears.

### **Notes:**

- While ALL RESET is displayed, the control buttons are disabled.
- It is not possible to reset values when the adjustment lock is in place. Remove the adjustment lock before attempting to operate control buttons.

### **ADJUSTMENT menu reset**

Settings of items in the ADJUSTMENT Menu (CLOCK, PHASE, H-POS, V-POS) can be returned to their original ex-factory values.

- 1. Turn on the monitor power.
- 2. Press the MENU button and the  $\blacktriangleleft$  button simultaneously. When [RESET] appears on the screen, the reset is complete.

### **Adjustment lock function**

By disabling the control buttons (i.e. setting the lock) any attempted changes to adjusted values will be voided.

- 1. Turn off the monitor power.
- 2.While pressing the MENU button, press the power button (i.e. turn the power on). [ADJUSTMENT LOCKED] will appear on the screen, and the lock will be set.

### **Note:**

- When the lock is in place, all buttons other than the power button are disabled.

### **Adjustment lock release**

- 1. Turn off the monitor power.
- 2.While pressing the MENU button, press the power button (i.e. turn the power on). [ADJUSTMENT UNLOCKED] will appear on the screen, and the lock will be removed.

## **Adjusting the backlight**

- 1. Without the OSD Menu being displayed, push the
	- $\blacktriangle$  or the  $\blacktriangleright$  button.

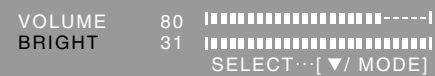

- 2.Check that "BRIGHT" is selected. If it is not selected, press the  $\nabla$  / MODE button and select "BRIGHT".
- 3. Adjust by pressing the  $\blacktriangleleft$  button (darker) or  $\blacktriangleright$ button (lighter).

### **Note:**

- On Screen display for adjustment disappears several seconds after the last operation.

## **Adjusting the speaker volume**

1. Without the OSD Menu being displayed, push the  $\blacktriangleleft$  or the  $\blacktriangleright$  button.

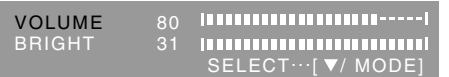

- 2.Check that "VOLUME" is selected. If it is not selected, press the  $\blacktriangledown$  / MODE button and select "VOLUME".
- 3. Adjust by pressing the  $\blacktriangleleft$  button (decrease) or  $\blacktriangleright$ button (increase).

### **Note:**

- On Screen display for adjustment disappears several seconds after the last operation.

## **Setting color mode**

Color tone can be set as below.

### **STD**

Displays image with the color tone results from original scheme of liquid crystal panel.

### **sRGB**

sRGB is international standard of color representation specified by IEC (International Electrotechnical Commission).

Color conversion is made in taking account of liquid crystal's characteristics and represents color tone close to it original image.

### **VIVID**

Displays an image with dynamic and VIVID primary colors.

- If COLOR MODE is set to [sRGB] or [VIVID], [WHITE BALANCE] in the ADJUSTMENT Menu is set to [STD].

### **How to set**

Press the  $\blacktriangledown$  / MODE button when the ADJUST-MENT Menu is not displayed.

Each time the button is pressed the next menu item appears. (STD  $\rightarrow$  sRGB  $\rightarrow$  VIVID  $\rightarrow$  STD) On Screen display for adjustment disappears several seconds after the last operation.

## **Automatic screen adjustment**

Options in the ADJUSTMENT Menu can be adjusted automatically (CLOCK, PHASE, H-POS, V-POS).

### **Note:**

- When setting up this monitor for the first time or after having changed an aspect of the current system, perform an automatic screen adjustment before use.

### **Automatic adjustment screen display**

To perform an automatic adjustment, first display an image that makes the entire screen very bright. If you are using Windows, you can also use the Adjustment Pattern on the accompanying Utility Disk for Windows.

### **Displaying the Adjustment Pattern (for Windows)**

This explanation is for Windows 95/98/2000/Me/XP, and assumes that the floppy disk drive is [A drive]. **Note:**

- If the floppy disk drive of your computer is not "A drive", please read the below substituting the floppy disk drive you are using in place of "A drive" or "A".
- 1. Place the Utility Disk (provided) into the computer's A drive.
- 2. Open [My Computer] and select [3 ½ Floppy (A:)]. If using Windows 3.1, open [File Manager] and choose "A drive".
- 3. Double click on [Adj\_uty.exe] to run the Adjustment Program. The Adjustment Pattern will appear.

Adjustment pattern

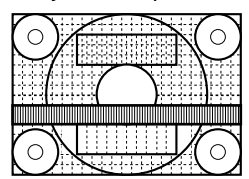

After completing the adjustment, press the computer's [Esc] key to exit the Adjustment Program.

### **Note:**

- If your computer's display mode is set to 65K colors, you may see the different color levels in each color pattern or the gray scale may look colored. (This is due to the input signal specification and is not a malfunction.)

### **Adjusting the screen automatically**

### 1. Press the MENU button.

The ADJUSTMENT Menu will be displayed.

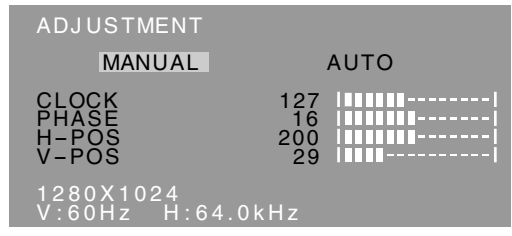

2. Press the  $\blacktriangleright$  button.

The screen will become dark and [ADJUSTING] will be displayed. After a few seconds the ADJUSTMENT Menu will return. (The automatic adjustment is now complete.)

3. Press the MENU button 4 times to make the On Screen Display (OSD) Menu disappear.

### **Notes:**

- In most cases automatic adjustment is sufficient.
- It may not be possible to achieve correct adjustment with the first automatic adjustment. In such a case, try repeating automatic adjustment 2 or 3 times.
- If necessary due to any of the following, manual adjustments (right column) can be performed after the automatic adjustment.
	- When further fine adjustment is needed.
	- When the computer's video input signals are Composite Sync or Sync On Green. (Automatic adjustments may not be possible.)
	- When [OUT OF ADJUST] is displayed. (When the screen displays an entirely dark image, the automatic screen adjustment may be disabled. When making an automatic adjustment, be sure to either use the Adjustment Pattern or try displaying an image that makes the entire screen very bright.)
- Automatic adjustment may not be achieved correctly depending on what is displayed on the screen - moving pictures or the MS-DOS prompt etc.

### **Manual screen adjustment**

Adjustments can be made using On Screen Display (OSD) Menu provided.

- 1.Display an image that makes the entire screen very bright. If using Windows, you can open and use the Adjustment Pattern on the accompanying Utility Disk. (p. 17)
- 2.Press the MENU button. The ADJUSTMENT Menu will be displayed.

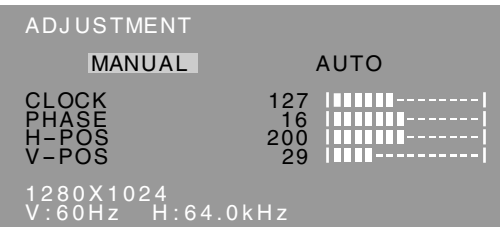

At this point relevant menu options can be adiusted.

Each time the MENU button is pressed the next menu is selected. (ADJUSTMENT  $\rightarrow$  GAIN CONTROL  $\rightarrow$  WHITE BALANCE  $\rightarrow$  MODE  $SELECT \rightarrow OSD$  Menu disappears)

### **Notes:**

- The OSD Menu automatically disappears approximately 30 seconds after the last command.
- This explanation is based on using the Adjustment Pattern (for Windows) to make adjustments.

### **ADJUSTMENT Menu**

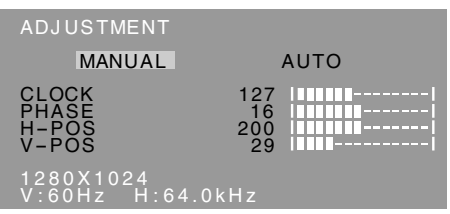

- MANUAL: Individual menu options are manually adjusted.
- AUTO: Every menu option is automatically adjusted.

### **Notes:**

- Press the  $\blacktriangleright$  button to select [AUTO].
- To choose a menu option:  $\nabla / MODE$  button
- To go to the next menu: MENU button

### **CLOCK**

The figure below demonstrates how to adjust so that vertical flicker noise is not emitted.  $($ buttons)

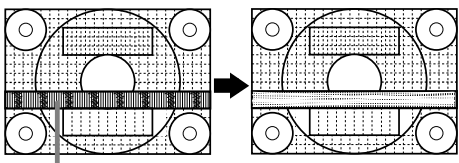

Vertical flicker noise

### **PHASE**

The figure below demonstrates how to adjust so that horizontal flicker noise is not emitted. ( $\blacklozenge$ ) buttons)

### **Note:**

- Adjustments to PHASE should be made only after CLOCK has been correctly set.

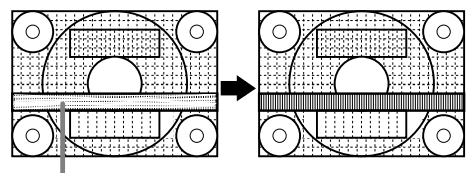

Horizontal flicker noise

### **H-POS (horizontal positioning) and V-POS (vertical positioning)**

To center the screen image within the boundaries of the screen, adjust the left-right (H-POS) values and the up-down (V-POS) values.  $(\blacklozenge)$  buttons)

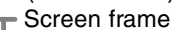

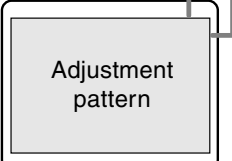

### **GAIN CONTROL Menu**

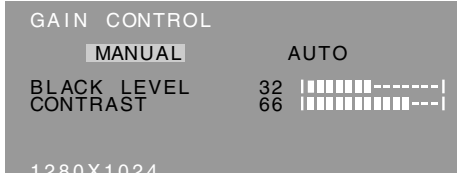

# 1280X1024 V:60Hz H:64.0kHz

- MANUAL: Individual menu options are manually adjusted.
- AUTO: Every menu option is automatically adjusted using the Auto Gain Control\* function.

### **Notes:**

- Press the  $\blacktriangleright$  button to select [AUTO].
- To choose a menu option:  $\blacktriangledown$  / MODE button
- To go to the next menu: MENU button

### **\* Auto Gain Control function**

- The Auto Gain Control adjusts contrast and black level based on the brightest color of the image displayed. If you are not using the Adjustment Pattern it is necessary to have an area of 5 mm x 5 mm of white displayed, and if not adjustments may not be possible.
- If the signal coming from the computer is composite sync or sync on green, automatic adjustment cannot be performed. Please perform manual adjustment instead.
- If [OUT OF ADJUST] is displayed, perform manual adiustment.
- When using the Auto Gain Control function, set [WHITE BALANCE] to other than [USER]. If [USER] is set, the Auto Gain Control function cannot be used.

### **BLACK LEVEL**

Total screen brightness can be adjusted while watching the color pattern.  $(\blacktriangleleft)$  buttons)

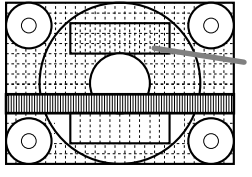

Color pattern

### **CONTRAST**

While watching the color pattern, adjustments can be made so that all graduations appear. ( $\blacklozenge$ ) buttons)

### **WHITE BALANCE Menu**

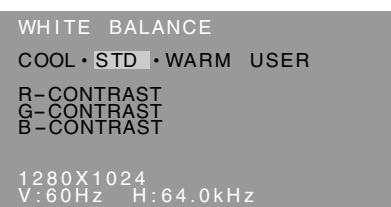

### **Notes:**

- On settings other than [STD] not all graduations can be displayed. To display all graduations, set to [STD].
- If COLOR MODE is set to [sRGB] or [VIVID], no other setting than [STD] can be selected.
- Use the  $\blacktriangleleft$  buttons to select  $[COOL]$ ,  $[·]$ ,  $[STD]$ , [·], [WARM] or [USER].
- Selecting USER will display the setting values for [R-CONTRAST], [G-CONTRAST] and [B-CONTRAST], in order to make fine adjustments.
- Use the  $\blacktriangledown$  / MODE button to select [R-CONTRAST], [G-CONTRAST] and [B-CONTRAST].
- To go to the next menu: MENU button

**COOL**....... Color tone bluer than standard

**•** ............. Color tone slightly bluer than standard

**STD** .......... Color tone standard setting

 **•** ............. Color tone slightly redder than standard **WARM** ...... Color tone redder than standard

### **USER**

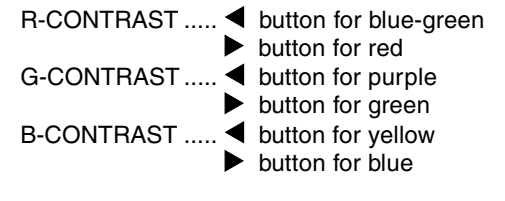

### **MODE SELECT Menu**

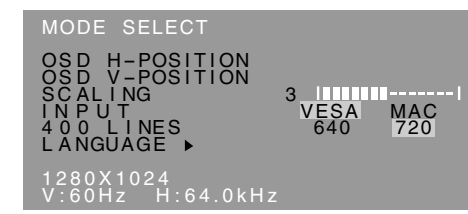

### **Notes:**

- Depending on the resolution of the input signal, even if menu options can be selected, the display may not change.
- To choose a menu option:  $\nabla / MODE$  button
- When adjustment complete: MENU button

### **OSD H-POSITION (OSD horizontal position)**

The position of the OSD display can be moved to the left and right.  $\left( \blacktriangle \right)$  buttons)

### **OSD V-POSITION (OSD vertical position)**

The position of the OSD display can be moved up and down.  $\left( \blacktriangleleft \blacktriangleright \right)$  buttons)

### **SCALING (Level of scaling)**

The sharpness of the image can be adjusted.  $($ buttons)

### **Note:**

- When the display mode is set to less than 1280 x 1024 pixels, the display is enlarged to cover the whole screen (i.e. the side ratio of the display may change).

### **INPUT**

When connecting a Power Macintosh, set to [MAC].  $\left( \blacktriangleleft$  buttons)

### **400 LINES (degree of resolution)**

You can specify the horizontal resolution of a 400 line screen when using US text, etc.  $($ 

640: 640 X 400 dot mode

720: 720 X 400 dot mode (US text etc.)

#### **Note:**

- As the resolution input for other than 400 lines is done automatically, there is no need to set it.

### **LANGUAGE**

You can chose the language used in OSD Menu.

- 1. Press the  $\blacktriangleright$  button. The Language Selection Menu will be displayed on the screen.
- 2. Use the  $\blacktriangledown$  / MODE button to choose a language.
- 3. Press the MENU button. Language Selection Menu will disappear.

## **Monitor care**

Always remove the plug from the AC outlet when cleaning the monitor.

### **Cabinet and control panel section**

Use a soft dry cloth to lightly wipe away any grime from the cabinet and control panel. If they are very dirty, apply neutral detergent to a

dampened soft cloth, wring it out well and wipe away grime.

### **LCD panel section**

Use a soft dry cloth to lightly wipe away dirt and dust from the surface of the LCD panel. (A soft cloth such as gauze or that used for lens cleaning is suitable.)

### **CAUTION!**

- Never use thinner, benzine, alcohol, glass cleaner, etc, as this could lead to color change or change in shape.
- Never scratch the monitor with anything hard or apply strong pressure as this could leave marks or result in malfunction.

### **Storage**

If the monitor will not be used for a long period of time, be sure to remove the power plug from the AC outlet.

### **CAUTION!**

Do not leave the monitor in contact with rubber or plastic items for long periods of time as this could lead to color change or change in shape.

## **Troubleshooting**

If you think the monitor may be faulty, please check the following points before taking it to be repaired. If afterwards it still does not work, please contact the shop where you purchased the monitor or your nearest Sharp authorized Service Center.

The monitor's florescent tubes have a limited life span.

- If the screen darkens, persistently flickers or does not light up, it may be necessary to replace the florescent tube unit. Please inquire at the shop where you purchased the monitor or your nearest Sharp authorized Service Center. (Never attempt this replacement on your own.)
- In the initial period of use, due to the characteristics of florescent tubes the screen may flicker. (This is not a malfunction.) Should this happen, check by first turning off the power, then turning it on again.

### **No image appears on the monitor** (Power LED is not lit)

- Are the AC adapter and the power cord connected properly? (p. 11)

### **No image appears on the monitor** (Power LED is lit)

- Is the computer connected properly? (p. 11)
- Is the computer turned on?
- Does the computer's signal timing correspond to monitor specifications? (p. 23)
- Is the computer in power-saving mode?

### **Control buttons do not work**

- Is the adjustment lock on? (p. 16)

### **The image appears distorted**

- Does the computer's signal timing correspond to monitor specifications? (p. 23)
- Perform automatic adjustment. (p. 17)
- If you can change the refresh rate on the computer you are using, change the value to a lower frequency.

### **No sound can be heard from the speakers**

- Is the audio cable connected correctly? (p. 11)
- Perform the volume adjustment procedure.(p. 17)
- These is no sound from the speakers when the display is in power save mode.

### **When attempting to raise the display section, it is found hard to lift.**

- Be sure to press the lock disable button while folding back the monitor. If this is not done it will become hard to lift the monitor next time.
- If you forget to press the lock disable button while folding back the monitor, lift the monitor forward to the limit of its travel (approx.5°). Then while pressing the lock disable button, gently fold back the monitor again.(p. 10)

# **Specifications**

### **Product specifications**

**Dimensions** (Units: mm)

LCD display 43 cm measured diagonally TFT LCD module Resolution (max.) SXGA 1280 x 1024 pixels Displayable colors (max.) Approx.16.19 million colors (6bit + FRC) Brightness (max.) 250cd/m2 Dot pitch 0.264(H) x 0.264(V) mm Contrast ratio 500:1 Angle of visibility Left-right 160°; Up-down 135° Screen display size Horizontal 337.9 mm x Vertical 270.3 mm Video signal Analog RGB (0.7Vp-p) [75Ω] Sync signal Separate Sync (TTL level: +/-), Sync on Green, Composite Sync (TTL level: +/-) Expansion compensation Digital screening (Enlargement VGA/SVGA/XGA etc. to full screen size.) Plug & Play VESA DDC1/DDC2B compatible Power management VESA: based on DPMS Speaker output 1W + 1W Input signal terminal Mini D-sub 15 pin (3 row) Audio input terminal Mini stereo jack Screen tilt Upward approx.0 - 20°; downward approx.0 - 5° Screen swivel Approx.90° from left through right (Turn table type) Power supply AC100 - 240V, 50/60Hz (Use special AC adapter, type NL-A64J of Sharp Corporation.) Temperature of operating environment 5 - 35°C Power consumption Maximum 44W (Standby state: 3W) (Use special AC adapter.) Dimensions 398(W) x 188(D) x 376(H) mm Weight Approx. 6.5kg (Excluding AC adapter and analog signal cable.)

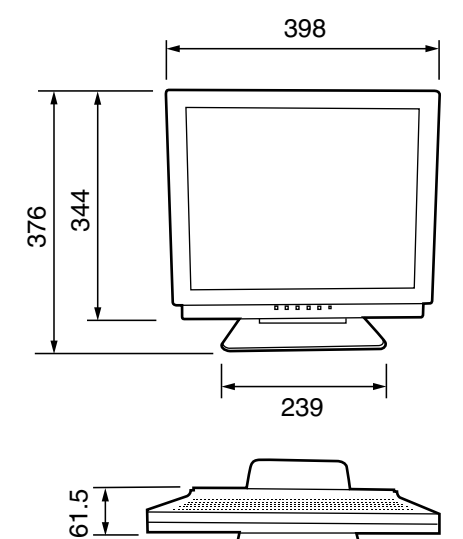

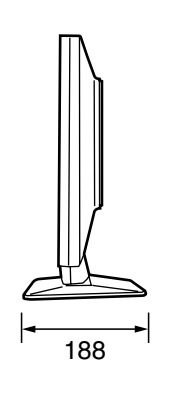

Special AC adapter:

Approx. 1.5 m

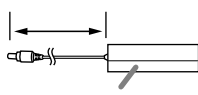

Approx. H 147 mm x D 59 mm x H 32 mm

Analog signal cable: Approx. 1.8m Audio cable : Approx. 1.8m

### **Signal timings**

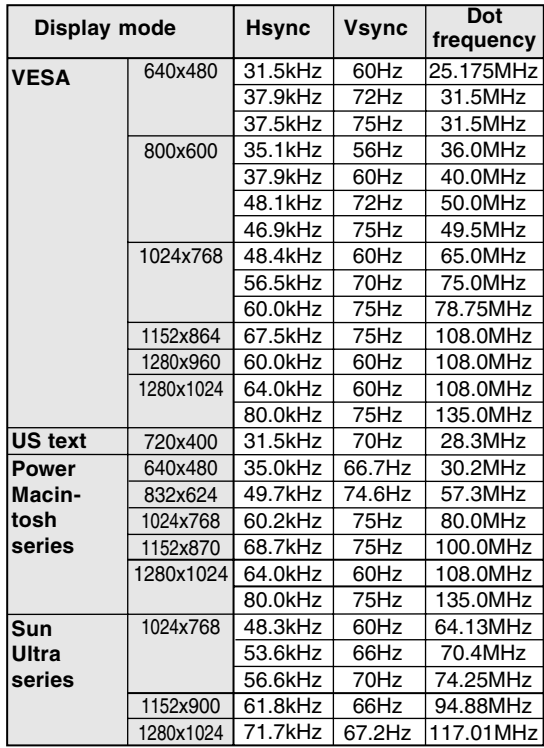

- Recommended resolution is 1280 x 1024.
- All are compliant only with non-interlaced.
- Frequencies for Power Macintosh and Sun Ultra series are reference values. To connect, another adapter (commercially available) may be required.
- If the monitor is receiving timing signals that are not compatible, [OUT OF TIMING] will appear. Follow your computer's instruction manual to set the timing so that it is compatible with the monitor.
- If the monitor is not receiving any signal (synch signal), [NO SIGNAL] will appear.

### **The analog RGB input connector pin**

(Mini D-sub connector with 15 pins)

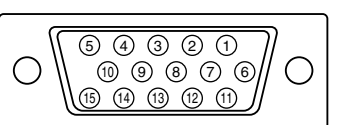

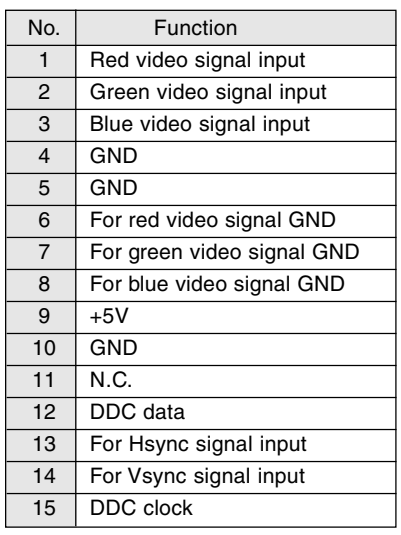

# **Specifications**

### **Power management**

The monitor is based on VESA DPMS (Display Power Management Signaling). To activate the monitor's Power Management function, both the video card and the computer must conform to the VESA DPMS standard.

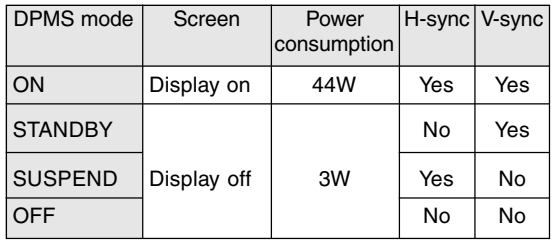

### **DDC (Plug & Play)**

This monitor supports the VESA DDC (Display Data Channel) standard.

DDC is a signal standard for carrying out Plug & Play functions on the monitor or PC. It transfers information such as degree of resolution between the monitor and PC. You can use this function if your PC is DDC compliant and if it is set so that it can detect the Plug & Play monitor.

There are many varieties of DDC due to the differences between systems. This monitor works with DDC1 and DDC2B.

# **Instructions for attaching a VESA compliant arm**

An arm or stand based on the VESA standard (commercially available) can be attached to the monitor.

Procurement of the arm or stand is at the customer's discretion.

When choosing the arm to be installed please take note of the following points.

- The arm should be compatible with the VESA standard, and there must be a gap of 100mm x 100mm between the screw holes on the section to be attached.
- The arm must not fall off or break off after being attached to the monitor.
- 1. Ensure that both the monitor and computer are switched off.
- 2.Unplug the power cord from the AC outlet.
- 3.Remove the analog signal and audio cables from the computer.
- 4.Fold back the display section.
	- 1) If carrying out adjustments to the monitor, place it upright.
	- 2) While pressing the rear lock disable button, gently fold back the monitor.

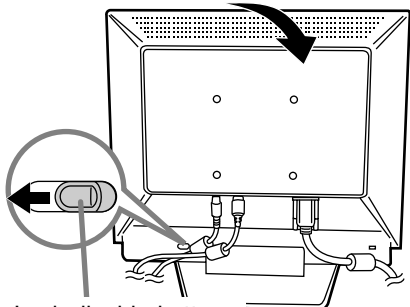

Lock disable button

- Do not overly bend the cable or add extension cords as this could lead to malfunction.
- 5. Being careful not to damage the monitor, spread out a soft cloth and lay the monitor on it displayside down.

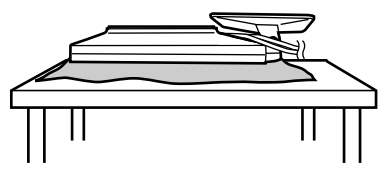

6. Attach the arm to the monitor with four screws.

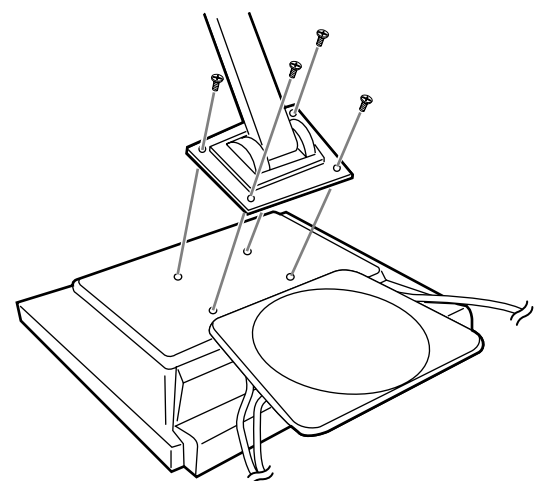

### **Note:**

- The screws used to attach the arm should be M4 screws with a length of  $7 \text{ mm} \sim 10 \text{ mm}$  protruding from the surface to be attached. Using different screws could lead to malfunction or may lead to the monitor falling off,internal damaged,personal injury.

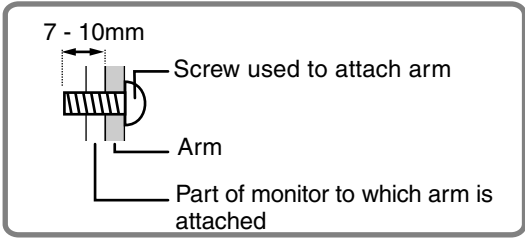

7.Connect the analog signal and audio cables and power cord.

# **Inhaltsverzeichnis**

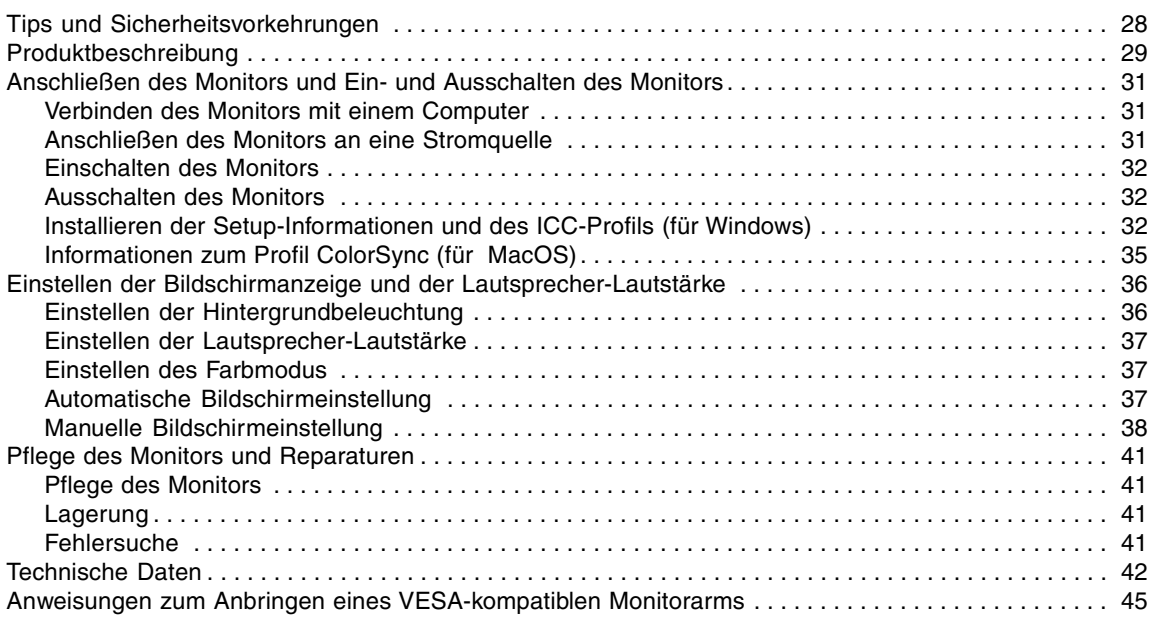

# **Tips und Sicherheitsvorkehrungen**

- Das TFT-Farb-LCD-Panel wurde unter Einsatz hochentwickelter Technologie gefertigt. Es jann jedoch vorkommen, das an einigen Stellen Bildpunkte nicht aufleuchten oder permanent angezeigt werden. Wenn der Bildschirm von der Seite aus angesehen wird, können die Farben unregelmässig oder zu hell erscheinen. Dies ist normal bei LCD-Monitoren und hat keinen Einfluss auf die Leistungsfähigkeit des Gerätes.
- Die Bildschirmanzeige sollte nicht über lange Zeiträume hinweg stehenbleiben, da dies einen Einbrenneffekt zur Folge haben könnte.
- Wenn die Helligkeit auf die Mindesteinstellung gesetzt wird, ist der Bildschirm eventuell schlecht lesbar.
- Die Qualität des Computersignals kann die Anzeigequalität beeinträchtigen. Wir empfehlen den Einsatz eines Computers, der Videosignale hoher Qualität aussenden kann.
- Der Monitor darf niemals mit harten Gegenständen abgerieben oder berührt werden.
- Wir bitten um Ihr Verständnis, daß Sharp Corporation über die gesetzlich anerkannte Leistungshaftung hinaus keine Haftung für Fehler übernimmt, die sich aus der Verwendung durch den Kunden oder einen Dritten ergeben, und auch nicht für sonstige Funktionsstörungen oder Schäden, die während der Verwendung am Gerät entstehen.
- Eine Aktualisierung dieses Monitors und seines Zubehörs ist vorbehalten.

#### **Aufstellort**

- Verwenden Sie den Monitor nicht an schlecht belüfteten Orten mit hoher Staubentwicklung, hoher Luftfeuchtigkeit oder an Orten, an denen der Monitor mit Öl oder Dampf in Kontakt kommen könnte, da dies ein Brandrisiko birgt.
- Achten Sie darauf, daß der Monitor nicht mit Wasser oder anderen Flüssigkeiten in Berührung kommt. Achten Sie darauf, daß keinerlei Gegenstände, beispielsweise Büroklammern oder sonstige spitze Gegenstände, in den Monitor gesteckt werden. Die Folge könnte ein Brand oder Stromschlag sein.
- Stellen Sie den Monitor nicht auf wacklige Unterlagen oder auf unsichere Stellen. Setzen Sie den Monitor keinen starken Stößen oder Erschütterungen aus. Wenn der Monitor herunterfällt oder umkippt, könnte er Schaden nehmen.
- Stellen Sie den Monitor nicht an Stellen auf, die direkter Sonneneinstrahlung ausgesetzt sind, und nicht in der Nähe von Heizungen oder an anderen Stellen, an denen hohe Temperaturen auftreten, da dies zu einer übermäßig starken Erhitzung mit der Folge eines Brandes führen könnte.

#### **Das Netzkabel**

- Beschädigen Sie das Netzkabel nicht, stellen Sie keine schweren Gegenstände darauf, und überdehnen oder knicken Sie es nicht. Verwenden Sie keine Verlängerungskabel. Ein beschädigtes Kabel kann einen Brand oder Stromschlag verursachen.
- Verwenden Sie nur den im Lieferumfang des Monitors enthaltenen Netzadapter. Die Verwendung eines anderen Netzadapters kann einen Brand verursachen.

- Stecken Sie den Netzstecker direkt in die Netzsteckdose. Die Verwendung eines Verlängerungskabels kann aufgrund von Überhitzung zu einem Brand führen.

### **Checkliste für Monitor und Zubehör**

- Prüfen Sie den Kartoninhalt auf Vollständigkeit.
	- LCD-Monitor (1)
	- Netzadapter (1) (Modellbezeichnung: NL-A64J)
	- Analogsignalkabel (1)
	- (Modellbezeichnung: 0NIT15V1-0056(LL-T17A3-H) / 0NIT17A3-0115(LL-T17A3-B) )
	- Audiokabel (1) (Modellbezeichnung: 0NIT17A3-0010(LL-T17A3-H) / 0NIT17A3-0116(LL-T17A3-B) )
	- Utility Disk (für Windows/Macintosh) (1)
	- Bedienungsanleitung (1)
- Nur die mit dem Monitor mitgelieferten Kabel verwenden.

#### **Hinweise:**

- Bewahren Sie den Karton für einen eventuellen Transport des Monitors auf.
- Sharp Corporation besitzt Urheberrechte am Programm Utility Disk. Eine Reproduktion ist ohne Genehmigung nicht zulässig.
- Die Form des mitgelieferten Zubehörs kann von den Abbildungen in diesem Heft abweichen.

#### **Verwendung des Netzadapters**

- Der Netzadapter darf nur für das angegebene Gerät verwendet werden.
- Stecken Sie den Netzadapter aus, wenn Sie ihn längere Zeit nicht benutzen.
- Stellen Sie keine Gegenstände auf dem Netzadapter ab.
- Verwenden Sie den Netzadapter nicht im Freien.
- Führen Sie keine Reparaturversuche an einem beschädigten oder nicht funktionstüchtigen Netzadapter aus. Überlassen Sie Reparaturarbeiten dem Kundendienst.
- Öffnen Sie den Netzadapter nicht.
- Reinigen Sie den Netzadapter nicht mit Wasser oder einem nassen Tuch.

#### **Inhalt des Handbuchs**

- In diesem Handbuch wird Microsoft Windows XP als [Windows XP] bezeichnet, Microsoft Windows Millennium als [Windows Me], Microsoft Windows 2000 als [Windows 2000], Microsoft Windows 98 als [Windows 98], Microsoft Windows 95 als [Windows 95] und Microsoft Windows Version 3.1 als [Windows 3.1]. Falls keine Unterscheidung zwischen den Programmen erforderlich ist, wird der Begriff [Windows] verwendet.
- Microsoft und Windows sind eingetragene Warenzeichen der Microsoft Corporation.
- Macintosh ist ein eingetragenes Warenzeichen der Apple Computer, Inc.

# **Produktbeschreibung**

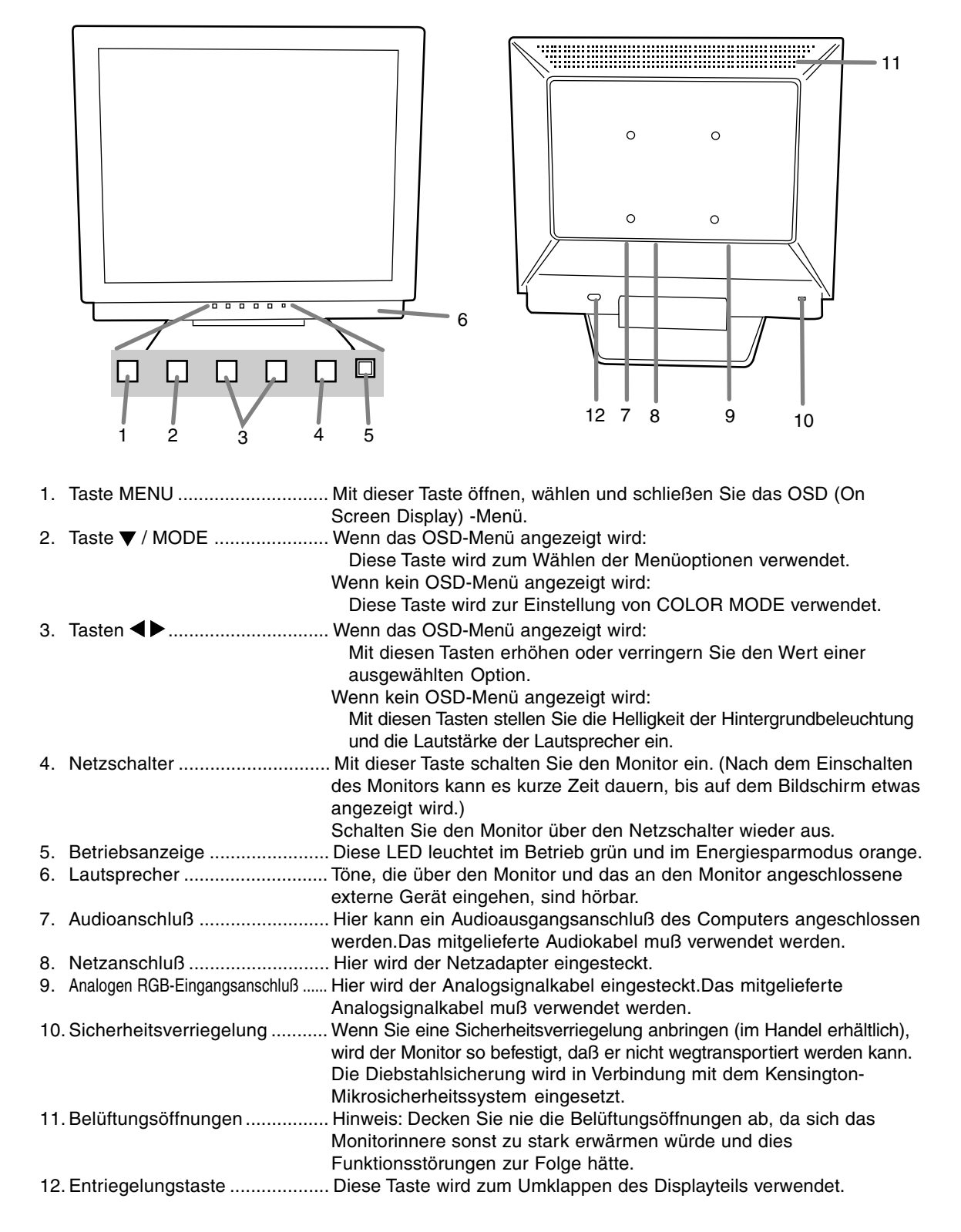

# **Produktbeschreibung**

### **Aufstellen und Justieren des Monitors**

### **ACHTUNG:**

- Wenn Sie mit der Hand auf den LCD-Bildschirm drücken, kann dieser beschädigt werden.
- Vorsichtig vorgehen und darauf achten, dass die Finger nicht eingeklemmt werden.
- Stellen Sie sicher, dass keine Gegenstände auf die Kabel gestellt werden.Wenn Gegenstände auf die Kabel gestellt werden, können die Kabel dadurch abgetrennt werden oder andere Probleme auftreten.

### **Aufstellen des Monitors**

Drücken Sie auf den Fuß, und heben Sie den oberen Teil des Monitors an.

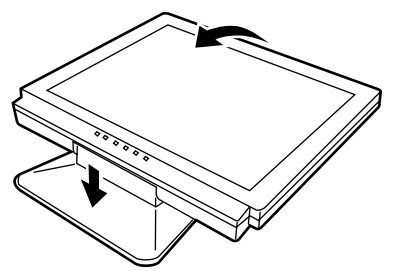

### **Zusammenklappen des Monitors**

- 1.Trennen Sie die Netzadapter und Sie die Kabel ab.
- 2. Wenn Sie Einstellungen am Monitor vornehmen, stellen Sie ihn aufrecht hin.
- 3. Drücken Sie die hintere Entriegelungstaste (1), und klappen Sie den Monitor dabei vorsichtig zusammen (2).

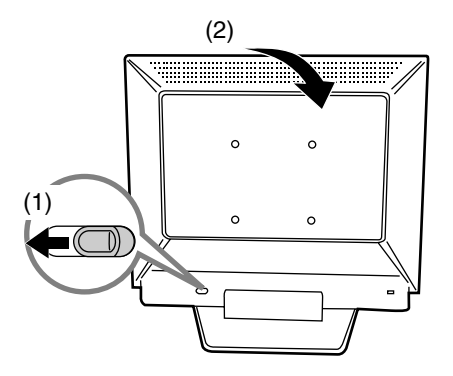

### **Winkeleinstellung**

Auf einen angenehmen Betrachtungswinkel einstellen.

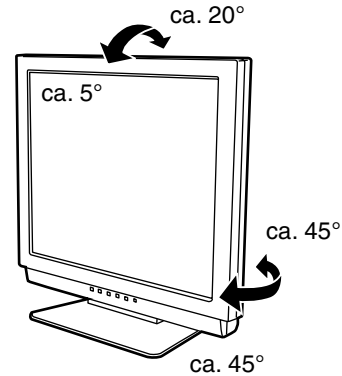

- Verwenden Sie den Monitor nicht, wenn er mehr als etwa 20 Grad nach hinten gekippt ist. Der Monitor kann umfallen und zu Verletzungen führen oder es kann zu Funktionsstörungen kommen.

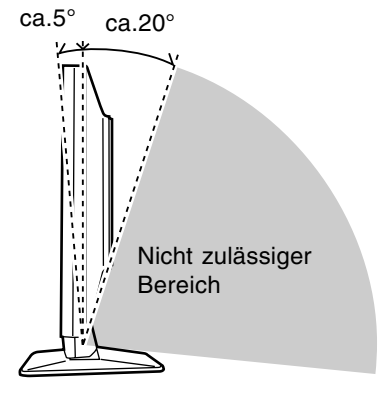

# **Anschließen des Monitors und Einund Ausschalten des Monitors**

### **ACHTUNG!**

- Bevor Sie den Monitor anschließen, müssen Sie den Monitor und den Computer ausschalten.
- Achten Sie darauf, daß Sie das Kabel nicht überdehnen, und schließen Sie kein Verlängerungskabel an, da dies Funktionsstörungen hervorrufen kann.

## **Verbinden des Monitors mit einem Computer**

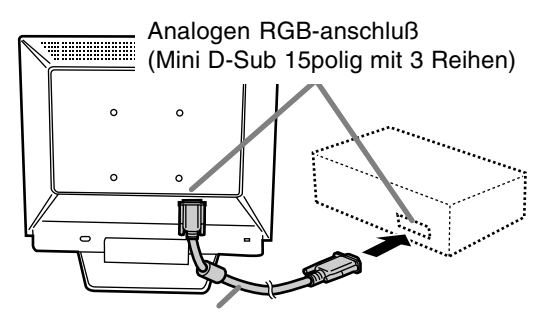

Analogsignalkabel

- Achten Sie streng auf die Steckerrichtung, führen Sie das Signalkabel hier fest ein und ziehen die Schrauben an beiden Seiten fest.

Beim Anschluß eines 15poligen, 2reihigen D-Sub Apple Power Macintosh befestigen Sie am Analogsignalkabel einen Macintosh-Umwandlungsadapter (im Handel erhältlich).

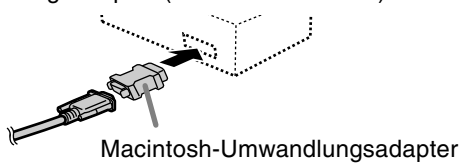

### **Hinweise:**

- Wenn der Bildschirm eines angeschlossenen Notebooks so eingestellt ist, daß er gleichzeitig angezeigt wird, wird der MS-DOS-Bildschirm möglicherweise nicht einwandfrei angezeigt. Ändern Sie in diesem Fall die Einstellungen so, daß die Anzeige nur auf dem Monitor erfolgt.

### **Schliessen Sie das zusätzliche Audiokabel an**

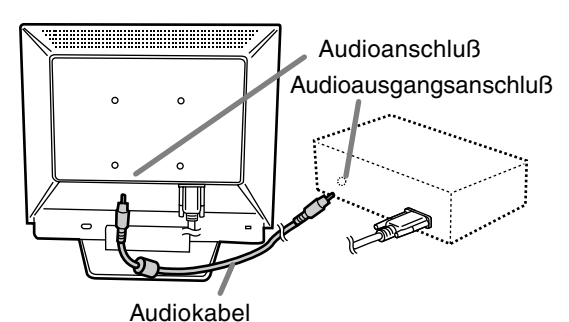

# **Anschließen des Monitors an eine Stromquelle**

1.Schließen Sie den Netzadapter am Netzanschluß des Monitors an.

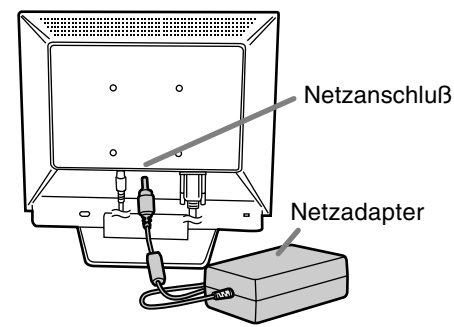

2.Stecken Sie das Netzkabel im Netzadapter und den Netzstecker in die Steckdose ein.

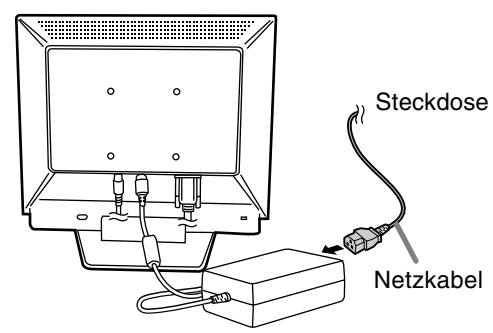

## **Einschalten des Monitors**

- 1. Drücken Sie den Netzschalter am Monitor.
- 2. Schalten Sie den Computer ein.
- Die Betriebsanzeige leuchtet grün, und auf dem Bildschirm wird ein Bild angezeigt.

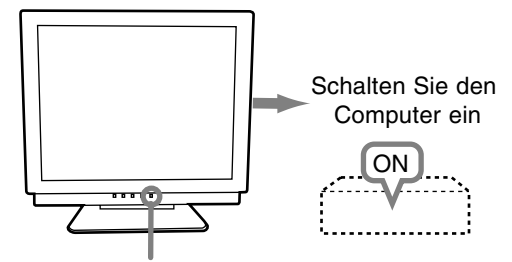

Netzschalter betätigen

### **Hinweis:**

- Je nach Computer oder Betriebssystem muß die Installation der Monitor-Setup-Informationen eventuell über einen Computer erfolgen. Führen Sie in diesem Fall die unten beschriebenen Schritte zum Installieren der Monitor-Setup-Informationen aus.
- Wenn Sie den Monitor zum ersten Mal einrichten oder eine Komponente des bestehenden Systems geändert haben, führen Sie vor der Verwendung eine automatische Bildschirmeinstellung durch.

## **Ausschalten des Monitors**

- 1.Schalten Sie den Computer aus.
- 2.Drücken Sie den Netzschalter am Monitor. Die Betriebsanzeige erlischt.

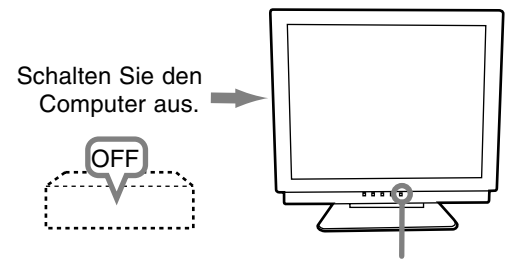

Netzschalter betätigen

Wenn der Monitor längere Zeit nicht verwendet wird, ziehen Sie den Netzstecker aus der Netzsteckdose.

## **Installieren der Setup-Informationen und des ICC-Profils (für Windows)**

Je nach dem verwendeten Computer oder Betriebssystem muß die Installation der Monitor-Setup-Informationen usw. eventuell über den Computer erfolgen. Führen Sie in diesem Fall die unten beschriebenen Schritte zum Installieren der Monitor-Setup-Informationen aus. (Je nach dem verwendeten Computertyp oder Betriebssystem können die Befehlsnamen und Verfahren von den hier beschriebenen abweichen. Lesen Sie auch das Benutzerhandbuch Ihres Computers.)

### **Informationen zum ICC-Profil**

------

Ein ICC-Profil (International Color Consortium) ist eine Datei, in der die Farbeigenschaften des LCD-Monitors beschrieben sind. Durch Einsatz einer Anwendung, die mit einem ICC-Profil zusammenarbeitet, läßt sich eine hohe Farbauflösung erzielen.

- Windows 98/2000/Me/XP verwenden alle das ICC-Profil.
- Beim Installieren der Setup-Informationen unter Windows 98/2000/Me/XP (unten beschrieben) wird auch das ICC-Profil installiert. Falls Sie nur das ICC-Programm installieren möchten, lesen Sie die Anweisungen unter **Installieren des ICC-Profils** auf Seite 35.
- Bei Verwendung des ICC-Profil setzen Sie [COLOR MODE] und [WHITE BALANCE] auf [STD].

### **Installieren der Setup-Informationen**

### **Für Windows 95**

Installieren der Monitor-Setup-Informationen unter Windows 95. Die in den nachstehenden Bedienungshinweisen erwähnten Windows-Meldungen basieren auf der englischen Windows-Version.

Bei dieser Beschreibung wird als

Laufwerksbuchstabe für das Diskettenlaufwerk "Laufwerk A" angenommen.

- 1. Legen Sie die (mitgelieferte) Utility Disk in Laufwerk A des Computers ein.
- 2. Klicken Sie auf die Schaltfläche [Start]. Wählen Sie unter [Settings] die Option [Control Panel].
- 3. Doppelklicken Sie auf [Display].
- 4. Klicken Sie auf [Settings], [Advanced Properties] und [Monitor] und dann auf [Change].
- 5. Klicken Sie auf [Have disk], bestätigen Sie, daß neben [Copy manufacturer´s files from:] [A:] angezeigt wird, und klicken Sie dann auf [OK].

# **Anschließen des Monitors und Ein- und Ausschalten des Monitors**

- 6. Bestätigen Sie, daß die Monitordetails ausgewählt sind, und klicken Sie auf [OK].
- 7. Prüfen Sie, ob der Monitor angezeigt wird, und klicken Sie dann auf [Apply].
- 8. Klicken Sie auf [OK], und schließen Sie das Fenster.
- 9. Entnehmen Sie die Utility Disk aus Laufwerk A.

### **Für Windows 98**

Installieren der Monitor-Setup-Informationen unter Windows 98 und Festlegen des Monitor-ICC-Profils als vorbestimmter Wert. Die in den nachstehenden Bedienungshinweisen erwähnten Windows-Meldungen basieren auf der englischen Windows-Version.

Bei dieser Beschreibung wird als Laufwerksbuchstabe für das Diskettenlaufwerk "Laufwerk A" angenommen.

Wenn der "Add new Hardware Wizard" angezeigt wird:

- 1. Legen Sie die (mitgelieferte) Utility Disk in Laufwerk A des Computers ein.
- 2. Klicken Sie auf [Next].
- 3. Aktivieren Sie [Display a list of all the drivers in a specific location, so you can select the driver you want], und klicken Sie auf [Next].
- 4. Wenn [Models] angezeigt wird, klicken Sie auf [Have disk], bestätigen Sie, daß neben [Copy manufacturer´s files from:] [A:] angezeigt wird, und klicken Sie dann auf [OK].
- 5. Bestätigen Sie, daß die Monitordetails ausgewählt sind, klicken Sie dann auf [Next], [Next] und auf [Finish]. Wenn der "Add new Hardware Wizard" angezeigt wird, wiederholen Sie die Installationsschritte ab Schritt 2.
- 6. Entnehmen Sie die Utility Disk aus Laufwerk A.

Wenn der "Add new Hardware Wizard" nicht angezeigt wird:

- 1. Legen Sie die Utility Disk in Laufwerk A des Computers ein.
- 2. Klicken Sie auf die Schaltfläche [Start]. Wählen Sie unter [Settings] die Option [Control Panel].
- 3. Doppelklicken Sie auf [Display].
- 4. Klicken Sie auf [Settings], [Advanced] und [Monitor].
- 5. Aktiveren Sie unter [Options] [Automatically detect Plug & Play monitors], und klicken Sie auf [Change].
- 6. Klicken Sie auf [Next].
- 7. Klicken Sie auf [Display a list of all the drivers in a specific location, so you can select the driver you want.] und dann auf [Next].
- 8. Wenn [Models] angezeigt wird, klicken Sie auf [Have disk], bestätigen Sie, daß neben [Copy manufacturer´s files from:] [A:] angezeigt wird, und klicken Sie dann auf [OK].
- 9. Bestätigen Sie, daß die Monitordetails ausgewählt sind, klicken Sie dann auf [Next], [Next] und auf [Finish].
- 10.Prüfen Sie, ob der Monitor angezeigt wird, und klicken Sie dann auf [Apply].
- 11.Klicken Sie auf [OK], und schließen Sie das Fenster.
- 12.Entnehmen Sie die Utility Disk aus Laufwerk A.

### **Für Windows 2000**

Installieren der Monitor-Setup-Informationen unter Windows 2000 und Festlegen des Monitor-ICC-Profils als vorbestimmter Wert. Die in den nachstehenden Bedienungshinweisen erwähnten Windows-Meldungen basieren auf der englischen Windows-Version.

Bei dieser Beschreibung wird als Laufwerksbuchstabe für das Diskettenlaufwerk

- "Laufwerk A" angenommen.
- 1. Legen Sie die (mitgelieferte) Utility Disk in Laufwerk A des Computers ein.
- 2. Klicken Sie auf die Schaltfläche [Start]. Wählen Sie unter [Settings] die Option [Control Panel].
- 3. Doppelklicken Sie auf [Display].
- 4. Klicken Sie auf [Settings], [Advanced] und [Monitor].
- 5. Klicken Sie auf [Properties], [Driver] und [Update Driver].
- 6. Wenn [Upgrade Device Driver Wizard] angezeigt wird, klicken Sie auf [Next].
- 7. Aktivieren Sie [Display a list of the known drivers for this device so that I can choose a specific driver], und klicken Sie auf [Next].
- 8. Wenn [Models] angezeigt wird, klicken Sie auf [Have disk], bestätigen Sie, daß neben [Copy manufacturer´s files from:] [A:] angezeigt wird, und klicken Sie dann auf [OK].
- 9. Wählen Sie den Monitor aus der angezeigten Liste aus, und klicken Sie auf [Next].
- 10.Klicken Sie auf [Next], vergewissern Sie sich, daß der Name des Monitors angezeigt wird, und klicken Sie auf [Finish]. Wenn [The Digital Signature Not Found] angezeigt wird, klicken Sie auf [Yes].
- 11.Klicken Sie auf [Close].
- 12.Klicken Sie auf [OK], und schließen Sie das Fenster.
- 13.Entnehmen Sie die Utility Disk aus Laufwerk A.

# **Anschließen des Monitors und Ein- und Ausschalten des Monitors**

### **Für Windows Me**

Installieren der Monitor-Setup-Informationen unter Windows Me und Festlegen des Monitor-ICC-Profils als vorbestimmter Wert. Die in den nachstehenden Bedienungshinweisen erwähnten Windows-Meldungen basieren auf der englischen Windows-Version.

Bei dieser Beschreibung wird als

Laufwerksbuchstabe für das Diskettenlaufwerk "Laufwerk A" angenommen.

Wenn der "Add new Hardware Wizard" angezeigt wird:

- 1. Legen Sie die (mitgelieferte) Utility Disk in Laufwerk A des Computers ein.
- 2. Aktivieren Sie [Specify the location of the driver [Advanced]], und klicken Sie auf [Next].
- 3. Aktivieren Sie [Display a list of all the drivers in a specific location, so you can select the driver you want.], und klicken Sie auf [Next].
- 4. Wenn [Models] angezeigt wird, klicken Sie auf [Have disk], bestätigen Sie, daß neben [Copy manufacturer´s files from:] [A:] angezeigt wird, und klicken Sie dann auf [OK].
- 5. Wählen Sie die Monitordetails aus der Liste aus, klicken Sie dann auf [Next], [Next] und auf [Finish]. Wenn der "Add new Hardware Wizard" angezeigt wird, wiederholen Sie die Installationsschritte ab Schritt 2.
- 6. Entnehmen Sie die Utility Disk aus Laufwerk A.

Wenn der "Add new Hardware Wizard" nicht angezeigt wird:

- 1. Legen Sie die Utility Disk in Laufwerk A des Computers ein.
- 2. Klicken Sie auf die Schaltfläche [Start]. Wählen Sie unter [Settings] die Option [Control Panel].
- 3. Doppelklicken Sie auf [Display].
- 4. Klicken Sie auf [Settings], [Advanced] und [Monitor].
- 5. Aktiveren Sie unter [Options] [Automatically detect Plug & Play monitors], und klicken Sie auf [Change].
- 6. Aktivieren Sie [Specify the location of the driver [Advanced]], und klicken Sie auf [Next].
- 7. Aktivieren Sie [Display a list of all the drivers in a specific location, so you can select the driver you want.], und klicken Sie auf [Next].
- 8. Wenn [Models] angezeigt wird, klicken Sie auf [Have disk], bestätigen Sie, daß neben [Copy manufacturer´s files from:] [A:] angezeigt wird, und klicken Sie dann auf [OK].
- 9. Wählen Sie die Monitordetails, klicken Sie dann auf [Next], [Next] und auf [Finish].
- 10. Prüfen Sie, ob die Monitordetails angezeigt werden, und klicken Sie dann auf [Apply].
- 11. Klicken Sie auf [OK], und schließen Sie das Fenster.
- 12. Entnehmen Sie die Utility Disk aus Laufwerk A.

### **Für Windows XP**

Installieren der Monitor-Setup-Informationen unter Windows XP und Festlegen des Monitor-ICC-Profils als vorbestimmter Wert. Die in den nachstehenden Bedienungshinweisen erwähnten Windows-Meldungen basieren auf der englischen Windows-Version.

Bei dieser Beschreibung wird als Laufwerksbuchstabe für das Diskettenlaufwerk "Laufwerk A" angenommen.

- 1. Legen Sie die Utility Disk in Laufwerk A des Computers ein.
- 2. Klicken Sie auf die Schaltfläche [Start]. Wählen [Control Panel].
- 3. Wechseln Sie auf "Classic View ".
- 4. Doppelklicken Sie auf [Display].
- 5. Klicken Sie auf [Settings], [Advanced] und [Monitor].
- 6. Klicken Sie auf [Properties], [Driver] und [Update Driver].
- 7. Wenn [Hardware Update Wizard] angezeigt wird, ktivieren Sie [Install from a list or specific location [Advanced]], und klicken Sie auf [Next].
- 8. Aktivieren Sie [Don't search. I will choose the driver to install.], und klicken Sie auf [Next].
- 9. Aktivieren Sie [Have Disk], bestätigen Sie, daß neben [Copy manufacturer´s files from:] [A:] angezeigt wird, und klicken Sie dann auf [OK].
- 10. Wählen Sie den Monitor aus der angezeigten Liste aus, und klicken Sie auf [Next]. Wenn [has not passed Windows Logo testing...] angezeigt wird, klicken Sie auf [Continue Anyway].
- 11. Vergewissern Sie sich, daß der Name des Monitors angezeigt wird, und klicken Sie auf [Finish].
- 12. Klicken Sie auf [Close].
- 13. Klicken Sie auf [OK], und schließen Sie das Fenster.
- 14. Entnehmen Sie die Utility Disk aus Laufwerk A.

# **Anschließen des Monitors und Ein- und Ausschalten des Monitors**

### **Installieren des ICC-Profils**

Installieren des Monitor-ICC-Profils (Wenn die Setup-Informationen bereits installiert wurden, ist auch das Profil bereits installiert. Es braucht dann nicht mehr extra installiert zu werden.)

Bei dieser Beschreibung wird als Laufwerksbuchstabe für das Diskettenlaufwerk "Laufwerk A" angenommen.

- 1. Legen Sie die Utility Disk in Laufwerk A des Computers ein.
- 2. Klicken Sie auf die Schaltfläche [Start]. Wählen Sie unter [Settings] die Option [Control Panel].
- 3. Doppelklicken Sie auf [Display].
- 4. Klicken Sie auf [Settings] und [Advanced].
- 5. Klicken Sie auf [General], und wählen Sie unter [Compatibility] die Option [Apply the new display setting without restarting]. Klicken Sie dann auf [Color Management].
- 6. Klicken Sie auf [Add], und wählen Sie als Dateipfad [3 ½ Floppy [A:]] aus.
- 7. Wählen Sie das Farbprofil, das Sie installieren möchten, und klicken Sie auf [Add].
- 8. Wählen Sie das Profil, und klicken Sie auf [Set As Default].
- 9. Klicken Sie auf [OK], und schließen Sie das Fenster.
- 10. Entnehmen Sie die Utility Disk aus Laufwerk A.
- Bei Verwendung des ICC-Profil setzen Sie [COLOR MODE] und [WHITE BALANCE] auf [STD].

## **Informationen zum Profil ColorSync (für MacOS)**

### **Informationen zum Profil ColorSync**

ColorSync ist das Farbverwaltungssystem der Apple Corporation. Damit erkennt das System die Farbauflösung bei Verwendung mit einer kompatiblen Anwendung. Ein ColorSync-Profil beschreibt die Farbeigenschaften des LCD-Monitors.

### **Hinweise:**

- Das ColorSync-Profil dieses Monitors kann zusammen mit MacOS8.5 oder höher eingesetzt werden.
- Bei Verwendung des Profils ColorSync setzen Sie [COLOR MODE] und [WHITE BALANCE] auf [STD].

### **Einstellen des Profils ColorSync**

### **Hinweise:**

- Sie benötigen ein Diskettenlaufwerk. Außerdem muß auf Ihrem System **PC Exchange** oder **File Exchange** installiert sein.
- Je nach dem verwendeten Computertyp oder Betriebssystem können die Befehlsnamen und Verfahren von den hier beschriebenen abweichen. Lesen Sie auch das Benutzerhandbuch Ihres Computers.
- 1.Legen Sie die (mitgelieferte) Utility Disk in das Diskettenlaufwerk des Computers ein.
- 2.Kopieren Sie das zu verwendenden Profil aus dem Mac-Ordner auf der Utility Disk in den Ordner ColorSync-Profil im Systemordner.
- 3.Wählen Sie mit Hilfe von ColorSync im Kontrollfeld das zu verwendende Profil aus.

# **Einstellen der Bildschirmanzeige und der Lautsprecher-Lautstärke**

### **Einstellung der Hintergrundbeleuchtung** (rechte Spalte)

Die Helligkeit der Hintergrundbeleuchtung läßt sich einstellen.

### **Einstellung der Lautstärke der Lautsprecher** (S. 37)

Die Lautstärke der Lautsprecher kann eingestellt werden.

### **COLOR MODE-Einstellung** (S. 37)

Der Farbton kann eingestellt werden.

### **Automatische Bildschirmeinstellung** (S. 37)

Die Funktionen CLOCK, PHASE, H-POS (horizontale Positionierung) und V-POS (vertikale Positionierung) können automatisch eingestellt werden.

### **Manuelle Einstellung** (S. 38)

Die Feineinstellung kann über das OSD-Menü vorgenommen werden.

### **Hinweis:**

- Alle Einstellungen bleiben auch nach dem Abschalten des Monitors gespeichert.

### **Zurücksetzen aller Einstellwerte**

Alle Einstellwerte können mit einem Befehl auf die werksseitigen Einstellungen zurückgesetzt werden.

- 1. Schalten Sie den Monitor aus.
- 2. Drücken Sie gleichzeitig die Tasten MENU und ▼ / MODE sowie den Netzschalter (d. h. Monitor einschalten).

Drücken Sie die Taste weiterhin, bis [ALL RESET] auf dem Bildschirm angezeigt wird.Die Rückstellung ist ausgeführt, wenn die angezeigte Meldung erlischt.

### **Hinweis:**

- Während ALL RESET angezeigt wird, sind die Steuertasten deaktiviert.
- Falls sich die Werte nicht zurücksetzen lassen, wenn die Einstellung gesperrt ist, gehen Sie folgendermaßen vor. Heben Sie die Einstellsperre auf, bevor Sie die Steuertasten betätigen.

### **Zurücksetzen des Menüs ADJUSTMENT**

Die Einstellungen im Menü ADJUSTMENT (CLOCK, PHASE, H-POS, V-POS) können auf die ursprünglichen Werkseinstellungen zurückgesetzt werden.

- 1. Schalten Sie den Monitor ein.
- 2. Drücken Sie gleichzeitig die Taste MENU und die Taste  $\blacktriangleleft$ .

Wenn [RESET] auf dem Bildschirm angezeigt wird, ist der Reset abgeschlossen.

### **Einstellsperrfunktion**

Wenn Sie die Steuertasten deaktivieren (d. h. die Sperre setzen), können keine Werte eingestellt werden.

- 1. Schalten Sie den Monitor aus.
- 2.Drücken Sie gleichzeitig die Taste MENU und den Netzschalter (d. h. Monitor einschalten). [ADJUSTMENT LOCKED] wird auf dem Bildschirm angezeigt, und die Sperre wird gesetzt.

### **Hinweis:**

- Wenn die Sperre aktiviert ist, sind alle Tasten mit Ausnahme des Netzschalters deaktiviert.

### **Aufhebung der Einstellungssperre**

- 1. Schalten Sie den Monitor aus.
- 2.Drücken Sie gleichzeitig die Taste MENU und den Netzschalter (d. h. Monitor einschalten). [ADJUSTMENT UNLOCKED] wird auf dem Bildschirm angezeigt, und die Sperre wird aufgehoben.

## **Einstellen der Hintergrundbeleuchtung**

1. Wenn das OSD-Menü nicht angezeigt wird, drücken Sie die Taste  $\blacktriangle$  oder die Taste  $\blacktriangleright$ .

> VOLUME 80 BRIGHT 31 SELECT...[ / MODE]

- 2.Sicherstellen, dass "BRIGHT" gewählt ist. Wenn es nicht gewählt ist, drücken Sie die Taste / MODE und wählen "BRIGHT".
- 3. Stellen Sie die Helligkeit mit der Taste (dunkler) oder der Taste (heller) ein.

### **Hinweis:**

- Die Bildschirmanzeige für die Einstellung wird einige Sekunden nach der letzten Einstellung ausgeblendet.
## **Einstellen der Lautsprecher-Lautstärke**

1. Wenn das OSD-Menü nicht angezeigt wird, drücken Sie die Taste < oder die Taste ▶.

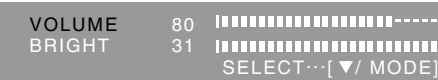

- 2.Sicherstellen, dass "VOLUME" gewählt ist. Wenn es nicht gewählt ist, drücken Sie die Taste / MODE und wählen "VOLUME".
- 3. Stellen Sie die Helligkeit mit der Taste (verringern) oder der Taste  $\blacktriangleright$  (erhöhen) ein.

## **Hinweis:**

- Die Bildschirmanzeige für die Einstellung wird einige Sekunden nach der letzten Einstellung ausgeblendet.

## **Einstellen des Farbmodus**

Der Farbton kann wie unten beschrieben eingestellt werden.

## **STD**

Der Farbton stammt vom Originalschema des LCD-Bildschirms.

## **sRGB**

sRGB ist ein internationaler Standard für die Farbdarstellung, der von der IEC (International Electrotechnical Commission) festgelegt wurde. Es erfolgt eine Farbumwandlung anhand der LCD-Eigenschaften, so daß ein Farbton dargestellt wird, der dem Originalbild nahe kommt.

## **VIVID**

Ergibt ein Bild mit dynamischen und LEBHAFTEN Primärfarben.

- Wenn COLOR MODE auf [sRGB] oder [VIVID] eingestellt ist, ist [WHITE BALANCE] im Menü ADJUSTMENT auf [STD] eingestellt.

## **Einstellung**

Drücken Sie die Taste ▼ / MODE, wenn das Menü ADJUSTMENT nicht angezeigt wird. Jedesmal beim Drücken der Taste wird das nächste Menü angezeigt. (STD  $\rightarrow$  sRGB  $\rightarrow$  VIVID  $\rightarrow$  STD) Die Bildschirmanzeige für die Einstellung wird einige Sekunden nach der letzten Einstellung ausgeblendet.

## **Automatische Bildschirmeinstellung**

Die Optionen im Menü ADJUSTMENT können automatisch eingestellt werden (CLOCK, PHASE, H-POS, V-POS).

## **Hinweis:**

- Wenn Sie den Monitor zum ersten Mal einrichten oder eine Komponente des bestehenden Systems geändert haben, führen Sie vor der Verwendung eine automatische Bildschirmeinstellung durch.

## **Automatischen Bildschirmeinstellung**

Wenn Sie die automatische Einstellung vornehmen möchten, zeigen Sie zunächst ein Bild an, das den gesamten Bildschirm sehr hell erscheinen läßt. Wenn Sie mit Windows arbeiten, können Sie auch das Einstellmuster auf der mitgelieferten Monitor-Einstelldiskette für Windows verwenden.

## **Öffnen des Einstellmusters (für Windows)**

Die in den nachstehenden Bedienungshinweisen erwähnten Windows-Meldungen basieren auf der englischen Windows-Version.

Diese Anweisungen betreffen Windows 95/98/Me/ 2000/XP. Dabei wird von "Laufwerk A" als Diskettenlaufwerk ausgegangen.

- Wenn Sie ein anderes Diskettenlaufwerk als Laufwerk A [A:] verwenden, ersetzen Sie den Buchstaben A durch den Buchstaben des verwendeten Laufwerks.
- 1.Legen Sie die (mitgelieferte) Utility Disk in Laufwerk A des Computers ein.
- 2.Öffnen Sie [My Computer], und wählen Sie [3 ½ Floppy [A:]]. Unter Windows 3.1 öffnen Sie [File Manager], und wählen Sie Laufwerk A.
- 3.Doppelklicken Sie auf [Adj\_uty.exe], um das Einstellprogramm auszuführen. Das Einstellmuster wird angezeigt.

Einstellmuster

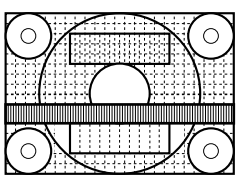

Nach dem Ausführen aller Einstellungen drücken Sie am Computer auf die Taste [Esc], um das Einstellprogramm zu beenden.

## **Hinweise:**

- Wenn der Anzeigemodus Ihres Computers auf 65K Farben eingestellt ist, lassen sich die verschiedenen Farbgrade in den einzelnen Farbmustern darstellen, oder die Graustufen sehen farbig aus. (Dies liegt an der Spezifikation des Eingangssignals und ist keine Funktionsstörung.)

## **Automatisches Einstellen des Bildschirms**

- 1.Drücken Sie die Taste MENU.
- Das Menü ADJUSTMENT wird angezeigt.

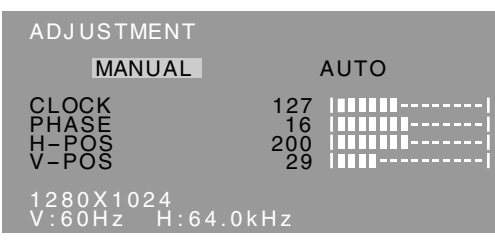

2.Drücken Sie die Taste

Der Bildschirm wird dunkel, und [ADJUSTING] wird angezeigt. Nach einigen Sekunden wird wieder das Menü ADJUSTMENT angezeigt. (Die automatische Einstellung ist hiermit abgeschlossen.)

3.Drücken Sie die Taste MENU viermal, um das OSD-Menü auszublenden.

## **Hinweise:**

- In den meisten Fällen reicht eine automatische Einstellung aus.
- Es ist möglich, dass mit der ersten automatischen Einstellung keine richtige Einstellung erzielt werden kann. In diesem Fall sollte die automatische Einstellung zwei bis drei Mal wiederholt werden.
- Falls erforderlich, können in folgenden Fällen nach der automatischen Einstellung auch noch manuelle Einstellungen vorgenommen werden (rechte Spalte).
	- Wenn eine weitere Feineinstellung erforderlich ist.
	- Wenn das Videoeingangssignal des Computers Composite Sync oder Sync On Green ist. (Die automatische Einstellung ist eventuell nicht möglich.)
	- Wenn [OUT OF ADJUST] angezeigt wird. (Wenn auf dem Bildschirm ein ganz dunkles Bild angezeigt wird, ist die automatische Bildschirmjustierung möglicherweise deaktiviert. Vergewissern Sie sich beim Ausführen einer automatischen Einstellung, daß entweder das Einstellmuster verwendet wird, oder versuchen Sie, ein Bild anzuzeigen, das den gesamten Bildschirm sehr hell erscheinen läßt.)

- Es ist möglich, dass eine automatische Einstellung abhängig von der auf dem Bildschirm wiedergegebenen Anzeige - bewegliche Bilder oder die MS-DOS-Eingabeaufforderung - nicht ausgeführt werden kann.

## **Manuelle Bildschirmeinstellung**

Die Einstellungen können über das OSD-Menü vorgenommen werden.

- 1.Zeigen Sie ein Bild an, das den gesamten Bildschirm sehr hell erscheinen läßt. Wenn Sie mit Windows arbeiten, können Sie das Einstellmuster auf der mitgelieferten Utility Disk öffnen und verwenden. (S. 37)
- 2.Drücken Sie die Taste MENU. Das Menü ADJUSTMENT wird angezeigt.

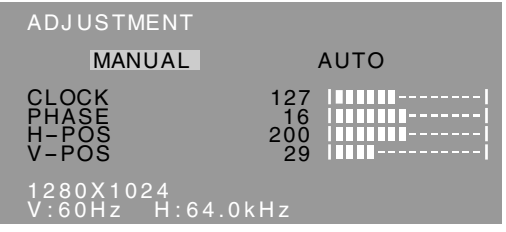

Jetzt können die gewünschten Menüoptionen eingestellt werden. Mit jedem Drücken der Taste MENU wird das nächste Menü ausgewählt.  $(ADJUSTMENT \rightarrow GAMN$  CONTROL  $\rightarrow$  WHITE BALANCE → MODE SELECT → OSD-Menü wird ausgeblendet)

## **Hinweise:**

- Das OSD-Menü wird ca. 30 Sekunden nach dem letzten Befehl automatisch ausgeblendet.
- Diese Anweisungen basieren auf der Verwendung des Einstellmusters (für Windows) zum Vornehmen der Einstellungen.

# **Deutsch**

## **Menü ADJUSTMENT**

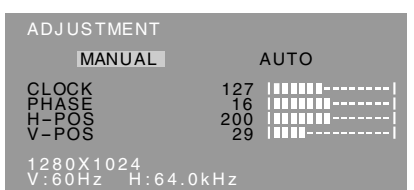

- MANUAL: Einzelne Menüoptionen werden manuell eingestellt.
- AUTO: Alle Menüoptionen werden automatisch eingestellt.

## **Hinweise:**

- Drücken Sie die Taste > um [AUTO] auszuwählen.
- So wählen Sie eine Menüoption: Taste  $\Psi$  / MODE
- So gelangen Sie zum nächsten Menü: Taste MENU

## **CLOCK**

Die untenstehende Abbildung zeigt, welche Einstellung vorgenommen werden muß, um vertikales Flimmern zu verhindern. (Tasten  $\blacktriangleleft\blacktriangleright$ )

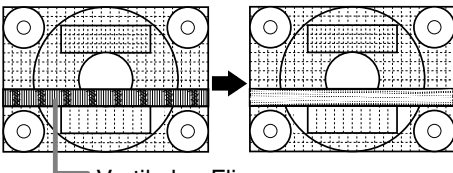

Vertikales Flimmern

## **PHASE**

Die untenstehende Abbildung zeigt, welche Einstellung vorgenommen werden muß, um horizontales Flimmern zu verhindern. (Tasten  $\blacklozenge$ )

## **Hinweis:**

- Die Einstellungen unter PHASE dürfen erst erfolgen, nachdem CLOCK korrekt eingestellt wurde.

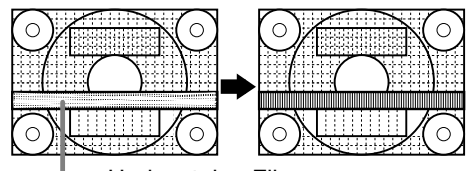

Horizontales Flimmern

## **H-POS (horizontale Positionierung) und V-POS (vertikale Positionierung)**

Um das Bildschirmbild innerhalb der Grenzen des Bildschirms zu zentrieren, justieren Sie die Werte links-rechts (H-POS) und oben-unten (V-POS).

 $(Tasten \blacktriangle)$ 

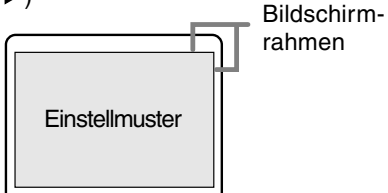

## **Menü GAIN CONTROL**

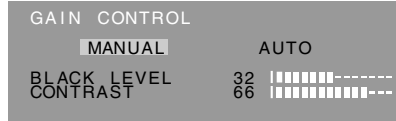

1280X1024 V:60Hz H:64.0kHz

- MANUAL: Einzelne Menüoptionen werden manuell eingestellt.
- AUTO: Alle Menüoptionen werden mit der Funktion Auto Gain Control\* automatisch eingestellt.

## **Hinweise:**

- Drücken Sie die Taste >, um [AUTO] auszuwählen.
- So wählen Sie eine Menüoption: Taste  $\Psi$  / MODE
- So gelangen Sie zum nächsten Menü: Taste MENU

## **\* Funktion Auto Gain Control**

- Die Funktion Auto Gain Control justiert den Kontrast und den Schwarzwert basierend auf der hellsten Farbe des angezeigten Bildes. Wenn Sie das Einstellmuster nicht verwenden, müssen Sie einen weißen Bereich in einer Größe von 5 mm x 5 mm anzeigen lassen, ansonsten ist keine Einstellung möglich.
- Wenn es sich bei dem vom Computer kommenden Signal um das Signal Composite Sync oder Sync on Green handelt, ist keine automatische Einstellung möglich. Nehmen Sie die Einstellung statt dessen manuell vor.
- Wenn [OUT OF ADJUSTMENT] angezeigt wird, sollte die manuelle Einstellung durchgeführt werden.
- Wenn die Funktion Auto Gain Control verwendet wird, sollte [WHITE BALANCE] auf eine andere Einstellung als [USER] eingestellt werden. Wenn [USER] eingestellt ist, kann die Funktion Auto Gain Control nicht verwendet werden.

## **BLACK LEVEL**

Die gesamte Bildschirmhelligkeit kann während der Anzeige des Farbmusters eingestellt werden. (Tasten  $\blacktriangleleft$ 

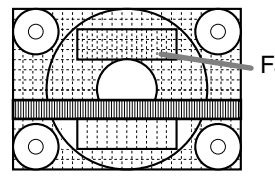

**Farbmuster** 

## **CONTRAST**

Während der Anzeige des Farbmusters können die Einstellungen so erfolgen, daß alle Abstufungen angezeigt werden. (Tasten  $\blacktriangleleft\blacktriangleright$ )

## **Menü WHITE BALANCE**

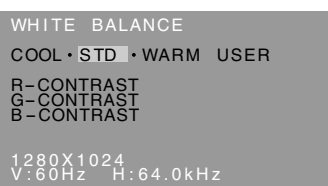

## **Hinweise:**

- Bei einer anderen Einstellung als [STD] können nicht alle Abstufungen angezeigt werden. Um alle Abstufungen anzuzeigen, stellen Sie [STD] ein.
- Wenn COLOR MODE auf [sRGB] oder [VIVID] eingestellt ist, kann keine andere Einstellung als [STD] gewählt werden.
- Wählen Sie [COOL], [·], [STD], [·], [WARM] oder  $[USER]$  mit den Tasten  $\blacktriangleleft$  aus.
- Wenn USER ausgewählt wird, werden die Einstellwerte für [R-CONTRAST], [G-CONTRAST] und [B-CONTRAST] angezeigt, damit die Feineinstellung vorgenommen werden kann.
- Wählen Sie [R-CONTRAST], [G-CONTRAST] und  $IB$ -CONTRASTI mit der Taste  $\Psi$  / MODE aus.
- So gelangen Sie zum nächsten Menü: Taste MENU
- **COOL**..... Farbton mit stärkerem Blaustich als normal
- **•** ........... Farbton mit leicht stärkerem Blaustich als normal
- **STD** ........ Farbton entspricht der Standardeinstellung
- ........... Farbton mit leicht stärkerem Rotstich als normal
- **WARM** .... Farbton mit stärkerem Rotstich als normal

## **USER**

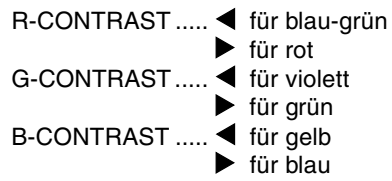

## **Menü MODE SELECT**

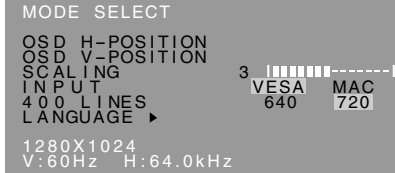

#### **Hinweise:**

- Abhängig von der Auflösung des Eingangssignals ändert sich die Anzeige eventuell selbst dann nicht, wenn die Menüoptionen ausgewählt werden können.
- So wählen Sie eine Menüoption: Taste  $\Psi$  / MODE
- Nach Abschluß der Einstellung: Taste MENU

## **OSD H-POSITION (OSD horizontale Position)**

Die Position der OSD-Anzeige kann nach links und rechts verschoben werden. (Tasten  $\blacktriangle$ )

## **OSD V-POSITION (OSD vertikale Position)**

Die Position der OSD-Anzeige kann nach oben und unten verschoben werden. (Tasten  $\blacktriangle$ )

## **SCALING (Skalierungsgrad)**

Die Bildschärfe läßt sich einstellen. (Tasten ◀▶) **Hinweis:**

- Wenn der Anzeigemodus auf weniger als 1280 x 1024 Pixel gesetzt ist, wird die Anzeige so vergrößert, daß sie den gesamten Bildschirm einnimmt (d. h. das Seitenverhältnis der Anzeige kann sich ändern).

## **INPUT (Eingangsmodus)**

Beim Anschluß eines Power Macintosh auf [MAC] einstellen.(Tasten  $\blacktriangleleft \blacktriangleright$ )

## **400LINES (Auflösungsgrad)**

Sie können die horizontale Auflösung eines Bildschirms mit 400 Zeilen festlegen, wenn Sie US-

Text usw. verwenden. (Tasten  $\blacktriangle$ ) 640: 640 x 400 Punktemodus 720: 720 x 400 Punktemodus (US-Text usw.)

- **Hinweis:**
- Da die Auflösungseingabe für einen anderen Wert als 400 Zeilen automatisch erfolgt, muß diese Auflösung nicht eingestellt werden.

## **LANGUAGE (Sprache)**

Sie können die Sprache für das OSD-Menü auswählen.

- 1.Drücken Sie die Taste Das Sprachenauswahlmenü wird angezeigt.
- 2. Wählen Sie die Sprache mit der Taste  $\blacktriangledown$  / MODE aus.
- 3. Drücken Sie die Taste MENU. Das Sprachauswahlmenü wird ausgeblendet.

# **Pflege des Monitors und Reparaturen**

## **Pflege des Monitors**

Ziehen Sie immer erst den Stecker aus der Steckdose, bevor Sie Reinigungsarbeiten am Monitor ausführen.

## **Gehäuse und Bedienfeld**

Wischen Sie das Gehäuse und das Bedienfeld mit einem weichen, trockenen Tuch vorsichtig sauber. Falls starke Verschmutzungen auftreten, geben Sie etwas neutrales Reinigungsmittel auf ein feuchtes, weiches Tuch, wringen Sie es gut aus, und wischen Sie den Monitor sauber.

## **LCD-Bildschirm**

Wischen Sie Schmutz und Staub von der Oberfläche des LCD-Bildschirms mit einem weichen, trockenen Tuch vorsichtig ab. (Es eignet sich ein weiches Tuch, beispielsweise ein Gaze-Tuch, das auch zum Reinigen von Linsen verwendet wird.

## **ACHTUNG!**

- Verwenden Sie auf keinen Fall Verdünner, Benzin, Alkohol, Glasreiniger usw., da dies Farboder Formveränderungen hervorrufen kann.
- Verkratzen Sie den Monitor nicht mit harten Gegenständen oder durch zu starken Andruck, da dies bleibende Spuren hinterlassen oder Funktionsstörungen hervorrufen kann.

## **Lagerung**

Wenn der Monitor längere Zeit nicht verwendet wird, ziehen Sie den Netzstecker aus der Netzsteckdose.

## **ACHTUNG!**

- Lassen Sie den Monitor nicht über längere Zeit mit Gummi- oder Kunststoffgegenständen in Berührung kommen, da dies Farb- oder Formveränderungen verursachen kann.

## **Fehlersuche**

Falls Störungen am Monitor auftreten, prüfen Sie erst folgende Punkte, bevor Sie sich an den Kundendienst wenden.

Falls sich die Störung hiermit nicht beheben läßt, wenden Sie sich an das Geschäft, in dem Sie den Monitor gekauft haben, oder an die nächstgelegene autorisierte Sharp-Kundendienstzentrale.

Die Leuchtstoffröhren des Monitors weisen eine begrenzte Lebensdauer auf.

- Wenn der Bildschirm dunkler wird, ständig flimmert oder überhaupt nicht mehr leuchtet, muß die Leuchtstoffröhre evtl. erneuert werden. Wenden Sie sich an das Geschäft, in dem Sie den Monitor gekauft haben, oder an das nächste autorisierte Sharp-Kundendienstzentrum. (Nehmen Sie diesen Austausch niemals selber vor.)
- Am Anfang kann aufgrund der Eigenschaften der Leuchtstoffröhre Flimmern auftreten. (Es handelt sich dabei nicht um eine Funktionsstörung.) Schalten Sie in diesem Fall probeweise den Monitor aus und wieder ein.

## **Auf dem Monitor wird nichts angezeigt.**

(Betriebsanzeige leuchtet nicht)

- Sind der Netzadapter und das Netzkabel richtig angeschlossen? (S. 31)

## **Auf dem Monitor wird nichts angezeigt.**

(Betriebsanzeige leuchtet)

- Ist der Computer richtig angeschlossen? (S. 31)
- Ist der Computer eingeschaltet?
- Entspricht der Signaltakt des Computers den Monitorspezifikationen? (S. 43)
- Wurde der Computer in den Stromsparmodus gesetzt?

## **Die Steuertasten funktionieren nicht**

- Ist die Einstellsperre aktiviert? (S. 36)

## **Das Bild wird verzerrt angezeigt.**

- Entspricht der Signaltakt des Computers den Monitorspezifikationen? (S. 43)
- Wenn Sie das Analogsignal verwenden, führen Sie die automatische Einstellung durch. (S. 37)
- Wenn die Auffrischungsrate im verwendeten Computer geändert werden kann, sollte der Wert auf eine tiefere Frequenz geändert werden.

## **Aus den Lautsprechern ertönt kein Klang**

- Ist das Audiokabel richtig angeschlossen? (S. 31)
- Regeln Sie die Lautstärke.(S. 37)
- Von den Lautsprechern wird kein Ton wiedergegeben, wenn der Monitor auf Energiespar-Betriebsart eingestellt ist.

## **Wenn versucht wird, das Displayteil anzuheben, kann dies schwierig sein.**

- Stellen Sie sicher, dass die Entriegelungstaste beim Umklappen des Monitors betätigt wird. Wenn diese Taste nicht gedrückt wird, kann das nächstmalige Anheben des Monitors Schwierigkeiten bereiten.
- Wenn Sie vergessen, die Verriegelungstaste beim Umklappen des Monitors zu drücken, sollte der Monitor nach vorne bis zum Anschlag (ca. 5°) angehoben werden. Dann während des Drückens der Entriegelungstaste den Monitor erneut nach hinten umklappen. (S. 30)

# **Technische Daten**

## **Produktspezifikationen**

LCD-Anzeige 43 cm diagonal gemessen TFT-LCD-Modul Auflösung (max.) SXGA 1280 x 1024 Pixel Anzeigbare Farben (max.) Ca.16,19 Millionen Farben (6bit + FRC) Helligkeit (max.)  $250$  cd/m<sup>2</sup> Punktabstand 0,264 (H) x 0,264 (V) mm Kontrastverhältnis 500:1 Blickwinkel Links-rechts 160°, oben-unten 135° Bildschirmanzeigegröße Horizontal 337,9 mm x vertikal 270,3 mm **Videosignal** Analog RGB (0,7Vp-p) [75 Ω] Sync-Signal Separate Sync (TTL-Pegel: +/-), Sync on Green, Composite Sync (TTL-Pegel: +/-) Erweiterungskompensation Digitales Screening (Vergrößerung von VGA/ SVGA/XGA usw. auf gesamte Bildschirmgröße.) Plug & Play VESA: DDC1/DDC2B-kompatibel Power Management VESA: basiert auf DPMS Lautsprecherausgang 1W + 1W Eingangssignalanschluß 15poliger Mini-D-Sub-Anschluß (3 Reihen) Audioanschluß Mini-Stereobuchse Bildschirmneigung nach oben ca. $0 - 20^{\circ}$ , nach unten ca. $0 - 5^{\circ}$ Bildschirmdrehung Ca.90° von links nach rechts (Drehteller) Stromversorgung 100 - 240 VAC, 50/60 Hz (mit Spezialnetzadapter, Typ NL-A64J von Sharp Corporation) Umgebungstemperatur  $5 - 35 °C$ Leistungsaufnahme Max. 44W (Standby-Modus: 3W) (mit Spezialnetzadapter) Abmessungen (B x T x H) 398 mm x 188 mm x 376 mm Gewicht Ca. 6,5kg (ohne Netzadapter, Analogsignalkabel)

## **Abmessungen** (Einheiten: mm)

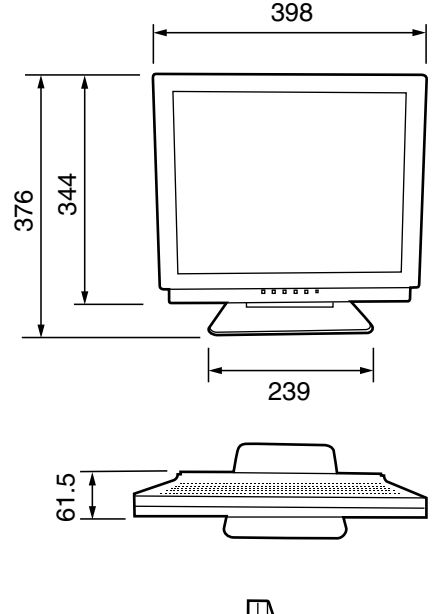

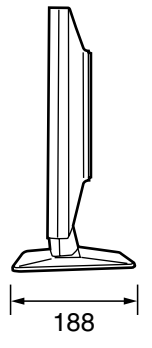

Spezial-Netzadapter:

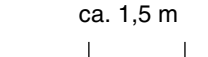

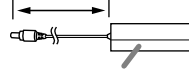

ca. 147 mm (B) x 59 mm (T) x 32 mm (H)

Analogsignalkabel: ca.1,8m Audiokabel: ca.1,8m

## **Technische Daten**

## **Signaltakte**

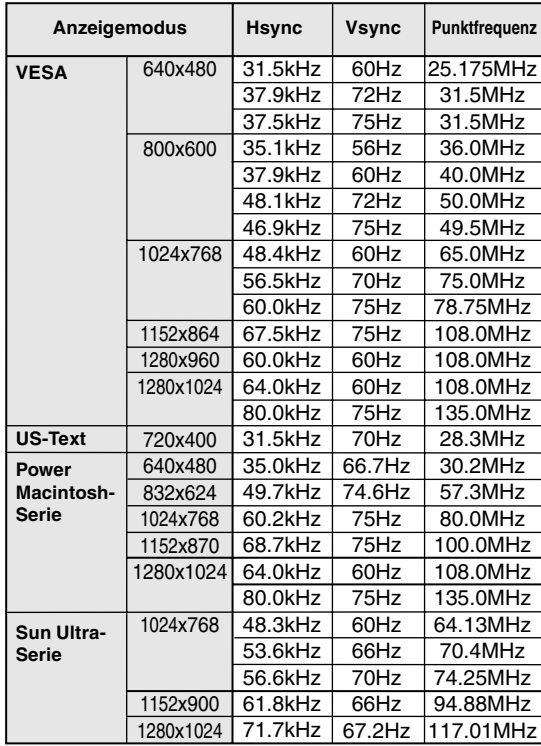

- Die empfohlene Auflösung ist 1280 x 1024.
- Alle nur mit Non-Interlace.
- Die Frequenzen für die Serien Power Macintosh und Sun Ultra sind lediglich Referenzwerte. Für den Anschluß ist evtl. ein anderer Adapter (im Handel erhältlich) notwendig.
- Wenn der Monitor Taktsignale empfängt, die nicht kompatibel sind, wird [OUT OF TIMING] angezeigt. Stimmen Sie den Takt anhand der Anweisungen im Computer-Benutzerhandbuch auf den Monitor ab.
- Wenn der Monitor überhaupt kein Signal empfängt (Sync-Signal), wird [NO SIGNAL] angezeigt.

## **Pinbelegung des Analogsignal-Eingangsanschlusses**

(15poliger Mini-D-Sub-Stecker)

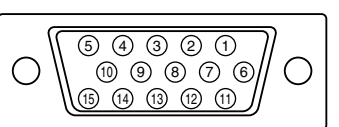

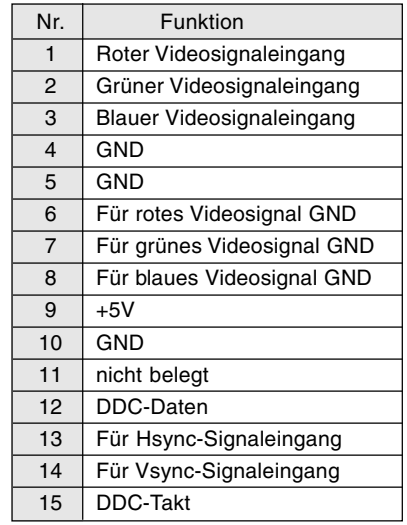

## **Technische Daten**

## **Power Management**

Der Monitor basiert auf VESA DPMS (Display Power Management Signaling). Um die Power Management-Funktion des Monitors zu aktivieren, müssen sowohl die Videokarte als auch der Computer dem Standard VESA DPMS entsprechen.

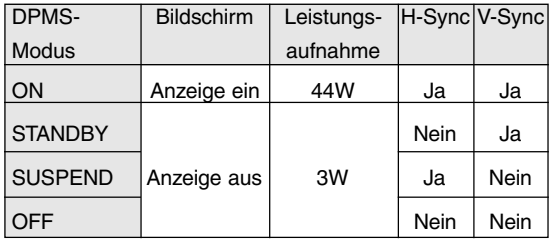

## **DDC (Plug & Play)**

Dieser Monitor unterstützt den Standard VESA DDC (Display Data Channel).

DDC ist ein Signalstandard zum Ausführen von Plug & Play-Funktionen am Monitor oder PC. Er überträgt Informationen, beispielsweise den Auflösungsgrad, zwischen dem Monitor und dem PC. Sie können diese Funktion anwenden, wenn Ihr PC DDC-kompatibel und so gesetzt ist, daß er den Plug & Play-Monitor erkennen kann. Aufgrund der vielen verschiedenen Systeme gibt es viele Varianten von DDC. Dieser Monitor arbeitet mit DDC1 und DDC2B.

# **Anweisungen zum Anbringen eines VESAkompatiblen Monitorarms**

Ein Arm oder Fuß basierend auf dem VESA-Standard (im Handel erhältlich) kann am Monitor angebracht werden.

Der Arm oder Fuß muß vom Kunden gesondert erworben werden.

Falls Sie sich dafür entscheiden, einen Arm zu installieren, müssen Sie folgende Punkte beachten.

- Der Arm muß mit dem VESA-Standard kompatibel sein, und zwischen den Schraubenbohrungen und dem zu befestigenden Abschnitt muß ein Abstand von mindestens 100 mm x 100 mm vorliegen.
- Der Arm darf nicht abfallen oder abbrechen. nachdem er am Monitor befestigt wurde.
- 1. Müssen Sie den Monitor und den Computer ausschalten.
- 2.Den Netzstecker von der Netzsteckdose abtrennen.
- 3.Die Analogsignalkabel und die Audiokabel vom Computer abtrennen
- 4.Den Displayteil nach hinten klappen.
	- 1) Wenn Sie Einstellungen am Monitor vornehmen, stellen Sie ihn aufrecht hin.
	- 2) Drücken Sie die hintere Entriegelungstaste, und klappen Sie den Monitor dabei vorsichtig zusammen.

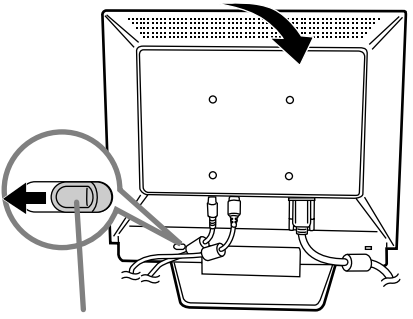

Entriegelungstaste

- Überdehnen Sie das Kabel nicht, und schließen Sie kein Verlängerungskabel an, da dies Funktionsstörungen hervorrufen kann.
- 5. Achten Sie dabei darauf, daß der Monitor nicht beschädigt wird. Breiten Sie ein weiches Tuch aus, und legen Sie den Monitor mit der Anzeigeseite nach unten darauf.

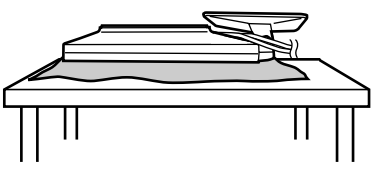

6. Lösen Sie die vier Schrauben, und nehmen Sie den Monitorfuß ab.

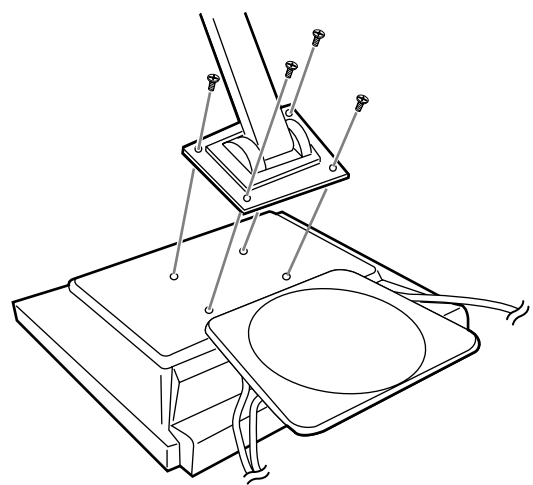

## **Hinweise:**

- Zur Befestigung des Arms sollten M4-Schrauben verwendet werden, die in einer Länge von 7 mm ~ 10 mm über die Fläche, an der sie befestigt werden, hervorstehen.

Wenn Sie eine andere Schraubenart verwenden, kann der Monitor herunterfallen oder das Innere des Monitors beschädigt werden.

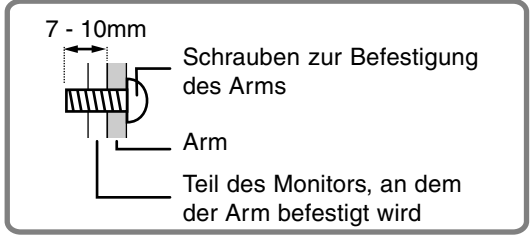

7. Das Analogsignalkabel, die Audiokabel und das Netzkabel anschließen.

# **Table des matières**

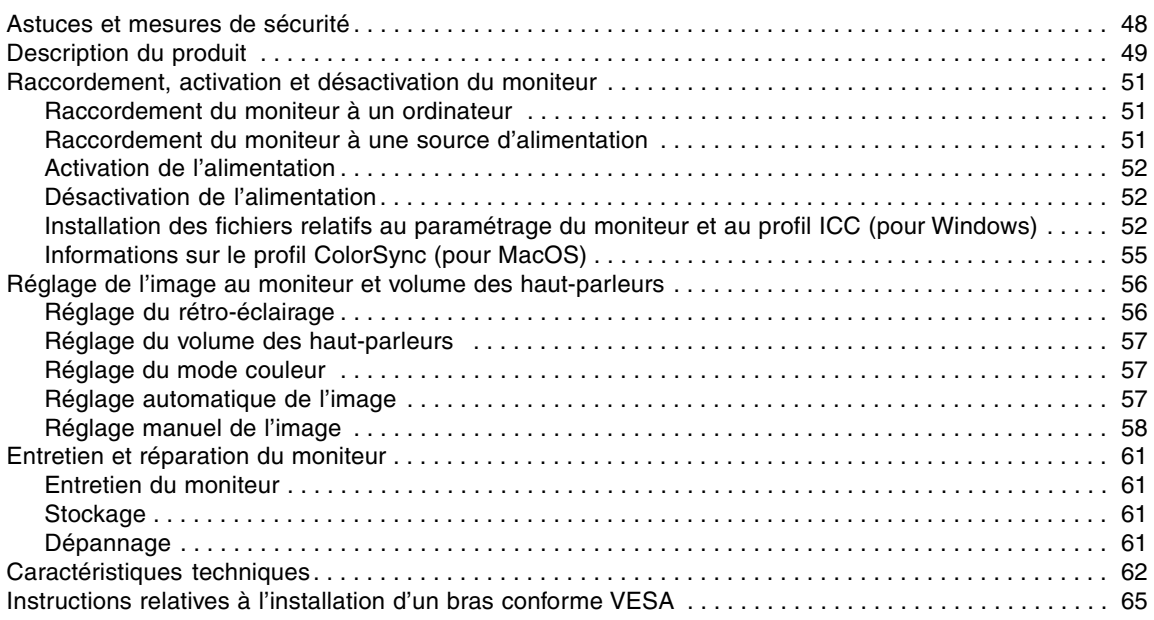

# **Astuces et mesures de sécurité**

- L'écran couleur LCD TFT utilisé dans ce moniteur est fabriqué avec une technologie de haute précision. Cependant, il peut avoir quelques points minuscules sur l'écran où les pixels ne s'allument jamais ou sont allumés en permanence. De plus, si l'écran est regardé avec un angle aigu, les couleurs ou la luminosité peuvent paraître inégales. Noter que ce n'est pas un mauvais fonctionnement mais un phénomène courant des écrans LCD et que cela n'affecte aucunement les performances du moniteur.
- Ne pas laisser le moniteur en veille inutilement pendant de longues périodes car cela pourrait provoquer l'apparition d'image récurrente.
- Si la luminosité est ajustée à son réglage minimum, il peut s'avérer difficile de consulter le moniteur.
- La qualité du signal de l'ordinateur peut influencer la qualité de la diffusion du moniteur. Il est recommandé d'utiliser un ordinateur capable d'émettre des signaux vidéo de haute qualité.
- Ne pas faire subir de coups, légers ou forts au moniteur avec des objets durs.
- Il faut savoir que la société Sharp décline toute responsabilité en cas d'erreur survenue durant l'utilisation par le client ou une tierce personne, ainsi qu'en cas de dysfonctionnement ou d'un endommagement causé au produit en cours d'utilisation, excepté lorsque qu'un dédommagement sous garantie est reconnu par la loi.
- Ce moniteur ainsi que ces accessoires sont susceptibles d'évoluer sans avis préalable.

#### **Lieu d'installation**

- Ne pas utiliser le moniteur dans un endroit faiblement ventilé, poussiéreux, relativement humide, ou encore là où il est susceptible d'entrer en contact avec de l'huile ou de la vapeur car cela pourrait provoquer un début d'incendie.
- S'assurer que le moniteur ne va pas entrer en contact avec de l'eau ou d'autres fluides. S'assurer que des agrafes ou des attaches trombones ne pénètrent pas à l'intérieur du moniteur car cela pourrait provoquer un début d'incendie ou un risque de chocs électriques.
- Ne pas installer le moniteur au-dessus d'objets instables ou dans des endroits peu sûrs. Ne pas permettre au moniteur de subir des chocs importants ou l'influence de vibrations. Laisser tomber le moniteur peut l'endommager sérieusement.
- Ne pas utiliser le moniteur dans des endroits où il est susceptible d'être exposé à la lumière directe du soleil, à proximité d'une source de chaleur ou partout ailleurs où il risque d'être soumis à des températures élevées ; cela peut mener à des dégagements excessifs de chaleur et conduire à un début d'incendie.

#### **Le cordon d'alimentation électrique**

- Ne pas endommager le cordon d'alimentation, ne pas déposer d'objets lourds sur le cordon, ne pas l'étendre ni le plier de manière excessive. Ne pas y ajouter de rallonge non plus. Tout endommagement au cordon d'alimentation peut entraîner un début d'incendie ou des chocs électriques.
- N'utiliser que l'adaptateur secteur fourni avec le moniteur. Le fait d'utiliser un adaptateur secteur autre que celui qui est fourni avec le moniteur peut provoquer un début d'incendie.

- Insérer la prise d'alimentation directement dans la prise murale d'alimentation secteur L'ajout d'une rallonge peut entraîner une surchauffe, voire un début d'incendie.

#### **Moniteur et liste des accessoires**

- S'assurer que les éléments suivants sont bien présents dans l'emballage:
	- Moniteur LCD (1)
	- Adaptateur secteur (1) (nom du modèle : NL-A64J)
	- Câble de signal analogique (1) (nom du modèle : 0NIT15V1-0056(LL-T17A3-H) / 0NIT17A3-0115(LL-T17A3-B) )
	- Câble audio (1) (nom du modèle : 0NIT17A3-0010(LL-T17A3-H) / 0NIT17A3-0116(LL-T17A3-B) )
	- Disquette utilitaire (pour Windows/Macintosh) (1) Mode d'emploi (1)
- Utilisez uniquement les câbles fournis avec le moniteur.

#### **Remarques :**

- Il est conseillé de ne pas se débarrasser du carton d'emballage au cas où le moniteur devrait être transporté.
- Sharp Corporation détient les droits d'auteur du programme Utility Disk. Ne pas le reproduire sans autorisation préalable.
- Il se peut que la forme des accessoires fournis diffère légèrement de celle des accessoires décrits dans ce manuel.

#### **Utiliser l'adaptateur secteur**

- Ne pas utiliser l'adaptateur secteur pour un équipement autre que l'équipement spécifié.
- Débrancher l'adaptateur secteur s'il n'est pas utilisé pendant une longue période.
- Ne placer aucun objet sur l'adaptateur secteur.
- Ne pas utiliser l'adaptateur secteur à l'extérieur.
- Ne pas essayer de réparer l'adaptateur secteur s'il est cassé ou fonctionne mal. Laisser le soin de l'entretien au technicien.
- Ne pas essayer d'ouvrir l'adaptateur secteur.
- Ne pas utiliser d'eau ou de chiffon humide pour nettoyer l'adaptateur secteur.

#### **Étendue du mode d'emploi**

- Dans ce manuel, [WindowsXP] fera référence à Microsoft Windows XP, [WindowsMe] à Microsoft Windows Millenium, [Windows2000] à Microsoft Windows 2000, [Windows98] à Microsoft Windows 98, [Windows95] à Microsoft Windows 95, et [Windows3.1] à la version 3.1 de Microsoft Windows ; lorsqu'il n'y aura pas lieu de distinguer les programmes, le terme [Windows] sera utilisé.
- Microsoft et Windows sont des marques déposées de la Microsoft Corporation.
- Macintosh est une marque déposée de Apple Computer, Inc.

# **Description du produit**

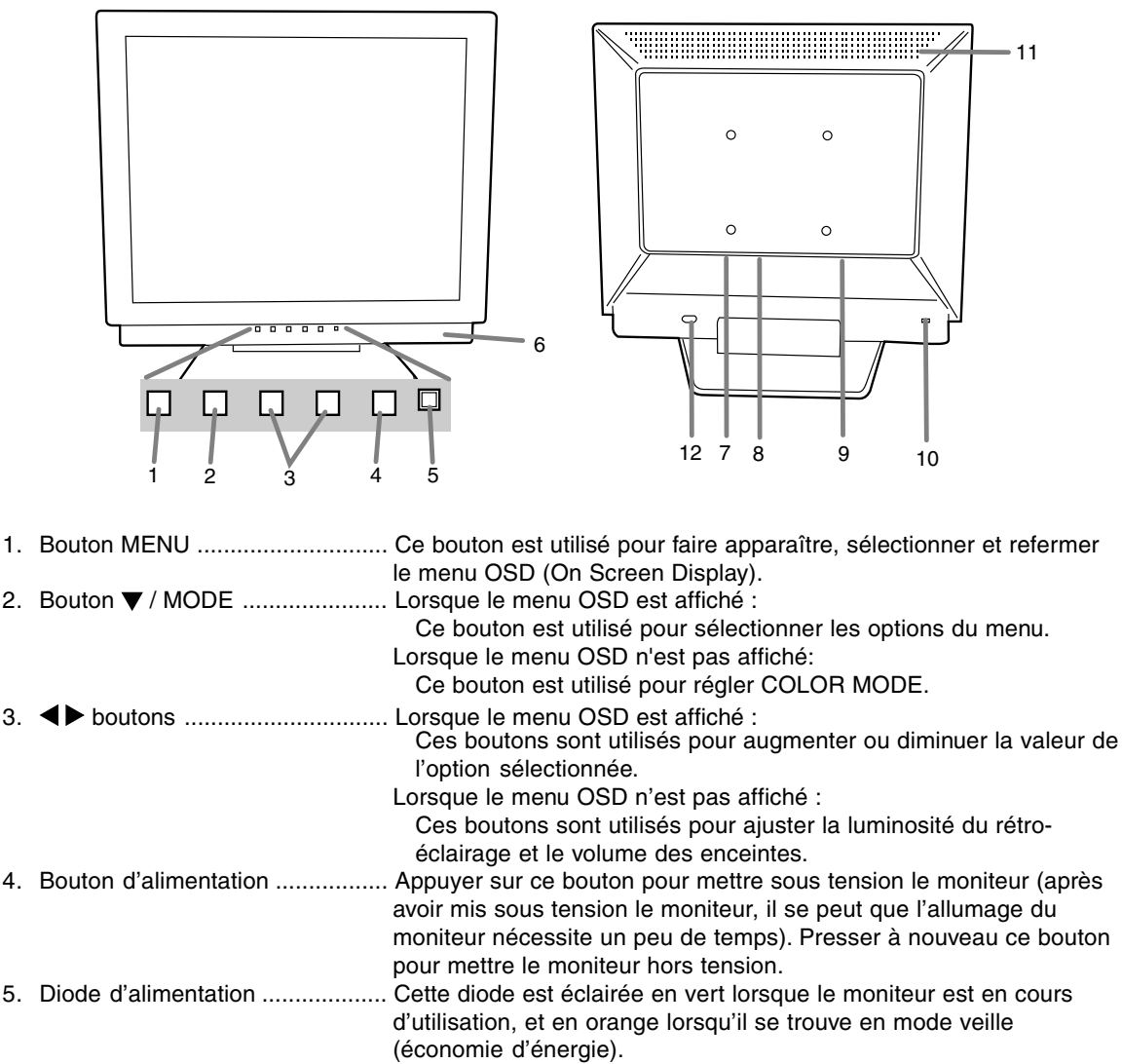

- 6. Haut-parleurs .............................. Les signaux audio entrant via le moniteur et via un appareil extérieur connecté au moniteur peuvent être écoutés.
- 7. Borne audio ................................ La borne de sortie audio d'un ordinateur peut y être connectée. Le câble audio fourni doit être utilisé.
- 8. Borne d'alimentation ................... L'adaptateur secteur est raccordé ici.
- 9. Borne d'entrée RVB analogique ... Le câble de signal analogique est raccordé.Le câble de signal analogique fourni doit être utilisé.
- 10. Ancrage du verrou de sécurité ... En installant un verrou de sécurité (en vente dans le commerce) sur le point d'ancrage du verrou, le moniteur reste fixé et ne peut donc pas être transporté. Les trous de prévention antivol sont adaptés aux systèmes de
- sécurité Kensington Micro Saver. 11. Ouvertures de ventilation ........... Remarque : Ne jamais obstruer les ouvertures de ventilation car cela peut entraîner une surchauffe à l'intérieur du moniteur et provoquer
- un dysfonctionnement. 12. Bouton de déblocage .................. Ce bouton est utilisé pour libérer l'écran de manière à le faire pivoter.

## **Description du produit**

## **Relevage et réglage de l'inclinaison du moniteur**

#### **Attention :**

- Une pression des mains sur l'écran LCD peut provoquer un endommagement.
- Prendre garde de ne pas se coincer les doigts.
- Prenez garde à ne déposer aucun objet sur les câbles.Ce faisant, vous risquez des débranchements ou d'autres anomalies.

## **Relevage du moniteur**

Appuyer sur le support et relever la partie supérieure du moniteur.

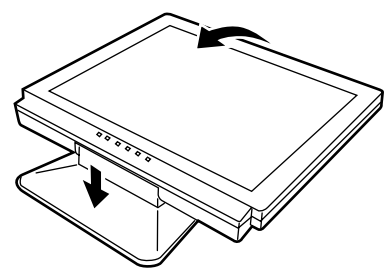

## **Repliement du moniteur**

- 1.Enlever l'adaptateur secteur et câble.
- 2. Si des réglages sont apportés au moniteur, il convient de placer celui-ci à la verticale.
- 3. Tout en enfonçant le bouton arrière de déblocage du verrouillage (1), replier doucement le moniteur (2).

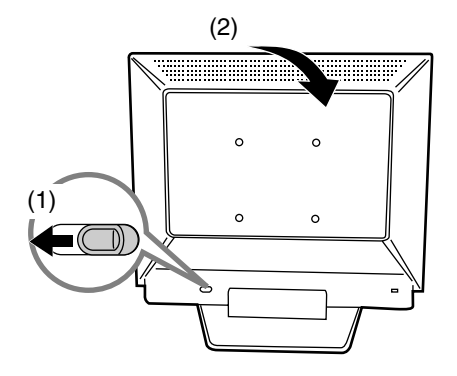

## **Réglage de l'inclinaison**

Trouver l'inclinaison idéale pour bien voir.

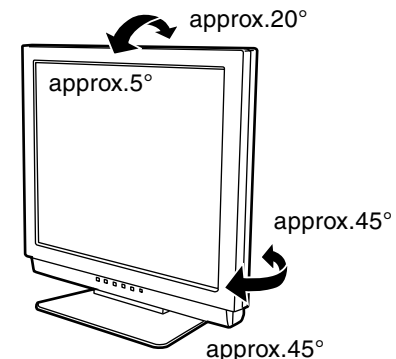

- Ne pas utiliser le moniteur avec une inclinaison vers l'arrière de plus de 20° environ.Le moniteur risquerait de se renverser, de blesser quelqu'un ou d'être endommagé.

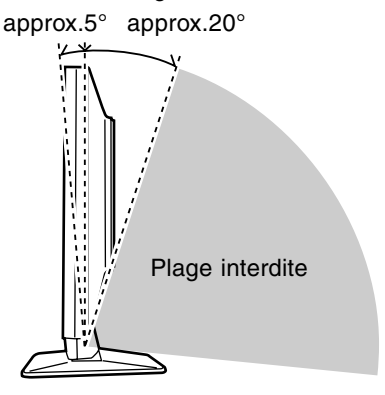

## **Attention :**

- Lors du raccordement, s'assurer que l'alimentation tant du moniteur que de l'ordinateur est désactivée.
- Ne pas courber le câble de manière excessive ni y ajouter de rallonge car cela peut provoquer un dysfonctionnement.

## **Raccordement du moniteur à un ordinateur**

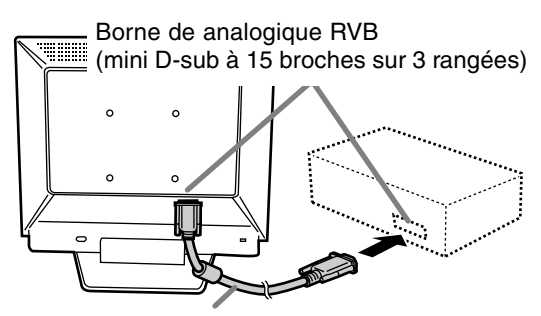

Câble du signal analogique

- Tout en prêtant attention à la direction du connecteur, insérer fermement le câble de signal à cet endroit et resserrer les vis des deux côtés.

S'il s'agit d'un D-sub à 15 broches sur 2 rangées pour Appel Power Macintoch, installer un adaptateur de conversion Macintosh (en vente dans le commerce) sur le câble de signal analogique.

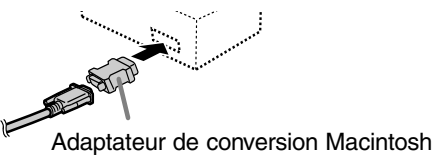

## **Remarque:**

- En cas de raccordement à un ordinateur portable, si l'écran de ce dernier est réglé de façon à afficher en même temps, l'écran MS-DOS peut ne pas s'afficher correctement. Dans ce cas, modifier les paramètres afin que le moniteur soit le seul à afficher.

## **Connecter le câble audio fourni**

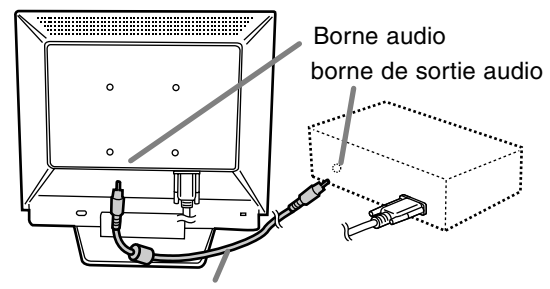

Câble audio

## **Raccordement du moniteur à une source d'alimentation**

1.Connecter l'adaptateur secteur à la borne d'alimentation du moniteur.

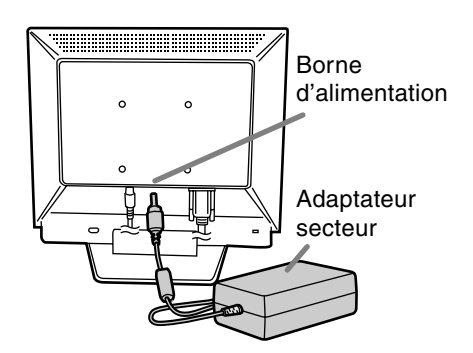

2.Brancher le cordon d'alimentation dans l'adaptateur secteur et insérer la fiche d'alimentation dans la borne secteur.

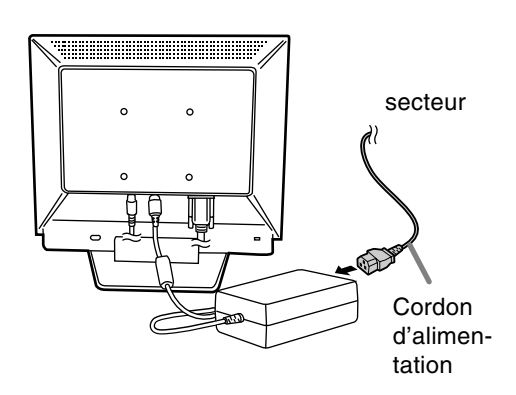

## **Activation de l'alimentation**

- 1.Presser le bouton d'alimentation du moniteur.
- 2.Mettre l'ordinateur sous tension.
- La diode d'alimentation s'allumera en vert, et le moniteur affichera une image.

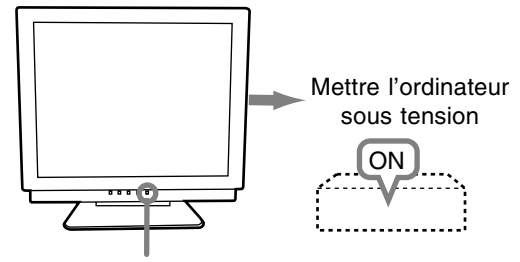

Presser le bouton d'alimentation

## **Remarques :**

- Lors de la toute première installation du moniteur, ou après avoir changé un des paramètres de la configuration du système, effectuer un réglage automatique de l'écran avant de commencer l'utilisation.
- En fonction du système d'exploitation de l'ordinateur, il peut s'avérer nécessaire d'utiliser l'ordinateur pour installer l'information relatives à l'installation du moniteur. Si c'est le cas, procéder comme suit pour installer l'information relative à l'installation du moniteur.

## **Désactivation de l'alimentation**

- 1.Mettre l'ordinateur hors tension.
- 2.Presser le bouton d'alimentation du moniteur. La diode d'alimentation s'éteind.

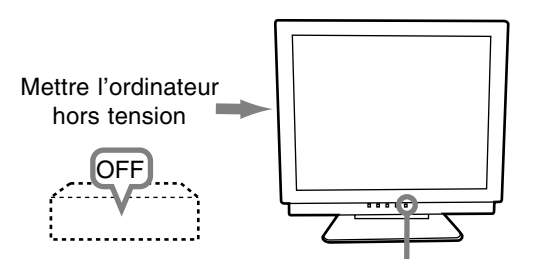

Presser le bouton d'alimentation

Si le moniteur devait ne pas être utilisé pendant une période de temps prolongée, s'assurer que la prise d'alimentation est débranchée de la prise secteur murale.

## **Installation des fichiers relatifs au paramétrage du moniteur et au profil ICC (pour Windows)**

En fonction du type d'ordinateur ou du système d'exploitation, il peut parfois s'avérer nécessaire d'utiliser l'ordinateur pour consulter les paramètres relatifs à la configuration du moniteur. Si c'est le cas, il convient de procéder comme suit pour installer sur l'ordinateur les fichiers relatifs à la configuration du moniteur. Le nom des commandes et les procédures peuvent varier en fonction du type d'ordinateur ou du système d'exploitation. Veiller à suivre le propre mode d'emploi de l'ordinateur tout en lisant ce qui suit.

## **A propos du profile ICC**

Le profil ICC (International Color Consortium) est un fichier qui décrit les caractéristiques des couleurs du moniteur LCD. En utilisant une application qui fonctionne de pair avec le profil ICC, un affichage avec des couleurs éclatantes peut être obtenu.

- Windows98/2000/Me/XP utilisent tous les trois le profil ICC.
- Lors de l'installation de Windows 98/2000/Me/ XP (décrite ci-après), le profil ICC s'installe également. Si l'on veut uniquement installer le programme ICC, il faut se reporter à la section **Installation du profil ICC** à la page 54.
- Avec un profil ICC, régler [COLOR MODE] et [WHITE BALANCE] sur [STD].

## **Installation des fichiers relatifs au paramétrage du moniteur**

## **Pour Windows 95**

Installation des fichiers relatifs au paramétrage du moniteur sous Windows 95. Les messages Windows mentionnés dans le mode d´emploi suivant se réfèrent à la version anglaise de Windows. Les explications qui suivent considèrent que le lecteur de disquettes est le "lecteur A".

- 1. Placer la disquette utilitaire (fournie) dans le lecteur A de l'ordinateur.
- 2. Cliquer sur le bouton [Start]. Dans le menu [Settings], choisir l'option [Control Panel].
- 3. Double-cliquer sur [Display].
- 4. Cliquer sur [Settings], sur [Advanced Properties], et sur [Monitor], et enfin sur [Change].
- 5. Cliquer sur [Have disk], confirmer que le [Copy manufacturer´s files from :] est [A:] et ensuite cliquer sur [OK].

- 6. Confirmer la sélection des caractéristiques du moniteur et ensuite cliquer sur [OK].
- 7. S'assurer que le moniteur affiche une image, ensuite cliquer sur [Apply].
- 8. Cliquer sur [OK] et refermer la fenêtre.
- 9. Enlever la disquette utilitaire du lecteur A.

## **Pour Windows 98**

Installation des fichiers relatifs au paramétrage du moniteur sous Windows 98, et au réglage du profil ICC du moniteur en tant que valeur par défaut. Les messages Windows mentionnés dans le mode d´emploi suivant se réfèrent à la version anglaise de Windows.

Les explications qui suivent considèrent que le lecteur de disquettes est le "lecteur A".

Si la boîte de dialogue "Add New Hardware Wizard" est apparue :

- 1. Placer la disquette utilitaire (fournie) dans le lecteur A de l'ordinateur.
- 2. Cliquer sur [Next].
- 3. Cocher la case [Display a list of all the drivers in a specific location, so you can select the driver you want.], ensuite cliquer sur [Next].
- 4. Lorsque [Models] apparaît, cliquer sur [Have disk], confirmer que le [Copy manufacturer´s files from :] est [A:] et ensuite cliquer sur [OK].
- 5. Confirmer la sélection des caractéristiques du moniteur et ensuite cliquer sur [Next], [Next] et [Finish]. Si la boîte de dialogue "Add New Hardware Wizard" apparaît, répéter les commandes d'installation à partir du point 2.
- 6. Enlever la disquette utilitaire du lecteur A.

Si la boîte de dialogue "Add New Hardware Wizard" n'est pas apparue :

- 1. Placer la disquette utilitaire dans le lecteur A de l'ordinateur.
- 2. Cliquer sur le bouton [Start]. Dans le menu [Settings], choisir l'option [Control Panel].
- 3. Double-cliquer sur [Display].
- 4. Cliquer sur [Settings], sur [Advanced], et sur [Monitor].
- 5. Dans [Options], cocher [Automatically detect Plug & Play monitors] et cliquer sur [Change].
- 6. Cliquer sur [Next].
- 7. Cocher la case [Display a list of all the drivers in a specific location, so you can select the driver you want.], ensuite cliquer sur [Next].
- 8. Lorsque [Models] apparaît, cliquer sur [Have disk], confirmer que le [Copy manufacturer´s files from:] est [A:] et ensuite cliquer sur [OK].
- 9. Confirmer la sélection des caractéristiques du moniteur et ensuite cliquer sur [Next], [Next] et [Finish].
- 10.S'assurer que le moniteur diffuse une image, ensuite cliquer sur [Apply].
- 11.Cliquer sur [OK] et refermer la fenêtre.
- 12.Enlever la disquette utilitaire du lecteur A.

#### **Pour Windows 2000**

Installation des fichiers relatifs au paramétrage du moniteur sous Window2000, et au réglage du profil ICC du moniteur en tant que valeur par défaut. Les messages Windows mentionnés dans le mode d´emploi suivant se réfèrent à la version anglaise de Windows.

Les explications qui suivent considèrent que le lecteur de disquettes est le "lecteur A".

- 1. Placer la disquette utilitaire (fournie) dans le lecteur A de l'ordinateur.
- 2. Cliquer sur le bouton [Start]. Dans le menu [Settings], choisir l'option [Control Panel].
- 3. Double-cliquer sur [Display].
- 4. Cliquer sur [Settings], sur [Advanced], et sur [Monitor].
- 5. Cliquer sur [Properties], sur [Driver], et sur [Update Driver].
- 6. Lorsque [Update Device Driver Wizard] apparaît, cliquer sur [Next].
- 7. Cocher la case [Display a list of the known drivers for this device so that I can choose a specific driver] et cliquer sur [Next].
- 8. Lorsque [Models] apparaît, cliquer sur [Have disk], et s'assurer que [Copy manufacturer´s files from:] est [A:] et cliquer sur [OK].
- 9. Sélectionner le moniteur dans la liste déroulante et cliquer sur [Next].
- 10.Cliquer sur [Next], s'assurer que le nom du moniteur apparaît dans l'écran et cliquer sur [Finish]. Si [The Digital Signature Not Found] apparaît, cliquer [Yes].
- 11.Cliquer sur [Close].
- 12.Cliquer sur [OK] et refermer la fenêtre.
- 13.Enlever la disquette utilitaire du lecteur A.

## **Pour Windows Me**

Installation des fichiers relatifs au paramétrage du moniteur sous WindowsMe, et au réglage du profil ICC du moniteur en tant que valeur par défaut. Les messages Windows mentionnés dans le mode d´emploi suivant se réfèrent à la version anglaise de Windows.

Les explications qui suivent considèrent que le lecteur de disquettes est le "lecteur A".

Si la boîte de dialogue "Add New Hardware Wizard" est apparue :

1. Placer la disquette utilitaire (fournie) dans le lecteur A de l'ordinateur.

- 2. Cocher la case [Specify the location of the driver [Advanced]] et cliquer [Next].
- 3. Cocher la case [Display a list of all the drivers in a specific location, so you can select the driver you want.], ensuite cliquer sur [Next].
- 4. Lorsque [Models] apparaît, cliquer sur [Have disk], et s'assurer que [Copy manufacturer´s files from:] est [A:] et cliquer sur [OK].
- 5. Sélectionner les caractéristiques du moniteur dans la liste et ensuite cliquer sur [Next], [Next] et [Finish]. Si la boîte de dialogue "Add New Hardware Wizard" apparaît, répéter les commandes d'installation à partir du point 2.
- 6. Enlever la disquette utilitaire du lecteur A.

Si la boîte de dialogue "Add New Hardware Wizard" n'est pas apparue :

- 1. Placer la disquette utilitaire dans le lecteur A de l'ordinateur.
- 2. Cliquer sur le bouton [Start]. Dans le menu [Settings], choisir l'option [Control Panel].
- 3. Double-cliquer sur [Display].
- 4. Cliquer sur [Settings], sur [Advanced], et sur [Monitor].
- 5. Dans [Options], cocher [Automatically detect Plug & Play monitors] et cliquer sur [Change].
- 6. Cocher la case [Specify the location of the driver [Advanced]] et cliquer sur [Next].
- 7. Cocher la case [Display a list of all the drivers in a specific location, so you can select the driver you want.] et cliquer sur [Next].
- 8. Lorsque [Models] apparaît, cliquer sur [Have disk], et s'assurer que [Copy manufacturer´s files from:] est [A:] et cliquer sur [OK].
- 9. Sélectionner les caractéristiques du moniteur et ensuite cliquer sur [Next], [Next] et [Finish].
- 10. S'assurer que les caractéristiques du moniteur sont affichés, ensuite cliquer sur [Apply].
- 11. Cliquer sur [OK] et refermer la fenêtre.
- 12. Enlever la disquette utilitaire du lecteur A.

## **Pour Windows XP**

Installation des fichiers relatifs au paramétrage du moniteur sous WindowsXP, et au réglage du profil ICC du moniteur en tant que valeur par défaut. Les messages Windows mentionnés dans le mode d´emploi suivant se réfèrent à la version anglaise de Windows.

Les explications qui suivent considèrent que le lecteur de disquettes est le "lecteur A".

- 1. Placer la disquette utilitaire dans le lecteur A de l'ordinateur.
- 2. Cliquer sur le bouton [Start]. Sélectionner [Control Panel].
- 3. Commutation sur "Classic View ".
- 4. Double-cliquer sur [Display].
- 5. Cliquer sur [Settings], sur [Advanced], et sur [Monitor].
- 6. Cliquer sur [Properties], sur [Driver], et sur [Update Driver].
- 7. Lorsque [Hardware Update Wizard] apparaît, cocher la case [Install from a list or specific location [Advanced]] et cliquer sur [Next].
- 8. Cocher la case [Don't search. I will choose the driver to install.] et cliquer sur [Next].
- 9. Cliquer sur [Have disk], et s'assurer que [Copy manufacturer´s files from:] est [A:] et cliquer sur [OK].
- 10. Sélectionner le moniteur dans la liste déroulante et cliquer sur [Next]. Si Ihas not passed Windows Logo testing...] apparaît, cliquer [Continue Anyway].
- 11. S'assurer que le nom du moniteur apparaît dans l'écran et cliquer sur [Finish].
- 12. Cliquer sur [Close].
- 13. Cliquer sur [OK] et refermer la fenêtre.
- 14. Enlever la disquette utilitaire du lecteur A.

## **Installation du profile ICC**

Installation du profile ICC du moniteur (Si l'information relative à l'installation a déjà été installée, alors le profile l'a été également, et il n'est donc plus nécessaire de l'installer.) Les explications qui suivent considèrent que le lecteur de disquettes est le "lecteur A".

- 1. Placer la disquette utilitaire dans le lecteur A de l'ordinateur.
- 2. Cliquer sur le bouton [Start]. Dans le menu [Settings], choisir l'option [Control Panel].
- 3. Double-cliquer sur [Display].
- 4. Cliquer sur [Settings] et sur [Advanced].
- 5. Cliquer sur [General] et dans [Compatibility] sélectionner [Apply the new display setting without restarting], ensuite cliquer sur [Color Management].
- 6. Cliquer sur [Add], et sélectionner [3 ½ Floppy [A:]] comme emplacement du fichier.
- 7. Choisir le profile de couleur souhaité et cliquer sur [Add].
- 8. Choisir le profil et cliquer sur [Set As Default].
- 9. Cliquer sur [OK] et refermer la fenêtre.
- 10. Enlever la disquette utilitaire du lecteur A.
- Avec un profil ICC, régler [COLOR MODE] et [WHITE BALANCE] sur [STD].

## **Informations sur le profil ColorSync (pour MacOS)**

## **A propos du profile ColorSync**

ColorSync est le système de gestion des couleurs de Apple Corporation et est une fonction qui permet de d'optimiser l'affichage des couleurs lors d'une utilisation avec une application compatible. Un profil ColorSync décrit les caractéristiques de couleur du moniteur LCD.

#### **Remarques :**

- Le profil ColorSync de ce moniteur fonctionne sous MacOS8.5 ou version ultérieure.
- Lors de l'utilisation du profil ColorSync, régler [COLOR MODE] et [WHITE BALANCE] sur [STD].

## **Configuration du profil ColorSync**

#### **Remarques :**

- Un lecteur de disquette est nécessaire. De plus, **PC Exchange** ou **File Exchange** doit être installé sur votre ordinateur.
- Le nom des commandes et les procédures peuvent varier en fonction du type d'ordinateur ou du système d'exploitation. Veiller à suivre le propre mode d'emploi de l'ordinateur tout en lisant ce qui suit :
- 1.Placer la disquette utilitaire (fournie) dans le lecteur de disquette de l'ordinateur.
- 2.Copier le profil à utiliser du dossier Mac sur la disquette utilitaire vers le dossier du profil ColorSync situé dans le dossier système.
- 3.En utilisant ColorSync sur le panneau de configuration, choisir le profil souhaité.

**Réglage du rétro-éclairage** (colonne de droite) La luminosité du rétro-éclairage peut être ajustée.

**Ajustement du volume des enceintes** (p.57) Le volume des enceintes peut être ajusté.

## **Réglage de COLOR MODE** (p.57)

La nuance de couleur peut être réglée.

**Réglage automatique du moniteur** (p.57) L'horloge, la phase, le H-POS (positionnement horizontal) et le V-POS (positionnement vertical) peuvent être ajustés automatiquement.

## **Réglage manuel** (p.58)

Un ajustement fin peut être effectué au moyen du menu du moniteur actif (OSD).

## **Remarque :**

- Tous les réglages seront sauvegardés, même après la mise hors tension du moniteur.

## **Retour de tous les paramètres de réglage aux valeurs initiales**

Tous les paramètres peuvent revenir à leurs valeurs initiales définies en usine par une seule commande.

- 1. Mettre l'ordinateur hors tension.
- 2. Presser simultanément les boutons MENU et  $\blacktriangledown$  / MODE, ainsi que le bouton d'alimentation (c'està-dire réactiver l'alimentation).

Continuer à presser le bouton jusqu'à ce que [ALL RESET] s'affiche.Le retour aux valeurs initiales est terminé quand le message affiché disparaît.

## **Remarques :**

- Pendant que ALL RESET est affiché à l'écran du moniteur, les bouton de commande ne sont plus opérationnels.
- Il n'est pas possible de retourner aux valeurs initiales lorsque le réglage est verrouillé. Déverrouiller les réglages avant de tenter d'utiliser les boutons de commande.

## **R.A.Z. du menu ADJUSTMENT**

Les paramètres de réglage du menu ADJUST-MENT (CLOCK, PHASE, H-POS, V-POS) peuvent revenir à leurs valeurs initiales définies en usine.

- 1. Mettre l'ordinateur sous tension.
- 2. Presser simultanément les boutons MENU et  $\blacktriangleleft$ , ainsi que le bouton d'alimentation. Lorsque [RESET] apparaît à l'écran du moniteur, le retour aux valeurs initiales est exécuté.

## **Fonction de verrouillage des réglages**

En désactivant les boutons de commande (c'est-àdire en les verrouillant), toute tentative de modification des valeurs sera vaine.

- 1. Mettre l'ordinateur hors tension.
- 2.Presser simultanément les boutons MENU et d'alimentation (c'est-à-dire allumer le moniteur). [ADJUSTMENT LOCKED] apparaîtra à l'écran du moniteur, et le verrouillage sera activé.

## **Remarque :**

Lorsque le verrouillage est actif, tous les boutons autres que le bouton d'alimentation ne sont plus opérationnels.

## **Désactivation du verrouillage des réglages**

- 1. Mettre l'ordinateur hors tension.
- 2.Presser simultanément les boutons MENU et d'alimentation (c'est-à-dire allumer le moniteur). [ADJUSTMENT UNLOCKED] apparaîtra à l'écran du moniteur, et le verrouillage sera désactivé.

## **Réglage du rétro-éclairage**

1. Sans que le menu OSD ne soit affiché, presser le bouton  $\blacktriangle$  ou le bouton  $\blacktriangleright$ .

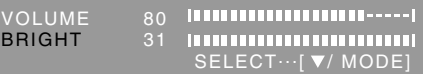

- 2.S'assurer que "BRIGHT" est sélectionné. S'il n'est pas sélectionné, appuyer sur le bouton / MODE et sélectionner "BRIGHT".
- 3. Régler au moyen du bouton  $\blacktriangleleft$  (plus sombre) ou du bouton  $\blacktriangleright$  (plus clair).

## **Remarque :**

- Le menu à l'écran pour le réglage disparaît quelques secondes après la dernière opération.

## **Réglage du volume des haut-parleurs**

1. Sans que le menu OSD ne soit affiché, presser le bouton  $\blacktriangle$  ou le bouton  $\blacktriangleright$ .

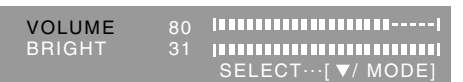

- 2.S'assurer que "VOLUME" est sélectionné. S'il n'est pas sélectionné, appuyer sur le bouton / MODE et sélectionner "VOLUME".
- 3. Régler au moyen du bouton  $\blacktriangleleft$  (diminue) ou du bouton  $\blacktriangleright$  (augmenter).

#### **Remarque :**

- Le menu à l'écran pour le réglage disparaît quelques secondes après la dernière opération.

## **Réglage du mode couleur**

La nuance de couleur peut être réglée comme suit :

#### **STD**

Affiche une image dont les nuances de couleur résultent des combinaisons originales d'un écran à cristaux liquides.

## **sRGB**

sRGB est la norme internationale de la représentation des couleurs spécifiée par la IEC (International Electrotechnical Commission (Commission Electrotechnique Internationale)). La conversion des couleurs est réalisée en tenant compte des caractéristiques d'un écran à cristaux liquides et la représentation des couleurs est très proche de l'image originale.

## **VIVID**

Affiche une image avec des couleurs primaires dynamiques et éclatantes.

- Si COLOR MODE est réglé sur [sRGB] ou [VIVID], [WHITE BALANCE] du menu ADJUSTEMENT est réglé sur [STD].

## **Comment effectuer le réglage**

Presser le bouton  $\blacktriangledown$  / MODE quand le menu ADJUSTMENT n'est pas affiché.

À chaque fois que le bouton est pressé, l'option suivante du menu apparaît. (STD  $\rightarrow$  sRGB  $\rightarrow$  $VIVID \rightarrow STD$ )

Le menu à l'écran pour le réglage disparaît quelques secondes après la dernière opération.

## **Réglage automatique de l'image**

Les options du menu ADJUSTMENT peuvent être effectués automatiquement (CLOCK, PHASE, H-POS, V-POS).

#### **Remarque :**

- Lors de la toute première installation du moniteur, ou après avoir changé un des paramètres de la configuration du système, effectuer un réglage automatique de l'écran avant de commencer l'utilisation.

## **Affichage de l'écran de réglage automatique**

Pour effectuer un réglage automatique, d'abord afficher une image qui rend la totalité de l'écran du moniteur très lumineuse. Si l'on se trouve sous un environnement Windows, on peut également se servir du modèle de réglage se trouvant sur la disquette de réglage des paramètres du moniteur pour Windows.

## **Ouverture du modèle de réglage (pour Windows)**

Les messages Windows mentionnés dans le mode d´emploi suivant se réfèrent à la version anglaise de Windows.

Les explications qui suivent sont valables pour les versions 95/98/Me/2000/XP de Windows et considèrent que le lecteur de disquettes est le "lecteur A".

- Si le lecteur de disquette utilisé est autre que [Drive A], lorsque [Drive A] ou [A:] apparaît, il convient de remplacer " A " par le nom du lecteur utilisé dans la pratique.
- 1.Placer la disquette utilitaire (fournie) dans le lecteur A de l'ordinateur.
- 2.Ouvrir [My Computer] et sélectionner [3 ½ Floppy [A:]]. S'il s'agit de Windows 3.1, ouvrir [File Manager] et choisir le lecteur A.
- 3.Double-cliquer sur [Adj\_uty.exe] pour lancer le programme de réglage. Le Modèle de réglage apparaîtra.

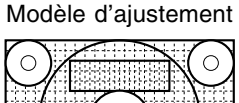

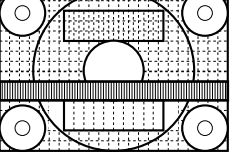

Après avoir effectué les réglages, presser la touche [Esc] de l'ordinateur pour quitter le programme de réglage.

## **Remarque :**

- Si le mode d'affichage de l'ordinateur utilisé est réglé sur 65K couleurs, il est possible de voir différents niveaux de couleurs ou il se peut que l'échelle de gris ait l'air colorée. (Ceci est dû aux caractéristiques techniques du signal d'entrée ; il ne s'agit pas d'un dysfonctionnement.)

## **Réglage automatique du moniteur**

1.Presser le bouton MENU. Le menu ADJUSTMENT apparaît.

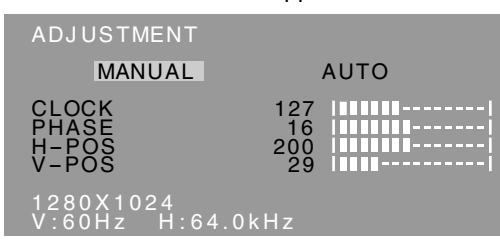

## 2. Presser le bouton  $\blacktriangleright$ .

Le moniteur s'assombrit et [ADJUSTING] est affiché. Après quelques secondes, le menu ADJUSTMENT réapparaît. (Le réglage automatique est à présent terminé.)

3.Enfoncer 4 fois le bouton MENU pour faire disparaître le menu OSD.

## **Remarques :**

- Dans la plupart des cas, le réglage automatique s'avère suffisant.
- Il peut ne pas être possible de réaliser un ajustement correct avec le premier ajustement automatique. Dans ce cas, essayer de répéter l'ajustement automatique 2 ou 3 fois.
- Si nécessaire, en raison d'un des facteurs suivants, des réglages manuels peuvent être effectués après un réglage automatique.(colonne de droite)
	- Lorsqu'un réglage fin est nécessaire.
	- Lorsque les signaux vidéo d'entrée de l'ordinateur sont de type Composite Sync ou Sync On green.(Il se peut que le réglage automatique soit impossible.)
	- Lorsque [OUT OF ADJUST] est affiché. (Lorsque le moniteur affiche une image complètement noire, il se peut que le réglage automatique de l'écran ne soit pas opérationnel. Lors de la réalisation d'un réglage automatique, veiller soit à utiliser le modèle de réglage, soit à essayer d'afficher une image très claire.)
- Il peut ne pas être possible de réaliser un ajustement correct selon ce qui est affiché sur l'écran - images animées, commandes MS-DOS, etc.

## **Réglage manuel de l'image**

Des réglages peuvent être effectués au moyen du menu du moniteur actif (OSD) proposé.

- 1.Afficher une image qui rend la totalité de l'écran du moniteur très lumineuse. Si l'on se trouve sous un environnement Windows, on peut ouvrir et se servir du modèle de réglage se trouvant sur la disquette utilitaire. (p.57)
- 2.Presser le bouton MENU. Le menu ADJUSTMENT s'affiche.

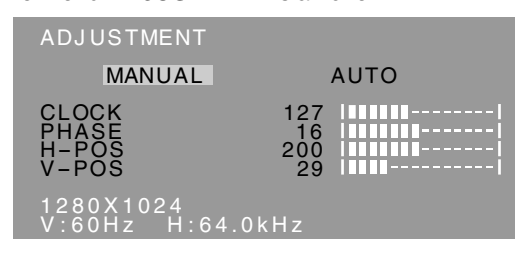

A ce moment des options de menu peuvent être réglées.

À chaque fois que le bouton MENU est pressé, le menu suivant est sélectionné. (le menu ADJUST- $MENT \rightarrow GAMN$  CONTROL  $\rightarrow$  WHITE BALANCE  $\rightarrow$  MODE SELECT  $\rightarrow$  OSD disparaît)

## **Remarques :**

- Le menu OSD disparaît automatiquement environ 30 secondes après la dernière commande.
- Cette explication se base sur l'utilisation du modèle de réglage (pour Windows) en vue de réaliser des réglages.

## **Menu ADJUSTMENT (REGLAGE)**

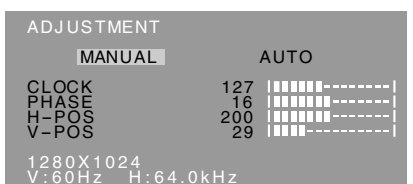

- MANUAL: Les options individuelles du menu sont réglées manuellement.
- AUTO : Chaque option du menu est réglée automatiquement.

#### **Remarques :**

- Presser le bouton bour sélectionner [AUTO].
- Pour choisir une option du menu : Bouton  $\blacktriangledown$  / MODE
- Pour passer au menu suivant : Bouton MENU

## **CLOCK (HORLOGE)**

L'illustration suivante montre comment le réglage doit s'opérer de manière à ce que le scintillement vertical soit minimisé. (Boutons  $\blacklozenge$ )

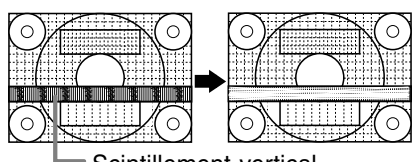

## Scintillement vertical

#### **PHASE**

L'illustration suivante montre comment le réglage doit s'opérer de manière à ce que le scintillement horizontal soit minimisé. (Boutons  $\blacklozenge$ )

#### **Remarque :**

- Les réglages de la PHASE ne doivent être effectués qu'après avoir réglé l'HORLOGE correctement.

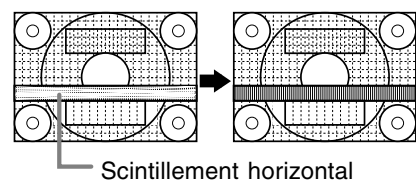

#### **H-POS (positionnement horizontal) et V-POS (positionnement vertical).**

Pour centrer l'image dans les limites de l'écran du moniteur, régler les valeur gauche et droite (H-POS) ainsi que les valeurs haut et bas (V-POS).

(Boutons  $\blacklozenge$ )

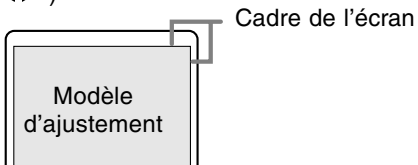

## **Menu GAIN CONTROL (REGLAGE DES COULEURS)**

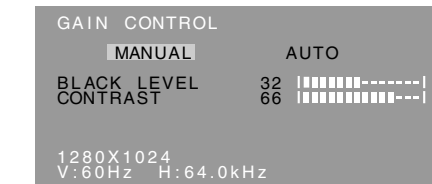

- MANUEL : Les options individuelles du menu sont réglées manuellement.
- AUTO : Chaque option du menu est automatiquement réglée via la fonction de Auto Gain Control\*.

#### **Remarques :**

- Presser le bouton pour sélectionner [AUTO].
- Pour choisir une option du menu : Bouton  $\blacktriangledown$  / MODE
- Pour passer au menu suivant : Bouton MENU

## **\* Fonction de réglage automatique des couleurs**

- La commande du réglage automatique des couleurs ajuste le contraste et le niveau de noir en se basant sur la couleur la plus claire de l'image diffusée. Si le modèle de réglage n'est pas utilisé, il est nécessaire de préserver une zone de blanc d'au moins 5 x 5 mm ; si ce n'est pas le cas, il se peut que les réglages ne soient pas possibles.
- Si le signal émis par l'ordinateur est composite sync ou sync sur vert, le réglage automatique ne peut être exécuté. Exécuter un réglage manuel.
- Si [OUT OF ADJUST] est affiché, effectuer un réglage manuel.
- Lors de l'utilisation de la fonction de réglage automatique des couleurs, régler [WHITE BALANCE] sur un autre réglage que [USER]. Si [USER] est choisi, la fonction de réglage automatique des couleurs ne peut pas être utilisée.

## **BLACK LEVEL**

La luminosité totale du moniteur peut être réglée tout en visualisant le modèle de couleurs. (Boutons  $\blacklozenge$ )

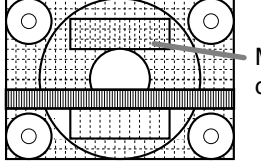

Modèle de couleurs

## **CONTRAST**

Tout en visualisant le modèle de couleurs, des réglages peuvent être effectués de manière à ce que toutes les graduations apparaissent. (Boutons **Fran**

**çais**

 $\blacklozenge$ 

## **Menu WHITE BALANCE (EQUILIBRE DU BLANC)**

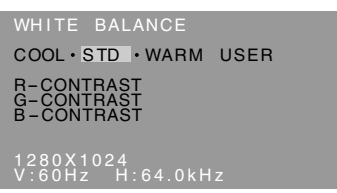

## **Remarques :**

- En ce qui concerne les paramètres autres que les [STD], toutes les graduations ne peuvent pas être affichées. Pour afficher toutes les graduations, définir le paramètre sur [STD].
- Si COLOR MODE est réglé sur [sRGB] ou [VIVID], il n'est pas possible de sélectionner un réglage autre que [STD].
- Utiliser les boutons <>>>
>
>
pour sélectionner [COOL], [·], [STD], [·], [WARM] ou [USER].
- Le fait de sélectionner [USER], permettra d'afficher les valeurs de réglage pour [R-CONTRAST], [G-CONTRAST] et [B-CONTRAST], afin de pouvoir effectuer des réglages fins.
- Utiliser le bouton  $\blacktriangledown$  / MODE pour sélectionner [R-CONTRAST], [G-CONTRAST] et [B-CONTRAST].
- Pour passer au menu suivant : Bouton MENU

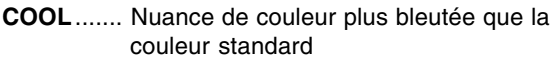

- **•** ............. Nuance de couleur légèrement plus bleutée que la couleur standard
- **STD** .......... Paramètre standard de nuance de couleurs
- **•** ............. Nuance de couleur légèrement plus rougeâtre que la couleur standard
- **WARM** ...... Nuance de couleur plus rougeâtre que la couleur standard

## **USER**

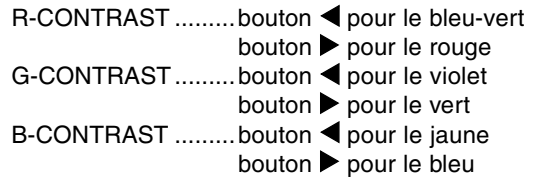

## **Menu MODE SELECT (SELECTION DU MODE)**

MODE SELECT OSD H-POSITION<br>OSD V-POSITION SČĂL I NG<br>I N P U T INTINI------<br>VESA MAC<br>640 720 400 LINES 640 720<br>LANGUAGE ▶ 1280X1024 V:60Hz H:64.0kHz

#### **Remarques :**

- En fonction de la résolution du signal d'entrée, même si les options peuvent être sélectionnées, l'affichage ne peut pas être modifié.
- Pour choisir une option du menu : Bouton  $\blacktriangledown$  / MODE
- Lorsque le réglage est terminé : Bouton MENU

## **OSD H-POSITION (positionnement horizontal OSD)**

Le positionnement de l'affichage OSD peut être modifié vers la gauche et vers la droite. (Boutons  $\blacklozenge$ )

## **OSD V-POSITION (positionnement vertical OSD)**

Le positionnement de l'affichage OSD peut être modifié vers le haut et vers le bas. (Boutons  $\blacklozenge$ )

## **SCALING (Niveau de cadrage)**

La netteté de l'image peut être réglée. (Boutons  $\blacklozenge$ ) **Remarque :**

Lorsque le mode d'affichage est réglé à un niveau inférieur à 1280 x 1024 pixels, l'image est étendue de manière à couvrir la totalité de l'écran (c'est-à-dire que le rapport latéral de l'image peut être modifié).

## **INPUT (mode entrée)**

Lors de la connexion d'un Power Macintosh, réglez sur [MAC]. (Boutons  $\blacktriangleleft\blacktriangleright$ )

## **400LINES (degré de résolution)**

Il est possible d'utiliser une résolution horizontale d'écran de 400 lignes lors de la saisie de texte US, etc. (Boutons  $\blacktriangleleft$ )

640: Mode 640 X 400 points

720: Mode 720 x 400 points (saisie de texte US, etc.) **Remarque :**

- Étant donné que la résolution du signal d'entrée pour les moniteurs autres que les 400 lignes se règle automatiquement, il n'y a aucune raison de la définir.

## **LANGUAGE (LANGUE)**

Il est possible de choisir la langue d'affichage du menu OSD.

- 1. Presser le bouton  $\blacktriangleright$ .
	- Le Menu du choix de la langue sera affiché à l'écran du moniteur.
- 2. Utiliser le bouton  $\nabla / MODE$  pour choisir la langue.
- 3. Presser le bouton MENU. Le menu de sélection de la langue d'affichage disparaîtra.

# **Entretien et réparation du moniteur**

## **Entretien du moniteur**

Toujours débrancher la prise de l'alimentation murale en c.a. lors du nettoyage du moniteur.

## **Châssis et panneau de réglage**

Utiliser un chiffon doux et sec pour éliminer les poussières du chassis et du panneau de réglage. Si le chassis et le panneau de commande s'avèrent vraiment sales, imbiber le chiffon doux avec un détergent neutre, le tordre et éliminer les saletés.

## **Dalle LCD**

Utiliser un chiffon doux et sec pour éliminer les poussières de la surface de la dalle du moniteur. (Un chiffon doux tel qu'une gaze utilisée pour le nettoyage des lentilles est idéal).

## **ATTENTION !**

- Ne jamais utiliser de dissolvant, d'essence, d'alcool, de nettoyant pour vitre, etc. car ceux-ci peuvent décolorer ou altérer le moniteur.
- Ne jamais frotter le moniteur avec des matériaux durs ni appliquer sur le moniteur des pressions excessives car celui-ci peut resté marqué ; cela peut également entraîner des dysfonctionnements.

## **Stockage**

Si le moniteur devait ne pas être utilisé pendant une période de temps prolongée, s'assurer que la prise d'alimentation est débranchée de la prise secteur murale.

## **ATTENTION !**

Ne pas laisser le moniteur en contact avec des objets en caoutchouc ou en plastique pendant des périodes de temps prolongées car ceux-ci peuvent décolorer ou altérer le moniteur.

## **Dépannage**

Si le moniteur est jugé défectueux, vérifier les points suivants avant de l'emmener en réparation. Si après cela, il ne fonctionne toujours pas correctement, contacter le magasin où il a été acheté ou votre mainteneur agréé Sharp le plus proche.

Les lampes de rétroéclairage du moniteur ont une durée de vie limitée.

- Si l'écran du moniteur s'assombrit, s'il scintille constamment ou ne s'éclaire plus, il peut s'avérer nécessaire de remplacer la lampe de rétroéclairage. Se renseigner auprès du revendeur ou du mainteneur agréé Sharp le plus proche. (Ne jamais tenter d'effectuer ce remplacement soi-même.)
- Au début de l'utilisation, en raison de la conception des lampes de rétroéclairage, il se peut que l'écran scintille. (Il ne s'agit pas d'un dysfonctionnement.) Si cela se produit, essayer d'abord d'éteindre et de rallumer le moniteur.

## **Aucune image n'apparaît à l'écran du moniteur**

(La diode d'alimentation ne s'éclaire pas) - L'adaptateur en secteur et le cordon d'alimentation sont-ils connectés correctement ? (p.51)

#### **Aucune image n'apparaît à l'écran du moniteur** (La diode est éclairée)

- L'ordinateur est-il branché correctement ? (p.51)
- L'ordinateur est-il sous tension ?
- La fréquence du signal de l'ordinateur correspond-elle aux caractéristiques techniques du moniteur ? (p.63)
- L'ordinateur est-il en mode d'économie d'énergie ?

## **Les boutons de commande ne fonctionnent pas**

- Le verrouillage est-il actif ? (p.56)

## **L'image est déformée**

- La fréquence du signal de l'ordinateur correspond-elle aux caractéristiques techniques du moniteur ? (p.63)
- Effectuer un réglage automatique. (p.57)
- Si vous pouvez modifier la fréquence de rafraîchissement de l'ordinateur utilisé, choisissez une valeur plus basse.

#### **Aucun son n'est émis par les haut-parleurs**

- Le câble audio est-il raccordé correctement? (p.51)
- Exécuter la procédure de réglage du volume. (p. 57)
- Aucun son ne sort des enceintes quand le moniteur est en mode d'économie d'énergie.

#### **Lorsque vous tentez de relever l'écran, vous notez une résistance.**

- Veillez à appuyer sur le bouton de déblocage tout en faisant pivoter l'écran. Faute de procéder ainsi, il est difficile, ultérieurement, de relever l'écran.
- Si vous oubliez d'appuyer sur le bouton de déblocage quand vous repliez l'écran, redressezle vers l'avant jusqu'à la limite de sa course (environ 5°). Cela fait, appuyez sur le bouton de déblocage et, en même temps, replier l'écran vers l'arrière une nouvelle fois. (p. 50)

# **Caractéristiques techniques**

## **Caractéristiques techniques du produit**

Moniteur LCD 43 cm en diagonale Module TFT à cristaux liquides Résolution (max.) SXGA 1280 X 1024 pixels Couleurs affichables (max.) Approx. 16,19 millions de couleurs (6bit + FRC) Luminosité (max.) 250cd/m2 Définition 0,264(H) x 0,264(V) mm Rapport de contraste 500:1 Angle de visibilité Gauche-droite : 160° ; Haut-bas : 135° Surface d'affichage Horizontal : 337,9 mm X Vertical : 270,3 mm Signal vidéo Analogique RVB (0.7Vp-p) [75Ω] Signal sync. Sync individuel (niveau TTL : +/-), type Sync On green, Composite Sync (niveau TTL : +/-) Compensation d'extension Affichage digital (Élargissement de VGA/SVGA/ XGA, etc. à la taille plein écran.) Plug & Play VESA : DDC1/DDC2B compatible Gestion de l'alimentation VESA : basé sur le DPMS Sortie des enceintes 1W + 1W Raccordement entrées vidéo Mini D-sub 15 broches sur 3 rangées Fiche audio Mini-prise stéréo Inclinaison du moniteur Vers le haut approx.0 – 20° Vers le bas approx. $0 - 5^\circ$ Rotation du moniteur Approx. 90° de gauche à droite (de type platine tournante) Alimentation AC100-240V, 50/60Hz (utiliser un adaptateur secteur spécial, type NL-A64J de Sharp Corporation.) Température recommandée du lieu d'utilisation  $5 - 35^{\circ}$ C Consommation d'électricité Maximum 44W (en mode veille : 3W) (utiliser un adaptateur secteur spécial) Dimensions (L x P x H) 398mm X 188 mm x 376 mm Poids Approx. 6,5 kg (sans compter l'adaptateur secteur, Câble de signal analogique )

## **Dimensions** (Unités : mm)

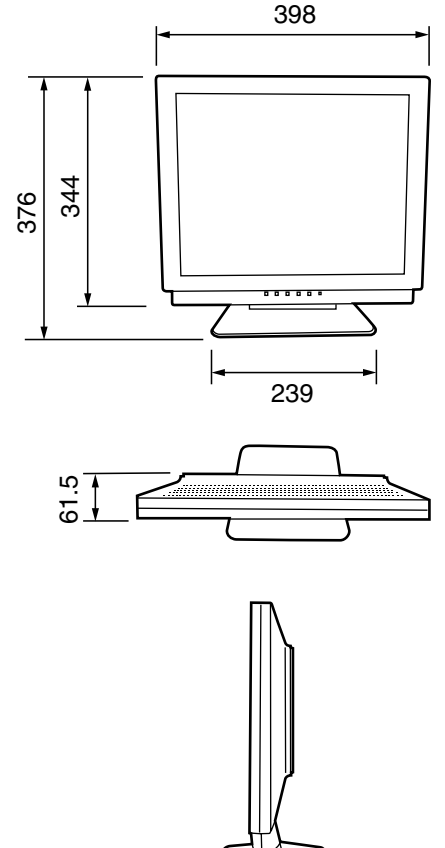

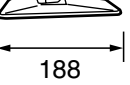

Adaptateur secteur spécial : Approx. 1,5 m

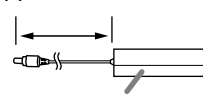

Approx. 147 mm (L) x 59 mm (P) x 32 mm (H)

Câble de signal analogique: Approx. 1,8m Câble audio: Approx. 1,8m

## **Caractéristiques techniques**

## **Fréquence des signaux**

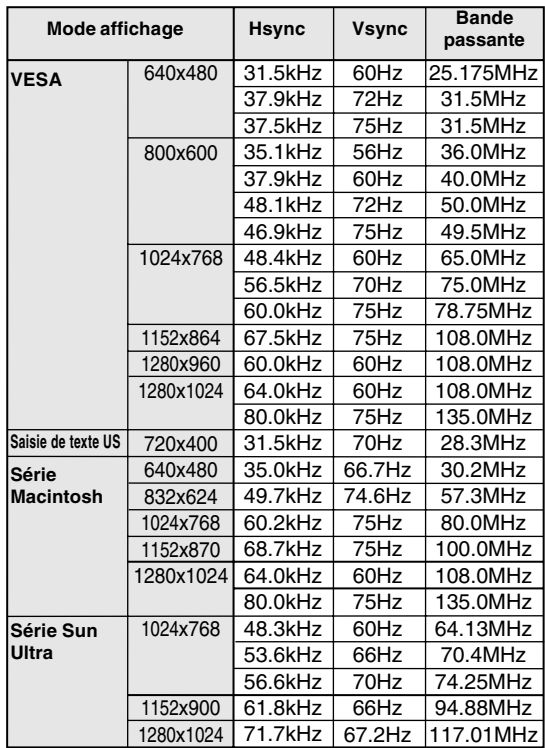

- La résolution recommandée est 1280 x 1024.

- Toutes les fréquence sont non entrelacées.

- Les fréquences pour les séries Macintosh et Sun Ultra sont des valeurs de référence. Pour le raccordement, un autre adaptateur (en vente dans le commerce) peut être nécessaire.
- Si le moniteur reçoit des signaux de fréquence non compatibles, le message [OUT OF TIMING] apparaîtra. Suivre le mode d'emploi de l'ordinateur utilisé pour régler la fréquence de manière à ce qu'elle soit compatible avec le moniteur.
- Si le moniteur ne reçoit pas de signal de fréquence (signal de synchronisation), le message [NO SIGNAL] apparaîtra.

## **La broche du connecteur d'entrée du signal analogique**

(Mini connecteur de type D-sub 15 broches)

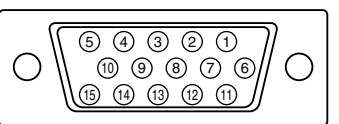

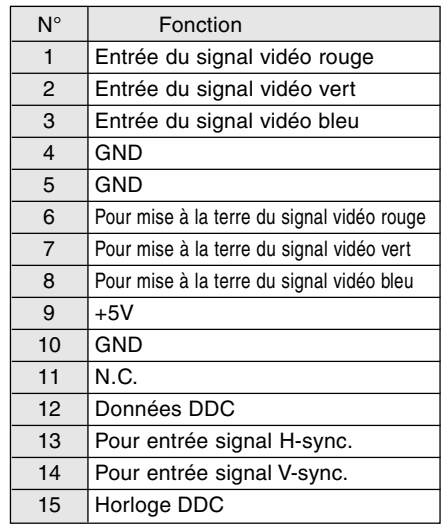

## **Caractéristiques techniques**

## **Gestion de l'alimentation**

Le moniteur est basé sur un système VESA DPMS (signalisation de la gestion d'alimentation de l'affichage).

Pour activer la fonction de gestion de l'alimentation du moniteur, la carte vidéo et l'ordinateur doivent être conformes à la norme VESA DPMS.

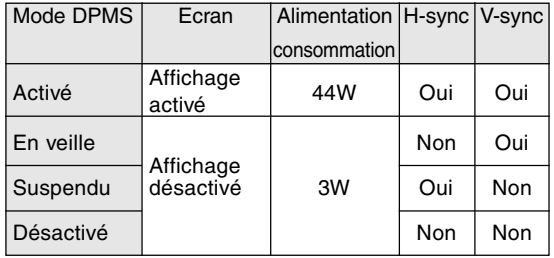

## **DDC (Plug & Play)**

Ce moniteur supporte la norme VESA DDC (Display Data Channel).

Le DDC est une norme de signal servant à exécuter les fonctions Plug & Play sur un moniteur ou un ordinateur. Il transfère des informations telles que le degré de résolution entre le moniteur et l'ordinateur. Il est possible d'utiliser cette fonction si l'ordinateur utilisé est conforme à la norme DDC et s'il est réglé de manière à pourvoir détecté un moniteur Plug & Play.

Il existe de nombreuses variétés de DDC en raison des différences entre les systèmes. Ce moniteur fonctionne selon les DDC1 et DDC2B.

# **Instructions relatives à l'installation d'un bras conforme VESA**

Un bras ou un support conforme à la norme VESA (en vente dans le commerce) peut servir de support au moniteur.

L'acquisition du bras ou du support est laissée à l'appréciation du client.

Lors du choix du bras à installer, veiller à tenir compte des points suivants :

- Le bras doit est compatible avec la norme VESA, et il doit rester un écart d'au moins 100 mm x 100 mm entre les trouves prévus pour les vis sur la section à attacher.
- Le bras ne doit ni tomber ni se rompre après l'installation du moniteur.
- 1. S'assurer que l'alimentation tant du moniteur que de l'ordinateur est désactivée.
- 2.Débrancher la prise d'alimentation de la prise secteur murale.
- 3.Retirer le câble du signal analogique et le câble audio de l'ordinateur.
- 4.Relever l'écran.
	- 1) Si des réglages sont apportés au moniteur, il convient de placer celui-ci à la verticale.
	- 2) Tout en enfonçant le bouton arrière de déblocage du verrouillage, replier doucement le moniteur.

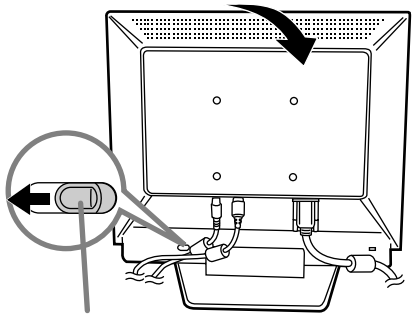

Bouton de déblocage

- Ne pas courber le câble de manière excessive ni y ajouter de rallonge car cela peut conduire à un dysfonctionnement.
- 5. Tout en prenant garde de ne pas endommager le moniteur, étendre un chiffon et y déposer le moniteur l'écran tourné vers le bas.

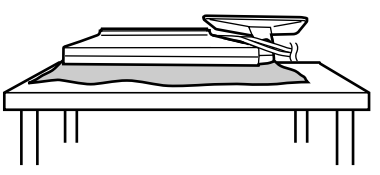

6. Fixer le bras au moniteur à l'aide des quatre vis.

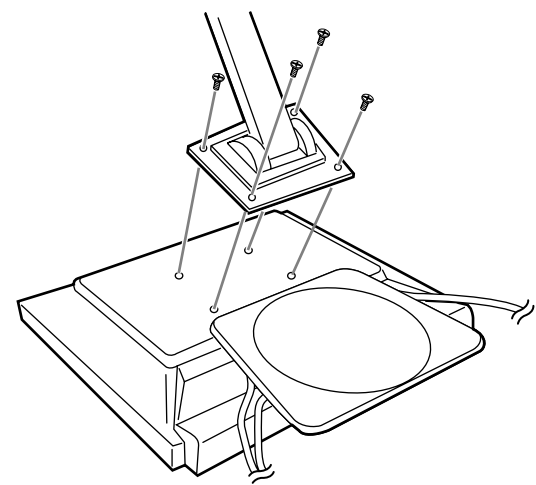

## **Remarque :**

- Les vis servant à fixer le bras doivent être de type M4 d'une longueur de 7 mm à 10 mm dépassant de la surface à fixer.

Utiliser d'autres types de vis peut provoquer la chute du moniteur ou un endommagement des pièces internes.

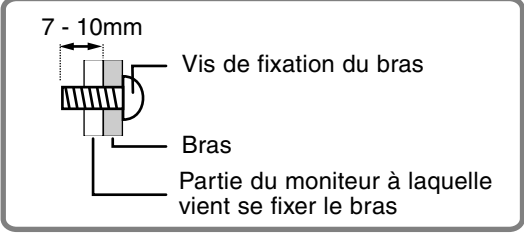

7.Brancher le câble du signal analogique, le câble audio et le cordon d'alimentation électrique.

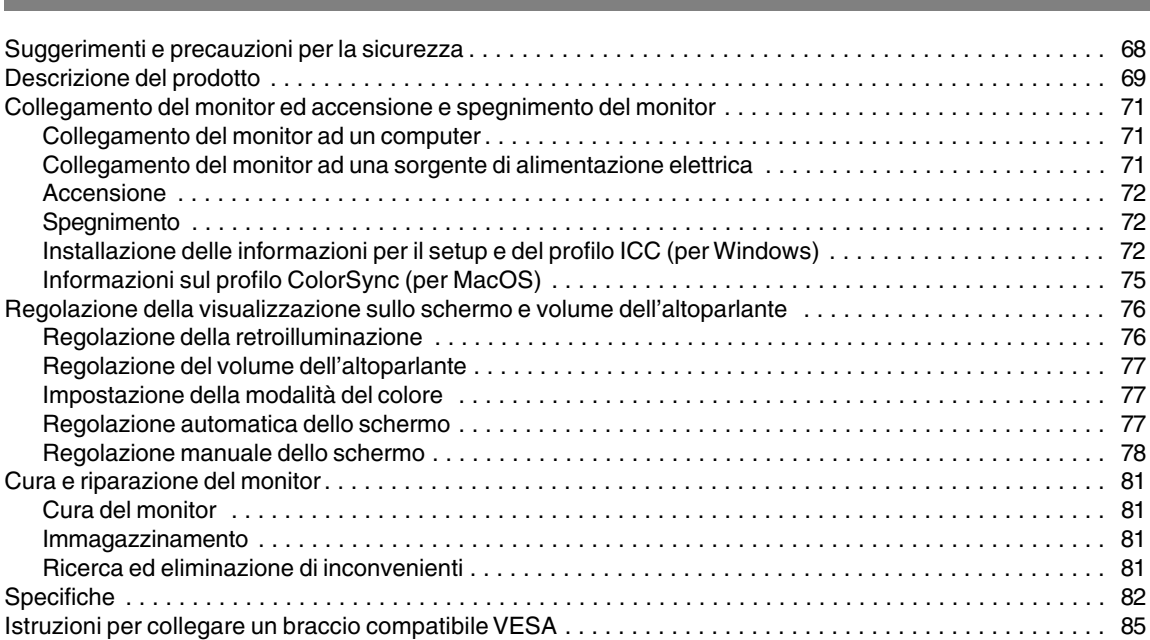

**Indice**

# **Suggerimenti e precauzioni per la sicurezza**

- Lo schermo LCD-TFT a colori usato in questo monitor è stato fabbricato applicando tecnologia di alta precisione. Ciononostante sullo schermo potrebbero apparire piccolissimi punti dove i pixel o non s'illuminano o rimangono sempre illuminati. Inoltre, nel caso che la visione avviene da un'angolazione molto alta potrebbero notarsi disuniformità di colori o luminosità. Vogliate notare che queste cose non sono sintomi di cattivo funzionamento ma rientrano nella norma per gli schermi a cristalli liquidi e non hanno effetto alcuno sul rendimento del funzionamento del monitor.
- Non lasciate che lo schermo visualizzi inutilmente per lunghi periodi di tempo, in quanto ciò può lasciare una persistenza dell'immagine.
- Se la luminosità è regolata sull'impostazione minima, sarà difficile vedere lo schermo.
- La qualità del segnale del computer può esercitare un'influenza sulla qualità del display. Consigliamo l'uso di un computer in grado di emettere dei segnali video di alta qualità.
- Non strofinate e non battete mai il monitor con oggetti duri.
- Per favore abbiate comprensione per il fatto che la Sharp Corporation non si assume nessuna responsabilità per errori fatti nell'uso da parte del cliente o di terzi, né per altri difetti di funzionamento o danni a questo prodotto, che si verifichino durante l'uso, ad eccezione dei casi nei quali la responsabilità per un indennizzo è riconosciuta dalla legge.
- Il monitor ed i suoi accessori possono venire aggiornati con ampliamenti senza preavviso.

#### **Collocazione**

- Non utilizzate il monitor in luoghi nei quali la ventilazione è scadente, vi è molta polvere, l'umidità è elevata e nei quali il monitor può venire a contatto con olio o vapore, in quanto ciò può dar luogo ad un incendio.
- Assicuratevi che il monitor non venga a contatto con acqua oppure altri liquidi. Assicuratevi che nessun oggetto come graffette o spilli penetri nel monitor, in quanto ciò può dare luogo a incendio oppure folgorazione.
- Non collocate il monitor su oggetti instabili oppure in posti insicuri. Non consentite che il monitor venga sottoposto a forti urti e vibrazioni. Provocando la caduta oppure il rovesciamento del monitor lo si può danneggiare.
- Non utilizzate il monitor in luoghi, nei quali esso può essere esposto alla luce solare diretta, trovarsi vicino ad apparecchi di riscaldamento oppure in qualsiasi altro luogo, nel quale un'alta temperatura è probabile, in quanto ciò può dare luogo ad un'eccessiva generazione di calore ed allo scoppio di un incendio.

#### **Il cavo di alimentazione rete**

- Non danneggiate il cavo alimentazione rete, non mettete degli oggetti pesanti su di esso, non tiratelo e non piegatelo eccessivamente. Non aggiungete inoltre dei cavi di prolunga. Danni al cavo possono dare luogo ad incendi o folgorazioni.
- Usate solo l'adattatore AC fornito con il monitor. Usando un adattatore per corrente alternata diverso da quello fornito, si può provocare un incendio.

- Inserite il cavo di alimentazione rete direttamente nella presa di corrente alternata. L'aggiunta di un cavo di prolunga può dare luogo ad un incendio, derivante da surriscaldamento.

#### **Lista di controllo del monitor e degli accessori**

- Per favore controllate che la confezione contenga i seguenti articoli.
	- Monitor LCD (1)
	- Adattatore AC (per corrente alternata) (1) (nome del modello: NL-A64J)
	- Cavo segnale analogico (1) (nome del modello: 0NIT15V1-0056(LL-T17A3-H) / 0NIT17A3-0115(LL-T17A3-B) )
	- Cavo audio (1) (nome del modello: 0NIT17A3-0010(LL-T17A3-H) / 0NIT17A3-0116(LL-T17A3-B) )
	- Dischetto dei programmi di utilità (per Windows/Macintosh) (1)
	- Manuale d'uso (1)
- Usare solamente i cavi forniti in dotazione con il monitor.

#### **Notes:**

- Vi si suggerisce di conservare il cartone per il caso in cui risulti necessario trasportare il monitor.
- La Sharp Corporation è proprietaria dei diritti d'autore per i programmi del dischetto delle utilità. Non riproducetelo senza averne il permesso.
- La forma degli accessori forniti può non corrispondere esattamente a quanto illustrato in questo opuscolo.

#### **Uso dell'adattatore AC**

- Non usate l'adattatore AC per apparecchi diversi da quelli specificati.
- Scollegate l'adattatore AC dalla presa di corrente se non lo usate per un lungo periodo di tempo.
- Non collocate nessun oggetto sull'adattatore AC.
- Non usate l'adattatore AC all'esterno.
- Non tentate di riparare l'adattatore AC se è rotto oppure se presenta difetti di funzionamento. Affidate il servizio tecnico al rappresentante del servizio clienti.
- Non tentate di aprire l'adattatore AC.
- Non usate dell'acqua oppure un panno bagnato per pulire l'adattatore AC.

## **Presentazione del manuale**

- In questo opuscolo si farà riferimento a Microsoft Windows XP come [WindowsXP], a Microsoft Windows Millenium come [WindowsMe], a Microsoft Windows 2000 come [Windows2000], a Microsoft Windows 98 come [Windows98], a Microsoft Windows 95 come [Windows95], ed a Microsoft Windows Versione 3.1 come [Windows3.1]. Quando non occorre fare una distinzione tra programmi, si userà il termine [Windows].
- Microsoft e Windows sono marchi registrati della Microsoft Corporation.
- Macintosh è un marchio registrato della Apple Computer, Inc.

# **Descrizione del prodotto**

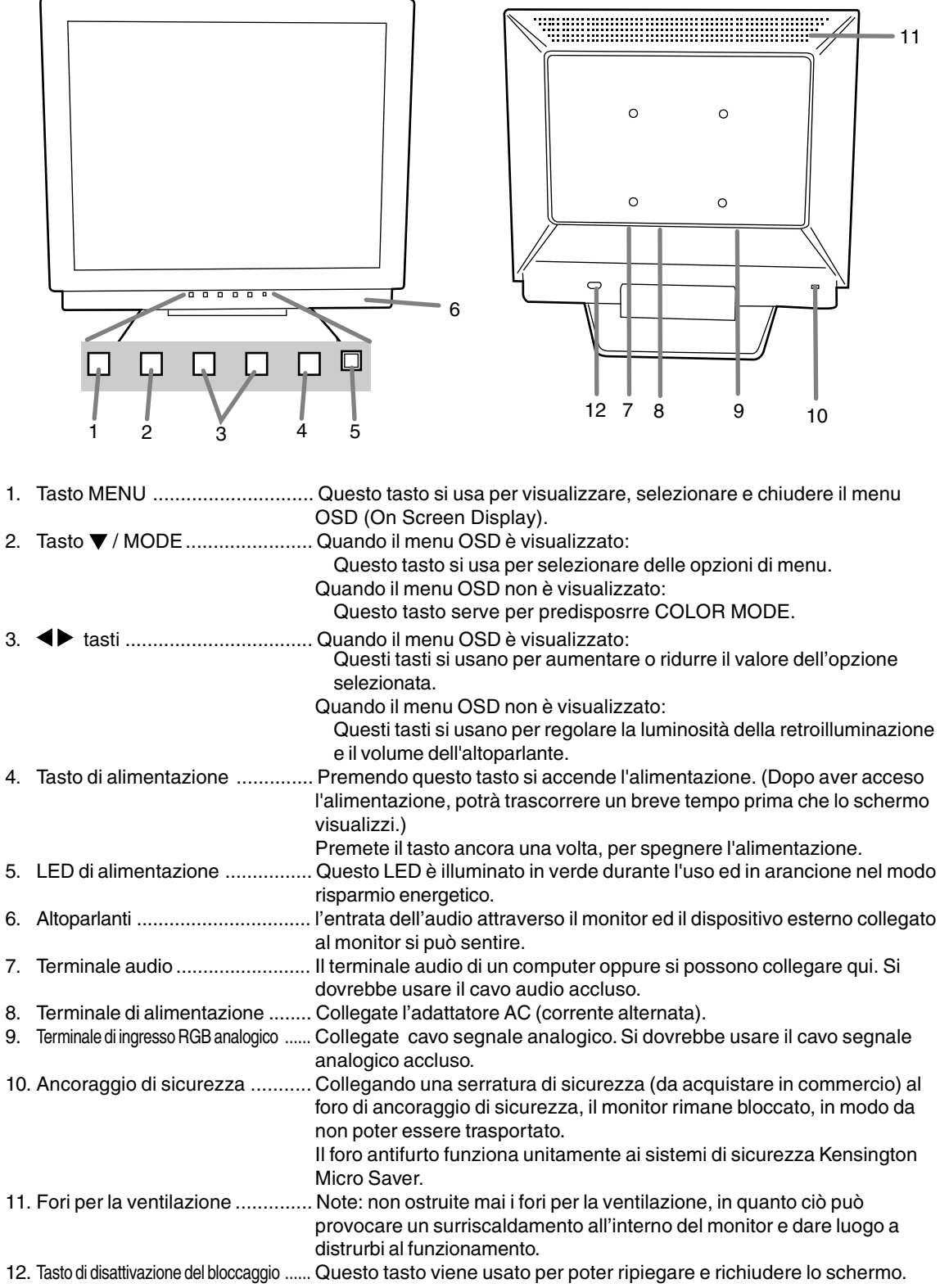

## **Descrizione del prodotto**

## **Collocare il monitor verticalmente e regolarlo**

## **ATTENZIONE:**

- La pressione con le mani sul pannello LCD può produrre dei danni.
- Fare attenzione a non rimanere con le dita incastrate.
- Evitare assolutamente di appoggiare un qualsivoglia oggetto sui cavi.Tali condizioni possono causare il distacco del cavo o altri problemi.

## **Mettere su il monitor**

Premete verso il basso sul supporto ed alzate la sezione superiore del monitor.

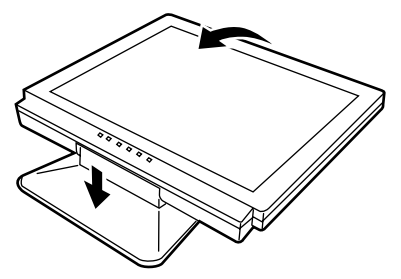

## **Ripiegare il monitor**

- 1.Rimuovete l'adattatore AC e cavo.
- 2. Se eseguite delle regolazioni sul monitor, disponetelo verticalmente.
- 3. Mentre premete il pulsante per disattivare lo sbloccaggio posteriore (1), ripiegate delicatamente indietro il monitor (2).

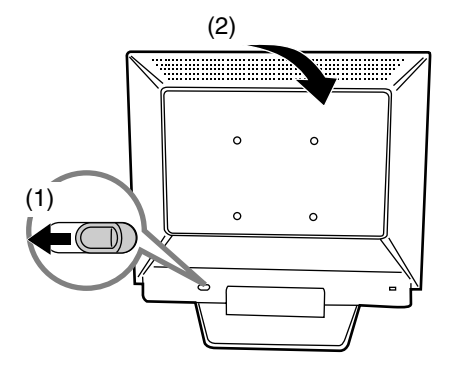

#### **Regolazione dell'angolazione**

Regolare su un'angolazione comoda per la vista.

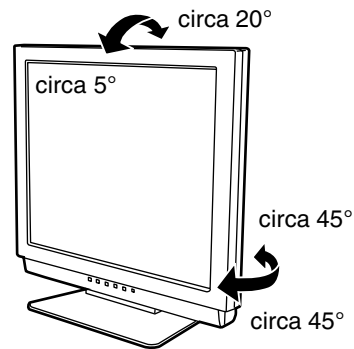

- Non usate il monitor inclinato all'indietro più di 20º, circa.Il monitor potrebbe ribaltarsi e questo potrebbe essere causa di malfunzionamento o infortunio.

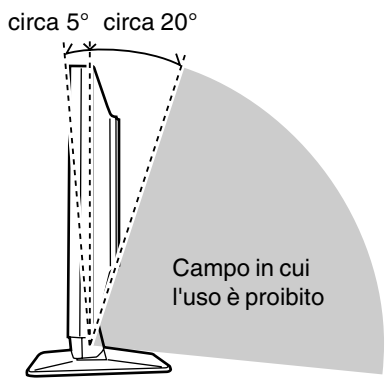

# **Collegamento del monitor ed accensione e spegnimento del monitor**

## **ATTENZIONE:**

- Quando eseguite i collegamenti, assicuratevi che sia il monitor che il computer siano spenti.
- Fate attenzione a non piegare eccessivamente il cavo oppure nell'aggiungere dei cavi di prolunga, in quanto ciò potrebbe dare luogo a disturbi al funzionamento.

## **Collegamento del monitor ad un computer**

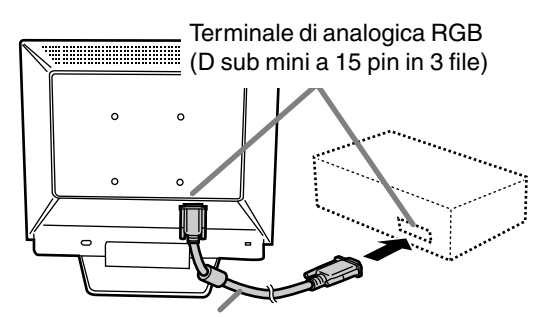

Cavo del segnale analogico

- Facendo attenzione alla direzione del connettore, inserite saldamente il cavo del segnale qui e quindi serrate le viti da entrambi i lati.

Se eseguite il collegamento ad un D sub a 15 pin in 2 file per un Apple Power Macintosh, collegate un adattatore di conversione Macintosh (da acquistare in commercio) al cavo del segnale analogico.

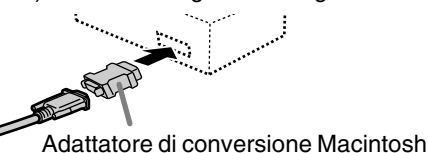

## **Note:**

- Quando collegate ad un notebook, se lo schermo del computer del notebook è impostato in modo da visualizzare contemporaneamente, lo schermo MS-DOS potrebbe non essere in grado di visualizzare correttamente. In questo caso modificate le impostazioni in modo che solo il monitor visualizzi.

## **Collegare il cavo audio, accessorio**

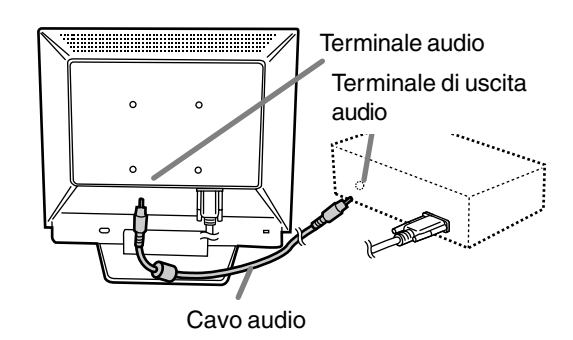

## **Collegamento del monitor ad una sorgente di alimentazione elettrica**

1.Collegate l'adattatore AC alterminale di alimentazione del monitor.

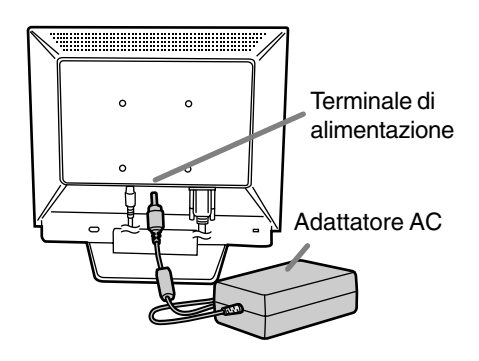

2.Collegate il cavo di alimentazione all'adattatore AC ed inserite la spina dell'alimentazione al terminale AC.

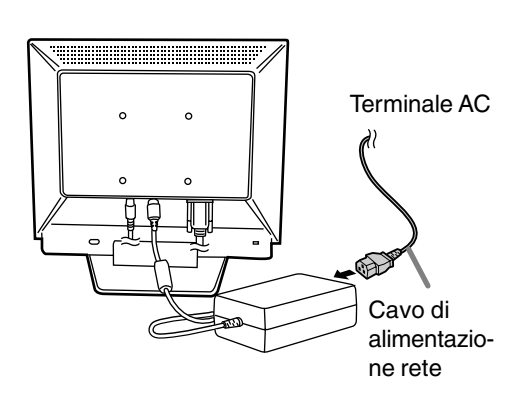

## **Accensione**

- 1. Premete il tasto di alimentazione del monitor.
- 2. Accendete il computer.

Il LED di alimentazione si illuminerà in verde, lo schermo visualizzerà un'immagine.

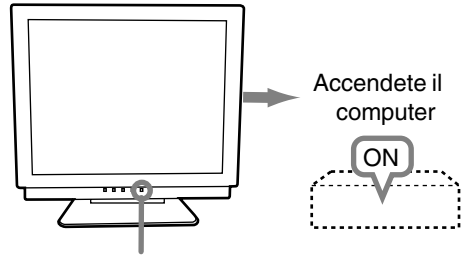

Premete il tasto di alimentazione

## **Notes:**

- Quando impostate il monitor oppure un computer collegato per la prima volta, quando collegate un computer supplementare oppure dopo aver cambiato un aspetto del sistema attuale, eseguite una regolazione automatica dello schermo prima dell'uso.
- A seconda del computer o del sistema operativo, potrebbe essere necessario usare il computer per installare le informazioni di setup del monitor. In questo caso seguite le istruzioni descritte nel seguito, per installare le informazioni per il setup del monitor.

## **Spegnimento**

- 1. Spegnete il computer
- 2. Premete il tasto di alimentazione del monitor. Il LED di alimentazione si spegnerà.

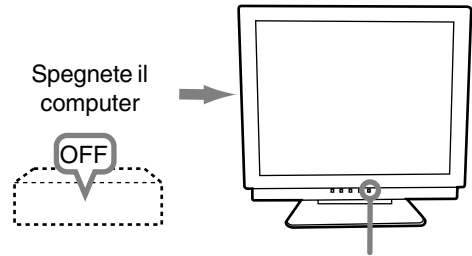

Premete il tasto di alimentazione

Se il monitor non verrà usato per lungo tempo, assicuratevi di averlo scollegato dalla presa di corrente alternata.

## **Installazione delle informazioni per il setup e del profilo ICC (per Windows)**

A seconda del computer oppure del sistema operativo può essere necessario usare il computer per eseguire l'installazione delle informazioni di setup del monitor, ecc. In questo caso, seguite i passi indicati sotto per installare le informazioni di setup del monitor. (A seconda del tipo di computer oppure del sistema operativo, i nomi dei comandi ed i metodi possono essere differenti. Per favore seguite il manuale operativo proprio del computer, mentre leggete questo.)

## **Il profilo ICC**

Un profilo ICC (International Color Consortium) è un file che descrive le caratteristiche cromatiche del monitor LCD. Utilizzando un'applicazione che funziona con un profilo ICC, si può realizzare un'elevata risoluzione del colore.

- Windows98/2000/Me/XP utilizzano tutti il profilo ICC.
- Quando si installano le informazioni del setup di Windows98/2000/Me/XP (descritte nel seguito), anche il profilo ICC viene installato. Se desiderate installare solo il programma ICC, per favore fate riferimento a **Installazione del profilo ICC** a pagina 74.
- Quando usate il profilo ICC, per favore impostate [COLOR MODE] e [WHITE BALANCE] su [STD].

## **Installazione delle informazioni per il setup**

## **Per Windows95**

Installazione delle informazioni per il setup del monitor in Windows95. I messaggi di Windows, citati nelle istruzioni per l´uso che seguono, si basano sulla versione inglese di Windows.

In questa spiegazione si parte dall'ipotesi che l'unità per dischetti floppy sia "A".

- 1. Inserite il Disco delle Utilità (fornito) nel drive A del computer.
- 2. Fate clic sul pulsante [Start]. Da [Settings], scegliete [Control Panel].
- 3. Fate doppio clic su [Display].
- 4. Fate clic su [Settings], [Advanced Properties], e [Monitor], e quindi [Change].
- 5. Fate clic su [Have disk], confermate che [Copy manufacturer's files from] è [A:] quindi fate clic su [OK].
- 6. Verificate che le impostazioni del monitor siano selezionate e fate clic su [OK].
- 7. Controllate che il monitor visualizzi, quindi fate clic su [Apply].
- 8. Fate clic su [OK], e chiudete la finestra.
- 9. Rimuovete il Disco delle Utilità dal drive A.
# **Collegamento del monitor ed accensione e spegnimento del monitor**

#### **Per Windows98**

Installazione delle informazioni di setup del monitor in Windows98, e impostazione del profilo ICC del monitor come valore predeterminato. I messaggi di Windows, citati nelle istruzioni per l´uso che seguono, si basano sulla versione inglese di Windows.

In questa spiegazione si parte dall'ipotesi che l'unità per dischetti floppy sia "A".

Se è apparsa la schermata "Add new Hardware Wizard":

- 1. Inserite il Disco delle Utilità (fornito) nel drive A del computer.
- 2. Fate clic su [Next].
- 3. Spuntate [Display a list of all the drivers in a specific location, so you can select the driver you want.], quindi fate clic su [Next].
- 4. Quando viene visualizzato [Models], fate clic su [Have disk], confermate che [Copy manufacturer's files from:] è [A:], e fate clic su [OK].
- 5. Verificate che i particolari del monitor siano selezionati, fate quindi clic su [Next], [Next], e [Finish]. Se appare "Add new Hardware Wizard" , ripetete i comandi dell'installazione, cominciando da 2 sopra.
- 6. Rimuovete il Disco delle Utilità dal drive A.

Se la schermata "Add new Hardware Wizard" non è apparsa:

- 1. Inserite il Disco delle Utilità nel drive A del computer.
- 2. Fate clic sul pulsante [Start]. Da [Settings], scegliete [Control Panel].
- 3. Fate doppio clic su [Display].
- 4. Fate clic su [Settings], [Advanced] e [Monitor].
- 5. In [Options], spuntate [Automatically detect Plug & Play monitors] e fate clic su [Change].
- 6. Fate clic su [Next].
- 7. Fate clic su [Display a list of all the drivers in a specific location, so you can select the driver you want.], quindi fate clic su [Next].
- 8. Quando viene visualizzato [Models], fate clic su [Have disk], confermate che [Copy manufacturer's files from:] è [A:], e fate clic su [OK].
- 9. Verificate che i particolari del monitor siano selezionati, fate quindi clic su [Next], [Next], e [Finish].
- 10. Controllate che il monitor visualizzi, quindi fate clic su [Apply].
- 11. Fate clic su [OK], e chiudete la finestra.
- 12. Rimuovete il Disco delle Utilità dal drive A.

#### **Per Windows2000**

Installazione delle imformazioni di setup del monitor in Windosw2000, e impostazione del profilo ICC del monitor come valore predeterminato. I messaggi di Windows, citati nelle istruzioni per l´uso che seguono, si basano sulla versione inglese di Windows.

In questa spiegazione si parte dall'ipotesi che l'unità per dischetti floppy sia "A".

- 1. Inserite il Disco delle Utilità (fornito) nel drive A del computer.
- 2. Fate clic sul pulsante [Start]. Da [Settings], scegliete [Control Panel].
- 3. Fate doppio clic su [Display].
- 4. Fate clic su [Settings], [Advanced] e [Monitor].
- 5. Fate clic su [Properties], [Driver] e [Update Driver].
- 6. Quando appare [Upgrade Device Driver Wizard], fate clic su [Next].
- 7. Spuntate [Display a list of the known drivers for this device so that I can choose a specific driver] e fate clic su [Next].
- 8. Quando viene visualizzato [Models], fate clic su [Have disk], confermate che [Copy manufacturer's files from:] è [A:], e fate clic su [OK].
- 9. Selezionate il monitor dall'elenco visualizzato e fate clic su [Next].
- 10. Fate clic su [Next], verificate che il nome del monitor appaia sullo schermo, e fate clic su [Finish]. Se appare [The Digital Signature Not Found], fate clic su [Yes].
- 11. Fate clic su [Close].
- 12. Fate clic su [OK], e chiudete la finestra.
- 13. Rimuovete il Disco delle Utilità dal drive A.

# **Per WindowsMe**

SInstallazione delle informazioni di setup del monitor in WindowsMe, e impostazione del profilo ICC del monitor come valore predeterminato. I messaggi di Windows, citati nelle istruzioni per l´uso che seguono, si basano sulla versione inglese di Windows.

In questa spiegazione si parte dall'ipotesi che l'unità per dischetti floppy sia "A".

Se è apparsa la schermata "Add new Hardware Wizard":

- 1. Inserite il Disco delle Utilità (fornito) nel drive A del computer.
- 2. Spuntate [Specify the location of the driver [Advanced]] e fate clic su [Next].
- 3. Spuntate [Display a list of all the drivers in a specific location, so you can select the driver you want.], quindi fate clic su [Next].

# **Collegamento del monitor ed accensione e spegnimento del monitor**

- 4. Quando viene visualizzato [Models], fate clic su [Have disk], confermate che [Copy manufacturer's files from:] è [A:], e fate clic su [OK].
- 5. Selezionate i dettagli del monitor dalla lista, fate quindi clic su [Next], [Next], e [Finish]. Se appare "Add new Hardware Wizard", ripetete i comandi dell'installazione, cominciando da 2 sopra.
- 6. Rimuovete il Disco delle Utilità dal drive A.

Se la schermata "Add new Hardware Wizard" non è apparsa:

- 1. Inserite il Disco delle Utilità nel drive A del computer.
- 2. Fate clic sul pulsante [Start]. Da [Settings], scegliete [Control Panel].
- 3. Fate doppio clic su [Display].
- 4. Fate clic su [Settings], [Advanced] e [Monitor].
- 5. In [Options], spuntate [Automatically detect Plug & Play monitors] e fate clic su [Change].
- 6. Spuntate [Specify the location of the driver [Advanced]] e fate clic su [Next].
- 7. Spuntate [Display a list of all the drivers in a specific location, so you can select the driver you want.] e fate clic su [Next].
- 8. Quando viene visualizzato [Models], fate clic su [Have disk], confermate che [Copy manufacturer's files from:] è [A:], e fate clic su [OK].
- 9. Selezionate i dettagli del monitor, quindi fate clic su, [Next], [Next], e [Finish].
- 10. Controllate che i dettagli del monitor siano visualizzati, fate quindi clic su [Apply].
- 11. Fate clic su [OK], e chiudete la finestra.
- 12. Rimuovete il Disco delle Utilità dal drive A.

#### **Per WindowsXP**

SInstallazione delle informazioni di setup del monitor in WindowsXP, e impostazione del profilo ICC del monitor come valore predeterminato. I messaggi di Windows, citati nelle istruzioni per l´uso che seguono, si basano sulla versione inglese di Windows.

In questa spiegazione si parte dall'ipotesi che l'unità per dischetti floppy sia "A".

- 1. Inserite il Disco delle Utilità nel drive A del computer.
- 2. Fate clic sul pulsante [Start]. Scegliete [Control Panel].
- 3. Cambia in "Classic View ".
- 4. Fate doppio clic su [Display].
- 5. Fate clic su [Settings], [Advanced] e [Monitor].
- 6. Fate clic su [Properties], [Driver] e [Update Driver].
- 7. Quando appare [Hardware Update Wizard], spuntate [Install from a list or specific location [Advanced]], fate clic su [Next].
- 8. Spuntate [Don't search. I will choose the driver to install.] e fate clic su [Next].
- 9. Fate clic su [Have disk], confermate che [Copy manufacturer's files from:] è [A:], e fate clic su [OK].
- 10. Selezionate il monitor dall'elenco visualizzato e fate clic su [Next]. Se appare [has not passed Windows Logo testing...], fate clic su [Continue Anyway].
- 11. Verificate che il nome del monitor appaia sullo schermo, e fate clic su [Finish].
- 12. Fate clic su [Close].
- 13. Fate clic su [OK], e chiudete la finestra.
- 14. Rimuovete il Disco delle Utilità dal drive A.

## **Installazione del profilo ICC**

Installazione del profilo ICC del monitor. (Se le informazioni di setup sono già installate, lo è anche il profilo e non occorre installarlo.)

In questa spiegazione si parte dall'ipotesi che l'unità per dischetti floppy sia "A".

- 1. Inserite il Disco delle Utilità nel drive A del computer.
- 2. Fate clic sul pulsante [Start]. Da [Settings], scegliete [Control Panel].
- 3. Fate doppio clic su [Display].
- 4. Fate clic su [Settings] e [Advanced].
- 5. Fate clic su [General] e da [Compatibility] selezionate [Apply the new display setting without restarting], quindi fate clic su [Color Management].
- 6. Fate clic su [Add], e selezionate  $[3 \frac{1}{2}$  Floppy  $[A:]]$ come localizzazione del file.
- 7. Selezionate il profilo cromatico che volete installare e fate clic su [Add].
- 8. Selezionate il profilo e fate clic su [Set As Default].
- 9. Fate clic su [OK], e chiudete la finestra.
- 10. Rimuovete il Disco delle Utilità dal drive A.
- Quando usate il profilo ICC, per favore impostate [COLOR MODE] e [WHITE BALANCE] su [STD].

# **Informazioni sul profilo ColorSync (per MacOS)**

## **Il profilo ColorSync**

ColorSync è il sistema di gestione del colore della Apple Corporation ed è una funzione che consente di realizzare la risoluzione del colore, quando lo si usa con un'applicazione compatibile. Un profilo ColorSync descrive le caratteristiche cromatiche del monitor LCD.

#### **Notes:**

- Il profilo ColorSync di questo monitor funziona con MacOS8.5 o superiore.
- Quando usate il profilo ColorSync, per favore impostate [COLOR MODE] e [WHITE BALANCE] su [STD].

#### **Impostazione del profilo ColorSync**

#### **Notes:**

- Un drive per dischetti floppy è necessario. E' inoltre necessario avere **PC Exchange** oppure **File Exchange** installato nel vostro sistema.
- A seconda del tipo di computer oppure del sistema operativo, i nomi dei comandi ed i metodi possono essere differenti. Per favore seguite il manuale operativo proprio del computer, mentre leggete questo.
- 1.Inserite il Disco delle Utilità (fornito) nell'unità per dischetti floppy del computer.
- 2. Copiate il profilo da usare dalla cartella Mac nel Disco delle Utilità alla cartella del profilo ColorSync, che si trova nella cartella del sistema.
- 3. Utilizzando il ColorSync sul Pannello di controllo, selezionate il profilo da usare.

#### **Regolazione della retroilluminazione** (colonna destra)

La luminosità della retroilluminazione si può regolare.

**Regolazione del volume degli altoparlanti** (p. 77) Il volume degli altoparlanti può essere regolato a piacere.

**Predisposizione della COLOR MODE** (p. 77) La tonalità del colore può essere predisposta a piacere.

**Regolazione automatica dello schermo** (p. 77) Le funzioni clock, fase, H-POS (posizionamento orizzontale) e V-POS (posizionamento verticale) si possono regolare automaticamente.

# **Regolazione manuale** (p. 78)

Regolazioni fini si possono fare mediante il menu On Screen Display (OSD).

## **Note:**

- Tutte le regolazioni verranno conservate anche dopo che si è spenta l'alimentazione.

## **Reset di tutti i valori di regolazione**

Tutti i valori delle regolazioni si possono riportare ai loro valori originali di fabbrica in un comando.

- 1. Spegnete l'alimentazione del monitor.
- 2. Premete il tasto MENU ed il tasto ▼ / MODE simultaneamente, e, nel farlo, premete il tasto di alimentazione (cioè accendete l'alimentazione). Continuate a premere il tasto fino a quando [ALL RESET] appare sullo schermo.Quando il messaggio visualizzato scompare, la reinizializzazione è completata.

#### **Notes:**

- Mentre ALL RESET è visualizzato, i tasti di controllo sono disattivati.
- Non è possibile resettare dei valori, mentre il blocco delle regolazioni è in funzione. Rimuovete il blocco delle regolazioni, prima di tentare di far funzionare i tasti di controllo.

# **Reset del menu ADJUSTMENT (REGOLAZIONE)**

I valori predisposti per le voci (CLOCK, PHASE, H-POS, V-POS) del menu ADJUSTMENT (REGOLAZIONE) possono essere riportati ai valori iniziali di fabbrica.

- 1. Accendete l'alimentazione del monitor.
- 2. Premete il tasto MENU ed il tasto < simultaneamente. Quando sullo schermo appare [RESET] il reset è completo.

## **Funzione di blocco delle regolazioni**

Disattivando i tasti di controllo (cioè settando il blocco) si impedirà ogni tentativo di cambiare i valori regolati.

- 1. Spegnete l'alimentazione del monitor.
- 2. Mentre premete il tasto MENU, premete il tasto di alimentazione (cioè accendete l'alimentazione). Sullo schermo apparirà [ADJUSTMENT LOCKED] ed il bloccaggio verrà attivato.

#### **Note:**

- Quando il blocco è attivato, tutti i tasti, ad eccezone del tasto di alimentazione sono disabilitati.

#### **Disattivazione del blocco della regolazione**

- 1. Spegnete l'alimentazione del monitor.
- 2. Mentre premete il tasto MENU, premete il tasto di alimentazione (cioè accendete l'alimentazione). Sullo schermo apparirà [ADJUSTMENT UN-LOCKED] ed il bloccaggio verrà disattivato.

# **Regolazione della retroilluminazione**

1. Senza che il menu OSD sia visualizzato premete il tasto  $\blacktriangleleft$  oppure il tasto  $\blacktriangleright$ .

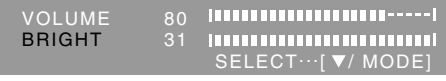

- 2. Controllare che "BRIGHT" sia selezionato. Se non è selezionato, premere il tasto  $\nabla / MODE$ e selezionare "BRIGHT".
- 3. Eseguite la regolazione, premendo il tasto  $\blacktriangleleft$  $(pii)$  scuro) oppure il tasto  $(pii)$  chiaro).

#### **Note:**

- L'On Screen display per la regolazione scompare alcuni secondi dopo l'ultima operazione.

# **Regolazione del volume dell'altoparlante**

1. Senza che il menu OSD sia visualizzato premete il tasto  $\blacktriangleleft$  oppure il tasto  $\blacktriangleright$ .

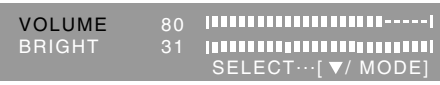

- 2. Controllare che "VOLUME" sia selezionato. Se non è selezionato, premere il tasto ▼ / MODE e selezionare "VOLUME".
- 3. Esequite la regolazione, premendo il tasto  $\blacktriangleleft$  $(diminuisce) oppure il tasto$  (aumenta).

#### **Note:**

L'On Screen display per la regolazione scompare alcuni secondi dopo l'ultima operazione.

# **Impostazione della modalità del colore**

La tonalità del colore si può impostare come segue.

## **STD**

Visualizza un'immagine con la tonalità di colore risultante dallo schema originale del pannello a cristalli liquidi.

#### **sRGB**

sRGB è lo standard internazionale della rappresentazione dei colori specificato dall' IEC (International Electrotechnical Commission (Commissione Elettrotecnica Internazionale)). La conversione del colore si effettua, tenendo conto delle caratteristiche dei cristalli liquidi e rappresenta la tonalità di colore vicina a quella dell'immagine originale.

#### **VIVID**

Visualizza un'immagine con colori primari dinamici e VIVIDI.

- Se la modalità del colore COLOR MODE si trova su [sRGB] o [VIVID], la voce [WHITE BALANCE] del menu ADJUSTMENT (REGOLAZIONE) si trova disposta su [STD].

# **Predisposizione**

A menu ADJUSTMENT(REGOLAZIONE) non visualizzato agire sul tasto  $\Psi$  / MODE. Ad ogni successiva pressione del tasto compare la voce successiva del menù (nell'ordine: STD →  $sRGB \rightarrow VIVID \rightarrow STD$ ).

L'On Screen display per la regolazione scompare alcuni secondi dopo l'ultima operazione.

# **Regolazione automatica dello schermo**

Le opzioni nel menu ADJUSTMENT (REGOLAZIONE) si possono regolare automaticamente (CLOCK, PHASE (FASE) , H-POS, V-POS).

#### **Note:**

- Quando impostate questo monitor per la prima volta oppure dopo aver cambiato un aspetto del sistema corrente, prima dell'uso, eseguite una regolazione automatica dello schermo.

#### **Display della regolazione automatica dello schermo**

Per eseguire una regolazione automatica, prima di tutto visualizzate un'immagine che rende l'intero schermo molto luminoso. Se utilizzate Windows, potete anche utilizzare il monoscopio sul dischetto allegato per la regolazione delle impostazioni del monitor per Windows.

#### **Apertura del monoscopio (per Windows)**

I messaggi di Windows, citati nelle istruzioni per l´uso che seguono, si basano sulla versione inglese di Windows.

Questa spiegazione è per Windows 95/98/Me/2000/ XP, e parte dall'ipotesi che l'unità per dischetti floppy sia "A".

- Se usate il floppy disk diverso da [Unità A], leggete [Unità A] oppure [A:] nel sostituirle con il nome dell'unità attualmente in uso.
- 1.Inserite il Disco delle Utilità (fornito) nel drive A del computer.
- 2. Aprite [My Computer] e selezionate [3 ½ Floppy [A:]]. Se state usando Windows 3.1, aprite [File] Manager] e selezionate drive A.
- 3. Fate un doppio clic su [Adj\_uty.exe], per eseguire il Programma di regolazione. Il monoscopio apparirà.

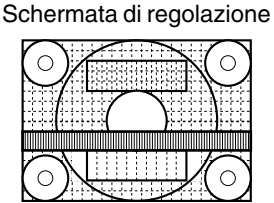

Dopo aver completato le regolazioni, premete il tasto [Esc] del computer, per uscire dal Programma di regolazione.

# **Note:**

- Se il modo di visualizzazione del vostro computer è impostato su 65K colori, potrete vedere i valori differenti del colore in ogni tracciato del colore oppure la scala dei grigi potrà apparire colorata. (Ciò è dovuto alle specifiche del segnale di ingresso e non ad un difetto del funzionamento.)

## **Regolazione automatica dello schermo**

1. Premete il tasto MENU.

Il menu ADJUSTMENT verrà visualizzato.

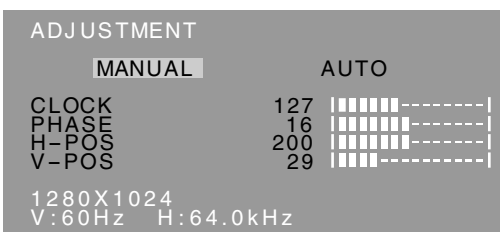

2. Premete il tasto $\blacktriangleright$ .

Lo schermo diventerà scuro e verrà visualizzato [ADJUSTING]. Pochi secondi dopo il menu ADJUSTMENT ritornerà. (La regolazione automatica è ora completa.)

3. Premete il tasto MENU 4 volte per far scomparire il menu On Screen Display (OSD).

#### **Notes:**

- Nella maggioranza dei casi la regolazione automatica è sufficiente.
- Potrebbe non essere possibile ottenere la giusta regolazione mediante la prima regolazione automatica. In questo caso, provare a ripetere la regolazione automatica 2 o 3 volte.
- Se necessario, per una qualsiasi delle cause seguenti, si possono eseguire delle regolazioni manuali dopo aver eseguito la regolazione automatica.(colonna destra)
	- Quando occorre un'ulteriore regolazione fine.
	- Quando i segnali video di input del computer sono Composite Sync oppure Sync On Green. (Le regolazioni automatiche potrebbero non essere possibili.)
	- Quando [OUT OF ADJUST] viene visualizzato. (Quando lo schermo visualizza un'immagine completamente scura, la regolazione automatica dello schermo può essere disattivata. Quando eseguite una regolazione automatica, assicuratevi di usare il monoscopio oppure tentate di visualizzare un'immagine che rende lo schermo molto luminoso).
- La regolazione automatica potrebbe non essere ottenuta correttamente a seconda di quanto è visualizzato sullo schermo - immagini in movimento o la richiesta MS-DOS, ecc.

# **Regolazione manuale dello schermo**

Le regolazioni si possono fare mediante il menu On Screen Display (OSD) fornito.

- 1.Visualizzate un'immagine che rende l'intero schermo molto luminoso. Se usate Windows, potete aprire ed utilizzare il monoscopio sul Disco delle Utilità accluso. (p. 77)
- 2. Premete il tasto MENU. Il menu ADJUSTMENT (REGOLAZIONE) verrà visualizzato.

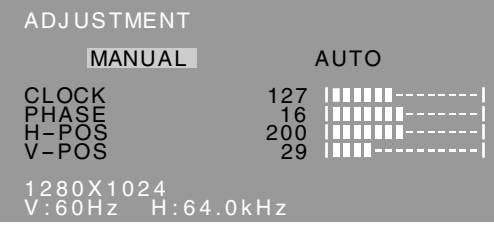

A questo punto le opzioni rilevanti del menu si possono regolare.

Ogni volta che si preme il tasto MENU, viene selezionato il menu successi. (ADJUSTMENT → GAIN CONTROL  $\rightarrow$  WHITE BALANCE  $\rightarrow$  MODE SELECT → Il menu OSD scompare)

#### **Notes:**

- Il menu OSD scompare automaticamente circa 30 secondi dopo l'ultimo comando.
- Questa spiegazione si basa sull'uso del monoscopio (per Windows) per eseguire le regolazioni.

# **Menu ADJUSTMENT (REGOLAZIONE)**

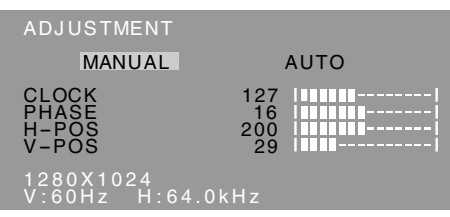

MANUAL: le singole opzioni del menu vengono regolate manualmente.

AUTO: ogni opzione di menu viene regolata automaticamente.

#### **Notes:**

- Premete il tasto $\triangleright$  per selezionare [AUTO].
- Per selezionare un'opzione di menu: Tasto  $\Psi/$ MODE
- Per passare al menu successivo: Tasto MENU

## **CLOCK**

La figura seguente dimostra come eseguire la regolazione in modo che non venga emesso del rumore di sfarfallamento verticale. (tasti  $\blacklozenge$ )

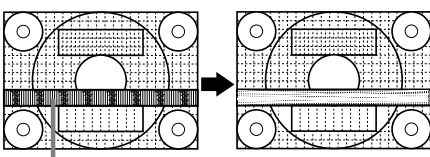

Rumore di sfarfallamento verticale

#### **PHASE (FASE)**

La figura seguente dimostra come eseguire la regolazione in modo che non venga emesso del rumore di sfarfallamento orizzontale. (tasti  $\blacklozenge$ )

# **Note:**

- La regolazione della FASE (PHASE) si dovrebbe eseguire solo dopo che si è impostato correttamente il CLOCK.

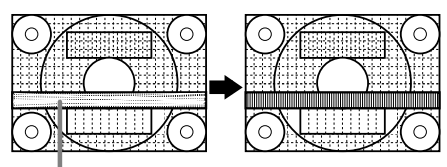

Rumore di sfarfallamento orizzontale

#### **H-POS (posizionamento orizzontale) e V-POS (posizionamento verticale)**

Per centrare l'immagine sullo schermo all'interno dei bordi dello schermo, regolate i valori sinistra – destra (H-POS) (posizione orizzontale) ed i valori su – giù (V-POS) (posizione verticale). (tasti  $\blacklozenge$ )

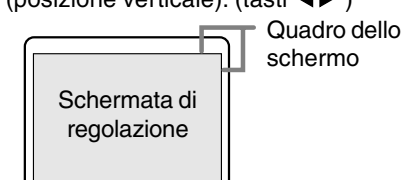

#### **Menu GAIN CONTROL (CONTROLLO DEL GUADAGNO)**

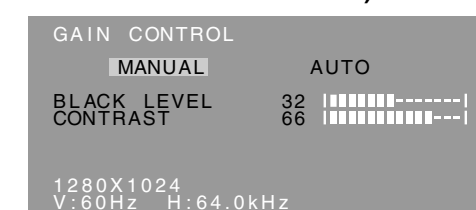

MANUAL: le singole opzioni del menu vengono regolate manualmente.

AUTO: ogni opzione del menu viene regolata automaticamente, utilizzando la funzione Auto Gain Control\*.

#### **Notes:**

- Premete il tasto $\blacktriangleright$  per selezionare [AUTO].
- Per selezionare un'opzione di menu: Tasto  $\blacktriangledown/$ **MODE**
- Per passare al menu successivo: Tasto MENU
- **\* Auto Gain Control function (funzione controllo automatico del guadagno)**
- Il Controllo automatico del guadagno regola il contrasto ed il livello del nero sulla base del colore più luminoso dell'immagine visualizzata. Se non utilizzate il monoscopio, è necessario avere un'area di 5 mm x 5 mm di bianco visualizzata, in caso contrario le regolazioni potrebbero non essere possibili.
- Se il segnale proveniente dal computer è un segnale sinc composito oppure sinc su verde, risulta impossibile eseguire la regolazione automatica. Per favore eseguite invece la regolazione manuale.
- Se risulta visualizzato il messaggio [OUT OF ADJUST] procedere alla regolazione manuale.
- Se si fa uso della funzione controllo automatico del guadagno, predisporre la voce [WHITE BALANCE] su una posizione diversa da [USER]. In caso di uso della posizione [USER] la funzione controllo automatico del guadagno non può venire utilizzata.

#### **BLACK LEVEL (LIVELLO DEL NERO)**

La luminosità totale dello schermo si può regolare, osservando il tracciato del colore. (tasti $\blacklozenge$ )

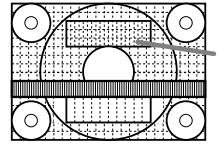

Tracciato del colore

#### **CONTRAST (CONTRASTO)**

Mentre state osservando il tracciato del colore, si possono eseguire le regolazioni in modo che tutte le gradazioni appaiano. (tasti $\blacktriangle$ )

#### **Menu WHITE BALANCE (BILANCIAMENTO DEL BIANCO)**

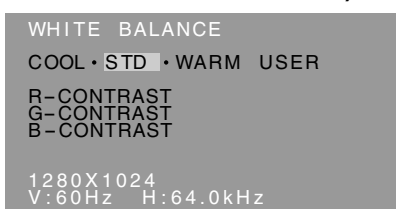

#### **Notes:**

- Nelle impostazioni diverse da [STD] non tutte le gradazioni possono essere visualizzate. Per visualizzare tutte le gradazioni, impostate su [STD].
- Se la modalità del colore COLOR MODE si trova su [sRGB] o [VIVID], non è possibile selezionare alcuna altra predisposizione all'infuori di [STD].
- Usate i tasti  $\blacklozenge$  per selezionare  $[COOL], [\cdot]$ , [STD], [·], [WARM] oppure [USER].
- Selezionando USER si visualizzano i valori delle impostazioni per [R-CONTRAST], [G-CONTRAST] e [B-CONTRAST], allo scopo di eseguire delle regolazioni fini.
- Usate il tasto  $\blacktriangledown$  / MODE per selezionare [R-CONTRAST], [G-CONTRAST] e [B-CONTRAST].
- Per passare al menu successivo: Tasto MENU

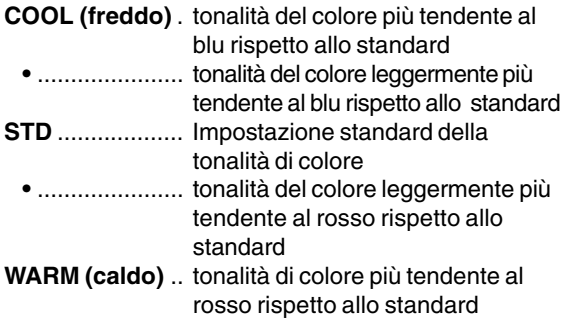

#### **USER (UTENTE)**

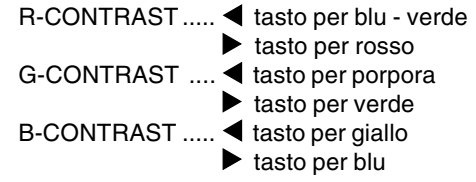

#### **Menu MODE SELECT**

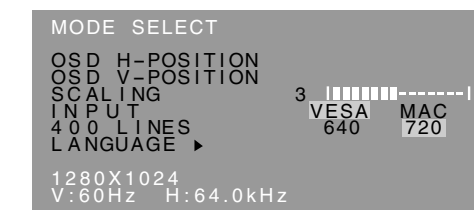

#### **Notes:**

- A seconda della risoluzione del segnale di input, anche se si possono selezionare delle opzioni di menu, il display potrebbe non cambiare.
- Per selezionare un'opzione di menu: Tasto  $\blacktriangledown/$ **MODE**
- Quando la regolazione è stata completata: Tasto MENU

#### **OSD H-POSITION (posizione orizzontale dell'OSD)**

La posizione del display dell'OSD si può spostare verso sinistra e verso destra. (tasti  $\blacklozenge$ )

# **OSD V-POSITION (posizione verticale dell'OSD)**

La posizione del display dell' OSD si può spostare in su ed in giù. (tasti  $\blacktriangle$ )

#### **SCALING (livello della scala)**

Si può regolare la definizione dell'immagine. (tasti  $\blacklozenge$ ) **Note:**

- Quando la modalità del display è impostata su meno di 1280 x 1024 pixel, il display è ingrandito per coprire l'intero schermo (cioè il rapporto dei lati del display può cambiare).

#### **INPUT (modo Input)**

In caso di collegamento ad un computer Power Macintosh, predisporre la voce sulla posizione [MAC].  $(tasti \blacktriangle)$ 

#### **400 LINES (grado di risoluzione)**

Potete specificare la risoluzione orizzontale di uno schermo a 400 righe, quando usate del testo US text. ecc. (tasti  $\blacktriangle$ )

640: Modo 640 X 400 pixel

720: modo 720 X 400 pixel (testo US ecc.)

#### **Note:**

- Dato che l'input della risoluzione in casi diversi dalle 400 righe è eseguito automaticamente, non vi è l'esigenza di impostarlo.

#### **LANGUAGE (LINGUA)**

Potete cambiare la lingua usata nel menu OSD.

- 1. Premete il tasto $\blacktriangleright$ . Il menu di selezione della lingua verrà visualizzato sullo schermo.
- 2. Usate il tasto  $\blacktriangledown$  / MODE per scegliere una lingua.
- 3.Premete il tasto MENU.

Il menu di selezione della lingua scomparirà.

# **Cura del monitor**

Quando pulite il monitor, scollegate sempre la spina dalla presa di corrente alternata.

#### **Sezione carrozzeria e pannello di controllo**

Usate un panno morbido ed asciutto per portare via ogni sporcizia dalla carrozzeria e dal pannello di controllo.

Se sono molto sporchi, applicate del detersivo neutro ad un panno morbido inumidito, strizzatelo bene, e portate via la sporcizia, detergendo.

## **Sezione pannello LCD**

Usate un panno morbido ed asciutto per portare via la sporcizia e la polvere dalla superficie del pannello LCD. (E' adatto un panno morbido come la garza oppure quello che si usa per pulire le lenti.)

#### **ATTENZIONE!**

- Non usate mai dei solventi, della benzina, dell'alcol, del detersivo per vetri, ecc. in quando ciò può dare luogo a cambiamenti di colore o di forma.
- Non graffiate mai il monitor con qualcosa di duro e non esercitate mai una forte pressione, in quanto ciò può lasciare dei segni o dare luogo a difetti di funzionamento.

# **Immagazzinamento**

Se il monitor non verrà usato per lungo tempo, assicuratevi di aver scollegato la spina rete dalla presa di corrente alternata.

#### **ATTENZIONE!**

Non lasciate il monitor a contatto con gomma o plastica per periodi di tempo prolungati in quanto ciò può dare luogo a cambiamenti del colore o delle forma.

# **Ricerca ed eliminazione di inconvenienti**

Se pensate che il monitor possa avere dei difetti di funzionamento, per favore controllate i punti seguenti, prima di portarlo a riparare.

Se, dopo questo, esso continua a non funzionare, per favore mettetevi in contatto con il negozio dove avete acquistato il monitor oppure al più vicino centro autorizzato del Servizio Tecnico Assistenza Clienti della Sharp.

I tubi fluorescenti del monitor hanno una durata di vita utile limitata.

- Se lo schermo diventa più scuro, sfarfalla costantemente oppure non si accende, potrebbe essere necessario sostituire l'unità tubo fluorescente. Per favore informatevi presso il negozio, dal quale avete acquistato il monitor oppure dal Centro del Servizio Tecnico Assistenza Clienti della Sharp più vicino a voi. (Non tentate mai di eseguire la sostituzione da voi.)
- Nel periodo iniziale del loro uso, a causa delle caratteristiche dei tubi fluorescenti, lo schermo potrebbe presentare uno sfarfallamento. (Questo non è un difetto del funzionamento.) Se ciò dovesse verificarsi, controllate, spegnendo prima di tutto l'alimentazione e quindi riaccendendola.

#### **Nel monitor non appare nessun'immagine** (il LED dell'alimentazione non è acceso)

- L'adattaore AC ed il cavo di alimentazione rete sono collegati correttamente? (p. 71)

#### **Nel monitor non appare nessun'immagine** (il LED dell'alimentazione è acceso)

- Il computer è collegato correttamente? (p. 71)
- Il computer è acceso?
- La sincronizzazione del segnale del computer corrisponde alle specifiche del monitor? (p. 83)
- Il computer si trova nel modo risparmio energetico?

#### **I tasti di controllo non funzionano**

- Il blocco delle regolazioni è attivo? (p. 76)

#### **L'immagine appare distorta**

- La sincronizzazione del segnale del computer corrisponde alle specifiche del monitor? (p. 83)
- Eseguite la regolazione automatica. (p. 77)
- Se è possibile modificare il rapporto di frequenza del computer che si sta utilizzando, passare ad una frequenza inferiore.

#### **Non si sente nessun suono dagli altoparlanti**

- Il cavo audio è connesso correttamente? (p. 71)
- Eseguite la procedura di regolazione del volume. (p. 77)
- Non c'è audio degli altoparlanti quando lo schermo è in modalità di risparmio di energia elettrica.

#### **Tentando di alzare lo schermo, lo si nota duro da sollevare.**

- Prima di ripiegare e richiudere lo schermo, ricordarsi di premere il tasto di disattivazione del bloccaggio. In caso contrario, la volta successiva diverrà molto difficile poter sollevare lo schermo.
- Se si dimentica di premere il tasto di disattivazione del bloccaggio prima di ripiegare e richiudere lo schermo, sollevare lo schermo in avanti sino al limite della sua corsa (circa 5°), e poi, tenendo premuto il tasto di disattivazione del bloccaggio, spingere di nuovo dolcemente in basso lo schermo, richiudendolo. (p. 70)

# **Specifiche**

# **Specifiche del prodotto**

Display LCD 43cm misurati diagonalmente Modulo TFT LCD Risoluzione (max.) SXGA 1280 X 1024 pixel Colori visualizzabili (max.) Circa 16,19 million di colori (6bit + FRC) Luminosità (max.) 250cd/m2 Dimensione dei pixel 0,264(H) x 0,264(V) mm Rapporto del contrasto 500:1 Angolo di visibilità Sinistra - destra 160°; alto - basso 135° Dimensioni di visualizzazione dello schermo Orizzontale 337,9 mm X Verticale 270,3 mm Segnale video RGB analogico (0.7Vp-p) [75Ω] Segnale di sincronismo Sincronismo separato (livello TTL: +/-), sincronismo su verde, sincronismo composito (livello TTL: +/-) Compensazione dell'espansione Filtraggio digitale (Ingrandimento degli schermi VGA, SVGA, XGA, ecc. sino a schermo di grandi dimensioni.) Plug & Play VESA Compatibile DDC1/DDC2B Gestione dell'energia VESA basata su DPMS Uscita altoparlanti 1W + 1W Terminale del segnale di ingresso 15 pin mini D-sub (3 file) Terminale audio Jack stereo mini Inclinazione dello schermo Verso l'alto circa  $0 - 20^\circ$ ; verso il basso circa  $0 - 5^\circ$ Rotazione dello schermo Circa 90° da sinistra a destra (tipo a piattaforma girevole) Alimentazione AC100-240V, 50/60Hz (usate l'adattatore AC speciale, tipo NL-A64J della Sharp Corporation.) Temperatura dell'ambiente operativo  $5 - 35^{\circ}$ C Potenza assorbita Massima 44W (in stato di standby: 3W) (usate l'adattatore AC speciale) Dimensioni (L x P x A) 398 mm X 188 mm x 376 mm Peso Circa 6.5 kg (escluso l'adattatore AC, Cavo segnale analogico )

# **Dimensioni** (Unità: mm)

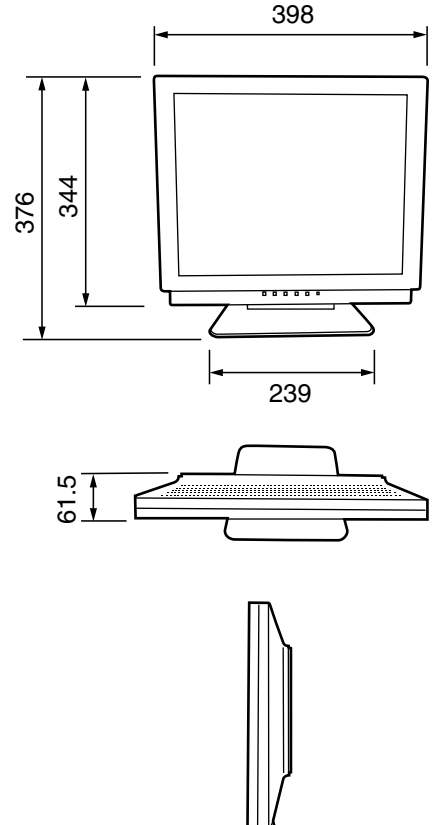

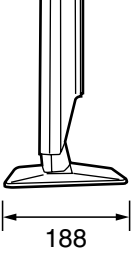

Adattatore speciale AC: circa 1,5 m

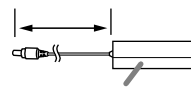

Circa L 147 mm x P 59 mm x A 32 mm

Cavo segnale analogico: circa 1,8m Cavo audio: circa 1.8m

## **Sincronizzazione dei segnali**

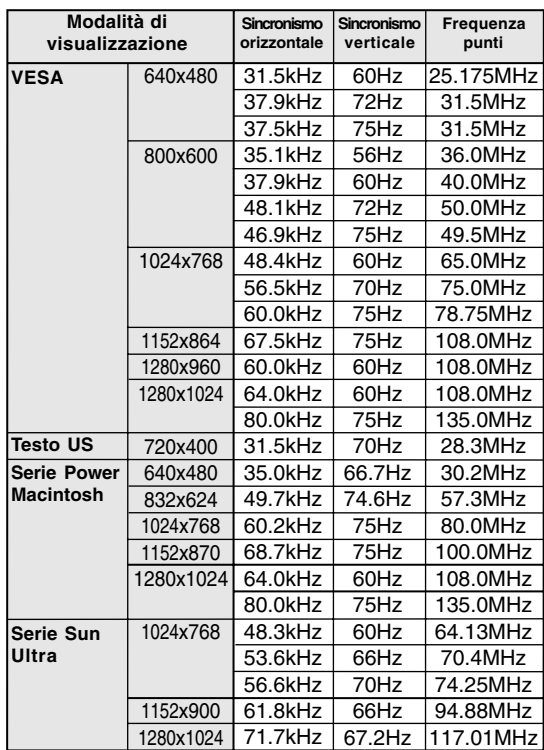

- La risoluzione consigliata è 1280 x 1024.

- Tutti sono conformi solo al non interlacciamento.

- Le frequenze per le serie Power Macintosh e Sun Ultra sono valori di riferimento. Per collegare, potrebbe essere necessario un altro adattatore (da acquistare in commercio).
- Se il monitor riceve dei segnali di sincronismo che non sono compatibili, verrà visualizzato [OUT OF TIMING]. Seguite il manuale di istruzioni del vostro computer per impostare il sincronismo in modo da renderlo compatibile con quello del monitor.
- Se il monitor non riceve nessun segnale (segnale di sincronismo), verrà visualizzato [NO SIGNAL].

#### **I pin del connettore di ingresso del segnale analogico**

(Connettore D sub mini a 15 pin)

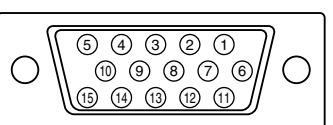

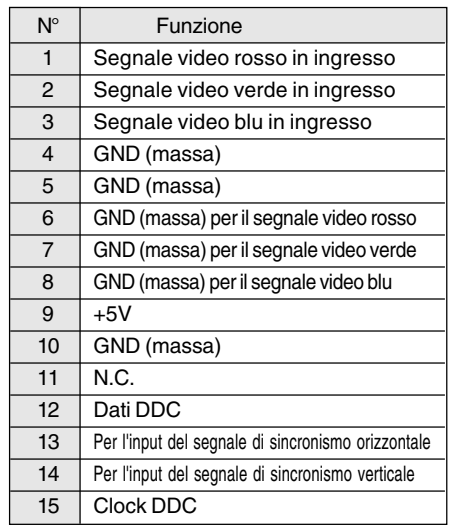

# **Specifiche**

#### **Gestione dell'energia**

Il monitor è basato su VESA DPMS (Display Power Management Signaling) (Segnalazioni della gestione dell'energia del display).

Per attivare la funzione di gestione dell'energia del monitor, sia la scheda video che il computer devono essere conformi alle norme dello standard VESA DPMS.

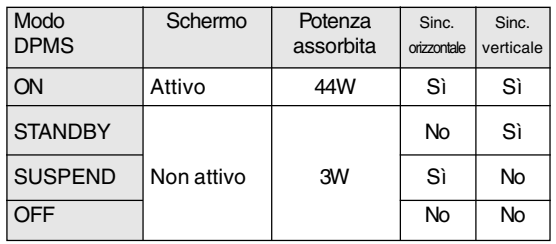

## **DDC (Plug & Play)**

Questo monitor supporta lo standard VESA DDC (Display Data Channel).

DDC è uno standard per i segnali per eseguire le funzioni Plug & Play sul monitor o sul PC. Esso trasferisce delle informazioni, come il grado di risoluzione, tra il monitor ed il PC. Potete utilizzare questa funzione se il vostro PC è conforme al DDC e se è impostato in modo da rilevare il monitor Plug & Play.

Vi sono molte varietà di DDC dovute alle differenze tra i sistemi. Questo monitor funziona con DDC1 e DDC2B.

# **Istruzioni per collegare un braccio compatibile VESA**

E' possibile collegare al monitor un braccio oppure un supporto basati sullo standard VESA (acquistati separatamente).

L'acquisto del braccio oppure del supporto è a discrezione del cliente.

Nello scegliere il braccio da installare, per favore prendete nota dei seguenti punti.

- Il braccio dovrebbe essere compatibile con lo standard VESA, e dovrebbe esservi uno spazio di almeno 100 mm x 100 mm tra i fori delle viti sulla parte da collegare.
- Il braccio non deve cadere o rompersi dopo che è stato collegato al monitor.
- 1. Assicuratevi che sia il monitor che il computer siano spenti.
- 2.Staccare il cavo di alimentazione dalla presa di corrente alternata di rete.
- 3.Staccare dal computer i cavi del segnale analogico ed i cavi audio.
- 4.Richiudere lo schermo.
	- 1) Se eseguite delle regolazioni sul monitor, disponetelo verticalmente.
	- 2) Mentre premete il pulsante per disattivare lo sbloccaggio posteriore, ripiegate delicatamente indietro il monitor.

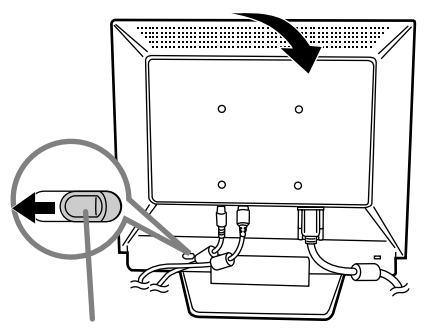

Tasto di disattivazione del bloccaggio

- Non curvate eccessivamente il cavo e non aggiungete delle prolunghe in quanto ciò può dar luogo a difetti di funzionamento.
- 5. Facendo attenzione a non danneggiare il monitor, stendete un panno morbido ed appoggiate su di esso il monitor con il lato display verso il basso.

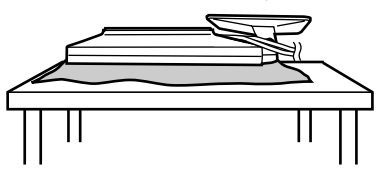

6. Attaccate il braccio al monitor con le quattro viti.

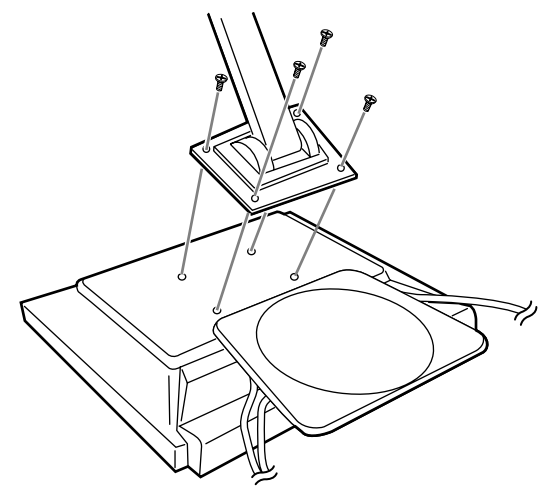

#### **Note:**

- Le viti usate per attaccare il braccio dovrebbero essere viti M4 con una lunghezza di 7 mm ~ 10 mm sporgenti dalla superficie da collegare. Usando qualsiasi altro tipo di viti può dare luogo alla caduta del monitor oppure a danni alla parte interna del monitor.

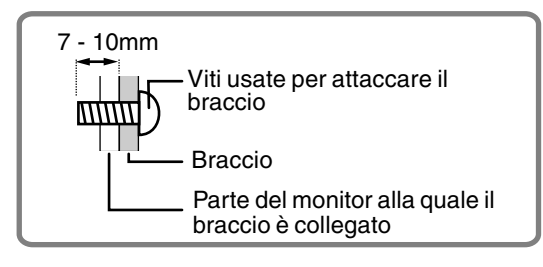

7.Collegare il cavo del segnale analogico, i cavi audio ed il cavo di alimentazione.

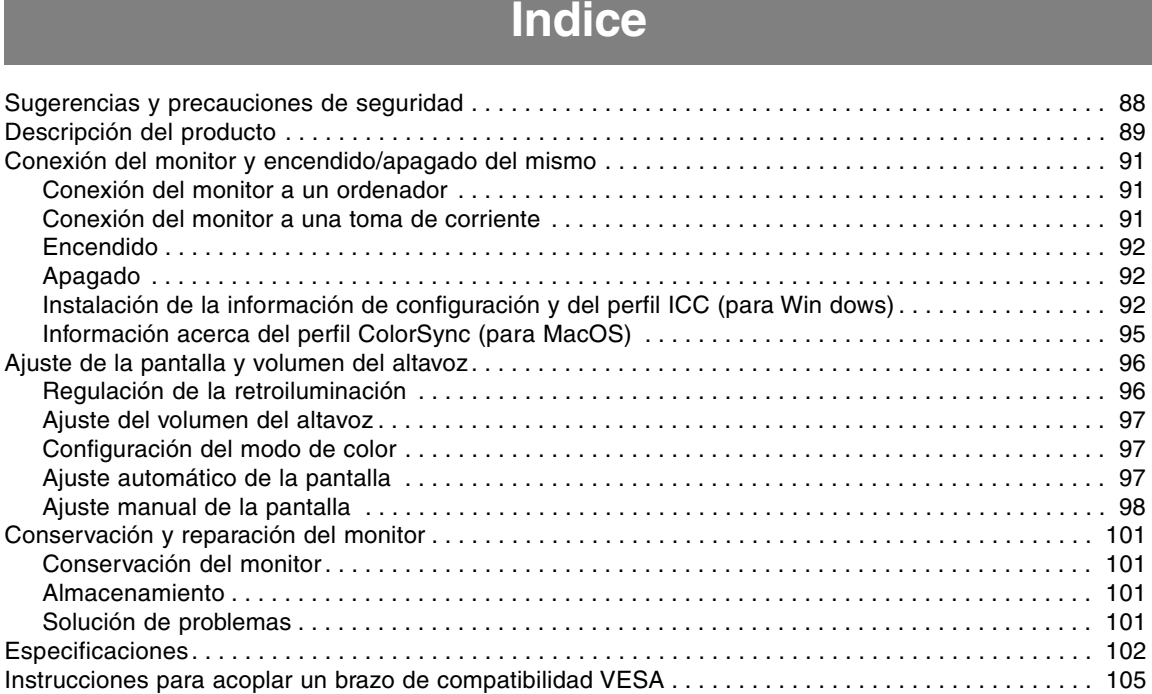

# **Sugerencias y precauciones de seguridad**

- El panel LCD en color TFT utilizado en este monitor ha sido fabricado aplicando una tecnología de alta precisión. Sin embargo, hay muchos puntos minúsculos en la pantalla en los que los píxeles nunca se encienden o se mantienen encendidos permanentemente. Además, si la pantalla se mira desde un ángulo agudo, pueden verse incluso colores irregulares o brillo. Tenga en cuenta que esto no es ningún fallo del funcionamiento, sino que es un fenómeno común de los LCDs y no afectará para nada al rendimiento del monitor.
- No deje el monitor funcionando en imagen fija durante prolongados intervalos de tiempo, ya que ello puede provocar que permanezcan imágenes sombra.
- Si la luminosidad se ajusta al nivel mínimo, puede resultar difícil ver el contenido de la pantalla.
- La calidad de la señal transmitida por el ordenador puede afectar la calidad de la pantalla. Le recomendamos que utilice un ordenador capaz de transmitir señales de vídeo de alta calidad.
- No frote ni golpee jamás el monitor con objetos duros.
- Sharp Corporation no asume responsabilidad alguna por las faltas cometidas durante el uso por parte del usuario o de terceros, ni por cualquier otra anomalía o daños a este producto que pudieran resultar durante su utilización, excepto en los casos en los que la obligación de indemnizar esté legalmente reconocida.
- El presente monitor y sus accesorios pueden actualizarse sin previo aviso.

#### **Ubicación**

- No coloque el monitor en lugares mal ventilados, polvorientos o con un alto grado de humedad o donde el monitor pueda entrar en contacto con aceite o vapor, ya que ello podría provocar un incendio.
- Asegúrese de que el monitor no entre en contacto con agua u otros líquidos. Asegúrese de que no penetren en el monitor objetos tales como clips o alfileres ya que ello podría provocar un incendio o una descarga eléctrica.
- No coloque el monitor sobre objetos inestables o en lugares inseguros. No permita que el monitor quede sometido a intensas sacudidas o vibraciones. La caída o vuelco del monitor puede provocar la avería del mismo.
- No coloque el monitor en lugares en los que quede expuesto directamente a los rayos solares, ni cerca de equipos de calefacción o cualquier otro lugar donde se puedan alcanzar altas temperaturas, ya que ello puede llevar a un calentamiento excesivo y provocar un incendio.

#### **El cable de alimentación**

- No deteriore el cable de alimentación ni coloque objetos pesados sobre el mismo ni lo estire o doble excesivamente. No utilice tampoco cables de prolongación. Si el cable de alimentación se daña, puede provocar un incendio o una descarga eléctrica.
- Utilice únicamente el adaptador de CA suministrado con el monitor. El uso de un adaptador de CA distinto del suministrado puede provocar un incendio.
- Enchufe la clavija directamente en la toma de corriente alterna. El uso de un cable de prolongación puede provocar un incendio como resultado de un calentamiento excesivo.

#### **Lista de comprobación del monitor y sus accesorios**

- Compruebe que el paquete incluye los siguientes componentes:
	- Monitor LCD (1)
	- Adaptador de CA (1)
	- (nombre del modelo: NL-A64J) Cable de señal analógica (1)
	- (nombre del modelo: 0NIT15V1-0056(LL-T17A3-H) / 0NIT17A3-0115(LL-T17A3-B) )
	- Cable de audio (1) (nombre del modelo: 0NIT17A3-0010(LL-T17A3-H) / 0NIT17A3-0116(LL-T17A3-B) )
	- Disquete de utilidades (para Windows/Macintosh) (1) Manual de funcionamiento (1)
- Utilice solamente los cables suministrados con el monitor.

#### **Notas:**

- Guarde la caja de cartón por si necesita transportar el monitor.
- Sharp Corporation es titular de los derechos de autor del programa del Disquete de utilidades. No lo reproduzca sin previa autorización.
- La forma de los accesorios suministrados puede no coincidir totalmente con la mostrada en este manual.

#### **Uso del adaptador de CA**

- No utilice el adaptador de CA en ningún otro equipo que no sea el especificado.
- Desenchufe el adaptador de CA si no lo va a utilizar durante un largo período de tiempo.
- No coloque ningún objeto sobre el adaptador de CA.
- No utilice el adaptador de CA en una toma al aire libre.
- No intente arreglar el adaptador de CA si se rompe o si no funciona correctamente. Deje que sea el personal de asistencia técnica el que se encargue de cualquier reparación.
- No intente abrir el adaptador de CA.
- No utilice ni agua ni paños mojados para limpiar el adaptador de CA.

#### **Contenido del manual**

- En este manual nos referimos a Microsoft Windows XP como [WindowsXP], a Microsoft Windows Millenium como [WindowsMe], a Microsoft Windows 2000 como [Windows2000], a Microsoft Windows 98 como [Windows98], a Microsoft Windows 95 como [Windows95] y a Microsoft Windows Versión 3.1 como [Windows3.1]. Cuando no haya necesidad de hacer distinción entre los diferentes programas, se utilizará el término [Windows].
- Microsoft y Windows son marcas registradas de Microsoft Corporation.
- Macintosh es una marca registrada de Apple Computer, Inc.

# **Descripción del producto**

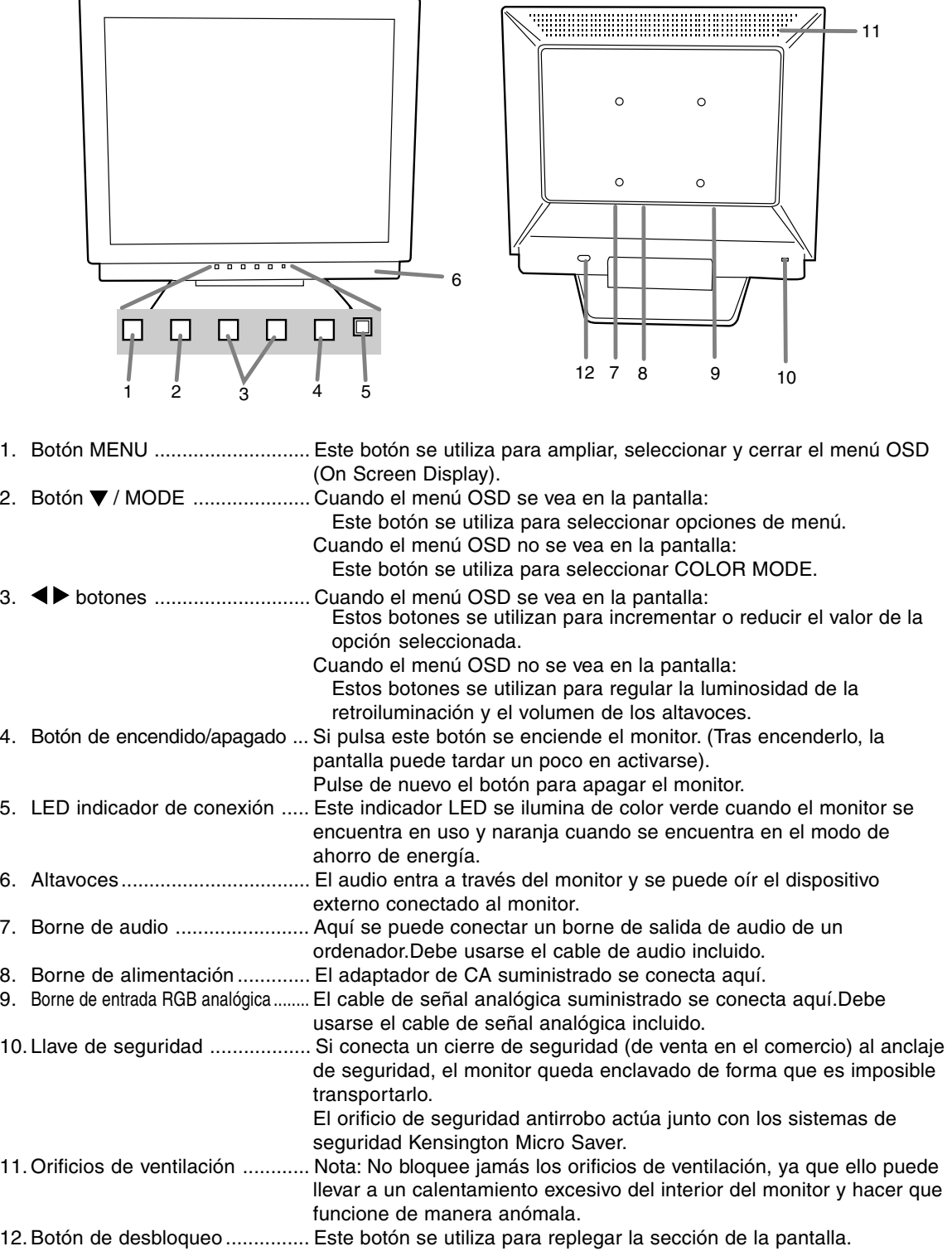

# **Descripción del producto**

## **Levantamiento y ajuste del monitor**

#### **Precaución:**

- Si presiona el panel LCD con las manos podría dañarlo.
- Tenga cuidado para que sus dedos no queden atrapados.
- Tenga cuidado para no colocar ningún objeto encima de los cables.

Si lo hiciera podrían desconectarse los cables o producirse otros problemas.

#### **Levantamiento del monitor**

Ejerza presión sobre la base y levante la sección superior del monitor.

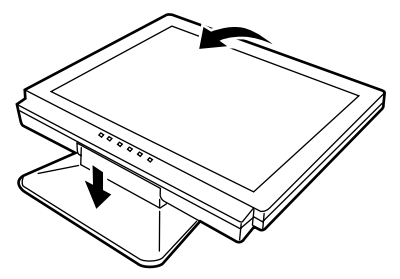

#### **Bajada del monitor**

- 1.Retire el adaptador de CA y cable.
- 2. Si va a ajustar el monitor, colóquelo en posición vertical.
- 3. Al tiempo que presiona el botón de desbloqueo posterior (1), baje con cuidado el monitor (2).

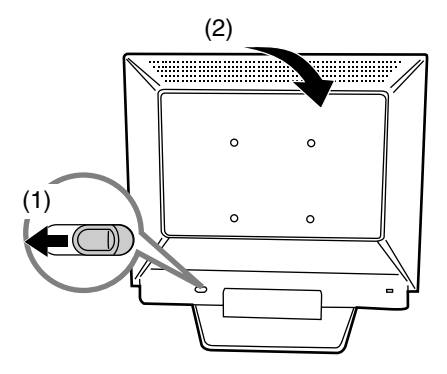

#### **Ajuste de ángulo**

Ajuste un ángulo adecuado para ver la imagen con comodidad.

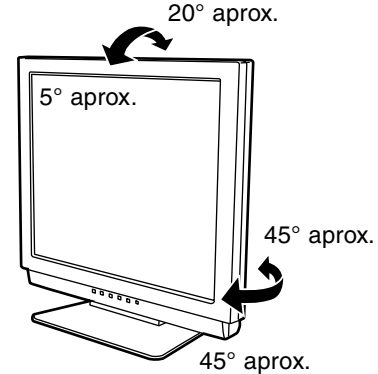

- No utilice el monitor estando inclinado hacia atrás más de 20° aproximadamente.El monitor podría caerse y causar lesiones a las personas o estropearse.

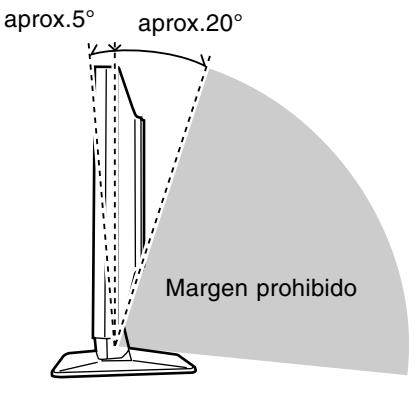

# **Conexión del monitor y encendido / apagado del mismo**

# **Precaución:**

- Antes de realizar la conexión, asegúrese de que tanto el monitor como el ordenador están apagados.
- Tenga cuidado de no doblar excesivamente el cable ni utilizar cables de prolongación ya que ello podría llevar a un funcionamiento anómalo.

# **Conexión del monitor a un ordenador**

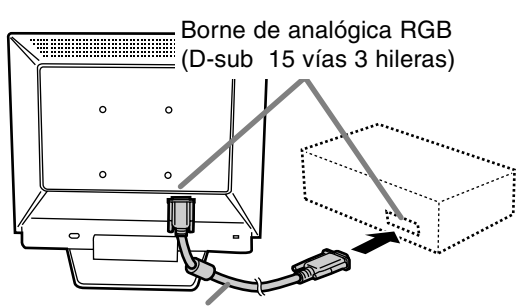

Cable de señal analógica

- Prestando atención a la dirección del conector, introduzca aquí firmemente el cable de señal y apriete los tornillos que hay a los lados.

Si la conexión es a un D-sub de 15 vías en 2 hileras Apple Power Macintosh, acople un adaptador de conversión Macintosh (de venta en el comercio) al cable de señal analógica.

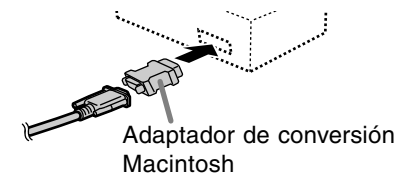

#### **Nota:**

- Si la conexión es a un ordenador portátil y la pantalla del portátil está configurada de modo que funcione al mismo tiempo, puede que la pantalla de MS-DOS no se vea correctamente. En este caso, cambie la configuración de modo que sólo se vea el monitor.

# **Conecte el cable de audio suministrado**

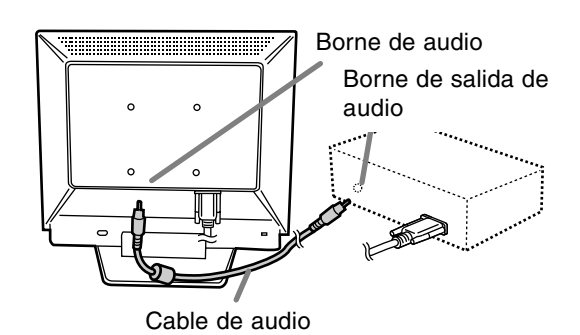

# **Conexión del monitor a una toma de corriente**

1.Conecte el adaptador de CA en el borne de alimentación del monitor.

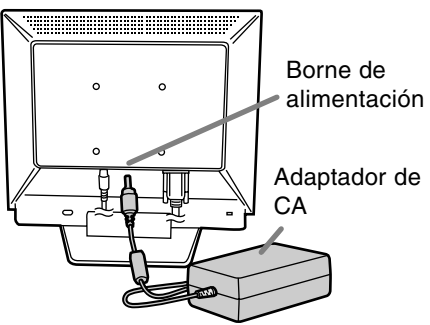

2.Enchufe el cable de alimentación en el adaptador de CA y la clavija de alimentación en el borne de CA.

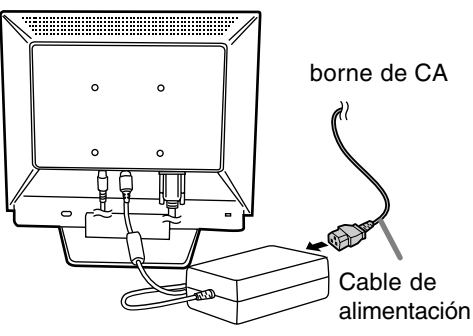

# **Encendido**

- 1. Pulse el botón de encendido/apagado del monitor.
- 2.Encienda el ordenador.

El LED de conmutación se iluminará de color verde y en la pantalla se verá una imagen.

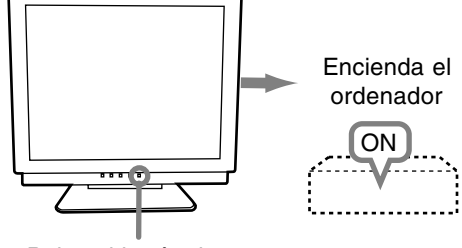

Pulse el botón de encendido/apagado

#### **Notas:**

- Según sea el tipo de ordenador o de sistema operativo, puede que sea necesario utilizar el ordenador para llevar a cabo la instalación de la información de configuración del monitor. Si así fuera, siga los pasos que se indican a continuación para instalar la información de configuración del monitor.
- Al configurar por primera vez el monitor o un ordenador conectado, conectar un ordenador adicional o tras haber modificado cualquier aspecto del sistema actual, lleve a cabo un ajuste automático de la pantalla antes de utilizarla.

# **Apagado**

- 1. Apague el ordenador.
- 2.Pulse el botón de encendido/apagado del monitor.

El LED indicador de conexión se apagará.

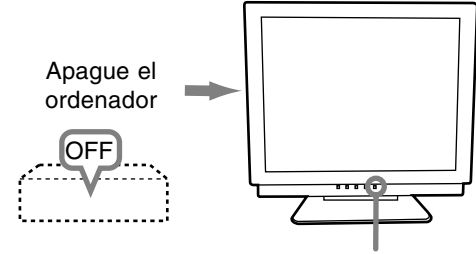

Pulse el botón de encendido/apagado

Si no va a utilizar el monitor durante un largo período de tiempo, asegúrese de desenchufarlo de la toma de corriente alterna.

# **Instalación de la información de configuración y del perfil ICC (para Win dows)**

Según sea el tipo de ordenador o de sistema operativo, puede que sea necesario utilizar el ordenador para llevar a cabo la instalación de la información de configuración del monitor, etc. Si así fuera, siga los pasos que se indican a continuación para instalar la información de configuración del monitor. (Dependiendo del tipo de ordenador o de sistema operativo, los nombres de los comandos y los procedimientos a seguir podrían ser diferentes. Siga el manual de uso propio del ordenador mientras lee esto).

# **Acerca del perfil ICC**

Un perfil ICC (Consorcio Internacional de Color) es un archivo en el que se describen las características cromáticas del monitor LCD. El uso de una aplicación que funcione junto con un perfil ICC, permite obtener una alta resolución cromática.

- Tanto Windows98/2000/Me/XP utilizan el perfil ICC.
- Al instalar la información de configuración de Windows98/2000/Me/XP (descrita a continuación), se instala también el perfil ICC. Si únicamente desea instalar el programa ICC consulte el apartado **Instalación del perfil ICC** en la página 94.
- Cuando se use un perfil ICC, ponga [COLOR MODE] y [WHITE BALANCE] en [STD].

# **Instalación de la información de configuración**

# **Para Windows95**

Instalación de la información de configuración del monitor en Windows95. Los mensajes de Windows mencionados en la siguiente nota de servicio se basan en la versión inglesa.

En la explicación se da por supuesto que la unidad de disquetes es la "A".

- 1. Introduzca el Disquete de utilidades (proporcionado) en la unidad A del ordenador.
- 2. Haga clic sobre el botón [Start]. En [Settings], seleccione [Control Panel].
- 3. Haga doble clic en [Display].
- 4. Haga clic sobre [Settings], [Advanced Properties], [Monitor] y por último sobre [Change].
- 5. Haga clic en [Have disk], confirme con [Copy manufacturer´s files from:] [A:] y a continuación haga clic sobre [OK].

# **Conexión del monitor y encendido/apagado del mismo**

- 6. Confirme que los datos sobre el monitor están seleccionados y haga clic sobre [OK].
- 7. Compruebe que el monitor está funcionando y a continuación haga clic en [Apply].
- 8. Haga clic sobre [OK] y cierre la ventana.
- 9. Retire el Disquete de utilidades de la unidad A.

## **Para Windows98**

Instalación de la información de configuración del monitor en Windows98 y configuración del perfil ICC del monitor como valor predeterminado. Los mensajes de Windows mencionados a continuación se refieren a la versión inglesa. En la explicación se da por supuesto que la unidad de disquetes es la "A".

Si ya ha aparecido el "Add new Hardware Wizard":

- 1. Introduzca el Disquete de utilidades (proporcionado) en la unidad A del ordenador.
- 2. Haga clic sobre [Next].
- 3. Compruebe [Display a list of all the drivers in a specific location, so you can select the driver you want.] y a continuación haga clic sobre [Next].
- 4. Cuando aparezca [Models], haga clic en [Have disk], confirme con [Copy manufacturer´s files from:] [A:] y haga clic sobre [OK].
- 5. Confirme que los datos sobre el monitor están seleccionados y a continuación haga clic sobre [Next], [Next] y [Finish]. Si aparece el "Add new Hardware Wizard", repita los comandos de instalación empezando por el paso 2 antes descrito.
- 6. Retire el Disquete de utilidades de la unidad A.

Si el "Add new Hardware Wizard" no apareció:

- 1. Introduzca el Disquete de utilidades en la unidad A del ordenador.
- 2. Haga clic sobre el botón [Start]. En [Settings], seleccione [Control Panel].
- 3. Haga doble clic en [Display].
- 4. Haga clic en [Settings], [Advanced] y [Monitor].
- 5. En [Options], seleccione [Automatically detect Plug & Play monitors] y haga clic sobre [Change].
- 6. Haga clic sobre [Next].
- 7. Haga clic en [Display a list of all the drivers in a specific location, so you can select the driver you want.] y a continuación sobre [Next].
- 8. Cuando aparezca [Models], haga clic en [Have disk], confirme con [Copy manufacturer´s files from:] [A:] y haga clic sobre [OK].
- 9. Confirme que los datos sobre el monitor están seleccionados y a continuación haga clic sobre [Next], [Next] y [Finish].
- 10. Compruebe que el monitor está funcionando y a continuación haga clic en [Apply].
- 11.Haga clic sobre [OK] y cierre la ventana.
- 12.Retire el Disquete de utilidades de la unidad A.

## **Para Windows2000**

Instalación de la información de configuración del monitor en Windows2000 y configuración del perfil ICC del monitor como valor predeterminado. Los mensajes de Windows mencionados a continuación se refieren la versión inglesa. En la explicación se da por supuesto que la unidad de disquetes es la "A".

- 1. Introduzca el Disquete de utilidades (proporcionado) en la unidad A del ordenador.
- 2. Haga clic sobre el botón [Start]. En [Settings], seleccione [Control Panel].
- 3. Haga doble clic en [Display].
- 4. Haga clic en [Settings], [Advanced] y [Monitor]. 5. Haga clic sobre [Properties], [Driver] y [Update
- Driver].
- 6. Cuando aparezca el Asistente [Upgrade Device Driver Wizard], haga clic sobre [Next].
- 7. Compruebe [Display a list of the known drivers for this device so that I can choose a specific driver] y haga clic sobre [Next].
- 8. Cuando aparezca [Models], haga clic en [Have disk], confirme con [Copy manufacturer´s files from:] [A:] y haga clic sobre [OK].
- 9. Seleccione el monitor en la lista que aparece y haga clic en [Next].
- 10.Haga clic sobre [Next], asegúrese de que el nombre del monitor aparece en la pantalla y haga clic en [Finish]. Si aparece [The Digital Signature Not Found], haga clic en [Yes].
- 11.Haga clic sobre [Close].
- 12.Haga clic sobre [OK] y cierre la ventana.
- 13.Retire el Disquete de utilidades de la unidad A.

## **Para WindowsMe**

Instalación de la información de configuración del monitor en WindowsMe y configuración del perfil ICC del monitor como valor predeterminado. Los mensajes de Windows mencionados a continuación se refieren a la versión inglesa. En la explicación se da por supuesto que la unidad de disquetes es la "A".

Si ya ha aparecido "Add new Hardware Wizard":

- 1. Introduzca el Disquete de utilidades (proporcionado) en la unidad A del ordenador.
- 2. Compruebe [Specify the location of the driver [Advanced]] y haga clic sobre [Next].
- 3. Compruebe [Display a list of all the drivers in a specific location, so you can select the driver you want.] y a continuación haga clic sobre [Next].

# **Conexión del monitor y encendido/apagado del mismo**

- 4. Cuando aparezca [Models], haga clic en [Have disk], confirme con [Copy manufacturer´s files from:] [A:] y haga clic sobre [OK].
- 5. Seleccione en la lista los datos del monitor y a continuación haga clic sobre [Next], [Next] y [Finish]. Si aparece el "Add new Hardware Wizard", repita los comandos de instalación empezando por el paso 2 antes descrito.
- 6. Retire el Disquete de utilidades de la unidad A.

Si el "Add new Hardware Wizard" no apareció:

- 1. Introduzca el Disquete de utilidades en la unidad A del ordenador.
- 2. Haga clic sobre el botón [Start]. En [Settings], seleccione [Control Panel].
- 3. Haga doble clic en [Display].
- 4. Haga clic en [Settings], [Advanced] y [Monitor].
- 5. En [Options], seleccione [Automatically detect Plug & Play monitors] y haga clic sobre [Change].
- 6. Compruebe [Specify the location of the driver [Advanced]] y haga clic sobre [Next].
- 7. Compruebe [Display a list of the drivers in a specific location, so you can select the driver you want.] y haga clic sobre [Next].
- 8. Cuando aparezca [Models], haga clic en [Have disk], confirme con [Copy manufacturer´s files from:] [A:] y haga clic sobre [OK].
- 9. Seleccione los datos del monitor y a continuación haga clic sobre [Next], [Next] y [Finish].
- 10. Compruebe que los datos del monitor aparecen en la pantalla y a continuación haga clic en [Apply].
- 11. Haga clic sobre [OK] y cierre la ventana.
- 12. Retire el Disquete de utilidades de la unidad A.

#### **Para WindowsXP**

Instalación de la información de configuración del monitor en WindowsXP y configuración del perfil ICC del monitor como valor predeterminado. Los mensajes de Windows mencionados a continuación se refieren a la versión inglesa. En la explicación se da por supuesto que la unidad de disquetes es la "A".

- 1. Introduzca el Disquete de utilidades en la unidad A del ordenador.
- 2. Haga clic sobre el botón [Start]. Seleccione [Control Panel].
- 3. Cambie a "Classic View ".
- 4. Haga doble clic en [Display].
- 5. Haga clic en [Settings], [Advanced] y [Monitor].
- 6. Haga clic sobre [Properties], [Driver] y [Update Driver].
- 7. Cuando aparezca el Asistente [Hardware Update Wizard], Compruebe [Install from a list or specific location [Advanced]], haga clic sobre [Next].
- 8. Compruebe [Don't search. I will choose the driver to install.] y haga clic sobre [Next].
- 9. Haga clic en [Have disk], confirme con [Copy manufacturer´s files from:] [A:] y haga clic sobre [OK].
- 10. Seleccione el monitor en la lista que aparece y haga clic en [Next]. Si aparece [has not passed Windows Logo testing...], haga clic en [Continue Anyway].
- 11. Asegúrese de que el nombre del monitor aparece en la pantalla y haga clic en [Finish].
- 12. Haga clic sobre [Close].
- 13. Haga clic sobre [OK] y cierre la ventana.
- 14. Retire el Disquete de utilidades de la unidad A.

#### **Instalación del perfil ICC**

Instalación del perfil ICC del monitor. (Si ya ha instalado la información de configuración, se habrá instalado también el perfil por lo que no hace falta que lo vuelva a instalar).

Los mensajes de Windows mencionados a continuación se refieren a la versión inglesa. En la explicación se da por supuesto que la unidad de disquetes es la "A".

- 1. Introduzca el Disquete de utilidades en la unidad A del ordenador.
- 2. Haga clic sobre el botón [Start]. En [Settings], seleccione [Control Panel].
- 3. Haga doble clic en [Display].
- 4. Haga clic en [Settings] y [Advanced].
- 5. Haga clic sobre [General], en [Compatibility] seleccione [Apply the new display setting without restarting] y a continuación haga clic en [Color Management].
- 6. Haga clic sobre [Add] y seleccione [3 ½ Floppy [A:]] para indicar la ubicación de los archivos.
- 7. Seleccione el perfil color que desea instalar y haga clic sobre [Add].
- 8. Seleccione el perfil y haga clic en [Set As Default].
- 9. Haga clic sobre [OK] y cierre la ventana.
- 10. Retire el Disquete de utilidades de la unidad A.
- **-** Cuando se use un perfil ICC, ponga [COLOR MODE] y [WHITE BALANCE] en [STD].

# **Conexión del monitor y encendido/apagado del mismo**

# **Información acerca del perfil ColorSync (para MacOS)**

#### **Acerca del perfil ColorSync**

ColorSync es el sistema de gestión del color de Apple Corporation y se trata de una función que permite obtener una resolución cromática cuando se utiliza con una aplicación compatible. Un perfil ColorSync describe las características cromáticas del monitor LCD.

#### **Notas:**

- El perfil ColorSync de este monitor funciona con MacOS8.5 o superior.
- Si utiliza el perfil ColorSync, ponga [COLOR MODE] y [WHITE BALANCE] en [STD].

#### **Configuración del perfil ColorSync Notas:**

- Debe tener una unidad de disquetes. También debe tener **PC Exchange** o **File Exchange** instalados en el sistema.
- Dependiendo del tipo de ordenador o de sistema operativo, los nombres de los comandos y los procedimientos a seguir podrían ser diferentes. Siga el manual de uso propio del ordenador mientras lee esto.
- 1.Introduzca el Disquete de utilidades (proporcionado) en la unidad de disquetes del ordenador.
- 2.Copie el perfil a utilizar de la carpeta Mac del Disco de utilidades en la carpeta del perfil ColorSync que encontrará en la carpeta del sistema.
- 3.En el panel de control seleccione ColorSync y elija el perfil a utilizar.

# **Ajuste de la pantalla y volumen del altavoz**

#### **Regulación de la retroiluminación** (columna derecha)

La luminosidad de la retroiluminación se puede regular.

#### **Ajuste del volumen de los altavoces** (p. 97)

Usted podrá ajustar el volumen de los altavoces.

#### **Ajuste de COLOR MODE** (p. 97)

Usted podrá ajustar la tonalidad cromática.

#### **Ajuste automático de la pantalla** (p.97)

Las funciones reloj, fase, H-POS (posición horizontal) y V-POS (posición vertical) se pueden ajustar automáticamente.

#### **Ajuste manual** (p. 98)

Se pueden realizar ajustes de precisión a través del menú Máscara en pantalla (OSD).

#### **Nota:**

- Todos los ajustes quedarán guardados incluso después de apagar.

#### **Reposición de todos los valores de ajuste**

Puede reponer todos los valores de ajuste a los valores originales de fábrica con una sola instrucción.

- 1. Apague el monitor.
- 2. Pulse los botones MENU y  $\Psi$  / MODE al mismo tiempo y, mientras lo hace, pulse el botón de encendido/apagado (es decir, encienda el monitor).

Siga pulsando el botón hasta que vea [ALL RESET] en la pantalla.La reposición se completa cuando desaparece el mensaje visualizado.

#### **Notas:**

- Mientras se ve ALL RESET en la pantalla, los botones de control no funcionan.
- No se pueden reponer los valores cuando la función de bloqueo de ajustes se encuentra activada. Desactive la función de bloqueo de ajustes antes de utilizar los botones de control.

#### **Puesta a cero de menú de AJUSTE (ADJUSTMENT)**

Los valores de ajuste del menú AJUSTE (ADJUST-MENT) (CLOCK, PHASE, H-POS, y V-POS) pueden restaurarse a sus valores originales de fábrica.

- 1. Encienda el monitor.
- 2. Pulse al mismo tiempo los botones MENU  $y \blacktriangleleft$ . Cuando [RESET] aparece en la pantalla significa que la reposición ha finalizado.

#### **Función de bloqueo de ajustes**

Si deshabilita los botones de control (es decir, activa el bloqueo) no podrá cambiar los valores configurados.

1. Apague el monitor.

2.Pulse al mismo tiempo el botón MENU y el botón de encendido/apagado (es decir, encienda el monitor).

[ADJUSTMENT LOCKED] aparecerá en la pantalla, y se activará el bloqueo.

#### **Nota:**

- Cuando la función de bloqueo se encuentra activada, se deshabilitan todos los botones excepto el de encendido/apagado.

#### **Ajuste de la liberación del bloqueo**

- 1. Apague el monitor.
- 2.Pulse al mismo tiempo el botón MENU y el botón de encendido/apagado (es decir, encienda el monitor).

[ADJUSTMENT UNLOCKED] aparecerá en la pantalla y el bloqueo se desactivará.

# **Regulación de la retroiluminación**

1. Sin el menú OSD a la vista, pulse el botón  $\blacktriangleleft$  o

VOLUME 80 **BRIGHT** IN INTERNATIONAL SELECT... [ V / MODE]

- 2.Compruebe que esté seleccionado "BRIGHT". Si no está seleccionado "BRIGHT", pulse el botón ▼ / MODE y selecciónelo.
- 3. Realice el ajuste pulsando el botón  $\blacktriangleleft$  (más oscuro) o el botón ▶ (más claro).

#### **Nota:**

 $\blacktriangleright$ .

- El menú de Máscara en pantalla (OSD) para realizar el ajuste desaparece pasados unos segundos después de la última instrucción.

# **Ajuste del volumen del altavoz**

1. Sin el menú OSD a la vista, pulse el botón  $\blacktriangleleft$  o .

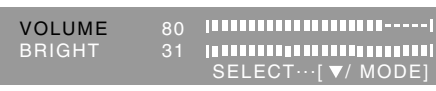

- 2.Compruebe que esté seleccionado "VOLUME". Si no está seleccionado "VOLUME", pulse el botón  $\blacktriangledown$  / MODE y selecciónelo.
- 3. Realice el aiuste pulsando el botón < (disminución) o el botón  $\blacktriangleright$  (aumento).

#### **Nota:**

- El menú de Máscara en pantalla (OSD) para realizar el ajuste desaparece pasados unos segundos después de la última instrucción.

# **Configuración del modo de color**

La tonalidad cromática se puede configurar como se indica a continuación.

## **STD**

La imagen se verá con la tonalidad resutltante de la combinación de colores original del panel de cristal líquido.

#### **sRGB**

sRGB es la norma internacional de representación cromática especificada por la IEC (International Electrotechnical Commission (Comisión Electrotécnica Internacional)). La conversión cromática se hace teniendo en cuenta las características del cristal líquido y representa una tonalidad parecida a la de la imagen original.

#### **VIVID**

Muestra una imagen con colores dinámicos y primarios VIVID (INTENSOS).

- Si ajusta COLOR MODE a [sRGB] o [VIVID], [WHITE BALANCE] del menú ADJUSTMENT se ajustará a [STD].

# **Forma de ajustar**

Pulse el botón ▼ / MODE cuando no esté visualizándose el menú ADJUSTMENT. Cada vez que pulse el botón, aparecerá el elemento siguiente del menú. (STD  $\rightarrow$  sRGB  $\rightarrow$  $VIVID \rightarrow STD$ 

El menú de Máscara en pantalla (OSD) para realizar el ajuste desaparece pasados unos segundos después de la última instrucción.

# **Ajuste automático de la pantalla**

Las opciones del Menú ADJUSTMENT (CLOCK, PHASE, H-POS, V-POS) se pueden ajustar automáticamente.

#### **Nota:**

- Al configurar por primera vez el monitor o un ordenador conectado, conectar un ordenador adicional o tras haber modificado cualquier aspecto del sistema actual, lleve a cabo un ajuste automático de la pantalla antes de utilizarla.

## **Máscara en pantalla para el ajuste automático**

Para llevar a cabo un ajuste automático, en primer lugar visualice una imagen que ponga toda la pantalla muy clara. Si está utilizando Windows, también puede utilizar la Carta de ajuste incluida en el Disquete de configuración del monitor para Windows.

## **Apertura de la Carta de ajuste (para Windows)**

Los mensajes de Windows mencionados a continuación se refieren a la versión inglesa. Esta explicación es para Windows 95/98/Me/2000/ XP y en ella se da por supuesto que la unidad de disquetes es la "A".

- Si la unidad de disquetes que está utilizando no es la [A:\], cambie la letra de la unidad por la que esté utilizando.
- 1.Introduzca el Disquete de utilidades (proporcionado) en la unidad A del ordenador.
- 2.Abra [My Computer] y seleccione [3 ½ Floppy [A:]]. Si está utilizando Windows 3.1, abra [File Manager] y seleccione A.
- 3.Haga doble clic en [Adj\_uty.exe] para ejecutar el programa de ajuste. En la pantalla aparecerá la Carta de ajuste.

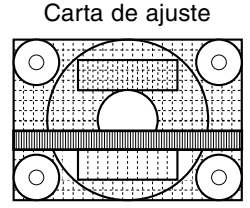

Una vez finalizados los ajustes, pulse la tecla [Esc] del ordenador para salir del programa de ajuste.

# **Nota:**

- Si el modo de visualización del ordenador está configurado en 65.000 colores, puede ver los diferentes niveles de color de cada patrón cromático o la escala de grises puede aparecer coloreada. (Esto se debe a la especificación de la señal de entrada y no se trata de una anomalía).

## **Ajuste automático de la pantalla**

1.Pulse el botón MENU.

Aparecerá el menú ADJUSTMENT.

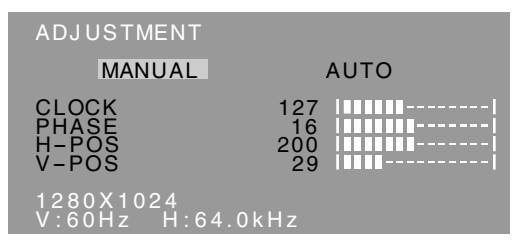

2. Pulse el botón  $\blacktriangleright$ .

La pantalla se obscurecerá y aparecerá [ADJUSTING]. Tras unos segundos volverá a verse el menú ADJUSTMENT. (El ajuste automático ha finalizado).

3.Pulse el botón MENU 4 veces para que desaparezca el menú OSD de la pantalla.

#### **Notas:**

- En la mayoría de los casos, el ajuste automático es suficiente.
- Puede que no sea posible lograr el ajuste correcto con el primer ajuste automático. En tal caso, intente repetir el ajuste automático 2 ó 3 veces.
- Se puede llevar a cabo un ajuste manual tras el ajuste automático, si resultara necesario debido a una de las siguientes circunstancias. (columna derecha)
	- Cuando sea necesario realizar un ajuste de precisión.
	- Cuando las señales de entrada de vídeo del ordenador sean Composite Sync o Sync On Green. (Los ajustes automáticos quizás no puedan realizarse).
	- Cuando se vea [OUT OF ADJUST] en la pantalla. (Cuando en la pantalla se vea una imagen totalmente oscura, el ajuste automático de la pantalla puede estar deshabilitado. Al realizar un ajuste automático, asegúrese de utilizar bien la Carta de ajuste o bien intentar que aparezca una imagen que ponga toda la pantalla muy clara).
- El ajuste automático puede que no se realice correctamente dependiendo de lo que se visualiza en la pantalla: imágenes en movimiento, indicación MS-DOS, etc.

# **Ajuste manual de la pantalla**

Los ajustes se pueden realizar a través del Menú en pantalla (OSD).

- 1.Haga que aparezca una imagen que ponga toda la pantalla muy clara. Si está utilizando Windows, puede abrir y utilizar la Carta de ajuste incluida en el Disquete de utilidades que se suministra. (p. 97)
- 2.Pulse el botón MENU. Aparecerá el menú ADJUSTMENT.

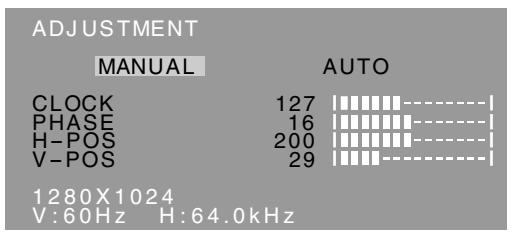

Una vez el menú está en la pantalla, se pueden ajustar cada una de las opciones del mismo. Cada vez que se pulse el botón MENU, seleccionará el siguiente menú. (ADJUSTMENT  $\rightarrow$  GAIN CONTROL  $\rightarrow$  WHITE BALANCE  $\rightarrow$ MODE SELECT  $\rightarrow$  Menú OSD desaparece)

#### **Notas:**

- El menú OSD desaparece automáticamente unos 30 segundos después de la última instrucción.
- Esta explicación se basa en la utilización de la Carta de ajuste (para Windows) para realizar los ajustes.

# **Menú ADJUSTMENT**

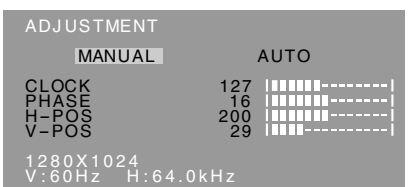

- MANUAL: Las diferentes opciones del menú se ajustan manualmente.
- AUTO: Cada opción del menú se ajusta automáticamente.

#### **Notas:**

- Pulse el botón **>** para seleccionar AUTO.
- Para seleccionar una opción del menú: Botón  $\blacktriangledown$  / MODE
- Para pasar al siguiente menú: Botón MENU

## **CLOCK**

En la figura siguiente se muestra cómo efectuar el ajuste de forma que no se genere un parpadeo vertical. (botones  $\blacktriangleleft \blacktriangleright$ )

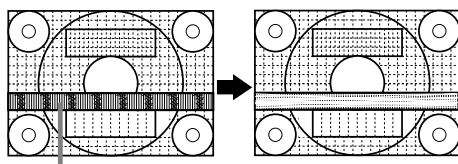

Parasitaje (reverberación) vertical

#### **PHASE**

En la figura siguiente se muestra cómo efectuar el ajuste de forma que no se genere un parpadeo horizontal. (botones  $\blacktriangleleft \blacktriangleright$ )

#### **Nota:**

- Los ajustes de PHASE deberían realizarse sólo después de haber ajustado correctamente CLOCK.

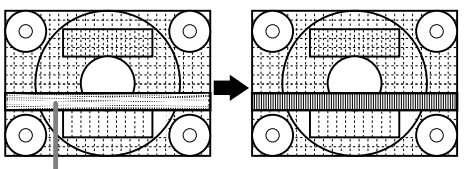

Parasitaje (reverberación) horizontal

#### **H-POS (posición horizontal) y V-POS (posición vertical)**

Para centrar la imagen dentro de los límites de la pantalla, ajuste los valores a izquierda/derecha (H-

POS) y arriba abajo (V-POS). (botones  $\blacktriangleleft\blacktriangleright$ )

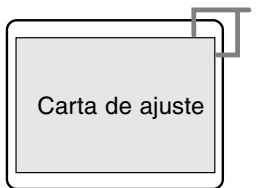

Marco de la pantalla

# **Menú GAIN CONTROL**

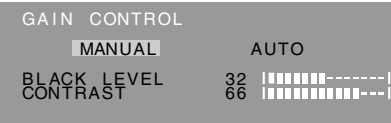

1280X1024 V:60Hz H:64.0kHz

- MANUAL: Las diferentes opciones del menú se ajustan manualmente.
- AUTO: Cada opción del menú se ajusta automáticamente con la función Control Automático de la Ganancia\*

#### **Notas:**

- Pulse el botón **>** para seleccionar AUTO.
- Para seleccionar una opción del menú: Botón  $\blacktriangledown$  / MODE
- Para pasar al siguiente menú: Botón MENU

# **\* Función Control Automático de Ganancia**

- La función Control Automático de Ganancia ajusta el contraste y el nivel de negro en base al color más claro de la imagen mostrada. Si no está utilizando la Carta de ajuste, necesita ver un sector blanco de 5 x 5 mm, de lo contrario no podrá realizar ningún ajuste.
- Si la señal procedente del ordenador es composite sync o sync on green, no se podrá realizar un ajuste automático. En tal caso, realice un ajuste manual.
- Si se visualiza [OUT OF ADJUST], realice el ajuste manual.
- Cuando utilice la función Control Automático de Ganancia, ajuste [WHITE BALANCE] a un valor que no sea [USER]. Si ajusta a [USER], no podrá utilizar el ajuste Automático de Ganancia.

#### **BLACK LEVEL**

La luminosidad total de la pantalla puede ajustarse mientras se observa la carta de colores. (botones **4D)** 

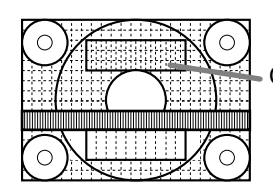

Carta de colores

#### **CONTRAST**

Mientras se observa la carta de colores pueden realizarse ajustes de modo que aparezcan todos los colores. (botones  $\blacktriangleleft\blacktriangleright$ )

# **Menú WHITE BALANCE**

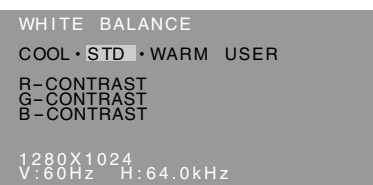

#### **Notas:**

- No todos los colores pueden verse en ajustes diferentes a [STD]. Ajuste a [STD] para ver todas las graduaciones.
- Si ajusta COLOR MODE a [sRGB] o [VIVID], no podrá seleccionar más que el ajuste [STD].
- Utilice los botones  $\blacktriangleleft$  para seleccionar [COOL], [·], [STD], [·], [WARM] o [USER].
- Al seleccionar USER (usuario), aparecen los valores programados para [R-CONTRAST], [G-CONTRAST] y [B-CONTRAST], para poder efectuar ajustes de precisión.
- Utilice el botón ▼ / MODE para seleccionar [R-CONTRAST], [G-CONTRAST] y [B-CONTRAST].
- Para pasar al siguiente menú: Botón MENU

# **COOL**....... Tonalidad más azul que la estándar

- **•** ........... Tonalidad ligeramente más azul que la estándar
- **STD** .......... Ajuste de tonalidad cromática estándar
- **•** ........... Tonalidad ligeramente más roja que la estándar
- **WARM** ...... Tonalidad más roja que la estándar

# **USER**

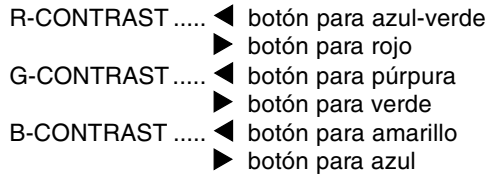

# **Menú MODE SELECT**

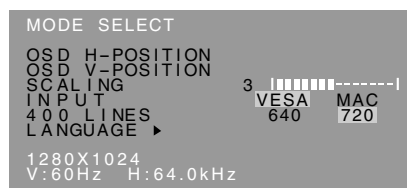

#### **Notas:**

- Según sea la resolución de la señal de entrada, la pantalla puede no cambiar incluso si pueden seleccionarse las opciones del menú.
- Para seleccionar una opción del menú: Botón  $\blacktriangledown/$ MODE
- Una vez finalizados los ajustes: Botón MENU

# **OSD H-POSITION (posición horizontal OSD)**

La posición de la pantalla OSD puede desplazarse hacia la izquierda y hacia la derecha. (botones  $\blacktriangle$ )

# **OSD V-POSITION (posición vertical OSD)**

La posición de la pantalla OSD puede desplazarse hacia arriba y hacia abajo. (botones  $\blacktriangleleft$ )

# **SCALING (nivel de graduación)**

La nitidez de la imagen puede regularse.

# (botones  $\blacktriangleleft \blacktriangleright$ )

#### **Nota:**

- Cuando el modo de pantalla se ajusta de modo que sea inferior a 1280 x 1024 píxels, la imagen aumenta ocupando toda la pantalla (es decir, la relación lateral de la pantalla puede cambiar).

#### **INPUT (modo de entrada)**

Cuando haya conectado un Power Macintosh, ajuste a [MAC]. (botones  $\blacktriangleleft\blacktriangleright$ )

# **400 LINES (grado de resolución)**

Puede programar la resolución horizontal de una pantalla de 400 líneas si utiliza US text, etc.

(botones  $\blacktriangleleft \blacktriangleright$ )

640: 640 X 400 dot mode 720: 720 X 400 dot mode (US text etc.)

#### **Nota:**

- Puesto que la entrada de resolución diferente a la de 400 líneas se realiza automáticamente, no hay necesidad de programarla.

# **LANGUAGE**

Puede seleccionar el idioma del menú OSD.

- 1. Pulse el botón  $\blacktriangleright$ . En la pantalla aparecerá el Menú de selección del idioma.
- 2. Utilice el botón ▼ / MODE para seleccionar un idioma.
- 3.Pulse el botón MENU.

El menú de selección de idioma desaparece.

# **Conservación del monitor**

Desenchufe siempre la clavija de la toma de corriente alterna antes de limpiar el monitor.

# **Caja y sector del panel de control**

Utilice un paño suave y seco para limpiar, sin apretar demasiado, la caja y el panel de control. Si estuvieran muy sucios, eche un poco de detergente neutro en un paño suave previamente humedecido, escúrralo bien y proceda a la limpieza.

# **Sector del panel LCD**

Utilice un paño suave y seco para limpiar, sin apretar demasiado, la suciedad y el polvo de la superficie del panel LCD. (Es adecuado un paño tal como gasa o los utilizados para limpiar gafas.)

## **¡PRECAUCIÓN!**

- No utilice jamás disolventes, gasolina, alcohol, limpiacristales, etc., ya que podrían decolorarlo o deformarlo.
- No rasque jamás el monitor con objetos duros ni aplique una presión fuerte sobre el mismo, ya que ello podría dejar señales o resultar en un funcionamiento anómalo.

# **Almacenamiento**

Si no va a utilizar el monitor durante un largo período de tiempo, asegúrese de desenchufar la clavija de la toma de corriente alterna.

#### **¡PRECAUCIÓN!**

- No deje el monitor en contacto con objetos de caucho o plástico durante períodos prolongados, ya que esto podría decolorarlo o deformarlo.

# **Solución de problemas**

Si cree que el monitor pudiera estar averiado, compruebe los puntos siguientes antes de llevarlo a reparar.

Si después de ello sigue sin funcionar, póngase en contacto con su proveedor o con el servicio autorizado de asistencia técnica de Sharp más cercano.

Los tubos fluorescentes del monitor tienen una vida útil limitada.

- Si la pantalla se oscurece, reverbera persistentemente o no se enciende, puede que sea necesario cambiar el tubo fluorescente. Consulte a su proveedor o al servicio autorizado de asistencia técnica de Sharp más cercano. (No intente jamás hacer usted mismo este cambio.)

- Debido a las características de los tubos fluorescentes, la pantalla puede reverberar durante el período inicial de uso. (No se trata de una anomalía.) Si esto ocurriera, intente en primer lugar solucionar el problema apagando y encendiendo el monitor de nuevo.

**Si no se ve ninguna imagen en el monitor** (el LED indicador de conexión no se enciende)

- ¿Están conectados correctamente el adaptador de CA y el cable de alimentación? (p. 91)

# **Si no se ve ninguna imagen en el monitor** (el

LED indicador de conexión está encendido)

- ¿Está el ordenador conectado correctamente? (p. 91)
- ¿Está el ordenador encendido?
- ¿Se corresponde la sincronización de la señal del ordenador con las especificaciones del monitor? (p. 103)
- ¿Se encuentra el ordenador en el modo de ahorro de energía?

## **Los botones de control no funcionan**

- ¿Está activado el bloqueo de ajustes? (p. 96)

#### **La imagen aparece distorsionada**

- ¿Se corresponde la sincronización de la señal del ordenador con las especificaciones del monitor? (p. 103)
- Lleve a cabo un ajuste automático. (p. 97)
- Si puede cambiar la frecuencia de regeneración en el ordenador que está utilizando, cambie el valor a una frecuencia más baja.

#### **No sale ningún sonido de los altavoces**

- ¿Está conectado correctamente el cable de audio? (p. 91)
- Lleve a cabo el procedimiento de ajuste del volumen. (p. 97)
- Cuando la pantalla está en el modo de ahorro de energía no sale sonido por los altavoces.

#### **Al intentar subir la sección de la pantalla, resulta duro levantarla.**

- Cerciórese de presionar el botón de desbloqueo replegando hacia atrás el monitor. Si no realiza esto, resultará duro levantar la próxima vez el monitor.
- Si se olvida de presionar el botón de desbloqueo cuando repliegue el monitor, levántelo hacia delante hasta el límite de su recorrido (aprox. 5°). Después, manteniendo presionado el botón de desbloqueo, vuelva a replegar hacia atrás el monitor. (p. 90)

# **Especificaciones**

#### **Especificaciones del producto** Display LCD 43 cm medidos en diagonal Módulo TFT LCD Resolución (máx.) SXGA 1280 x 1024 pixels Colores reproducibles (máx.) Aprox. 16,19 millones de colores (6bit + FRC) Luminosidad (máx.) 250cd/m2 Retícula 0,264(H) x 0,264(V) mm Relación de contraste 500:1 Ángulo de visibilidad Izquierda-derecha 160°; arriba-abajo 135° Tamaño de pantalla Horizontal 337,9 mm x Vertical 270,3 mm Señal vídeo Analógica RGB (0.7Vp-p) [75Ω] Señales de sincronización Separate Sync (nivel TTL: +/-), Sync on Green, Composite Sync (nivel TTL: +/-) Compensación de la ampliación Enmascaramiento digital (Aumento de VGA/SVGA/ XGA, etc. a tamaño de pantalla completo. ) Plug & Play VESA: DDC1/DDC2B compatible Gestión de energía VESA: basada en DPMS Salida de altavoces 1W + 1W Borne de señales de entrada Mini D-sub de 15 vías (3 hileras) Borne de audio Clavija estéreo mini Inclinación de pantalla Hacia arriba aprox.0 - 20° Hacia abajo aprox.0 - 5° Giro de pantalla Aprox. 90° de izquierda a derecha (tipo plataforma giratoria) Suministro eléctrico CA100-240V, 50/60Hz (Uso de un adaptador de CA especial, tipo NL-A64J de Sharp Corporation). Temperatura ambiental 5 - 35°C Consumo eléctrico 44W máximo (Estado de espera: 3W) (Uso de un adaptador de CA especial) Dimensiones (An. x F x Al. ) 398 mm X 188 mm x 376 mm Peso (sin el adaptador de AC) Aprox. 6,5kg (sin el adaptador de AC, cable de señal analógica )

## **Dimensiones** (Unidades: mm)

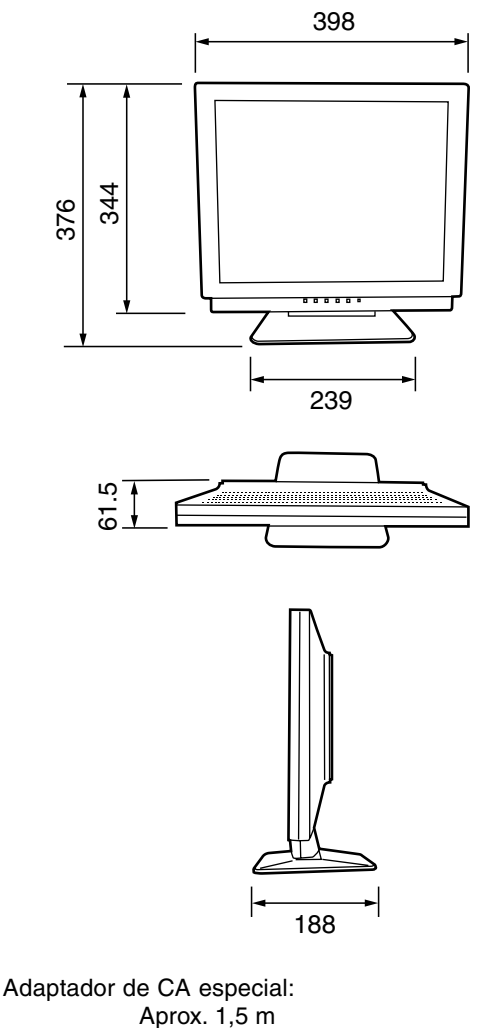

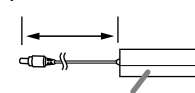

Aprox. An. 147mm x F 59 mm x Al. 32 mm

Cable de señal analógica: aprox. 1,8m Cable de audio: aprox. 1,8m

# **Especificaciones**

#### **Señales de sincronización**

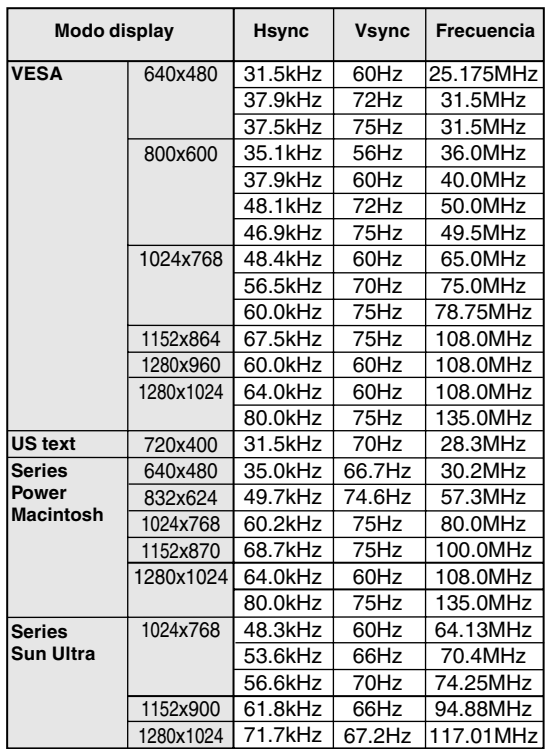

- La resolución recomendada es de 1280 x 1024.

- Todos son compatibles únicamente con «noninterlace».
- Las frecuencias para las series Power Macintosh y Sun Ultra son sólo valores de referencia. Para establecer la conexión puede que sea necesario otro adaptador (de venta en el comercio).
- Si el monitor recibe señales de sincronización que no son compatibles, aparecerá [OUT OF TIMING]. Consulte el manual de instrucciones de su ordenador para ajustar la sincronización de forma compatible con el monitor.
- Si el monitor no recibe ninguna señal (synch signal), aparecerá [NO SIGNAL].

#### **Vías del conector de entrada RGB analógica**

(Conector Mini D-sub de 15 vías)

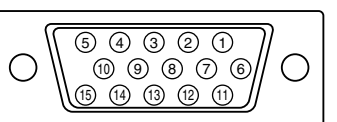

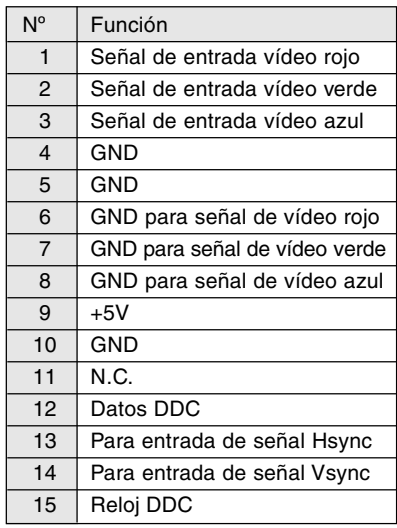

# **Especificaciones**

#### **Gestión de energía**

El monitor está basado en la tecnología VESA DPMS (Display Power Management Signaling). Para activar la función Power Management del monitor, tanto la tarjeta de vídeo como el ordenador deben cumplir el estándar VESA DPMS.

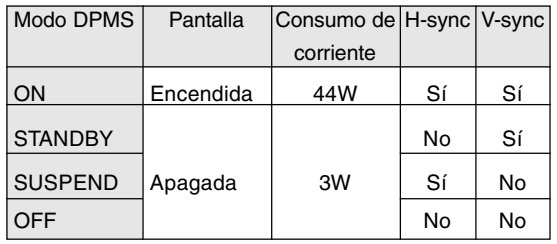

## **DDC (Plug & Play)**

Este monitor soporta el estándar VESA DDC (Display Data Channel).

DDC es un estándar de señalización para la ejecución de las funciones Plug & Play en el monitor o PC. Transmite información tal como el grado de resolución entre el monitor y el PC. Puede utilizar esta función si su ordenador tiene compatibilidad DDC y si está configurado de modo que pueda detectar el monitor Plug & Play. Existen numerosas variedades de DDC debido a las diferencias entre los sistemas. El presente monitor opera con DDC1 y DDC2B.

# **Instrucciones para acoplar un brazo de compatibilidad VESA**

Puede acoplar al monitor un brazo o una base (de venta en el comercio) conforme al estándar VESA. La adquisición del brazo o la base queda a discreción del cliente.

A la hora de elegir el brazo a acoplar, considere los puntos siguientes.

- El brazo debe ser compatible con el estándar VESA y en la sección a acoplar debe haber una separación de 100 mm x 100 mm como mínimo entre los orificios para los tornillos.
- El brazo no debe caerse ni romperse una vez acoplado al monitor.
- 1. Asegúrese de que tanto el monitor como el ordenador están apagados.
- 2.Desenchufe el cable de alimentación de la toma de corriente alterna.
- 3.Desconecte los cables de señal analógica y de audio del ordenador.
- 4.Repliegue la sección de la pantalla.
	- 1) Si va a ajustar el monitor, colóquelo en posición vertical.
	- 2) Al tiempo que presiona el botón de desbloqueo posterior, baje con cuidado el monitor.

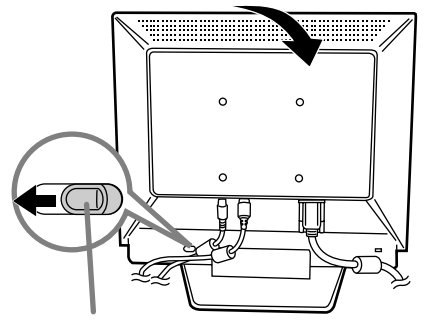

Botón de desbloqueo

- No doble excesivamente el cable ni utilice cables de prolongación ya que ello podría llevar a un funcionamiento anómalo.
- 5. Con mucho cuidado de no dañar el monitor, extienda un paño suave y ponga el monitor sobre él con la parte de la pantalla mirando hacia abajo.

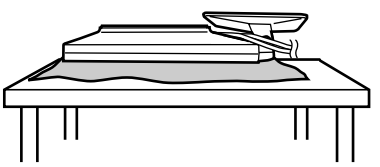

6.Acople el brazo al monitor apretando los cuatro tornillos.

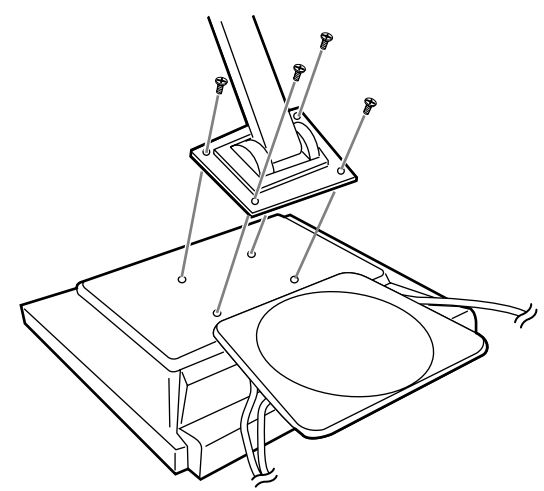

#### **Nota:**

- Los tornillos utilizados para acoplar el brazo deberían de ser del tamaño M4 con un saliente de 7 mm ~ 10 mm desde el plano sobre el que debe acoplarse.

El uso de cualquier otro tipo de tornillo puede provocar la caída del monitor o causar daños en la parte interior del monitor.

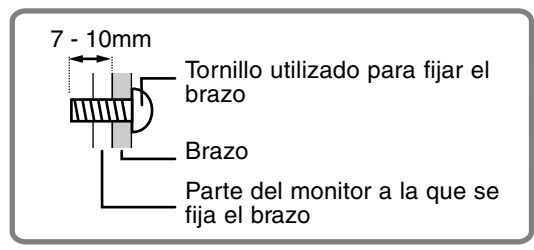

7.Conecte los cables de señal analógica y de audio, y el cable de alimentación.

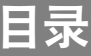

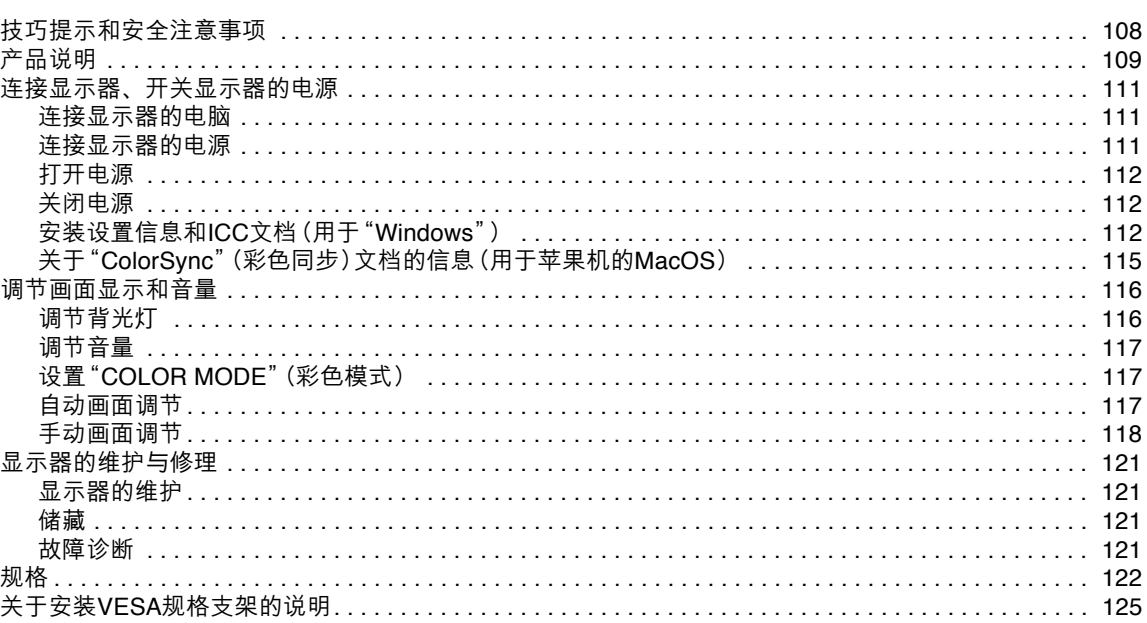

# 技巧提示和安全注意事项

- 本显示器所使用的TFT彩色液晶显示屏是用高精度 技术制造的。但是,在屏幕上可能会有微小的斑 点。在这些斑点之处,像素或者从来不亮,或者总 是点亮。另外,如果从一个倾斜的锐角来观看屏 幕,可能会看到彩色或亮度并不均匀。请注意,这 并不是故障,而是液晶显示屏的共同现象。这不会 影响显示器的性能。
- 不要让屏幕长时间显示静止不变的画面, 否则会在 屏幕上留下"残留影像"。
- 如果把亮度调节到最小,那么有可能不容易看见所 显示的画面。
- 电脑信号的质量高低会影响到所显示的图像的质 量。建议采用能够输出高质量视频信号的电脑。
- 决不能用坚硬物件刮擦或敲打液晶显示器。
- 请注意, 除了由法律规定的赔偿之外, 日本夏普株 式会社对于客户或第三方在使用本机时所产生的错 误不承担责任, 对于在使用本机时所产生的任何其 他对于本机的故障或损坏也不负责任。
- 本显示器及其附件若有升级, 恕不另行通知。

#### 位置

- 不要在通风不良、多灰尘、潮湿、或会接触到油污 或水汽的地方使用本显示器, 否则有可能引起火 灾。
- 决不可使本显示器接触到水或其他液体, 也不可让 像曲别针或大头针那样的物件掉落到显示器中,否 则有可能引起火灾或电击。
- 不要把显示器放置于不稳定物体之上或不安全之 处。不要让显示器遭受强烈冲击或振动。如果显示 器跌落或跌倒,可能会使其损坏。
- 不要在会受到阳光直射、靠近取暖设施、或任何可 能有高温的地方使用本显示器,否则可能导致机器 讨热,并引起火灾。

#### 电源线

- 不要使电源线受损,也不要在电源线上放置重物、 拉伸电源线、或使电源线过渡弯曲。另外,请不要 增添延长的电源线。如果电源线损坏, 则可能引起 火灾或电击。
- 只能使用随显示器附送的交流电变压器。如果不用 该附送的交流电变压器, 则可能导致火灾。
- 请把电源插头直接插入到交流电源插座中。如果另 外增添延长的电源拖线板,那么就可能会由于过热 而导致火灾。

#### 显示器与附件的检查清单

- 请检杳本包装内包括下列物品。
	- 液晶显示器 (1)
	- 交流电变压器 (1) (型号: NL-A64J)
	- 模拟信号线 (1) (型号: 0NIT15V1-0056(LL-T17A3-H) / 0NIT17A3-0115(LL-T17A3-B)) - 音频线 (1)
	- (型号: 0NIT17A3-0010(LL-T17A3-H) / 0NIT17A3-0116(LL-T17A3-B))
	- 工具软件盘 (用于"Windows"[视窗] / "Macintosh"[苹果机]) (1) - 使用说明书 (1)
- 只能使用随同显示器附送的连接线。

#### 注:

- 建议您把包装纸箱保存好,以备需要搬运显示器时 之用。
- 日本夏普株式会社具有工具软件盘中的软件的著作 权(版权)。未经许可不得复制。
- 提供的附件的形状可能与本说明书里所示的不完全 相同。

#### 使用交流电变压器

- 不要把本交流电变压器用于本指定设备之外的任何 其他设备。
- 长时间不使用时,请将交流电变压器从电源插座中 拔出。
- 不要在交流电变压器上放置任何其他东西。
- 不要在室外使用本交流电变压器。
- 如果交流电变压器产生故障或破损,请勿试图自行 修理。请与本公司授权的维修服务部门接洽修理事 项。
- 不要试图打开本交流电变压器的外壳。
- 不要用水或湿布来擦拭交流电变压器。

#### 本说明书所涉及的范围

- 在本说明书中, 将用 [WindowsXP] 来表示"微软视 窗XP", 用[WindowsMe]来表示"微软视窗千禧 版",用[Windows2000]来表示"微软视窗2000", 用 [Windows98] 表示"微软视窗98", 用 [Windows95] 表示"微软视窗95", 用

[Windows3.1] 表示"微软视窗3.1版本"。在不需 要对程序进行区别时, 将使用名称[Windows]。

- "Microsoft" (微软) 和 "Windows" (视窗) 是 "Microsoft Corporation" (微软公司) 的注册商 标。
- "Macintosh"是"Apple Computer, Inc." (苹果电 脑公司)的注册商标。
## 产品说明

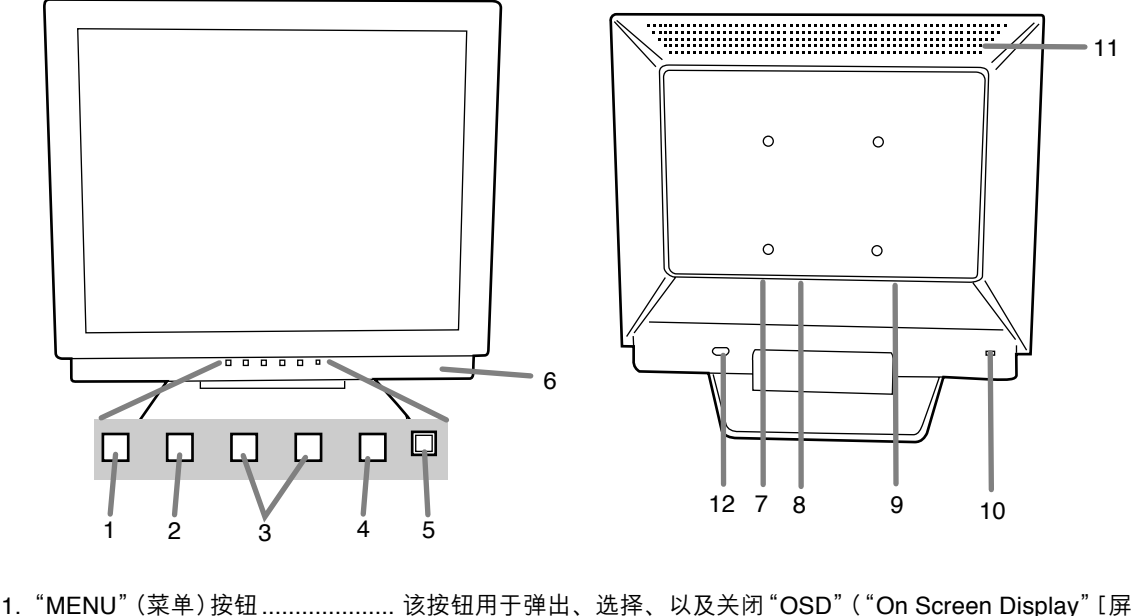

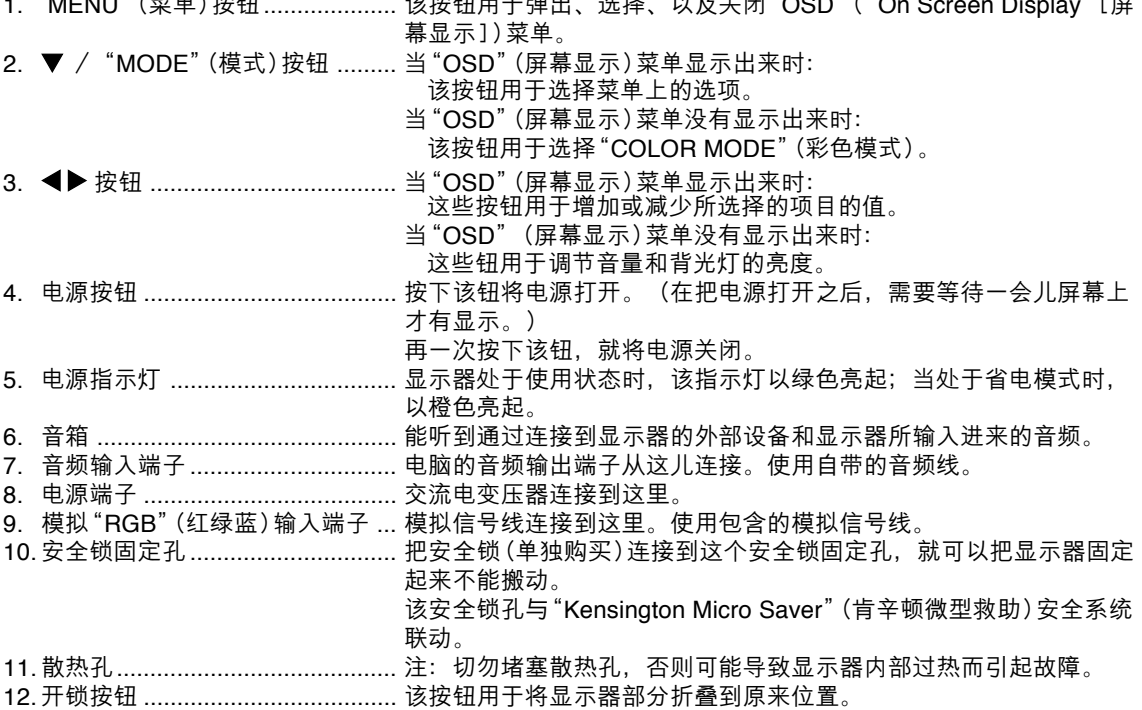

## 产品说明

#### 把显示器竖立起来、进行调节

#### 要小心!

- 如果用手对液晶显示屏施加压力, 那么就可能会使 显示屏损坏。
- 
- ——"<br>- 请小心,不要让手指被挤压。<br>- 请注意,不要在电线上放置任何东西。 否则容易使电线的连接中断或引起其他问题。

#### 把显示器竖立起来

向下按住底座,并将显示器的顶端向上抬起。

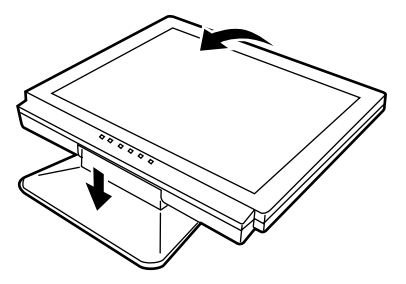

#### 把显示器折叠起来

- 1. 卸下交流电变压器和信号接线。
- 2. 如果要调节显示器, 那么请将显示器竖立起来。
- 3. 在按下后面的开锁钮(1)的同时, 轻轻地将显示器 (2) 折叠到原来位置。

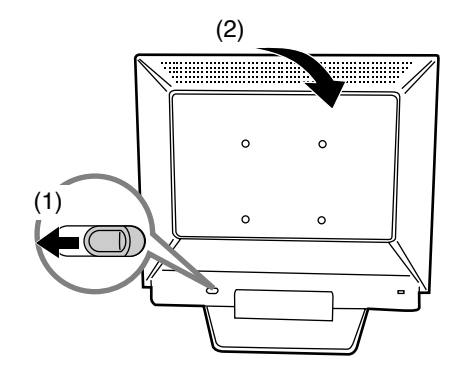

#### 角度调节:

调节到便干观看的角度。

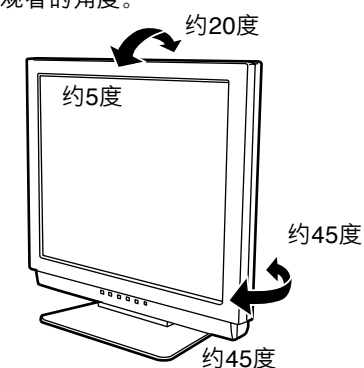

- 当向后倾斜超过约20°时, 请不要使用显示器。 此时显示器可能会跌倒, 导致伤害或故障。

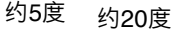

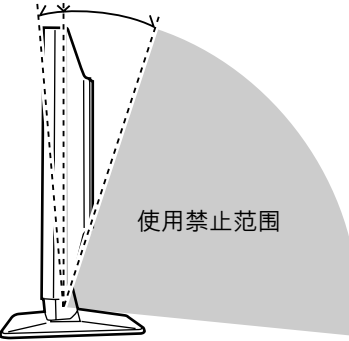

#### 要小心!

- 在进行连接时, 请务必确认显示器和电脑的电源都 已经关闭。
- 注意不要过度弯曲连接线, 也不要增加延长的电 线,因为这样可能会引起故障。

## 连接显示器的电脑

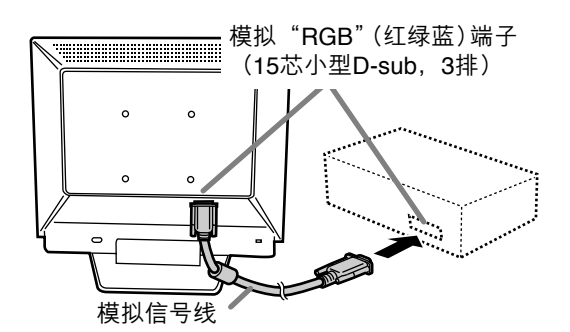

- 注意连接器的方向, 将信号线牢固地插入端口, 然后拧紧两边的紧固螺钉。

如果连接到两排D-sub 15芯 "Apple Power Macintish"(强力苹果电脑), 那么请在模拟信号线上 添加一个"Macintosh"转接头(需要单独购买)。

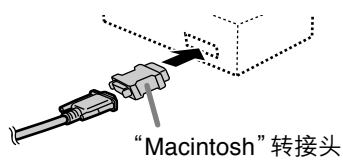

注:

- 当与笔记本电脑连接时, 如果笔记本电脑设置为同 时也有显示, 则MS-DOS屏幕不能正确地显示。在 这种情况下, 改变设置, 使得只有显示器在显示。

#### 连接附带的音频线

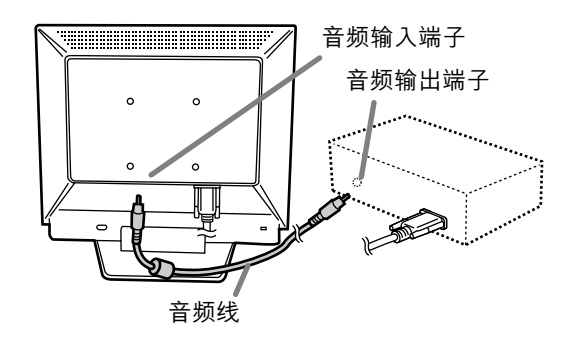

## 连接显示器的电源

1. 把交流电变压器连接到显示器的电源端子上。

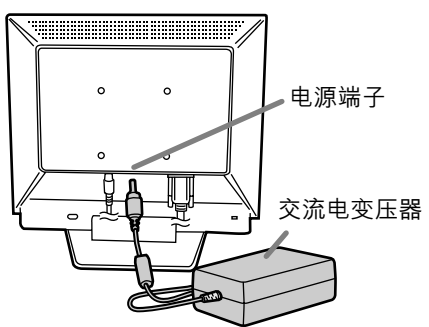

2. 把电源线连接到交流电变压器上, 再把电源插头插 入到交流电源插座中。

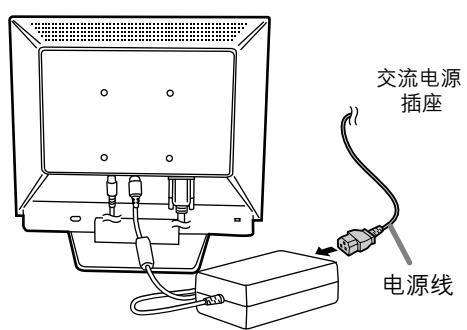

汉语

### 打开电源

- 1. 按下显示器的电源按钮。
- 2. 打开电脑的电源。
- 电源指示灯会以绿色亮起,屏幕上会显示出一幅图 像。

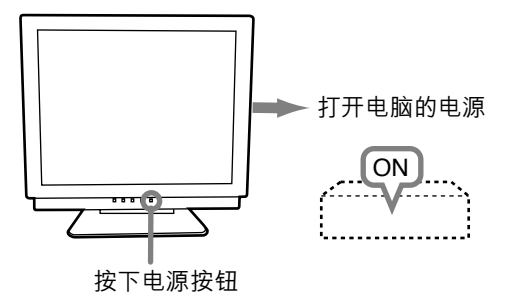

注:

- 如果是首次使用本显示器, 或者在使用过程中已经 更改了系统设置,那么请执行自动画面调节。
- 根据所连接的电脑或电脑操作系统的不同型号规 果属干这种情况,那么请按照如下步骤来安装本显 示器的设置信息。

## 关闭电源

- 1 关闭电脑的电源。
- 2. 按下显示器的电源按钮。 电源指示灯就会熄灭。

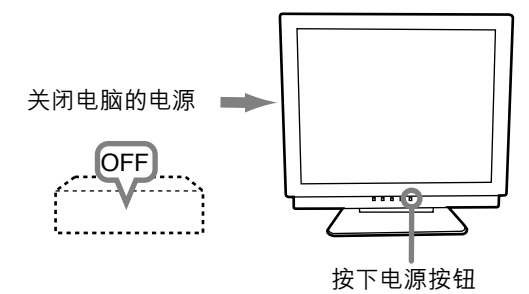

如果显示器将会有长时间搁置不使用, 那么请务必将 电源插头从交流电源插座中拔出来。

安装设置信息和ICC文档(用于"Windows") 根据电脑或电脑操作系统的不同型号规格,有可能需 要用电脑来操控显示器设置信息等的安装。如果属于 这种情况,那么请按照如下步骤来安装本显示器的设 置信息。(由于电脑或电脑操作系统的型号规格不 同、操作命令的名称和方法也可能有所不同。在阅读 本操作说明时, 请参照电脑本身的使用说明书。)

#### 关于ICC文档

ICC (国际彩色协会) 文档是一个描述液晶显示器 的彩色特性的文件。把ICC文档与显示器一起使 用,可以提高彩色清晰度。

- "Windows98"、"WindowsMe"、<br>"Windows2000"、"WindowsXP"都使用ICC 文档。
- 在安装"Windows98"、"WindowsMe"、 'Windows2000"、"WindowsXP"的设置信息 (如下所述)时, 就会把ICC文档也安装进去。如 果只想安装ICC文档, 那么请参阅第115页的 安装ICC文档"。
- 在使用ICC文档时,请把ICOLOR MODE1(彩色 模式)和 [WHITE BALANCE] (白色平衡) 设置为 [STD] (标准)。

#### 安装设置信息

对于"Windows95"

把显示器的设置信息安装到"Windows95"。 在下述安装说明中,所用的菜单名称指的是英文版的 "Windows"中的菜单名称。请把这些名称作为安装

时的参考指南。 在本说明中,假定电脑的软盘驱动器是"A驱动器"。

- 1. 把"工具软件盘"(附送)插入到电脑的"A驱动 器"中。
- 2. 单击[Start] (开始) 按钮。从[Settings] (设置) 菜单上选择 [Control Panel] (控制面板)。
- 3. 双击 [Display] (显示)。
- 4. 单击[Settings] (设置), [Advanced Properties] (高级属性)、[Monitor] (显示器), 然后[Change](更改)。
- 5. 单击 [Have disk] (搜索软盘驱动器), 确认 [Copy manufacturer's files from:] (复制制造商 的文件从: ) [A:], 然后单击 [OK] (确定) 。
- 6. 确认已经选择了显示器的详细信息, 然后单击 [OK] (确定) 。
- 7. 检查确认显示器的详细信息已经显示出来, 然后 单击 [Apply] (应用)。
- 8. 单击 [OK] (确定), 关闭显示窗。
- 9. 从A驱动器中取出工具软件盘。

对于"Windows98"

把显示器的设置信息安装到"Windows98", 把显示器 的ICC文档设置为预先确定的值。

在下述安装说明中,所用的菜单名称指的是英文版的 Windows"中的菜单名称。请把这些名称作为安装 时的参考指南。

在本说明中, 假定电脑的软盘驱动器是"A驱动器"。

如果已经显示出了"Add new Hardware Wizard" (添加新硬件向导):

- 1. 把"工具软件盘"(附送)插入到电脑的"A驱动 器"中。
- 2. 单击 [Next] (下一步)。
- 3. 选择 [Display a list of all the drivers in a specific location, so you can select the driver you want.] (显示指定位置的全部驱动程序清单, 这 样就能选择所需的驱动程序。),然后单击 [Next] $(F - \#)$ 。
- 4. 当显示出 [Models] (型号) 时, 单击 [Have disk] (搜索软盘驱动器), 确认[Copy manufacturer's files from:] (复制制造商的文件 从: )[A:], 然后单击[OK] (确定) 。
- 5. 确认已经选择了显示器的详细信息, 然后单击 「Next」(下一步)、[Next](下一步),然后<br>[Finish](完成)。如果显示出 "Add new<br>Hardware Wizard"(添加新硬件向导),那么请 从上述第2步开始重复进行安装命令操作。
- 6. 从A驱动器中取出工具软件盘。

如果没有显示出"Add new Hardware Wizard" (添加新硬件向导):

- 1. 把"工具软件盘"插入到电脑的"A驱动器"中。
- 2. 单击 [Start] (开始) 按钮。从 [Settings] (设置) 菜单上选择[Control Panel] (控制面板)。
- 3. 双击 [Display] (显示)。
- 4. 单击[Settings] (设置)、[Advanced] (高级), 然后[Monitor] (显示器)。
- 5. 在 [Options] (选项)中, 选择 [Automatically detect Plug & Play monitors] (自动检测即插即 用显示器), 然后单击[Change] (更改)。
- 6. 单击[Next] (下一步)。
- 7. 单击 [Display a list of all the drivers in a specific location, so you can select the driver you want.] (显示指定位置的全部驱动程序清单,这 样就能选择所需的驱动程序。), 然后单击 [Next] $(T - \pm)$ 。
- 8. 当显示出 [Models] (型号) 时, 单击 [Have disk] (搜索软盘驱动器), 确认[Copy manufacturer's files from: ] (复制制造商的文件 从: )[A:], 然后单击[OK](确定)。
- 9. 确认已经选择了显示器的详细信息, 然后单击 [Next] (下一步)、[Next] (下一步), 然后 [Finish] (完成)。
- 10. 检查确认显示器的详细信息已经显示出来, 然后 单击[Apply](应用)。

11. 单击 [OK] (确定), 关闭显示窗。 12. 从A驱动器中取出工具软件盘。

#### 对于"Windows2000"

把显示器的设置信息安装到"Windows2000", 把显示器的ICC文档设置为预先确定的值。 在下述安装说明中,所用的菜单名称指的是英文版的 "Windows"中的菜单名称。请把这些名称作为安装 时的参考指南。

- 在本说明中, 假定电脑的软盘驱动器是"A驱动器"。
- 1. 把"工具软件盘"(附送)插入到电脑的"A驱动 器"中。
- 2. 单击 [Start] (开始) 按钮。从 [Settings] (设置) 菜单上选择[Control Panel] (控制面板)。
- 3. 双击[Display] (显示)。
- 4. 单击 [Settings] (设置)、[Advanced] (高级), 然后[Monitor] (显示器)。
- 5. 单击 [Properties] (属性)、 [Driver] (驱动程 序), 然后 [Update Driver] (更新驱动程序)。
- 6. 当 [Uparade Device Driver Wizard] (更新设备驱 动程序向导)显示出来时, 单击[Next] (下一 步)。
- 7. 选择 [Display a list of the known drivers for this device so that I can choose a specific driver] (显示对于该设备的已知驱动程序清单, 这样就 能选择一个指定的驱动程序),然后单击[Next] (下一步)。
- 8. 当显示出[Models] (型号)时, 单击[Have disk] (搜索软盘驱动器), 确认 [Copy manufacturer's files from:] (复制制造商的文件 从: )[A:], 然后单击[OK](确定)。
- 9. 从所显示的清单上选择显示器, 然后单击 [Next] (下一步)。
- 10. 单击 [Next] (下一步), 确认显示器的名称出现在 屏幕上, 然后单击 [Finish] (完成)。如果显示出 [The Digital Signature Not Found] (没有找到 数字签名), 请单击[Yes](是)。
- 11. 单击 [Close] (关闭)。
- 12. 单击 [OK] (确定), 关闭显示窗。
- 13. 从A驱动器中取出工具软件盘。

#### 对于"WindowsMe"

把显示器的设置信息安装到"WindowsMe", 把显示 器的ICC文档设置为预先确定的值。

在下述安装说明中,所用的菜单名称指的是英文版的 "Windows"中的菜单名称。请把这些名称作为安装 时的参考指南。

在本说明中, 假定电脑的软盘驱动器是"A驱动器"。

如果已经显示出了"Add new Hardware Wizard" (添加新硬件向导):

1. 把"工具软件盘"(附送)插入到电脑的"A驱动 器"中。

- 2. 选择 [Specify the location of the driver [Advanced]] (说明驱动程序的所在位置[高 级]),然后单击[Next](下一步)。
- $3.$  选择 [Display a list of all the drivers in a specific location, so you can select the driver you want.] (显示指定位置的全部驱动程序清单,这 样就能选择所需的驱动程序。),然后单击 [Next] (下一步)。
- 4. 当显示出[Models](型号)时,单击[Have disk] (搜索软盘驱动器),确认[Copy manufacturer's files from:] (复制制造商的文件 从: ) [A:],然后单击[OK] (确定)。
- 5.从清单上选择显示器的详细信息,然后单击 [Next] (下一步)、[Next] (下一步),然后 [Finish] (完成) 。如果显示出"Add new Hardware Wizard" (添加新硬件向导),那么请 从上述第2步开始重复进行安装命令操作。
- 6. 从A驱动器中取出工具软件盘。
- 如果没有显示出"Add new Hardware Wizard" (添加新硬件向导):
- 1. 把"工具软件盘"插入到电脑的"A驱动器"中。
- 2. 单击[Start](开始)按钮。从[Settings](设置) 菜单上选择[Control Panel] (控制面板)。
- 3. 双击[Display] (显示)。
- 4. 单击[Settings](设置)、[Advanced](高级), 然后[Monitor] (显示器)。
- 5. 在[Options] (选项)中, 选择 [Automatically detect Plug & Play monitors] (自动检测即插即 用显示器),然后单击[Change](更改)。
- 6. 选择 [Specify the location of the driver [Advanced]] (说明驱动程序的所在位置[高 级]),然后单击[Next](下一步) 。
- 7. 选择 [Display a list of all the drivers in a specific location, so you can select the driver you want.] (显示指定位置的全部驱动程序清单,这 样就能选择所需的驱动程序。),然后单击 [Next] (下一步)。
- 8. 当显示出[Models](型号)时,单击[Have disk] (搜索软盘驱动器),确认[Copy manufacturer's files from:] (复制制造商的文件 从: ) [A:],然后单击[OK] (确定) 。
- 9. 选择显示器的详细信息,然后单击[Next](下一 步)、[Next] (下一步),然后 [Finish] (完成)。
- 10. 检查确认显示器的详细信息已经显示出来,然后 单击[Apply](应用)。
- 11. 单击 [OK] (确定), 关闭显示窗。
- 12. 从A驱动器中取出工具软件盘。

#### 对于"WindowsXP"

把显示器的设置信息安装到"WindowsXP",把显示 器的ICC文档设置为预先确定的值。

- 在下述安装说明中,所用的菜单名称指的是英文版的  $\,$  "Windows" 中的菜单名称。请把这些名称作为安装 时的参考指南。
- 在本说明中,假定电脑的软盘驱动器是"A驱动器"。
- 1. 把"工具软件盘"插入到电脑的"A驱动器"中。
- 2. 单击[Start] (开始) 按钮。选择 [Control Panel] (控制面板)。
- 3. 切换到 "Classic View (经典视图 ) " 。
- 4. 双击[Display] (显示) 。
- 5. 单击[Settings](设置)、[Advanced](高级)、 然后[Monitor] (显示器)。
- 6. 单击[Properties](属性)、[Driver](驱动程 序)、然后 [Update Driver] (更新)。
- 7. 当显示出 [Hardware Update Wizard] (硬件更新 向导)时, 选择[Install from a list or specific location [Advanced]] (从列表或指定位置安装 [高级]),然后单击[Next](下一步)。
- 8. 选择 [Don't search, I will choose the drive to install.] (不要搜索,自己选择驱动程序安装。), 然后单击[Next] (下一步)。
- 9. 单击[Have Disk] (搜索软盘驱动器),确认 [Copy manufacturer's files from:] (复制制造商 的文件从:)[A:],然后单击[OK](确定)。
- 10. 从所显示的清单上选择所需的显示器,然后单击 [Next] (下一步)。如果显示出 [has not passed Windows Logo testing ...] (没有通过视窗商标测 试…), 那么请单击 [Continue Anyway] (仍然继 续)。
- 11. 确认该显示器的名称已在屏幕上显示出来。
- 12. 单击 [Finish] (完成) 。
- 13. 单击 [Close] (关闭) 。
- 14. 单击 [确定] (OK), 关闭显示窗。
- 15. 从A驱动器中取出工具软件盘。

#### 安装ICC文档

安装显示器的ICC文档。(如果已经安装了设置信息, 那么也就已经安装了ICC文档,不需要再行安装  $7)$ 

在下述安装说明中,所用的菜单名称指的是英文版的 "Windows"中的菜单名称。请把这些名称作为安装 时的参考指南。

在本说明中, 假定电脑的软盘驱动器是"A驱动器"。

- 1. 把"工具软件盘"插入到电脑的"A驱动器"中。
- 2. 单击[Start] (开始) 按钮。从[Settings] (设置) 菜单上选择 [Control Panel] (控制面板)。
- 3. 双击[Display] (显示)。
- 4. 单击 [Settings] (设置), 然后单击 [Advanced] (高级)。
- 5. 单击 [General] (常规), 从 [Compatibility] (兼容 性) 选择 [Apply the new display setting without restarting] (应用新的显示设置而不重新启动), 然后单击 [Color Management] (彩色管理)。
- 6. 单击 [Add] (添加), 选择 [3<sup>1</sup>/<sup>2</sup> Floppy [A:]] (3<sup>1</sup>/<sup>2</sup>软盘[A:])作为文件位置。
- 7. 选择想要安装的彩色文档, 然后单击[Add] (添 加)。
- 8. 选择文档, 然后单击[Set As Default] (设置为默 认)。
- 9. 单击 [OK] (确定), 关闭显示窗。
- 10. 从A驱动器中取出工具软件盘。
- 在使用ICC文档时, 请把ICOLOR MODE] (彩色模 式) 和[WHITE BALANCE] (白色平衡) 设置为 [STD] (标准)。

### 关于"ColorSync"(彩色同步)文档的信 息(用于苹果机的MacOS)

#### 关于"ColorSync" (彩色同步)文档

'ColorSync" (彩色同步) 是 "Apple Corporation" (苹果电脑公司) 的彩色管理系统。 当该彩色管理系统与兼容的显示器一起使用时, 能实现彩色高清晰度。"ColorSync"(彩色同步) 文档描述了液晶显示器的彩色特性。 注:

- 
- 本显示器的"ColorSvnc"(彩色同步)文档要用 MacOS8.5或更高的版本。
- 在使用"ColorSync" (彩色同步)文档时, 请把 [COLOR MODE] (彩色模式) 和 [WHITE BALANCE](白色平衡)设置为[STD](标准)。

#### 设置"ColorSync" (彩色同步) 文档

注:

- 需要有一个软盘驱动器。另外,在电脑系统中还需 要已经安装了"PC Exchange" (PC交换)或"File Exchange"(文件交换)
- 由于电脑或电脑操作系统的型号规格不同, 操作命 令的名称和方法也可能有所不同。在阅读本操作说 明时, 请参照电脑本身的使用说明书。
- 1. 把"工具软件盘" (附送) 插入到电脑的软盘驱动器 中。
- 2. 把要用的文档从工具软件盘上的"Mac"文件夹中, 复制到系统文件夹中的"ColorSvnc"(彩色同步)文 档文件夹中。
- 3. 用控制面板上的"ColorSync" (彩色同步) 文档, 来 选择要用的文档。

调节背光灯 (右柱) 可以调节背光灯的亮度。

音箱的音量调节 (117页) 可以调节音箱的音量。

"COLOR MODE"(彩色模式)设置 (117页) 可以设置彩色的色调。

自动画面调节 (117页)

能够自动调节"CLOCK"(时钟)、"PHASE"(相 位)、"H-POS" (水平位置)、以及"V-POS" (垂直位 置)功能。

手动画面调节 (118页)

使用"OSD"(屏幕显示)菜单, 可以进行精细调节。

注:

- 即使关闭了电源, 所有的调节内容也都会被保存起 来。

#### 使所有的调节内容复原

只要用一个命令,就可以把所有的调节内容都恢复到 本显示器出厂时所设置的默认值。

- 1. 关闭显示器的电源。
- 2. 同时按下"MENU" (菜单) 按钮和 ▼ / "MODE" (模式) 按钮, 与此同时按下电源按钮(也就是打 开显示器的电源)。 一直按下按钮直到[ALL RESET] (所有的都复原)
	- 显示在屏幕上。 当显示的内容消失时,复原操作就完成了。

#### 注:

- 当显示出"ALL RESET" (全部复原) 的时候, 控制 按钮不能使用。
- 当启动了调节锁定功能时,就不能进行复原。所 以,在想要操作控制按钮之前,要先解除调节锁定 功能。

#### "ADJUSTMENT" (调节) 菜单复原

在"ADJUSTMENT"(调节)菜单上的调节项目 ("CLOCK"[时钟]、"PHASE"[相位]、"H-POS"[水平位置]、"V-POS"[垂直位置]), 能被复 原到出厂时所设置的默认值。 1. 打开显示器的电源。 2. 同时按下"MENU" (菜单) 按钮和 ◀ 按钮。当画面

上出现[RESET](复原)时,复原操作就完成了。

#### 调节锁定功能

通过使控制按钮无效(也就是设置锁定功能), 就可 以防止更改任何已经调节好了的设置内容。

- 1. 关闭显示器的电源。
- 2. 一边按住"MENU" (菜单) 按钮, 一边同时按下电 源按钮(也就是打开显示器的电源)。 画面上会显示出[ADJUSTMENT LOCKED] (调节 锁定). 同时就会设置好锁定功能。

#### 注:

- 在设置了锁定功能时, 除了电源按钮之外, 所有其 它的按钮都不再起作用。

#### 调节锁定解锁

- 1. 关闭显示器的电源。
- 2. 一边按住"MENU"(菜单) 按钮, 一边同时按下电 源按钮 (也就是打开显示器的电源)。 画面上会显示出[ADJUSTMENT UNLOCKED] (调节解锁),同时就会把锁定功能解除。

#### 调节背光灯

1. 在"OSD" (屏幕显示) 菜单没有显示出来的情况 下, 按下 ◀ 按钮或▶ 按钮。

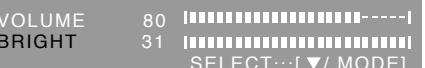

- 2. 检查[BRIGHT] (亮度) 是否被选择。 如果没有被选择, 按下 ▼ / "MODE" (模式) 按 钮, 然后选择[BRIGHT](亮度)。
- 3. 按下 ◀ (变黑) 按钮或▶ (变亮) 按钮进行调节。

#### 注:

- 在进行了最后的操作之后,相隔几秒钟后,调节功 能的屏幕显示消失。

### 调节音量

1. 在"OSD"(屏幕显示) 菜单没有显示的情况下, 按下◀按钮或▶按钮。

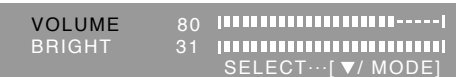

- 2. 检查[VOLUME] (音量) 是否被选择。 如果没有选择,按下 ▼/ "MODE" (模式)按钮, 选择[VOLUME](音量)选项。
- 3. 通过按◀按钮 (降低音量)或▶按钮 (提高音量) 讲行调节。

注:

- 在进行了最后的操作之后, 相隔几秒钟后, 调节功 能的屏幕显示消失。

### 设置"COLOR MODE"(彩色模式)

彩色色调可以按照以下步骤来设置。

#### "STD"(标准)

它用由液晶面板的最初的配置产生的色度来显示图 像。

#### "sRGB"(标准红绿蓝)

"sRGB"(标准红绿蓝)是由IEC(国际电工技术委 员会)指定的彩色表示的国际标准。彩色的转换考 虑了液晶的本身特性,并尽量使得所表示的色彩的 色度接近干原始图像。

#### "VIVID"(鲜艳)

它用动态的和"VIVID"(鲜艳)的原始彩色来显示图 像。

- 如果"COLOR MODE" (彩色模式) 设置为 [sRGB] (标准红绿蓝)或[VIVID](鲜艳), 那么 "ADJUSTMENT" (调节)菜单中的 [WHITE BALANCE](白色平衡)就设置为[STD](标准)。

#### 如何设置

当"ADJUSTMENT"(调节)菜单没有显示出来时, 那么请按下▼ / "MODE" (模式) 按钮。

- 每按一次该钮,就会显示出下一个菜单项目。
- ("STD"[标准] → "sRGB"[标准红绿蓝] → "VIVID"[鲜艳] → "STD"[标准])
- 在进行了最后的操作之后,相隔几秒钟后,调节功能 的屏幕显示消失。

#### 自动画面调节

"ADJUSTMENT" (调节)菜单上的选项, 能自动进 行调节("CLOCK"[时钟]、"PHASE"[相位]、"H-POS"[水平位置]、"V-POS"[垂直位置])。

#### 注:

- 当首次设置本显示器时, 或在已经更改了当前系统 的方位之后,要在使用显示器之前执行自动画面调 节功能。

#### 自动调节画面显示

在执行自动调节功能时,先要在画面上显示出一幅使 整个画面非常明亮的图像。如果您使用

"Windows",您也可以使用附送的用干"Windows" 的工具软件盘上的调节图案。

#### 使调节图案显示出来(用于"Windows")

在下述安装说明中,所用的菜单名称指的是英文版的 'Windows"中的菜单名称。请把这些名称作为安装 时的参考指南。

本说明适用于"Windows 95/98/2000/Me/XP", 并且 假定软盘驱动器是[A驱动器]。

#### 注:

- 如果您的电脑的软盘驱动器不是"A驱动器", 请在 阅读以下说明时用您所使用的软盘驱动器来取代 "A驱动器"或"A"。
- 1. 把"工具软件盘" (附送) 插入到电脑的"A驱动器" 中。
- 2. 打开 [Mv Computer] (我的电脑), 选择 [3<sup>1</sup>/<sup>2</sup> Floppy (A:) ] (3<sup>1</sup>/<sup>2</sup> 软盘 (A:))。如果使用 "Windows 3.1", 那么请打开 [File Manager] (文件管理器), 然后选择"A驱动器"。
- 3. 双击 [Adj uty.exe], 来运行调节程序。会显示出 调节图案。

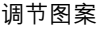

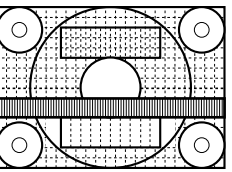

完成了调节之后, 按下电脑的[Esc]键, 来退出调 节程序。

#### 注:

- 如果您的电脑显示模式设置在65K种颜色,那么就 可能看见各个颜色图案的不同颜色层次, 或看见灰 度等级看起来有彩色。(这是由干输入信号的规 格, 并不是故障。)

#### 自动调节画面

1. 按下"MENU" (菜单) 按钮。 'ADJUSTMENT"(调节)菜单就会显示出来。

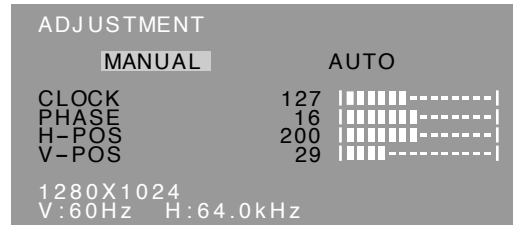

#### 2. 按下▶按钮。

画面就会变暗, 会显示出[ADJUSTING] (正在调 节)。过了几秒钟之后,就会返回到

"ADJUSTMENT" (调节)菜单画面。(此时自动调 节就已经完成了。)

3.按4次"MENU"(菜单)按钮,来使"OSD"(屏幕 显示)菜单消失。

#### 注:

- 在大多数情况下,只用自动调节就可以满足要求  $\overline{1}$
- 在进行了第一次自动调节之后, 可能不能得到正确 的调节。在这种情况下,再重复2到3次的自动调节 讨程。
- 如果由干如下所述的某些原因, 那么可以根据需要 在完成了自动调节之后,再进行手动调节(右柱)。
	- 当需要进行进一步的精细调节时。
	- 当电脑的视频输入信号是"Composite Sync" (复 合同步信号)、或"Sync On Green" (绿色同步 信号)时。(有可能不能进行自动调节。)
	- 当显示出[OUT OF ADJUST] (不调节)时。 (当画面上显示出一幅全暗的图像时,说明自动 画面调节可能已经失效。在进行自动调节时,请 务必使用调节图案,或者让画面上显示出一幅能 使整个画面非常明亮的图像。)
- 在画面上显示了某些内容(如运动图像, MS-DOS提示符等)的情况下, 自动调节可能不能得到 正确的调节。

#### 手动画面调节

可以用本机提供的"On Screen Display" (屏幕显 示)菜单来进行调节。

- 1. 使画面上显示出一幅能使整个画面非常明亮的图 像。如果您使用"Windows",您可以打开并且使 用附送的工具软件盘上的"调节图案"。(117页)
- 2. 按下"MENU" (菜单)按钮。 "ADJUSTMENT" (调节)菜单就会显示出来。

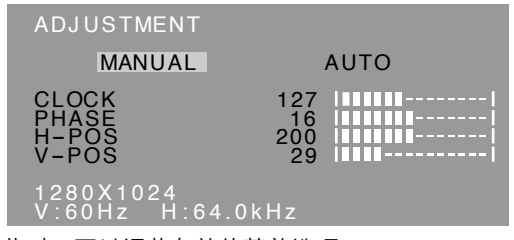

此时,可以调节有关的菜单选项。 每按一次"MENU"(菜单)按钮, 就选择了下一个 菜单。("ADJUSTMENT"[调节] → "GAIN CONTROL" [增益控制] → "WHITE BAI ANCF" [白色平衡] → "MODF SFI FCT" [模式选择] → "OSD"[屏幕显示]菜单消失)

注:

- 在进行了最后一次操作之后, 在大约30秒钟之后 "OSD" (屏幕显示)菜单就会自动消失。
- 在本说明中, 假定是采用调节图案(用于 "Windows")来进行调节的。

#### "ADJUSTMENT"(调节)菜单

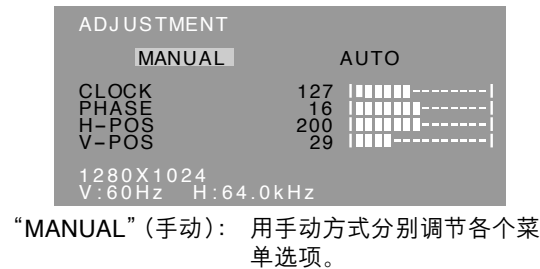

" $AUTO"$  $(\exists \exists$ 动): 每一个菜单选项都自动进行 调节。

#### 注:

- 按 下▶按钮,来选择[AUTO](自动)。
- 选择一个菜单选项: ▼/"MODE"(模式)按钮
- 转到下一个菜单:"MENU"(菜单)按钮
- "CLOCK"(时钟)

下图表示消除垂直颤动杂波的调节方法。 (◀▶ 按 钮)

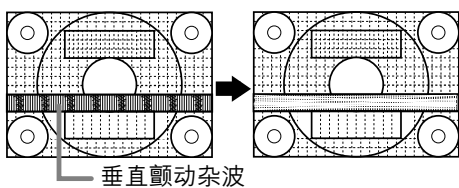

#### "PHASE"(相位)

下图表示消除水平颤动杂波的调节方法。 (◀▶ 按 钮)

#### 注:

- 只有在先正确地设置好了"CLOCK"(时钟)之后, 才可以调节"PHASE"(相位)。

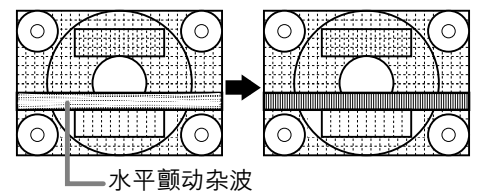

#### "H-POS"(水平位置)与"V-POS"(垂直位置)

为了要把画面上的图像置于屏幕边框的正中间,可以 调节左一右 (H-POS) [水平位置]的数值和上一下 (V-POS) [垂直位置] 的数值。(◀▶按钮)

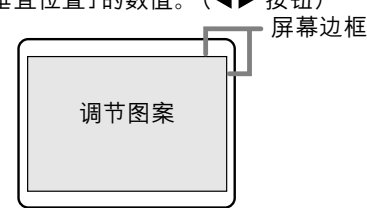

#### "GAIN CONTROL" (增益控制) 菜单

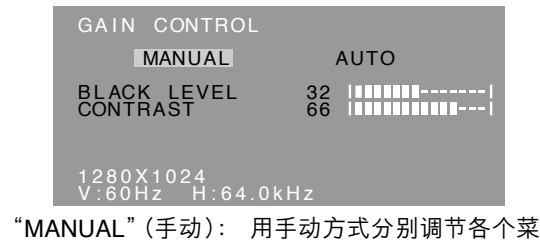

单选项。 "AUTO" (自动) : 每一 每一个菜单选项都利用"自 动增益控制" \*功能而自动进 行调节。

#### 注:

- 按下▶按钮,来选择[AUTO](自动)。
- 选择一个菜单选项: ▼/ "MODE"(模式)按钮
- 转到下一个菜单:"MENU"(菜单)按钮

#### \* "自动<mark>增益控制"功能</mark>

- "自动增益控制"功能根据所显示的图像上最明<mark>亮</mark> 的彩色,来调节图像的对比度和黑色电平。如果您 没有使用"调节图案",那么就需要有一块5毫米× 5毫米面积的显示白色的区域。如果不是这样,那 么就可能不能够进行调节。
- 如果来自电脑的信号是复合"composite sync" (同 步信号) 或者 "sync on green" (绿色同步信号 ), 那么就不能够进行自动调节。此时,请做手动调 节。
- 如果显示出[OUT OF ADJUST] (不调节),那么 请用手动方式进行调节。
- 在使用"自动增益控制"功能时,请将[WHITE BALANCE] (白色平衡) 设置为除了 [USER] (用 户)之外的其他状态。如果设置为[USER] (用 户), 那么就不能使用"自动增益控制"功能。

#### "BLACK LEVEL"(黑色电平)

在观看彩色图案时,可以调节整个画面的亮度。

#### (◀▶按钮)

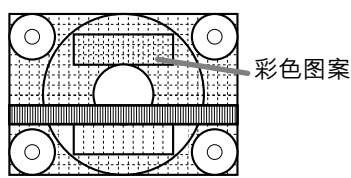

#### "CONTRAST"**(对比度)**

在观看彩色图案时,可以进行调节,以便使所有的明 暗层次都能够很好地呈现出来。 (◀▶ 按钮)

#### "WHITE BALANCE" (白色平衡)菜单

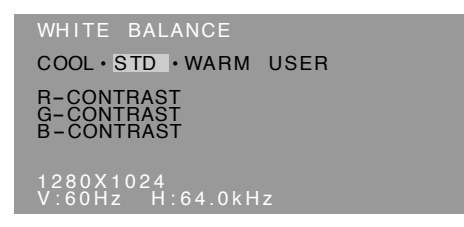

#### 注:

- 如果不设置为[STD](标准), 那么就不能显示出 所有的明暗层次。要想显示出所有的明暗层次,就 应该设置为[STD](标准)。
- 如果"COI OR MODF" (彩色模式)设置为 [sRGB] (标准红绿蓝)或 [VIVID] (鲜艳), 那么 除了[STD](标准)之外不能设置为任何其他选 项。
- 用 ◆ 按钮, 来选择[COOI 1(冷), [·]. [STD](标准)、[·]、[WARM](暖)、或 [USER] (用户)。
- 如果选择了[USER](用户), 就会显示出用于[R-CONTRAST](红色对比度)、[G-CONTRAST] (绿色对比度)、以及[B-CONTRAST](蓝色对比 度)的设置值,以便进行精细调节。
- 用▼/ "MODE" (模式) 按钮, 来选择 [R-CONTRAST](红色对比度)、[G-CONTRAST] (绿色对比度)、或者[B-CONTRAST] (蓝色对比 度)。
- 转到下一个菜单: "MENU"(菜单)按钮

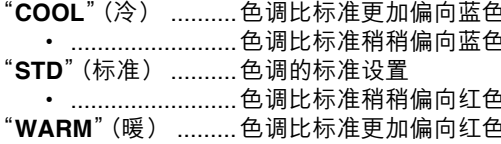

- "USER"(用户)
	- "R-CONTRAST"(红色对比度)
		- ◀按钮用干蓝绿色
		- ▶ 按钮用干红色
	- "G-CONTRAST" (绿色对比度)
		- ◀按钮用干紫色
		- ▶ 按钮用干绿色
	- "B-CONTRAST" (蓝色对比度)
		- ◀按钮用干黄色
		- ▶按钮用于蓝色

#### "MODE SELECT" (模式选择)菜单

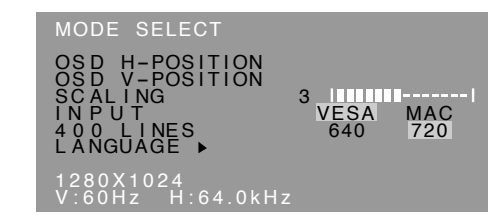

#### 注:

- 由于输入信号的解像度有所不同,即使菜单选项可 以选择,显示的画面也可能不改变。
- 选择一个菜单选项: ▼/ "MODE" (模式) 按钮
- 当调节已经完成时: "MENU" (菜单) 按钮
- "OSD H-POSITION"(屏幕显示水平位置) "OSD" (屏幕显示)的位置可以向左或向右移动。 (<) 接钮)

#### "OSD V-POSITION" (屏幕显示垂直位置)

"OSD"(屏幕显示)的位置可以向上或向下移动。 (<>按钮)

"SCALING"(缩放比例)(放大缩小的程度)

可以调节图像的像素分辨率。(◀▶按钮) 注:

- 当显示模式被设置为小干1280×1024像素时, 那 么所显示的画面就被放大到覆盖整个屏幕(也就 说,画面的长宽比例可能被改变)。

#### "INPUT" ( 输入模式 )

在连接到"Power Macintosh" (强力苹果电脑)时, 请设置为[MAC](苹果电脑)。(< )按钮)

#### 400 "LINES"(线) (解像度的高低程度)

当使用US文本等的时候, 可以指定400线水平解像度 的画面。(◆▶按钮)

640: 640×400像素模式

720: 720×400像素模式 (US文本等)

注:

- 因为不是400线的输入信号的解像度是自动确定 的,所以不需要进行设置。

#### "LANGUAGE"(语言)

- 可以选择"OSD"(屏幕显示)菜单上所使用的语言。
- 1. 按下▶按钮。

画面上就会显示出语言选择菜单。

- 2. 用 ▼ / "MODE" (模式) 按钮来选择一种语言。
- 3. 按下 "MENU" (菜单) 按钮。 语言选择的菜单就会消失。

## 显示器的维护与修理

#### 显示器的维护

在清扫显示器时,请务必先把电源插头从交流电源插 座中拔出。

#### 外壳和控制面板部分

用柔软的干布轻轻擦掉外壳和控制面板上的尘垢。 如果非常脏,那么可以用中性洗涤剂沾湿软布,充分 拧干后将尘垢擦掉。

#### 液晶显示屏部分

用柔软的干布轻轻擦掉液晶显示屏上的污垢和灰尘。 (像医用纱布或擦镜头布那样的软布就很话用。)

#### 要小心

- 决不可使用稀释剂、汽油、酒精、玻璃清洁剂等, 否则可能导致颜色改变或变形。
- 决不可用任何硬物刮擦显示器, 也不可对显示器施 加强力,否则可能会使显示器留下划痕或导致故 障。

#### 储藏

如果将会长期不再使用本显示器,那么请务必把电源 插头从交流电源插座中拔出。

#### 要小心!

- 不要让显示器长时间接触橡胶或塑料制品, 否则可 能导致颜色改变或变形。

#### 故障诊断

如果您感到显示器可能有了故障, 那么在请人修理之 前请先检查如下各项。

如果问题仍然不能消除,那么请与您购买本显示器的 商店或就近的日本夏普株式会社授权的服务中心接 洽。

本显示器的荧光灯管是有一定时间寿命的。

- 如果屏幕变暗、持续不停地颤动、或者不能点 亮, 那么就有可能需要更换荧光灯管了。请与 您购买本显示器的商店或就近的日本夏普株式 会社授权的服务中心接洽。(切勿试图自行更 换。)
- 在使用的最初阶段, 由于荧光灯管的特性, 画 面可能会有颤动。(这不是故障。)如果发生这种 现象,请先把电源关闭,然后再把电源打开试 一试。

#### 显示器上不显示图像(电源指示灯不点亮)

- 交流电变压器和电源线是否连接好了? (111页)

#### 显示器上不显示图像(电源指示灯点亮)

- 电脑是否正确地连接好了? (111页)
- 电脑的电源是否已经打开了?
- 电脑的信号时序是否符合显示器所需的规格?  $(1230)$
- 电脑是否处于省电状态?

#### 控制按钮不起作用

- 是否设置了调节锁定功能? (116页)

#### 显示的图像失直

- 电脑的信号时序是否符合显示器所需的规格?  $(123$ 页
- 执行自动调节。(117页)
- 如果您能改变您所使用的电脑的刷新频率,那么请 将频率值调低。

汉语

#### 从音箱中听不到声音

- 音频线是否正确地连接好了?(111页)
- 请您执行音量调节的程序。 (117页)
- 当显示器处于省电模式时, 音箱中没有声音。

#### 在试图竖起显示器部分时,感觉到难以将其抬起。

- 在将显示器部分折叠到原来位置时,请务必按下开 锁按钮。如果未按下该钮,那么在下一次抬起显示 器时就会变得难以抬起。
- 在将显示器部分折叠到原来位置时, 如果忘记了按 下开锁按钮, 那么请将显示器向前抬起到活动范围 的尽头(约5度角)。然后, 在按下开锁按钮的同 时,再轻轻地将显示器折叠到原来位置。(110 页)

规格

产品规格

外形尺寸 (单位: 毫米)

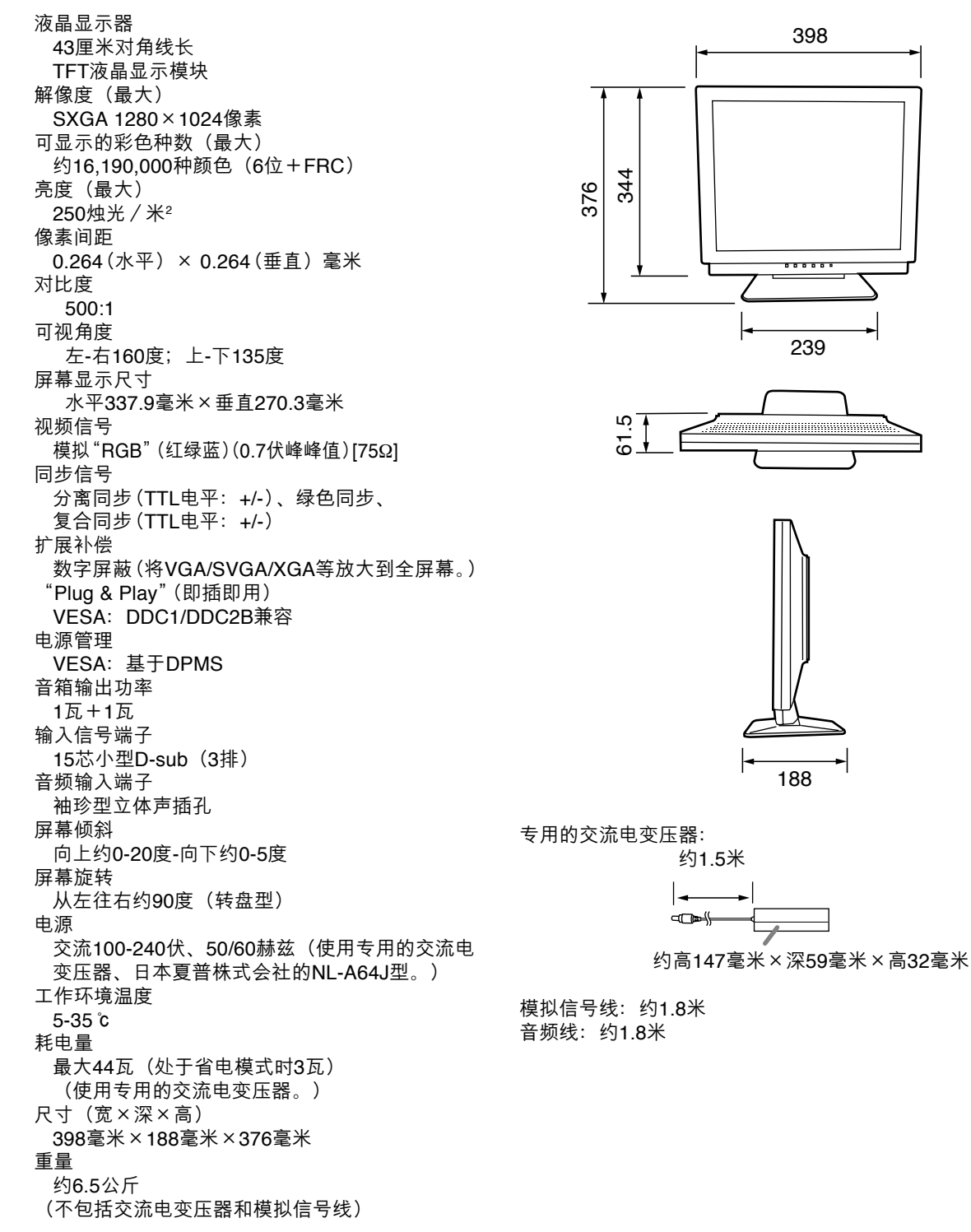

#### <u>信号时序</u>

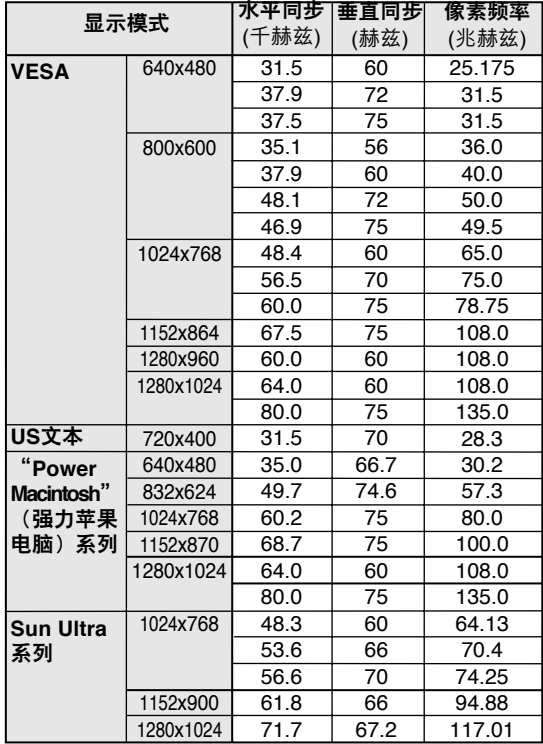

- 推荐使用的分辨率为1280x1024。

- 全部规格都只适合非隔行扫描信号。
- 对于"Power Macintosh" (强力苹果电脑) 和"SUN Ultra"系列的频率只是参考值。连接时,可能需要 另外的适配器 (市售) 。
- 如果显示器正在接收到的是不能兼容的时序信号, 那么就会显示出[OUT OF TIMING] (时序不同 步)。请按照您的电脑的使用说明书来设置能与本 显示器兼容的时序。
- 如果显示器没有接收到任何信号 ( "synch signal" [同步信号]),那么就会显示出 [NO SIGNAL] (无信号)。

#### <u>连接插头座的插脚</u>

15芯小型D-sub插头座

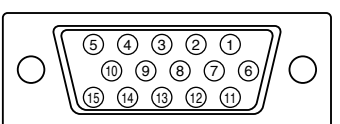

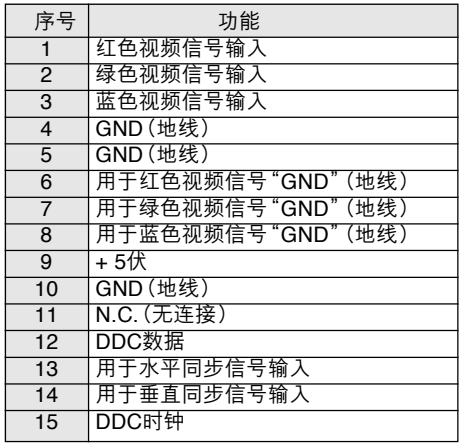

#### 电源管理

本显示器采用了VESA DPMS ("Display Power Management Signaling" [显示器电源管理信号]) 要使显示器的"Power Management" (电源管理) 功 能起作用, 视频卡和电脑都必须符合VESA DPMS (显示器电源管理信号)标准。

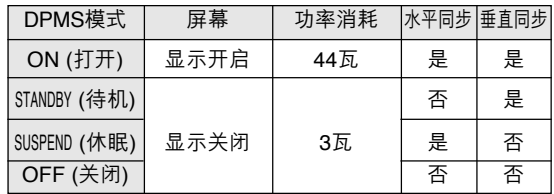

#### DDC ("Plug & Play"[即插即用])

本显示器支持VESA DDC ("Display Data Channel" [显示数据通道])标准。

DDC是一种为了在显示器或"PC"(个人电脑)上支持 "Plug & Play" (即插即用)功能而制订的信号标准。 该标准在显示器与电脑之间传输诸如解像度等级那样 的信息。如果您的"PC"(个人电脑)符合DDC标准、 而且被设置为能够检测出"Plug & Play" (即插即用) 显示器, 那么您就可以使用本功能。

由于系统与系统之间各有不同, 所以DDC也有许多 不同的变种。本显示器采用了DDC1和DDC2B。

## 关于安装VESA规格支架的说明

符合VESA规格支架或装置(单独购买)可以装配到显 示器上。

支架或者装置的使用由用户决定。

在选择将要安装的支架时,请注意如下各点。

- 该支架应该符合VESA规格, 并且在将要安装的地 方的螺钉孔间距必须为100毫米×100毫米。
- 在把支架安装到显示器上之后,支架不得跌落或折 断。
- 1. 请确认显示器和电脑的电源都已经关闭。
- 2. 从交流电源插座中拨出电源线插头。
- 3. 从电脑上卸下模拟信号线和音频线。
- 4. 把显示器部分折叠到原来位置。
	- 1) 如果对显示器进行调节, 那么请将其竖立起 来。
	- 2) 一边按下后面的开锁按钮, 一边轻轻地将显示 器折叠到原来的位置。

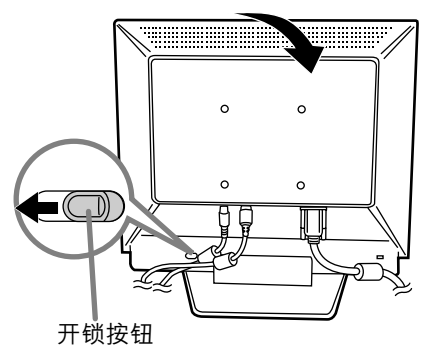

- 不要过分弯曲电线,也不要增添延长的电线,否 则可能引起故障。
- 5. 要非常小心、以免使显示器受损。要铺开一块柔软 的布,把显示器的显示面向下放在布上。

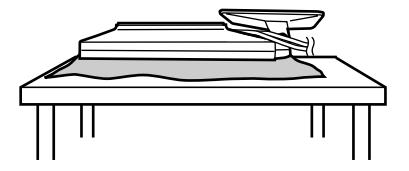

6. 用4个螺钉把支架安装到显示器上。

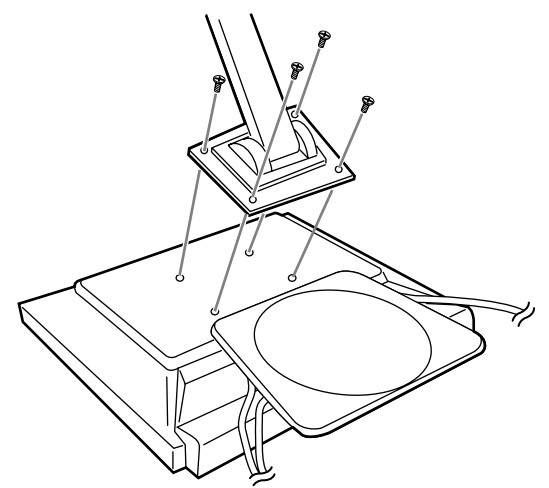

注:

- 用于安装支架的螺钉应该是长度为从安装表面突出 7毫米到10毫米的M4螺钉。使用不同的螺钉可能会 引起故障或者导致显示器脱落, 永久性损坏以及人 为损坏。

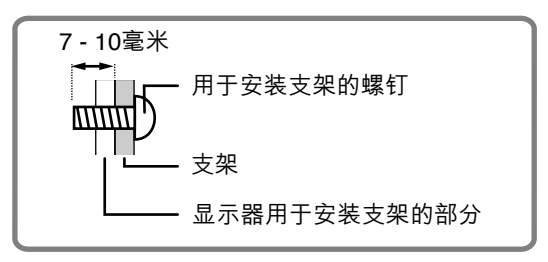

7. 连接模拟信号线、音频线和电源线。

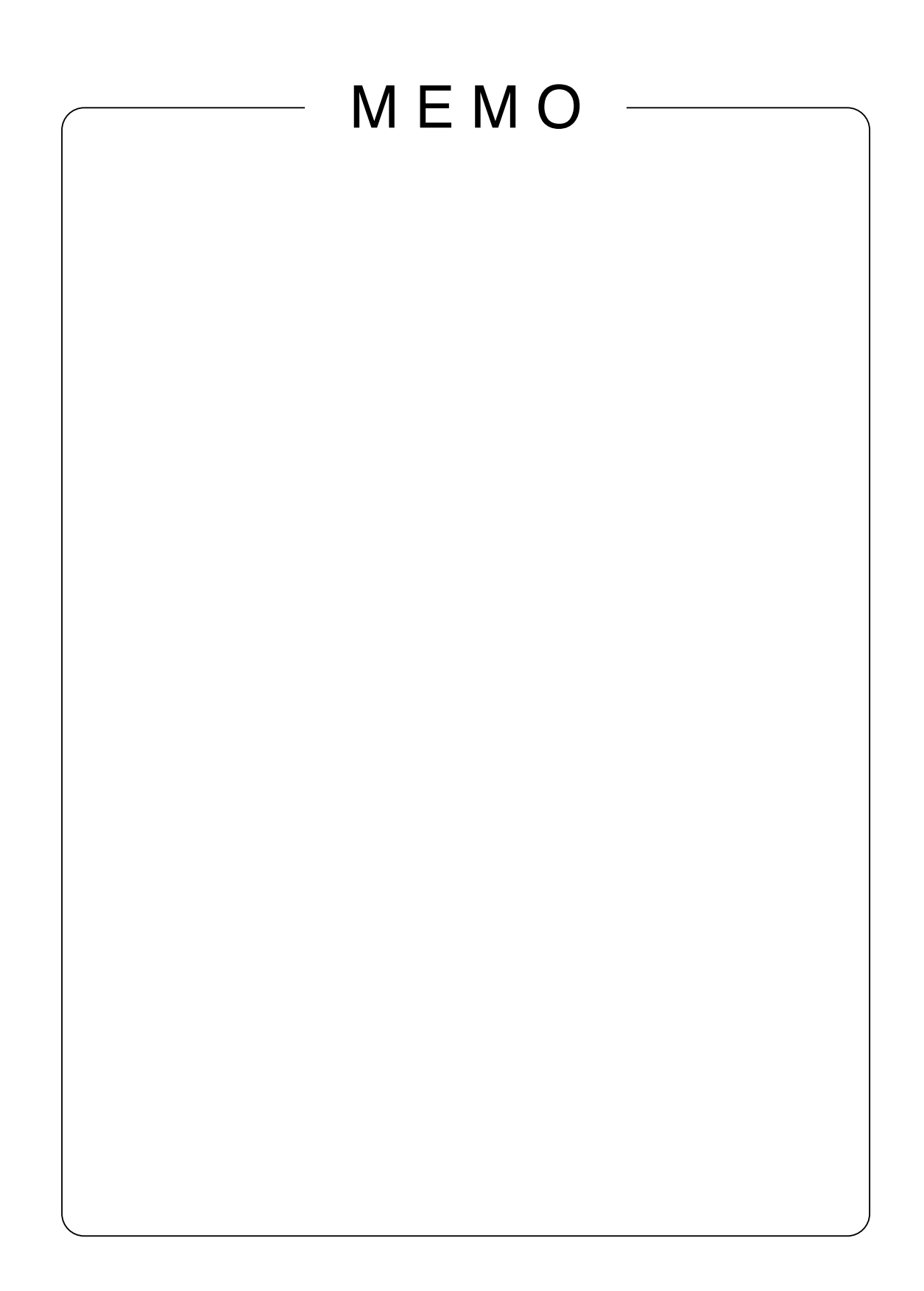

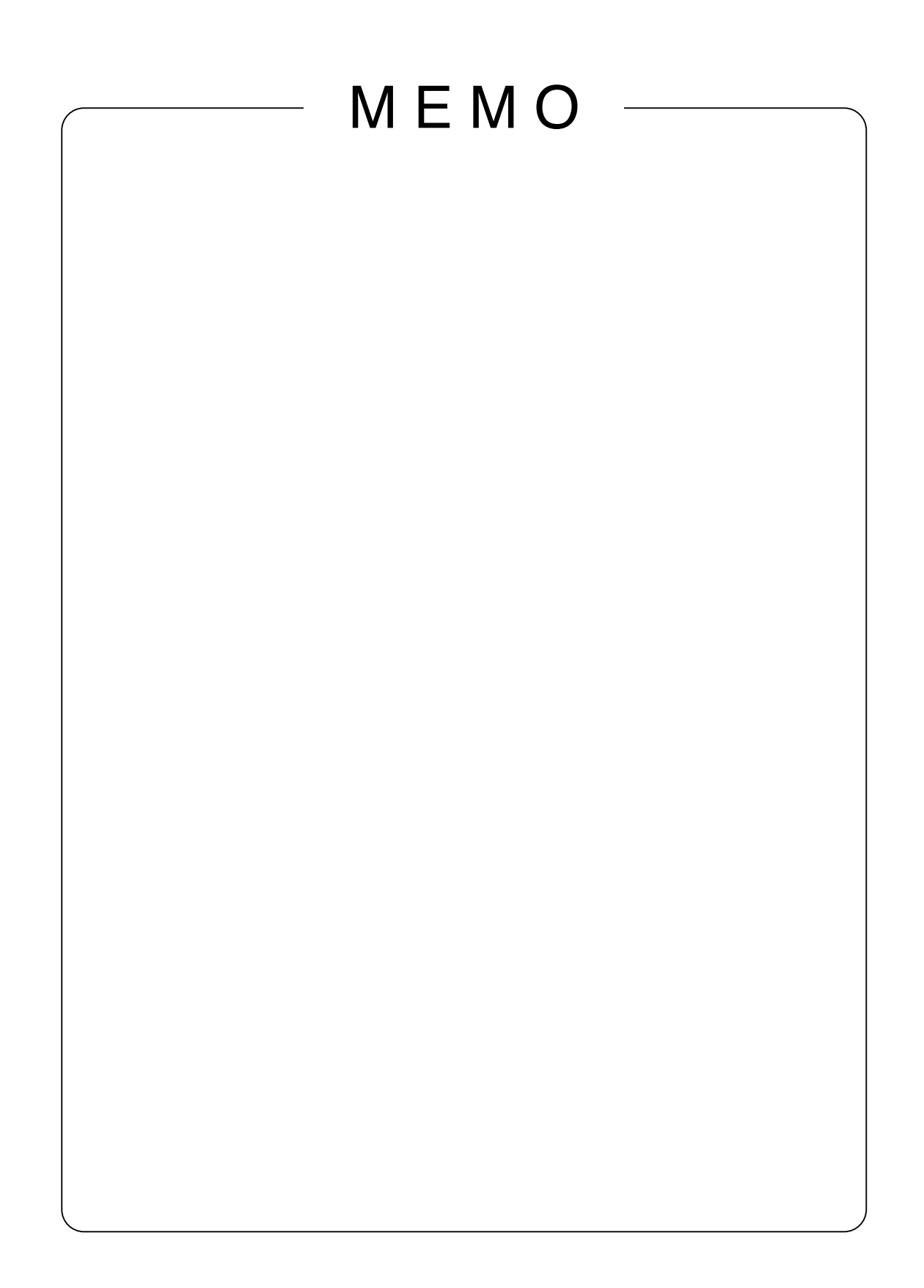

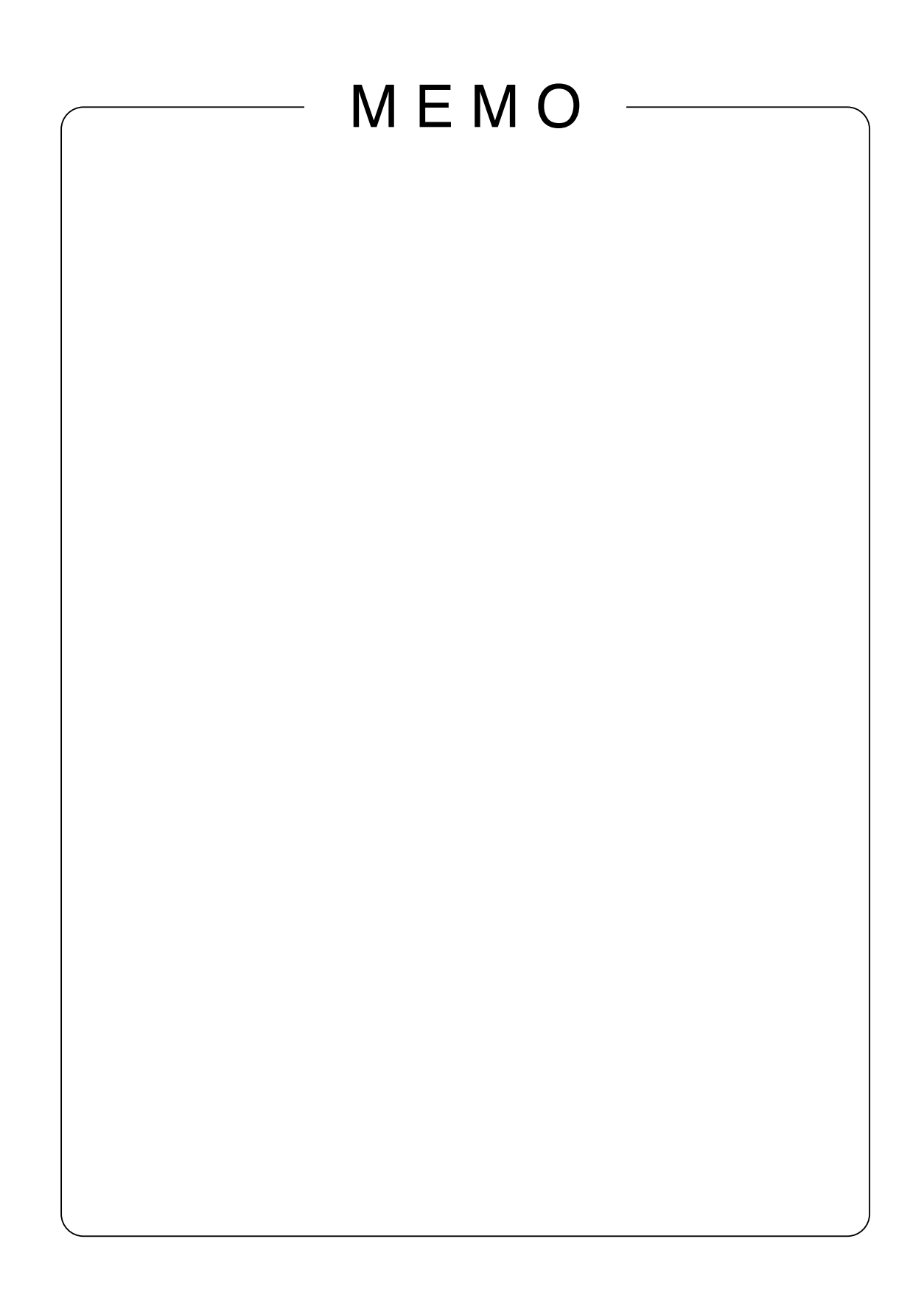

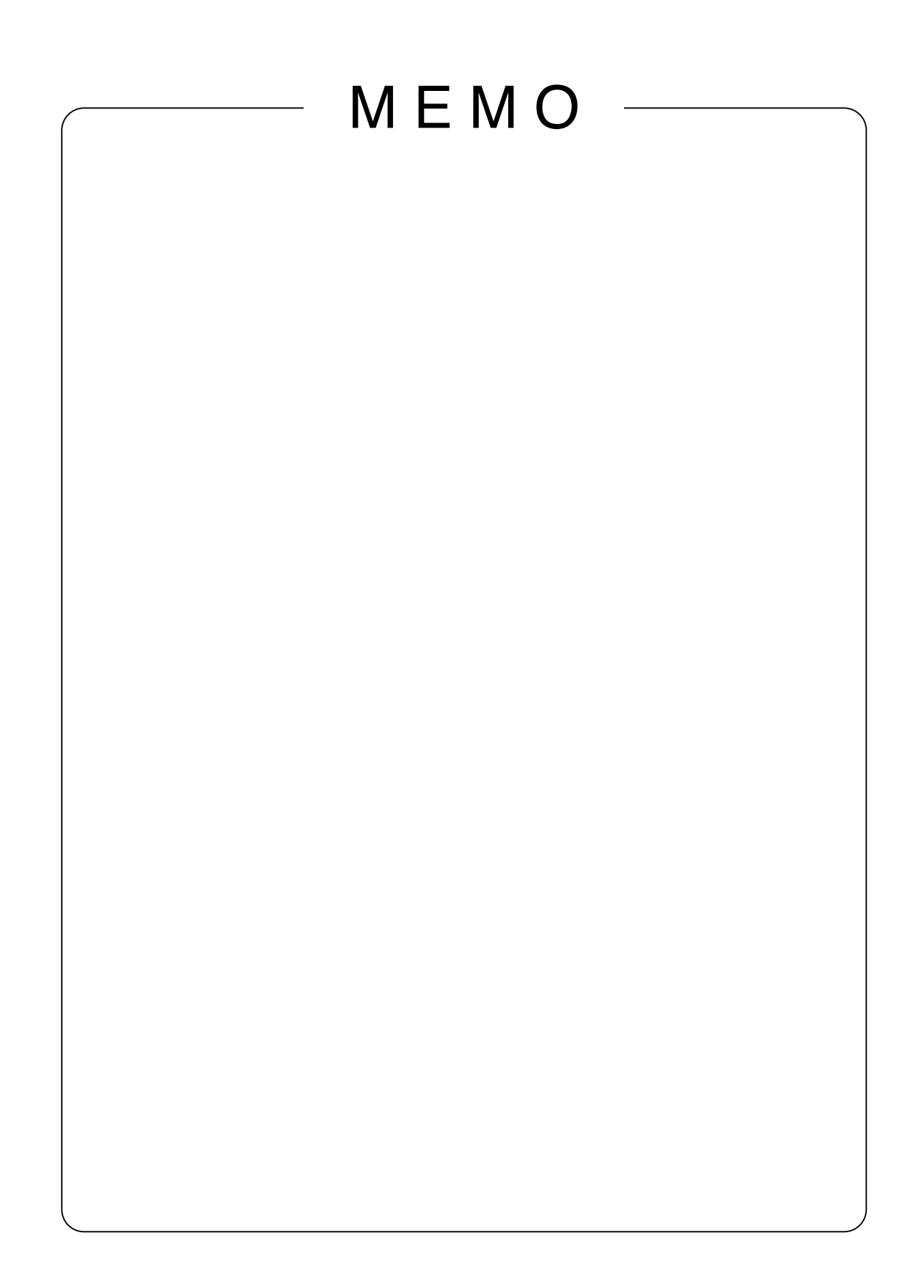

# SHARP **SHARP CORPORATION**

© 2002 SHARP CORPORATION Printed in Taiwan P/N: 0NIT17A3-0111 1925-1300-4150